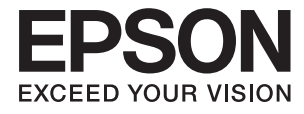

# XP-3150 Series **Guia do Utilizador**

# <span id="page-1-0"></span>**Copyright**

Esta publicação não pode ser integral ou parcialmente reproduzida, arquivada nem transmitida por qualquer processo eletrónico, mecânico, fotocópia, gravação ou outro, sem prévia autorização por escrito da Seiko Epson Corporation. Não é assumida nenhuma responsabilidade de patente no que respeita ao uso das informações aqui contidas. De igual modo, não é assumida nenhuma responsabilidade por danos resultantes da utilização das informações aqui contidas. As informações aqui contidas destinam-se apenas à utilização deste produto Epson. A Epson não se responsabiliza pela aplicação das informações aqui contidas a outros produtos.

O comprador deste produto ou terceiros não podem responsabilizar a Seiko Epson Corporation, ou as suas filiais, por quaisquer danos, perdas, custos ou despesas incorridos por ele ou por terceiros, resultantes de acidentes, abusos ou má utilização do produto, de modificações não autorizadas, reparações ou alterações do produto, ou que (excluindo os E.U.A.) resultem ainda da inobservância estrita das instruções de utilização e de manutenção estabelecidas pela Seiko Epson Corporation.

A Seiko Epson Corporation e as respetivas filiais não se responsabilizam por nenhuns danos ou problemas decorrentes da utilização de opções ou consumíveis não reconhecidos como sendo produtos originais Epson ou produtos aprovados pela Seiko Epson Corporation.

A Seiko Epson Corporation não se responsabiliza por quaisquer avarias provocadas por interferências eletromagnéticas resultantes da utilização de quaisquer cabos de interface não reconhecidos como sendo produtos aprovados pela Seiko Epson Corporation.

© 2021 Seiko Epson Corporation

O conteúdo deste manual e as especificações deste produto estão sujeitas a alterações sem aviso prévio.

# <span id="page-2-0"></span>**Marcas registadas**

- ❏ EPSON® é uma marca comercial registada e EPSON EXCEED YOUR VISION ou EXCEED YOUR VISION é uma marca comercial da Seiko Epson Corporation.
- ❏ Epson Scan 2 software is based in part on the work of the Independent JPEG Group.
- ❏ libtiff

Copyright © 1988-1997 Sam Leffler

Copyright © 1991-1997 Silicon Graphics, Inc.

Permission to use, copy, modify, distribute, and sell this software and its documentation for any purpose is hereby granted without fee, provided that (i) the above copyright notices and this permission notice appear in all copies of the software and related documentation, and (ii) the names of Sam Leffler and Silicon Graphics may not be used in any advertising or publicity relating to the software without the specific, prior written permission of Sam Leffler and Silicon Graphics.

THE SOFTWARE IS PROVIDED "AS-IS" AND WITHOUT WARRANTY OF ANY KIND, EXPRESS, IMPLIED OR OTHERWISE, INCLUDING WITHOUT LIMITATION, ANY WARRANTY OF MERCHANTABILITY OR FITNESS FOR A PARTICULAR PURPOSE.

IN NO EVENT SHALL SAM LEFFLER OR SILICON GRAPHICS BE LIABLE FOR ANY SPECIAL, INCIDENTAL, INDIRECT OR CONSEQUENTIAL DAMAGES OF ANY KIND, OR ANY DAMAGES WHATSOEVER RESULTING FROM LOSS OF USE, DATA OR PROFITS, WHETHER OR NOT ADVISED OF THE POSSIBILITY OF DAMAGE, AND ON ANY THEORY OF LIABILITY, ARISING OUT OF OR IN CONNECTION WITH THE USE OR PERFORMANCE OF THIS SOFTWARE.

- ❏ QR Code is a registered trademark of DENSO WAVE INCORPORATED in Japan and other countries.
- ❏ Microsoft®, Windows®, and Windows Vista® are registered trademarks of Microsoft Corporation.
- ❏ Apple, Mac, macOS, OS X, Bonjour, ColorSync, Safari, AirPrint, iPad, iPhone, iPod touch, and iTunes are trademarks of Apple Inc., registered in the U.S. and other countries.
- ❏ Use of the Works with Apple badge means that an accessory has been designed to work specifically with the technology identified in the badge and has been certified by the developer to meet Apple performance standards.
- ❏ Google Cloud Print, Chrome, Google Play, and Android are trademarks of Google LLC.
- ❏ Adobe and Reader are either registered trademarks or trademarks of Adobe in the United States and/or other countries.
- ❏ Firefox is a trademark of the Mozilla Foundation in the U.S. and other countries.
- □ Mopria<sup>®</sup> and the Mopria<sup>®</sup> Logo are registered and/or unregistered trademarks and service marks of Mopria Alliance, Inc. in the United States and other countries. Unauthorized use is strictly prohibited.
- ❏ Aviso Geral: outros nomes de produtos aqui utilizados servem apenas propósitos de identificação e podem ser marcas comerciais dos respectivos proprietários.A Epson declina todos e quaisquer direitos sobre essas marcas.

# *Índice de Conteúdo*

## *[Copyright](#page-1-0)*

## *[Marcas registadas](#page-2-0)*

### *[Acerca deste manual](#page-7-0)*

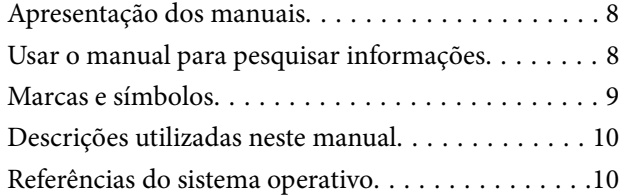

### *[Instruções Importantes](#page-10-0)*

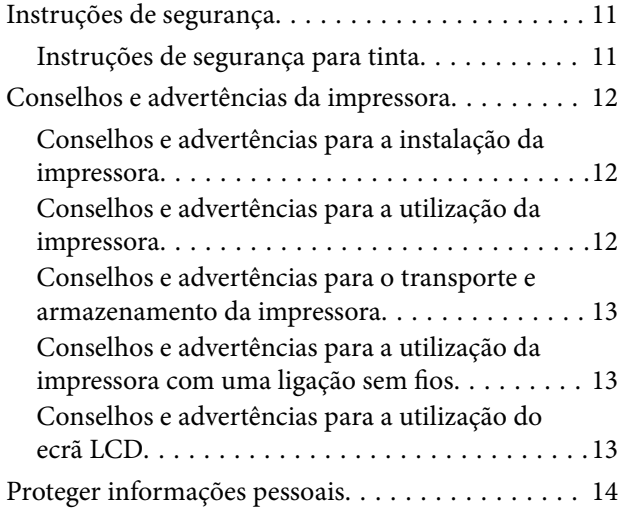

### *[Noções básicas sobre a impressora](#page-14-0)*

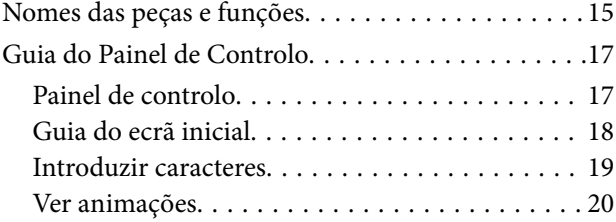

### *[Definições de rede](#page-20-0)*

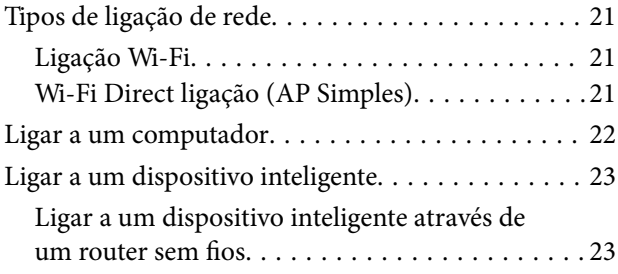

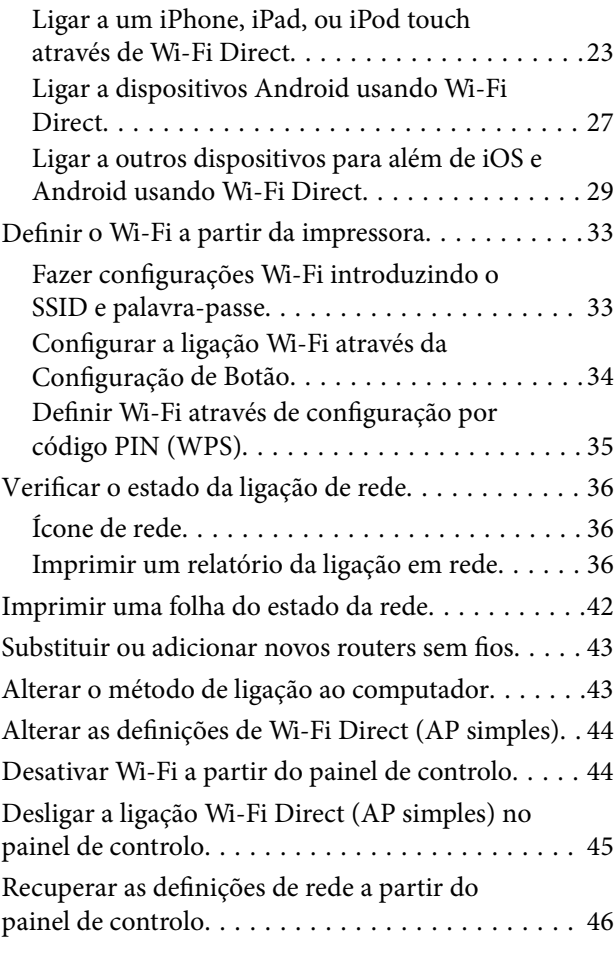

### *[Carregar papel](#page-46-0)*

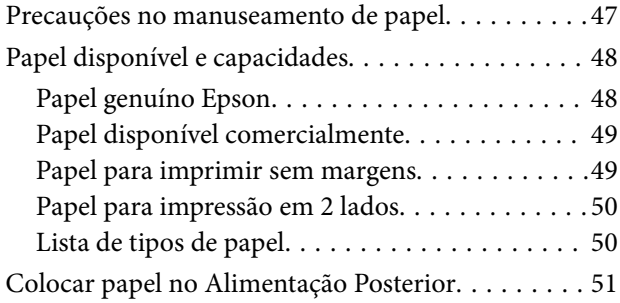

## *[Colocação de originais](#page-53-0)*

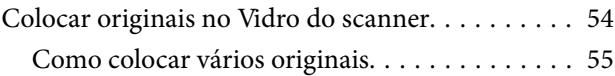

### *[Impressão](#page-57-0)*

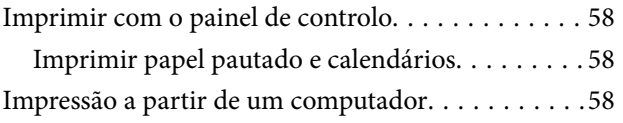

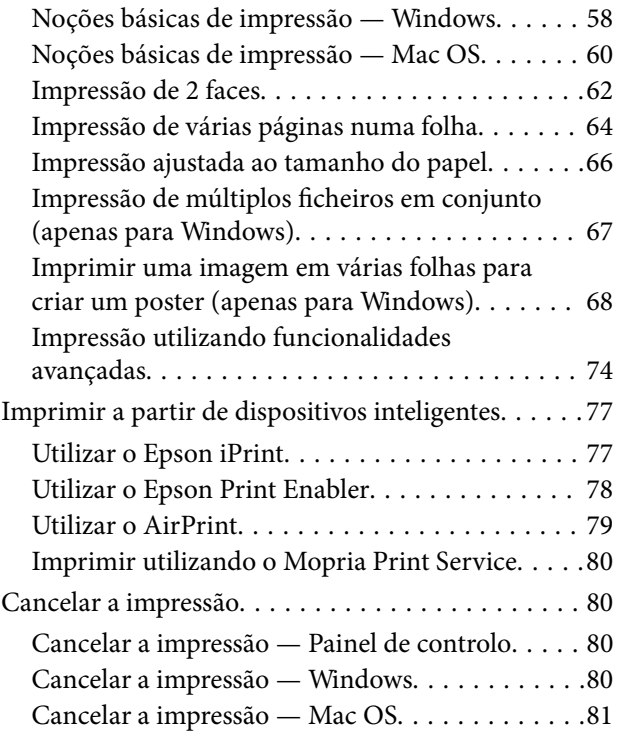

# *[Copiar](#page-81-0)*

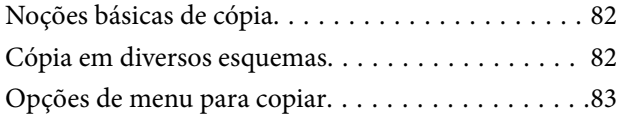

# *[Digitalização](#page-85-0)*

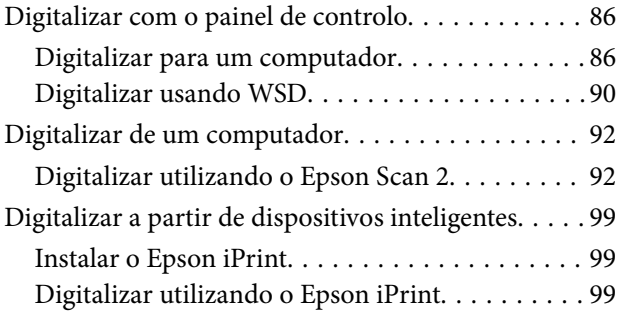

### *[Substituir tinteiros e outros](#page-100-0)  [consumíveis](#page-100-0)*

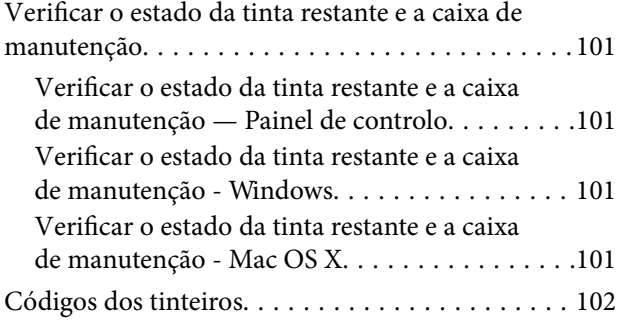

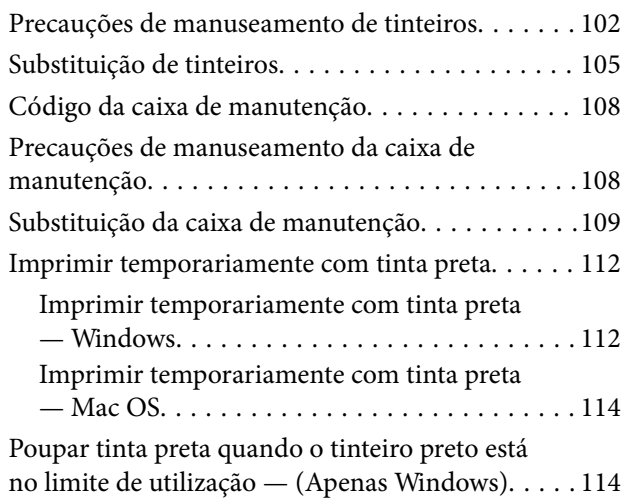

# *[Manutenção da impressora](#page-115-0)*

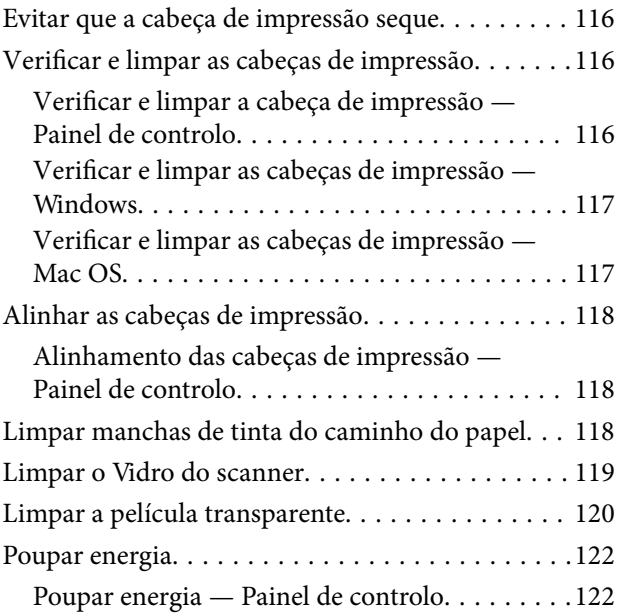

# *[Opções de menu para Definições](#page-122-0)*

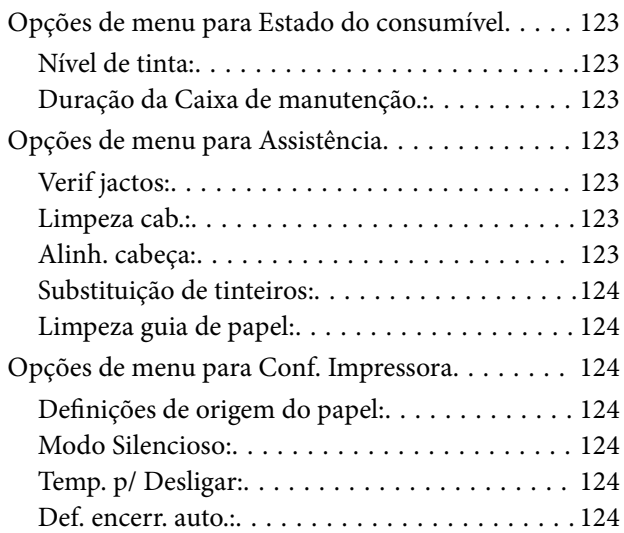

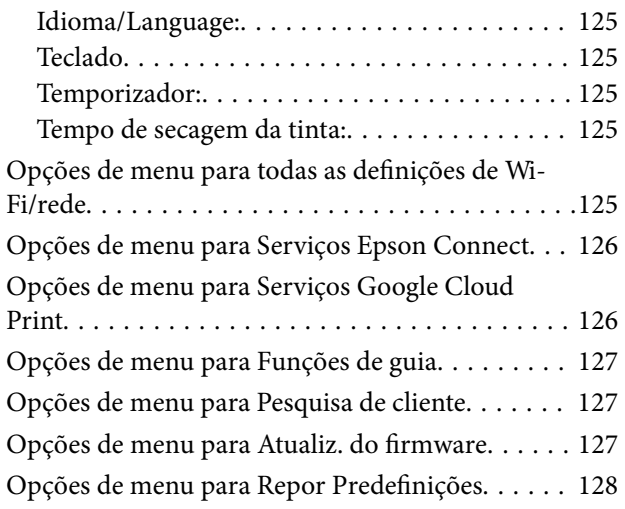

### *[Serviço de rede e informações sobre o](#page-128-0)  [software](#page-128-0)*

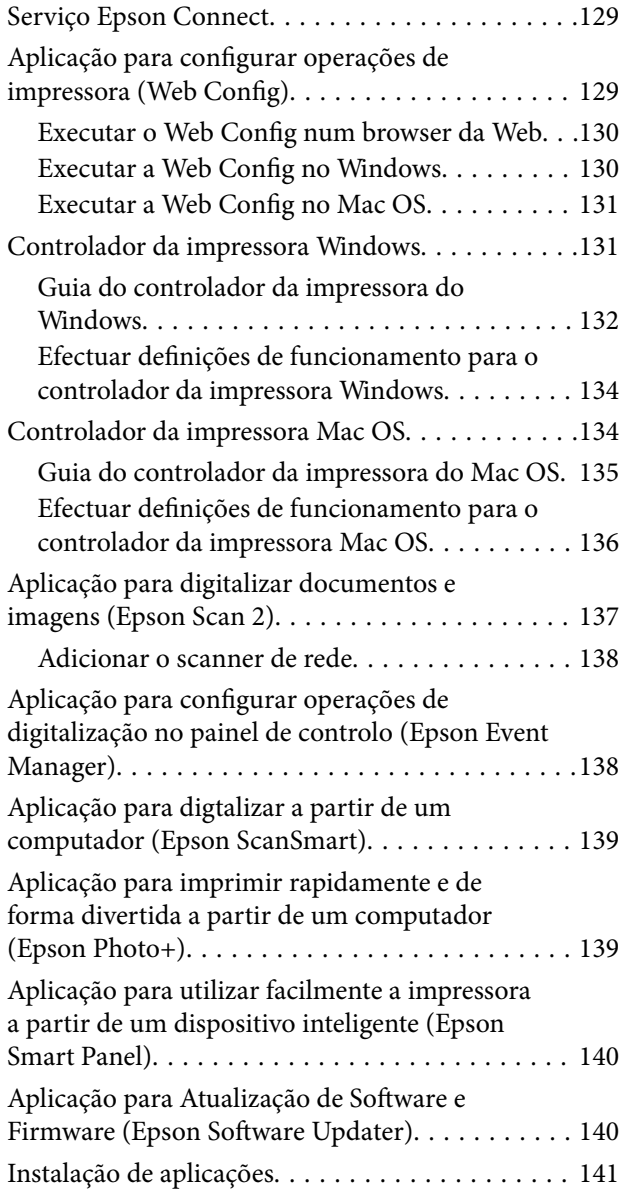

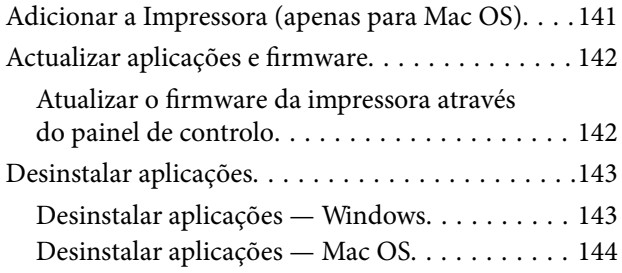

# *[Resolução de problemas](#page-144-0)*

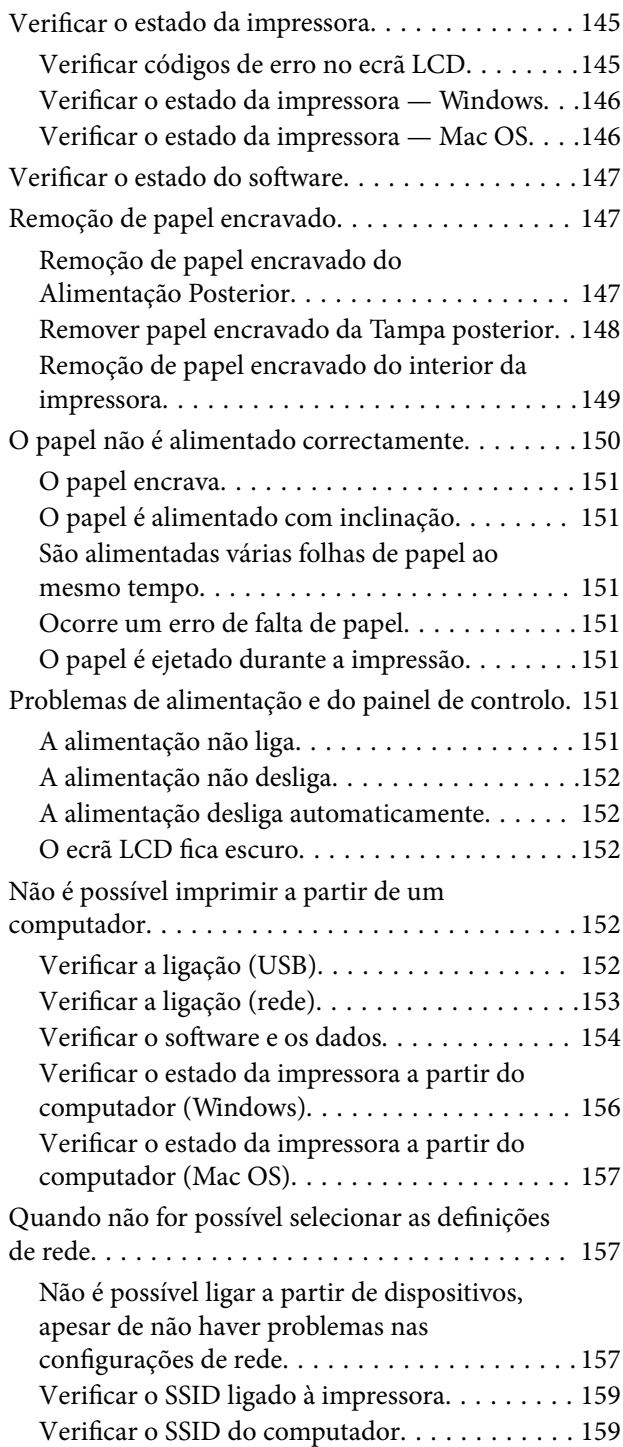

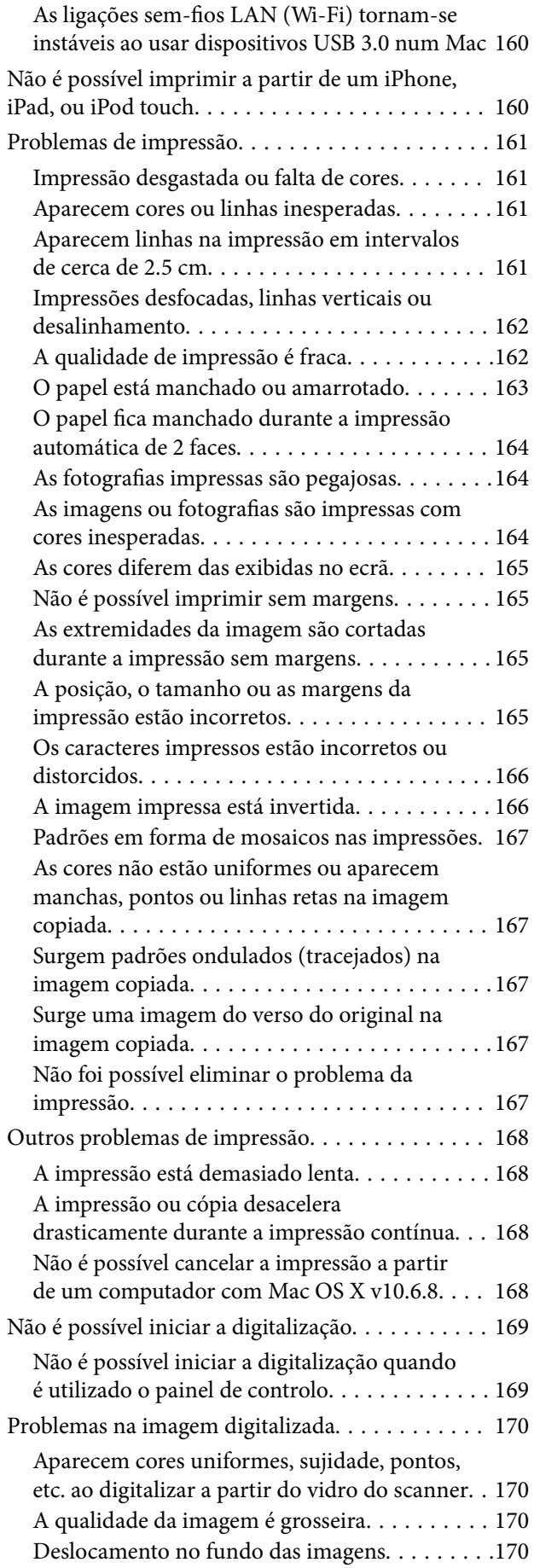

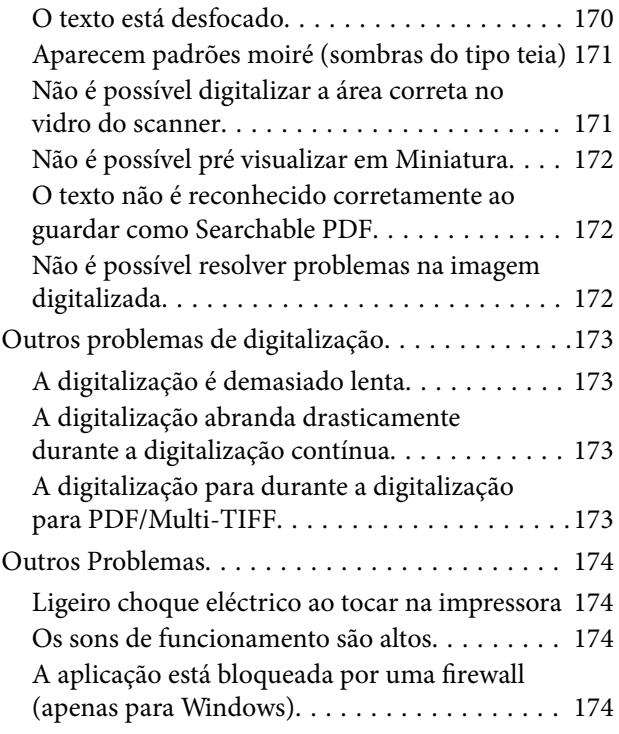

# *[Apêndice](#page-174-0)*

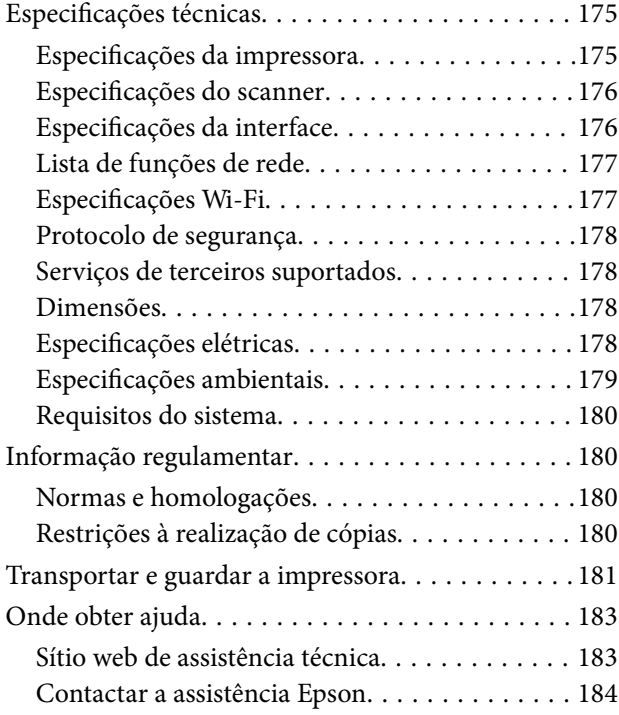

# <span id="page-7-0"></span>**Acerca deste manual**

# **Apresentação dos manuais**

Os manuais seguintes são fornecidos com a sua impressora Epson. Para além dos manuais, consulte os diversos tipos de informações de ajuda disponíveis na própria impressora ou nas aplicações de software Epson.

❏ Começar por aqui (manual impresso)

Fornece-lhe informações sobre a configuração da impressora, instalação do software, utilização da impressora, resolução de problemas, etc.

❏ Guia do Utilizador (manual digital)

Este manual. Fornece informações gerais e instruções sobre como usar a impressora, sobre configurações de rede ao usar a impressora numa rede e sobre a resolução de problemas.

Poderá obter as versões mais recentes dos manuais referidos através dos métodos seguintes.

❏ Manual impresso em papel

Visite o sítio Web de assistência da Epson Europe em <http://www.epson.eu/Support>, ou o sítio Web de assistência a nível mundial da Epson em<http://support.epson.net/>.

❏ Manual digital

Inicie o EPSON Software Updater no computador. O EPSON Software Updater procura atualizações disponíveis de aplicações de software e dos manuais digitais Epson, permitindo transferir os mais recentes.

#### **Informações relacionadas**

& ["Aplicação para Atualização de Software e Firmware \(Epson Software Updater\)" na página 140](#page-139-0)

# **Usar o manual para pesquisar informações**

O manual PDF permite procurar informações por palavra-chave, ou avançar diretamente para secções específicas usando marcadores.Também pode imprimir apenas as páginas necessárias.Esta seção explica como usar um manual PDF aberto no Adobe Reader X no seu computador.

#### **Procura por palavra-chave**

Clique em **Editar** > **Procura avançada**.Digite o palavra-chave (texto) das informações que pretende encontrar na janela de procura e clique em **Procurar**.Os resultados são exibidos em forma de lista.Clique num dos resultados para avançar para a página.

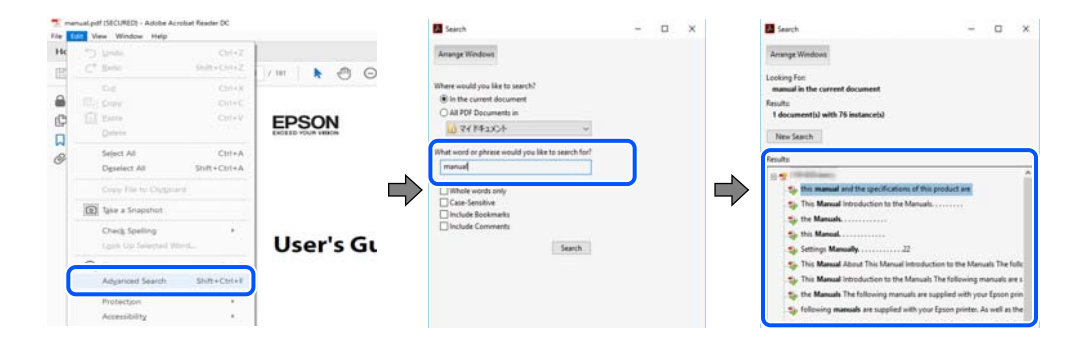

#### <span id="page-8-0"></span>**Avançar diretamente a partir dos marcadores**

Clique num título para avançar para essa página.Clique em + ou > para exibir os títulos do nível inferior dessa secção.Para regressar à página anterior, execute a seguinte operação no seu teclado.

- ❏ Windows: Mantenha pressionado **Alt**, e a seguir pressione **←**.
- ❏ Mac OS: Mantenha pressionada a tecla comando, e a seguir pressione **←**.

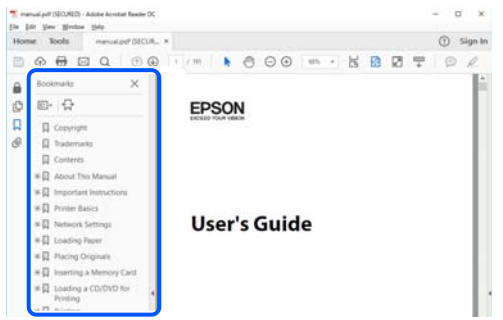

#### **Imprimir apenas as páginas necessárias**

Também pode extrair e imprimir apenas as páginas necessárias.Clique em **Imprimir** no menu **Ficheiro**, e a seguir especifique as páginas que pretende imprimir em **Páginas** em **Páginas para imprimir**.

❏ Para especificar uma série de páginas, indique a página inicial separada por um hífen da página final.

Exemplo: 20-25

❏ Para especificar páginas que não se encontram em série, separe as páginas por vírgulas.

Exemplo: 5, 10, 15

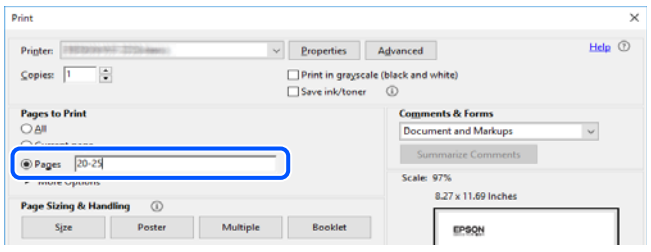

# **Marcas e símbolos**

#### !*Aviso:*

Instruções que devem ser seguidas cuidadosamente para evitar ferimentos.

#### c*Importante:*

Instruções que devem ser respeitadas para evitar danos no equipamento.

#### *Nota:*

Fornece informações complementares e de referência.

#### <span id="page-9-0"></span>**Informações relacionadas**

& Ligações para as seções relacionadas.

# **Descrições utilizadas neste manual**

- ❏ As capturas dos ecrãs do controlador da impressora e do Epson Scan 2 (controlador do digitalizador) são do Windows 10 ou do macOS Mojave. O conteúdo apresentado nos ecrãs varia consoante o modelo e a situação.
- ❏ As ilustrações incluídas neste manual servem apenas como exemplo. Apesar de poderem existir ligeiras diferenças consoante o modelo, o método de funcionamento é idêntico.
- ❏ Alguns dos itens de menu no ecrã LCD podem variar consoante o modelo e as definições.
- ❏ Pode ler o código QR usado uma aplicação dedicada.

# **Referências do sistema operativo**

#### **Windows**

Neste manual, termos como "Windows 10", "Windows 8.1", "Windows 8", "Windows 7", "Windows Vista", "Windows XP" referem-se aos seguintes sistemas operativos. Adicionalmente, "Windows" é utilizado para se referir a todas as versões.

- ❏ Sistema operativo Microsoft® Windows® 10
- ❏ Sistema operativo Microsoft® Windows® 8.1
- ❏ Sistema operativo Microsoft® Windows® 8
- ❏ Sistema operativo Microsoft® Windows® 7
- ❏ Sistema operativo Microsoft® Windows Vista®
- ❏ Sistema operativo Microsoft® Windows® XP
- ❏ Sistema operativo Microsoft® Windows® XP Professional x64 Edition

#### **Mac OS**

Neste manual, "Mac OS" é usado para referir Mac OS X v10.6.8 ou posterior bem como macOS 11 ou posterior.

# <span id="page-10-0"></span>**Instruções Importantes**

# **Instruções de segurança**

Leia e siga estas instruções para garantir a utilização da impressora em segurança.Certifique-se de que conserva este manual para referência futura.De igual modo, assegure que segue todos os avisos e instruções assinalados na impressora.

❏ Alguns dos símbolos usados na sua impressora destinam-se a garantir a segurança e a correta utilização da impressora. Visite o seguinte Web site para se informar sobre o significado dos símbolos.

#### <http://support.epson.net/symbols>

- ❏ Utilize apenas o cabo de alimentação fornecido com a impressora e não utilize o cabo com qualquer outro equipamento. A utilização de outros cabos com esta impressora ou a utilização do cabo fornecido com outros equipamentos pode resultar em incêndio ou choque eléctrico.
- ❏ Certifique-se de que o cabo de corrente AC está de acordo com as normas de segurança locais.
- ❏ Nunca desmonte, modifique nem tente reparar o cabo de alimentação, a ficha, a unidade de impressão, a unidade de digitalização ou as opções por si mesmo, exceto quando especificamente indicado nos manuais da impressora.
- ❏ Desligue a impressora e recorra aos serviços de técnicos qualificados nas seguintes condições:

Se o cabo de alimentação ou a ficha estiverem danificados; se algum líquido tiver sido derramado na impressora; se a impressora tiver caído ou se a caixa exterior estiver danificada; se a impressora não funcionar corretamente ou apresentar uma alteração significativa no desempenho. Não ajuste controlos que não sejam referidos nas instruções de funcionamento.

- ❏ Coloque a impressora junto a uma tomada de parede, de onde a respetiva ficha possa ser retirada facilmente.
- ❏ Não coloque nem guarde a impressora no exterior, perto de locais sujeitos a sujidade ou pó excessivos, água, fontes de calor ou locais sujeitos a choques, vibrações, temperaturas ou humidade elevadas.
- ❏ Tenha cuidado para não derramar líquidos sobre a impressora e não a manuseie com as mãos molhadas.
- ❏ Mantenha a impressora afastada pelo menos 22 cm de pacemakers. As ondas de rádio emitidas por esta impressora poderão afectar negativamente o funcionamento de pacemakers.
- ❏ Se o ecrã LCD for danificado, contacte o seu fornecedor. Se a solução de cristais líquidos do ecrã entrar em contacto com as mãos, lave-as cuidadosamente com água e sabão. Se a solução de cristais líquidos entrar em contacto com os olhos, lave-os imediatamente com água em abundância. Recorra imediatamente a um médico se o desconforto ou os problemas de visão não desaparecerem após enxaguar abundantemente os olhos com água.

### **Instruções de segurança para tinta**

- ❏ Tenha cuidado quando manusear os tinteiros usados, uma vez que pode ter ficado alguma tinta à volta da porta de fornecimento de tinta.
	- ❏ Se a tinta entrar em contacto com a pele, lave a área cuidadosamente com água e sabão.
	- ❏ Se a tinta entrar em contacto com os olhos, lave-os imediatamente com água. Caso os problemas de visão e desconforto permaneçam após um enxaguamento rigoroso, consulte um médico imediatamente.
	- ❏ Se lhe entrar tinta para a boca, consulte um médico de imediato.
- <span id="page-11-0"></span>❏ Não desmonte o tinteiro nem a caixa de manutenção, pois a tinta pode entrar em contacto com os olhos ou a pele.
- ❏ Não agite os tinteiros com demasiada força e não os deixe cair. Tenha igualmente cuidado para não os espremer nem rasgar as etiquetas. Se o fizer, a tinta pode verter.
- ❏ Mantenha os tinteiros e a caixa de manutenção fora do alcance das crianças.

# **Conselhos e advertências da impressora**

Leia e cumpra estas instruções para evitar danificar a impressora ou causar danos materiais. Certifique-se de que conserva este manual para futuras consultas.

### **Conselhos e advertências para a instalação da impressora**

- ❏ Não bloqueie nem cubra as saídas de ventilação e as aberturas existentes na impressora.
- ❏ Utilize apenas o tipo de fonte de alimentação indicado na etiqueta da impressora.
- ❏ Evite utilizar tomadas no mesmo circuito de fotocopiadoras ou sistemas de controlo de ar que sejam regularmente ligados e desligados.
- ❏ Evite utilizar tomadas elétricas que sejam controladas por interruptores de parede ou temporizadores automáticos.
- ❏ Mantenha o sistema informático afastado de potenciais fontes de interferência eletromagnética, tais como altifalantes ou bases de telefones sem fio.
- ❏ Os cabos de alimentação devem ser colocados de forma a evitar abrasões, cortes, desgaste, dobras e curvaturas. Não coloque objetos em cima dos cabos de alimentação, nem permita que estes sejam pisados ou que algo lhe passe por cima. Tenha especial cuidado em manter todos os cabos de alimentação bem esticados nas extremidades e nos pontos de entrada e saída do transformador.
- ❏ Se utilizar uma extensão com a impressora, certifique-se de que a soma total da amperagem dos dispositivos ligados à extensão não excede a amperagem total da própria extensão. Certifique-se também de que a amperagem total de todos os dispositivos ligados à tomada de parede não excede a amperagem da mesma.
- ❏ Se pretende utilizar a impressora na Alemanha, tenha em atenção que, para a proteger de curto-circuitos e sobrecargas, a instalação elétrica do edifício deve estar protegida por um disjuntor de 10 ou 16 A.
- ❏ Quando ligar a impressora a um computador ou a outro dispositivo através de um cabo, certifique-se de que os conectores se encontram na posição correta. Cada conector tem apenas uma posição correta. Se inserir incorretamente um conector, poderá danificar ambos os dispositivos ligados através do cabo.
- ❏ Coloque a impressora sobre uma superfície plana e estável que seja mais larga do que a base da impressora em todas as direções. A impressora não funcionará corretamente se estiver inclinada.
- ❏ Deixe espaço por cima da impressora para que possa levantar a tampa do digitalizador na totalidade.
- ❏ Deixe espaço suficiente na parte frontal da impressora para permitir que o papel seja totalmente ejectado.
- ❏ Evite locais sujeitos a variações bruscas de temperatura e humidade. Mantenha também a impressora afastada de luz solar direta, luzes intensas ou fontes de calor.

### **Conselhos e advertências para a utilização da impressora**

❏ Não introduza objetos nas ranhuras existentes na impressora.

- <span id="page-12-0"></span>❏ Não coloque as mãos no interior da impressora durante a impressão.
- ❏ Não toque no cabo fita branco existente no interior da impressora.
- ❏ Não utilize aerossóis que contenham gases inflamáveis no interior ou à volta da impressora. Fazê-lo pode provocar um incêndio.
- ❏ Não mova as cabeças de impressão manualmente, dado que pode danificar a impressora.
- ❏ Tenha cuidado para não entalar os dedos ao fechar a unidade de digitalização.
- ❏ Não exerça demasiada pressão no vidro do scanner durante a colocação dos originais.
- ❏ Desligue sempre a impressora no botão P. Não desligue a impressora da ficha nem desligue a alimentação na tomada até que a luz  $\bigcup$  deixe de estar intermitente.
- ❏ Se não pretende utilizar a impressora durante um longo período de tempo, certifique-se de que desliga o cabo de alimentação da tomada elétrica.

# **Conselhos e advertências para o transporte e armazenamento da impressora**

- ❏ Quando guardar ou transportar a impressora, evite incliná-la, colocá-la na vertical ou virá-la ao contrário, já que a tinta pode verter.
- ❏ Antes de transportar a impressora, certifique-se de que a cabeça de impressão está na posição inicial (encostada totalmente à direita).

# **Conselhos e advertências para a utilização da impressora com uma ligação sem fios**

- ❏ As ondas de rádio emitidas por esta impressora podem afectar negativamente o funcionamento de equipamento médico electrónico e fazer com que avarie.Quando utilizar esta impressora dentro de instalações médicas ou perto de equipamento médico, siga as recomendações do pessoal autorizado que representa as instalações médicas, bem como todos os avisos afixados e indicações do próprio equipamento médico.
- ❏ As ondas de rádio emitidas por esta impressora podem afectar negativamente o funcionamento de dispositivos de controlo automático, como portas ou alarmes de incêndio automáticos, e provocar acidentes devido a avaria.Quando utilizar esta impressora perto de dispositivos controlados automaticamente, siga todos os avisos afixados e indicações dos próprios dispositivos.

# **Conselhos e advertências para a utilização do ecrã LCD**

- ❏ Devido às suas características, o ecrã LCD pode conter alguns pequenos pontos brilhantes ou escuros e pode apresentar um brilho irregular. Esta apresentação é normal e não significa que o ecrã esteja danificado.
- ❏ Utilize apenas um pano seco e macio para a limpeza. Não utilize produtos de limpeza líquidos ou de composição química.
- ❏ A superfície externa do ecrã LCD pode partir-se em caso de impacto forte. Caso a superfície do ecrã apresente lascas ou fissuras, não toque nem tente remover os pedaços partidos e contacte o revendedor.

# <span id="page-13-0"></span>**Proteger informações pessoais**

Se entregar a impressora a outra pessoa ou se quiser eliminá-la, apague todas as informações pessoais armazenadas na memória da impressora seleccionando **Definições** > **Restaurar predefinições** > **Todas Defs.** no painel de controlo.

# <span id="page-14-0"></span>**Noções básicas sobre a impressora**

# **Nomes das peças e funções**

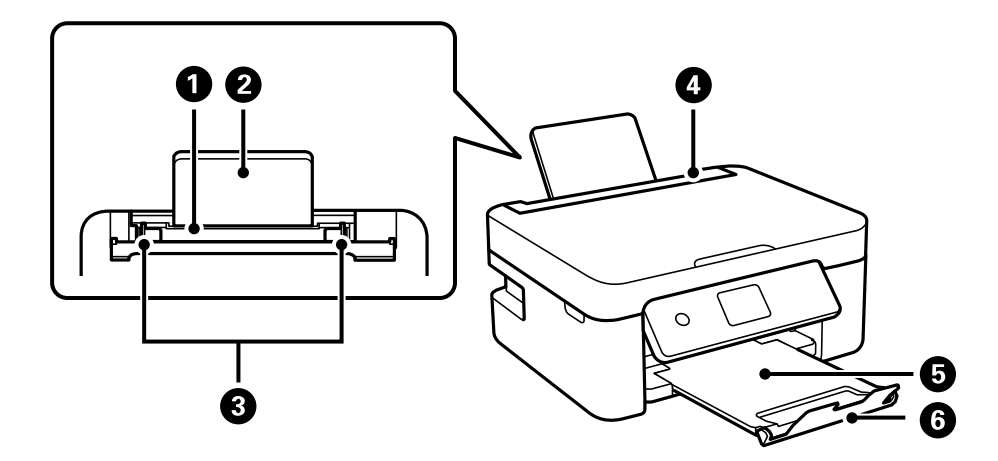

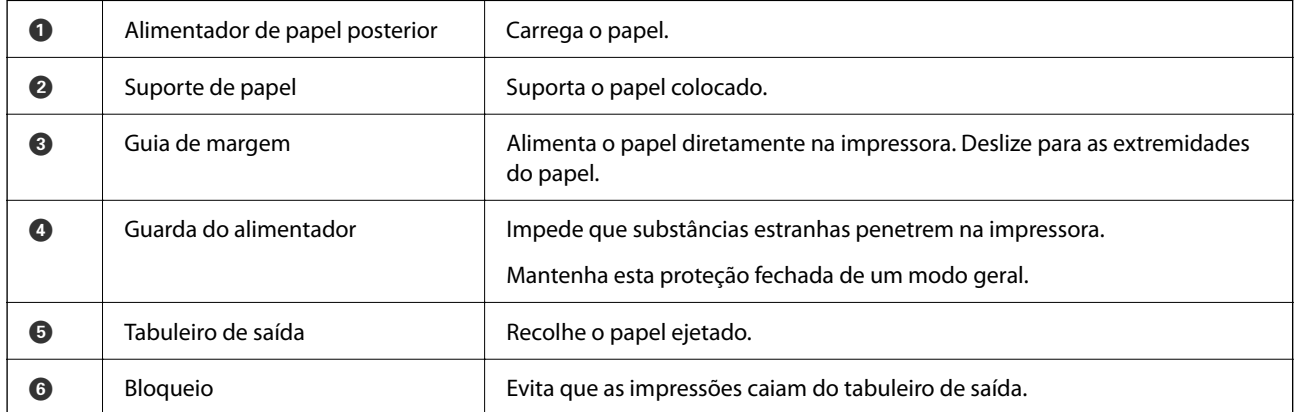

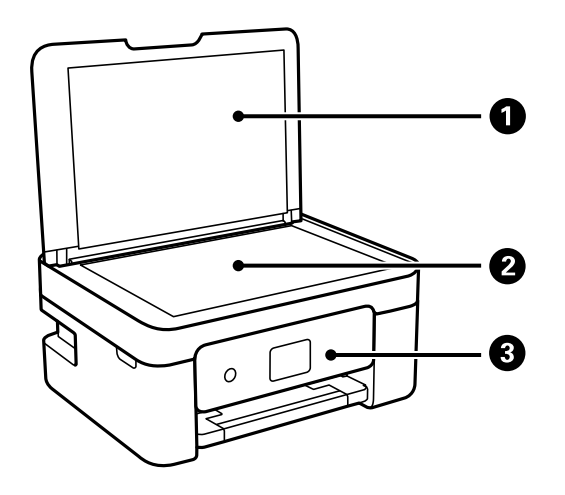

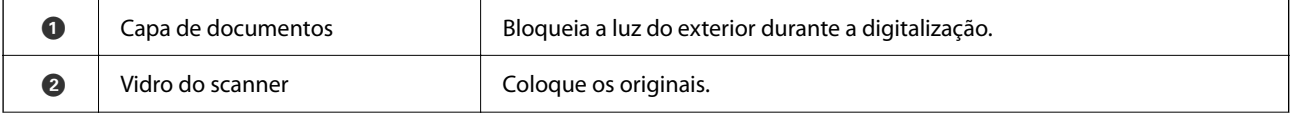

C | Painel de controlo | Indica o estado da impressora e permite fazer as configurações de impressão.

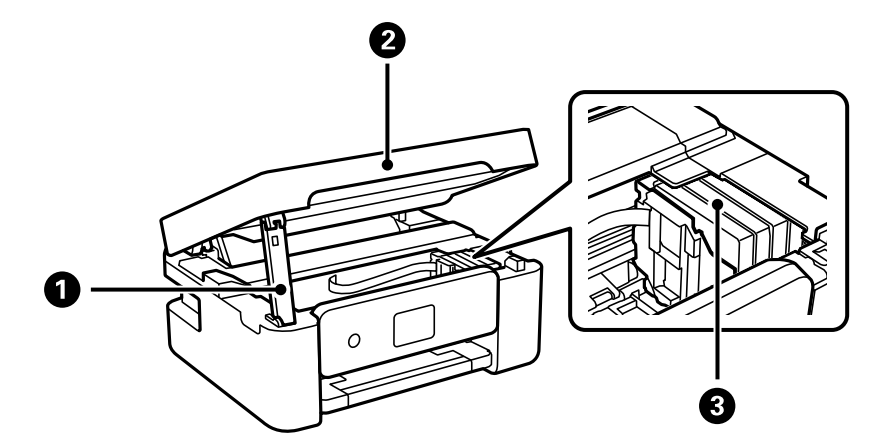

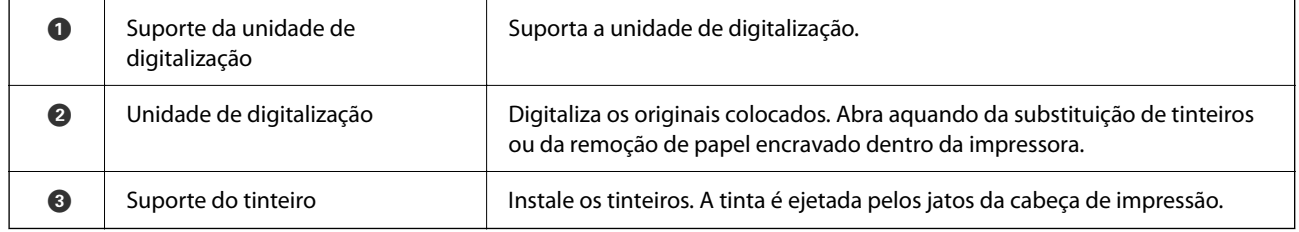

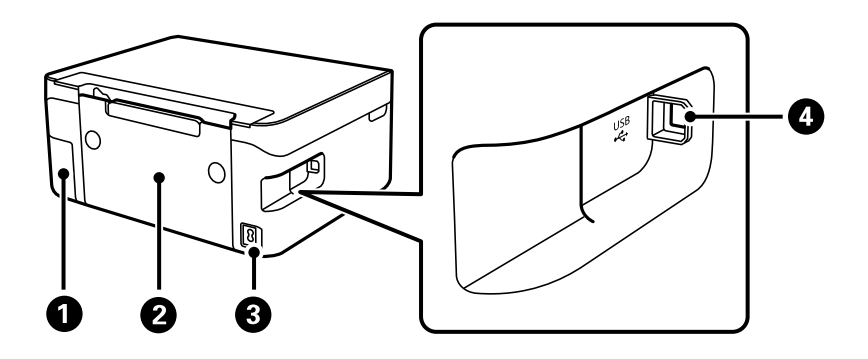

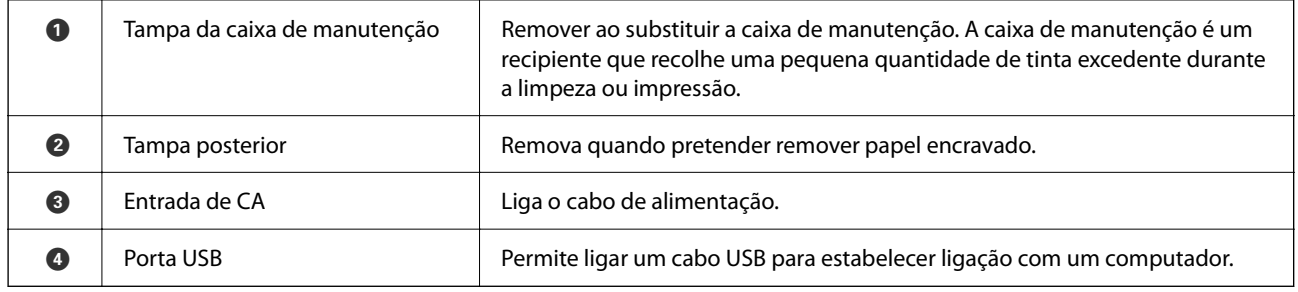

#### **Informações relacionadas**

& ["Painel de controlo" na página 17](#page-16-0)

# <span id="page-16-0"></span>**Guia do Painel de Controlo**

# **Painel de controlo**

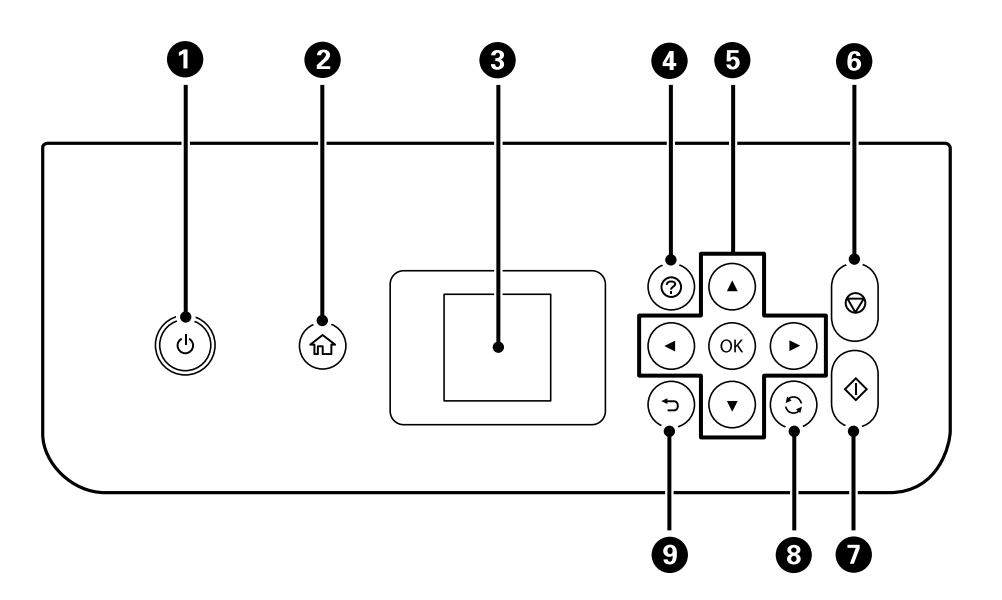

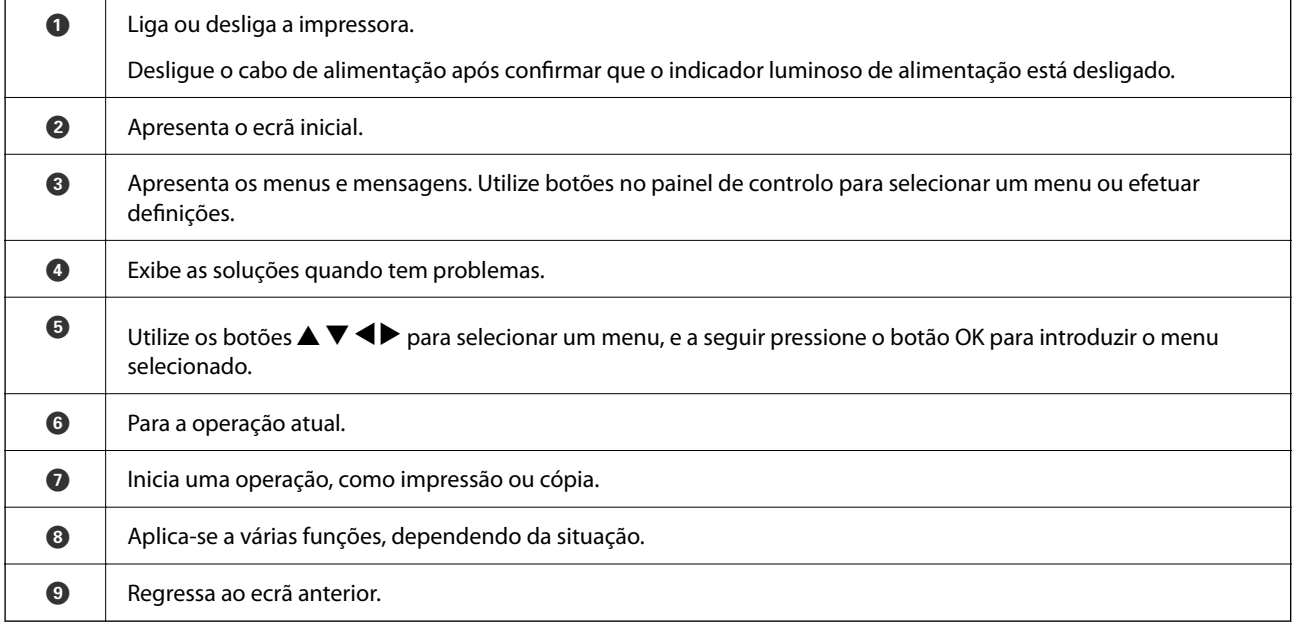

## <span id="page-17-0"></span>**Guia do ecrã inicial**

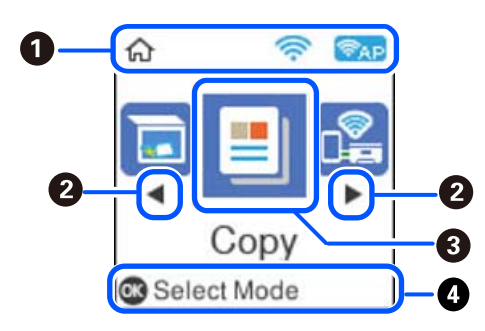

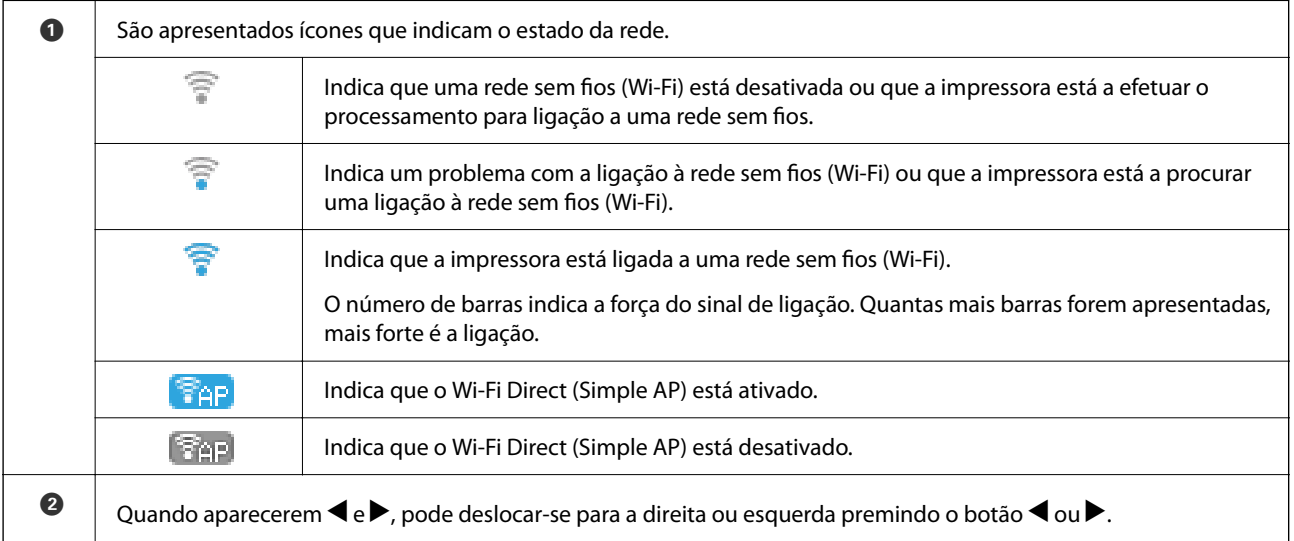

<span id="page-18-0"></span>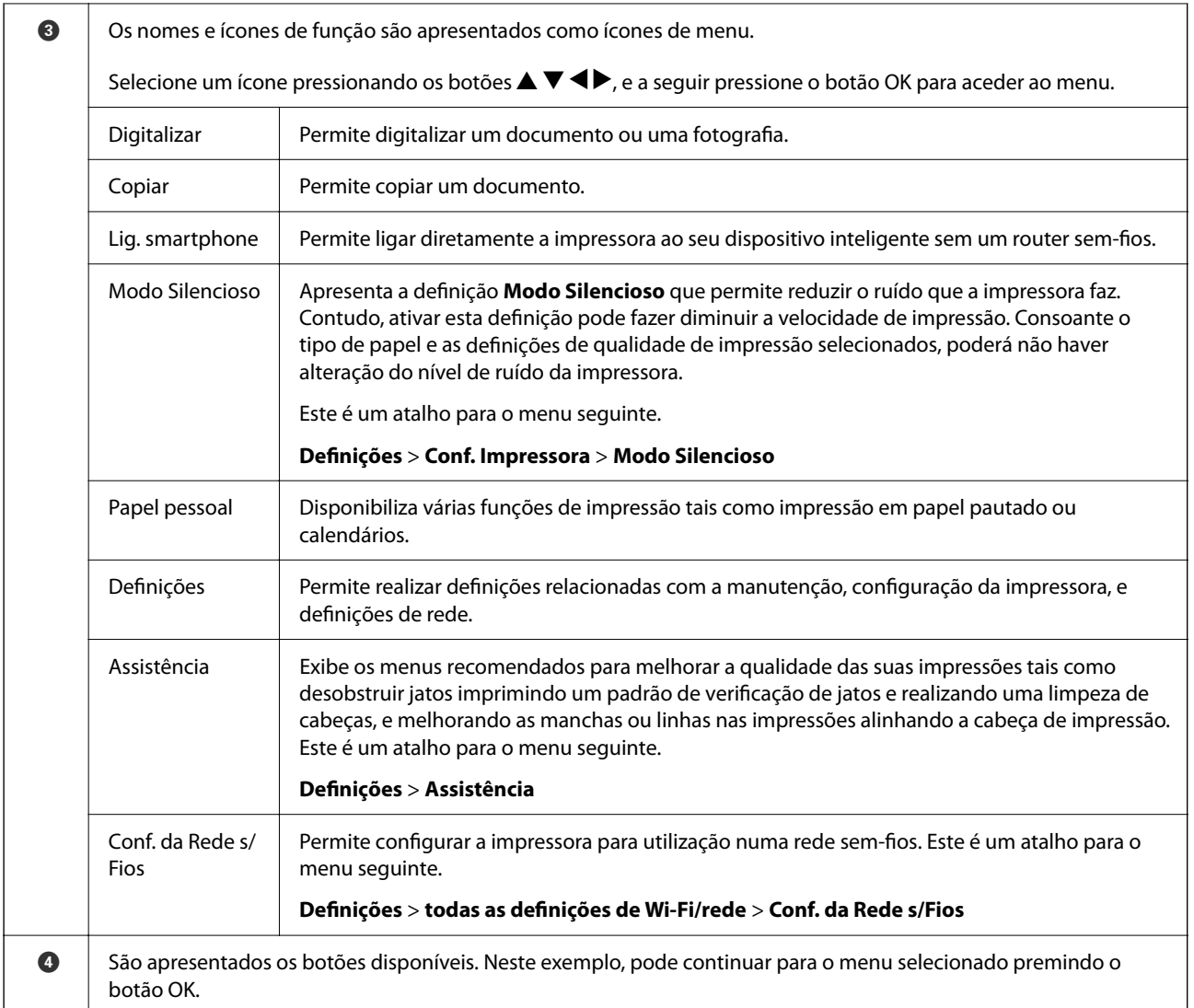

### **Introduzir caracteres**

Para introduzir caracteres e símbolos relativos a definições de rede através do painel de controlo, utilize os botões

 $\blacktriangle, \blacktriangledown, \blacktriangle, e \blacktriangleright$  e o teclado do software que aparece no ecrã LCD. Prima o botão  $\blacktriangle, \blacktriangledown, \blacktriangle, \infty$  para selecionar um carácter ou um botão de função do teclado e, de seguida, prima o botão OK. Quando terminar de introduzir caracteres, selecione **OK**, e a seguir pressione o botão OK.

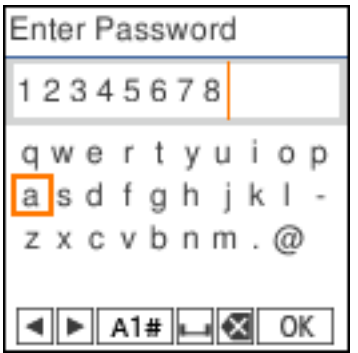

<span id="page-19-0"></span>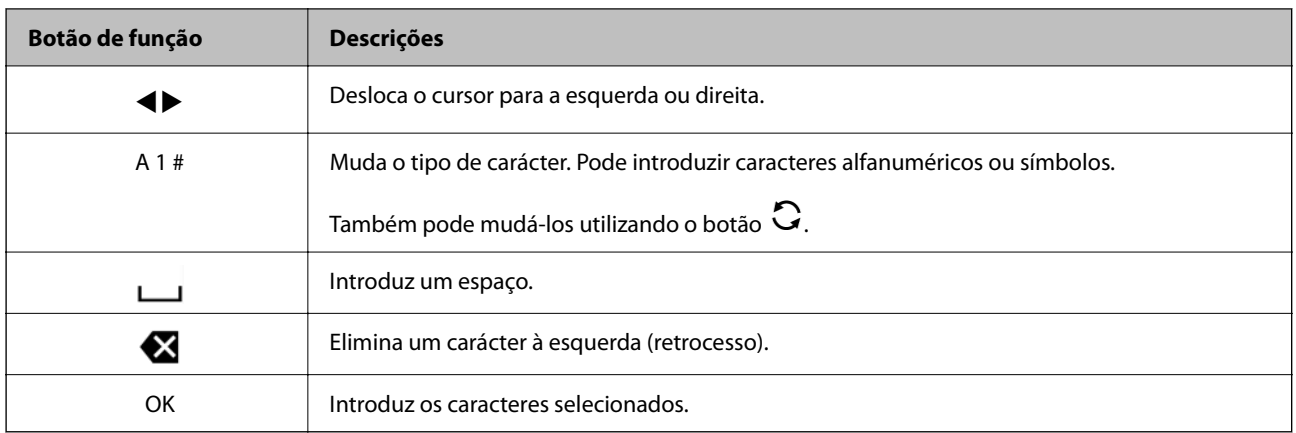

# **Ver animações**

É possível visualizar animações de instruções de funcionamento tais como colocar o papel ou remover papel encravado no ecrã LCD.

❏ Prima o botão : apresenta o ecrã de ajuda. Selecione **Como** e, de seguida, selecione os itens que pretende ver.

❏ Selecione **Ver descrição** na parte inferior do ecrã de funcionamento: exibe a animação sensível a contexto.

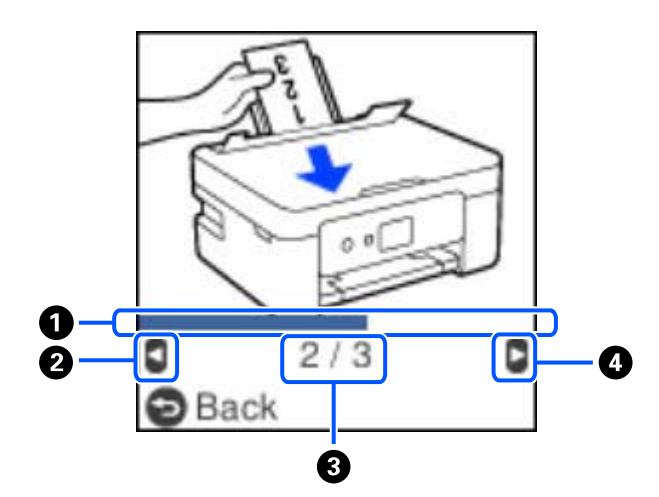

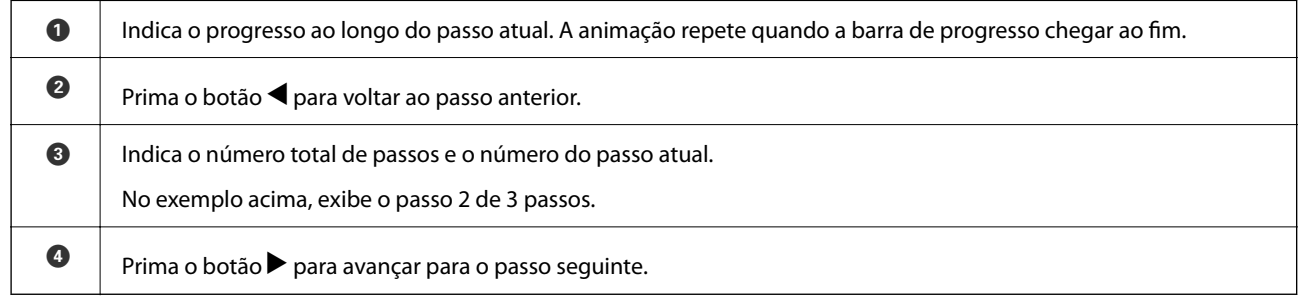

# <span id="page-20-0"></span>**Definições de rede**

# **Tipos de ligação de rede**

É possível utilizar os seguintes métodos de ligação.

# **Ligação Wi-Fi**

Ligar a impressora e o computador ou dispositivo inteligente ao router sem fios. Este é o método de ligação típico para redes de casa ou escritório, em que os computadores estão ligados via Wi-Fi através do router sem fios.

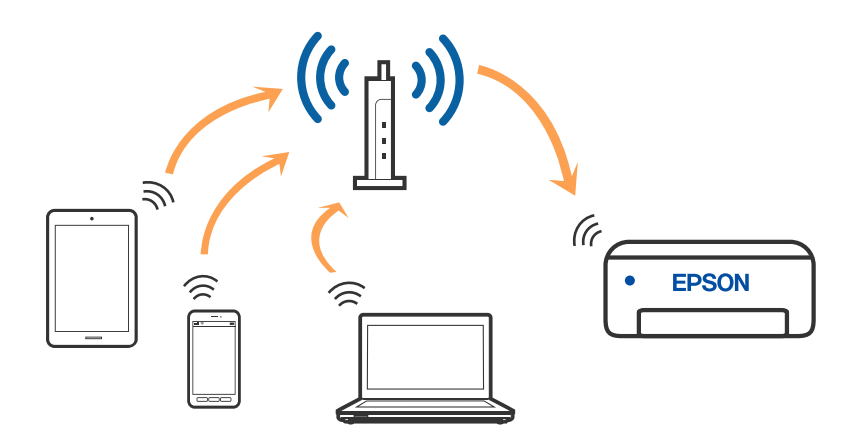

#### **Informações relacionadas**

- & ["Ligar a um computador" na página 22](#page-21-0)
- $\rightarrow$  ["Ligar a um dispositivo inteligente através de um router sem fios" na página 23](#page-22-0)
- & ["Definir o Wi-Fi a partir da impressora" na página 33](#page-32-0)

# **Wi-Fi Direct ligação (AP Simples)**

Utilize este método de ligação se não estiver a utilizar Wi-Fi em casa ou no escritório ou se pretender ligar diretamente a impressora e o computador ou dispositivo inteligente. Neste modo, a impressora funciona como um router sem fios, e é possível ligar até quatro dispositivos à impressora sem ser necessário utilizar um router sem fios

<span id="page-21-0"></span>padrão. No entanto, os dispositivos ligados directamente à impressora não podem comunicar entre si através da impressora.

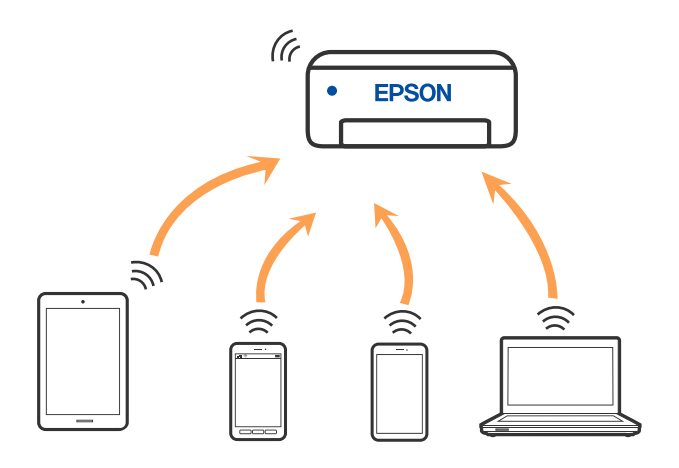

A impressora pode ser ligada por Wi-Fi e Wi-Fi Direct (AP Simples) simultaneamente. No entanto, se iniciar uma ligação de rede em Wi-Fi Direct (AP Simples) com a impressora ligada por Wi-Fi, o Wi-Fi é desativado temporariamente.

#### **Informações relacionadas**

- & ["Ligar a um iPhone, iPad, ou iPod touch através de Wi-Fi Direct" na página 23](#page-22-0)
- & ["Ligar a dispositivos Android usando Wi-Fi Direct" na página 27](#page-26-0)
- & ["Ligar a outros dispositivos para além de iOS e Android usando Wi-Fi Direct" na página 29](#page-28-0)

# **Ligar a um computador**

Recomendamos usar o instalador para ligar a impressora a um computador. Pode executar o instalador através de um dos seguintes métodos.

❏ Definir a partir do sítio Web

Aceda ao seguinte sítio Web e digite o nome do produto. Aceda a **Configuração** e comece a realizar a configuração.

[http://epson.sn](http://epson.sn/?q=2)

❏ Realizar a configuração usando o disco de software (apenas nos modelos que vêm com um disco de software e utilizadores com computadores Windows com unidade de disco).

Insira o disco de software no computador e siga as instruções apresentadas no ecrã.

#### **Selecionar os métodos de ligação**

Siga as instruções apresentadas no ecrã até que a janela seguinte seja exibida e, de seguida, selecione o método de ligação da impressora ao computador.

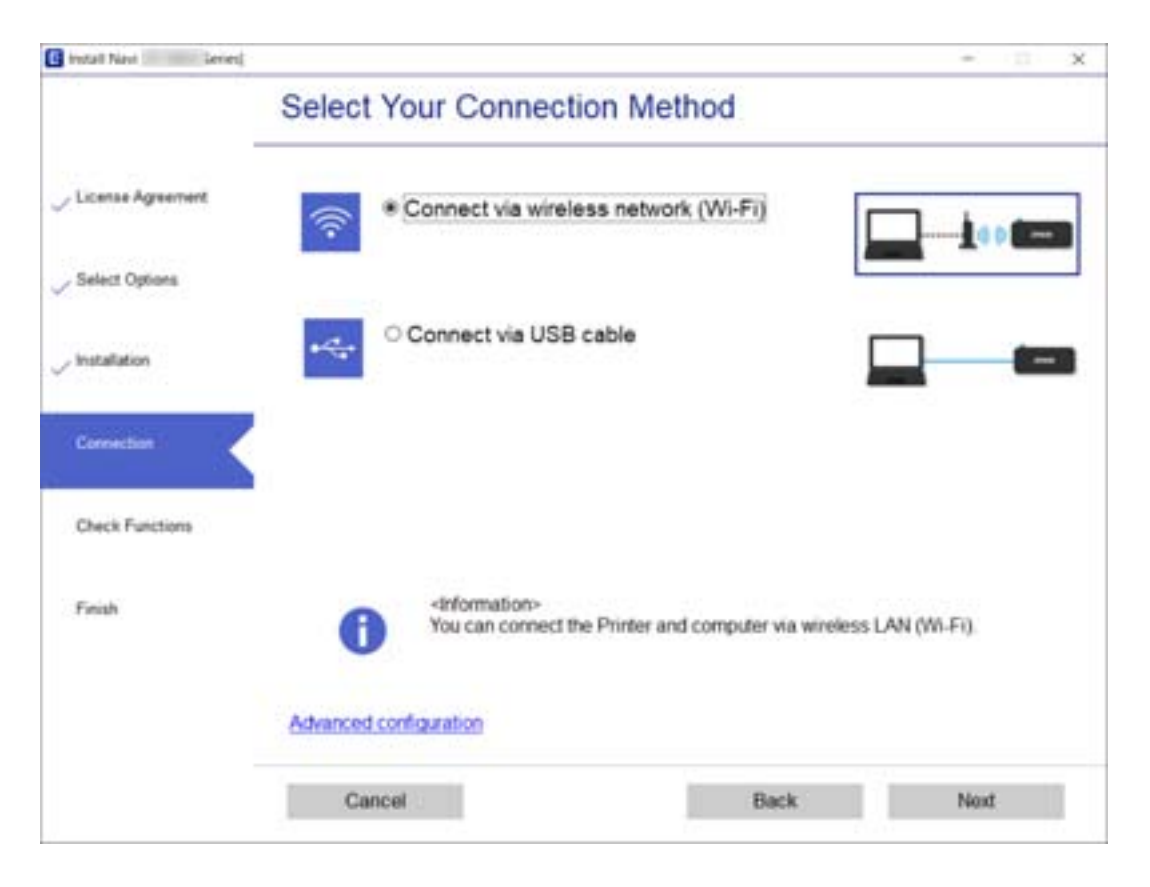

<span id="page-22-0"></span>Selecione o tipo de ligação e, de seguida, clique em **Seguinte**.

Siga as instruções apresentadas no ecrã.

# **Ligar a um dispositivo inteligente**

### **Ligar a um dispositivo inteligente através de um router sem fios**

Pode usar a impressora a partir de um dispositivo inteligente ligando o scanner à mesma rede Wi-Fi (SSID) do dispositivo inteligente. Par usar a impressora a partir de um dispositivo inteligente, faça a configuração a partir do seguinte sítio Web. Aceda ao sítio Web a partir do dispositivo inteligente que pretende ligar à impressora.

#### [http://epson.sn](http://epson.sn/?q=2) > **Configuração**

*Nota:*

Se quiser ligar simultaneamente um computador e um dispositivo inteligente à impressora, recomendamos ligar primeiro o computador usando o instalador.

#### **Informações relacionadas**

& ["Imprimir a partir de dispositivos inteligentes" na página 77](#page-76-0)

### **Ligar a um iPhone, iPad, ou iPod touch através de Wi-Fi Direct**

Este método permite ligara diretamente a impressora a um iPhone, iPad, ou iPod touch sem um router sem fios. Para ligar utilizando esta função, é necessário que sejam reunidas as seguintes condições. Se o seu ambiente não

cumprir estas condições, pode ligar selecionando **Dispositivos com outros SO**. Consulte as "Informações relacionadas" abaixo para mais detalhes sobre a ligação.

- ❏ iOS 11 ou posterior
- ❏ Utilizando a aplicação de câmara fotográfica para ler o código QR
- ❏ Epson iPrint versão 7.0 ou posterior

Epson iPrint é usado para imprimir a partir de um dispositivo inteligente. Instale previamente o Epson iPrint no dispositivo inteligente.

#### *Nota:*

Só precisa fazer a configuração da impressora e o dispositivo inteligente que pretende ligar uma única vez. A não se que desligue o Wi-Fi Direct ou reponha as predefinições de rede, não será necessário voltar a fazer esta configuração.

<sup>1.</sup> Selecione Lig. smartphone no ecrã inicial utilizando os botões  $\blacklozenge$ , e a seguir pressione o botão OK.

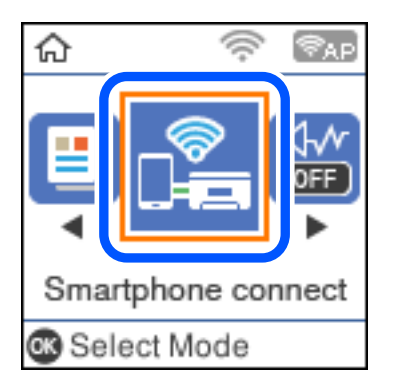

- 2. Verifique a mensagem e pressione o botão OK para continuar.
- 3. Verifique a mensagem e pressione o botão OK para continuar.
- 4. Selecione **iOS** utilizando os botões  $\blacklozenge$ , e a seguir pressione o botão OK.

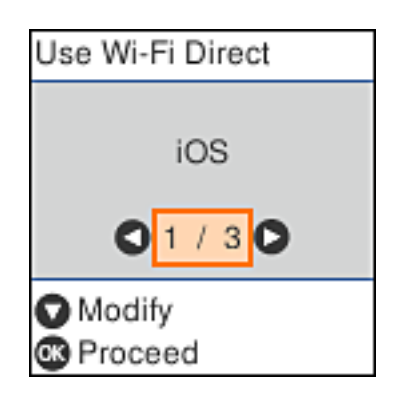

5. Verifique a mensagem e pressione o botão OK para continuar.

O código QR é exibido no painel de controlo da impressora.

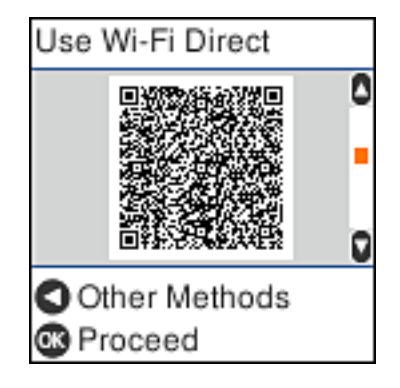

6. No seu iPhone, iPad, ou iPod touch, inicie a aplicação da câmara fotográfica, a seguir aponte a câmara para o código QR exibido no painel de controlo da impressora no modo FOTOGRAFIA.

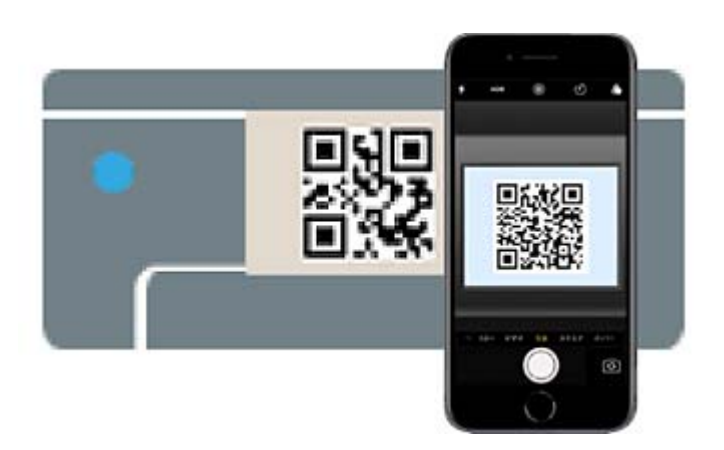

Utilize a aplicação da câmara fotográfica para iOS 11 ou posterior. A aplicação da câmara fotográfica para iOS 10 ou anteriores não são compatíveis. Também não pode fazer a ligação utilizando uma aplicação para leitura

de códigos QR. Se não conseguir ligar, pressione o botão <a>
. Consulte as "Informações relacionadas" abaixo para mais detalhes sobre a ligação.

7. Toque na notificação exibida no ecrã do iPhone, iPad, ou iPod touch.

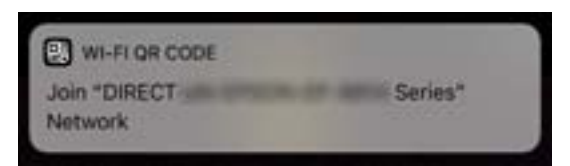

8. Selecione **Aderir**.

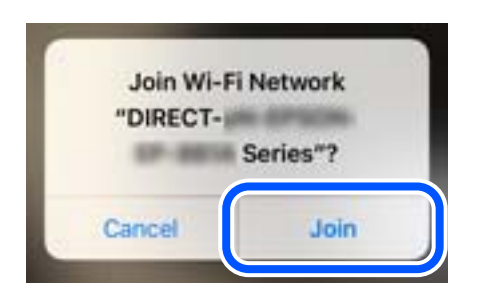

- 9. Pressione o botão OK no painel de controlo da impressora.
- 10. No iPhone, iPad, ou iPod touch, inicie a aplicação de impressão Epson.

Exemplos de aplicações de impressão Epson

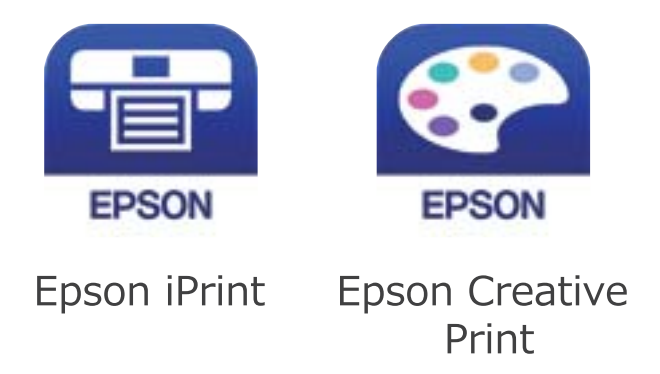

- 11. Na janela da aplicação de impressão Epson, toque em **Impressora não seleccionada.**
- 12. Selecione a impressora à qual pretende ligar-se.

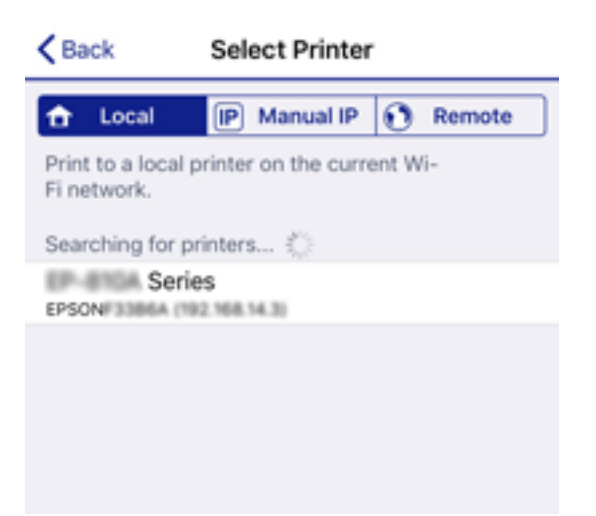

<span id="page-26-0"></span>Consulte as informações exibidas no painel de controlo da impressora para selecionar a impressora.

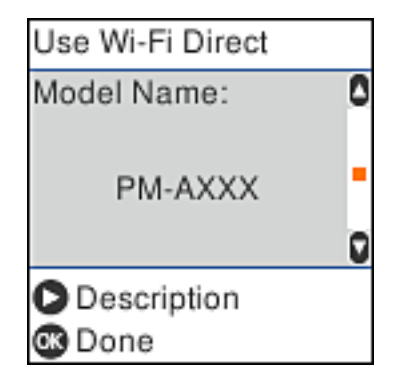

13. Pressione o botão OK no painel de controlo da impressora.

No caso dos dispositivos inteligentes que já tenham sido ligados à impressora anteriormente, selecione o nome da rede (SSID) na janela de Wi-Fi do dispositivo inteligente para ligar novamente.

#### **Informações relacionadas**

- & ["Ligar a outros dispositivos para além de iOS e Android usando Wi-Fi Direct" na página 29](#page-28-0)
- $\rightarrow$  ["Imprimir a partir de dispositivos inteligentes" na página 77](#page-76-0)

### **Ligar a dispositivos Android usando Wi-Fi Direct**

Este método permite ligar diretamente a impressora diretamente ao seu dispositivo Android sem um router sem fios. Para utilizar esta função, é necessário que sejam reunidas as seguintes condições.

- ❏ Android 4.4 ou posterior
- ❏ Epson iPrint versão 7.0 ou posterior

Epson iPrint é usado para imprimir a partir de um dispositivo inteligente. Instale previamente o Epson iPrint no dispositivo inteligente.

#### *Nota:*

Só precisa fazer a configuração da impressora e o dispositivo inteligente que pretende ligar uma única vez. A não se que desligue o Wi-Fi Direct ou reponha as predefinições de rede, não será necessário voltar a fazer esta configuração.

<sup>1.</sup> Selecione **Lig. smartphone** no ecrã inicial utilizando os botões  $\blacklozenge$ , e a seguir pressione o botão OK.

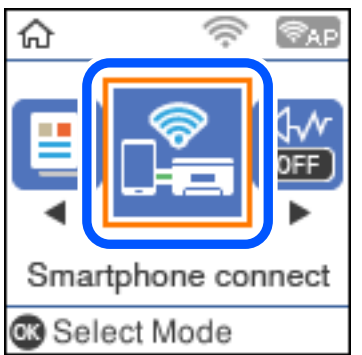

2. Verifique a mensagem e pressione o botão OK para continuar.

<sup>3.</sup> Selecione **Android** utilizando os botões  $\blacklozenge$ , e a seguir pressione o botão OK.

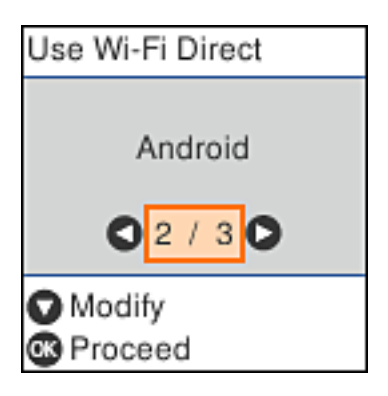

4. No iPhone, iPad, ou iPod touch, inicie o Epson iPrint.

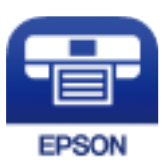

- 5. No ecrã Epson iPrint, selecione **Impressora não seleccionada.**
- 6. Selecione a impressora à qual pretende ligar-se.

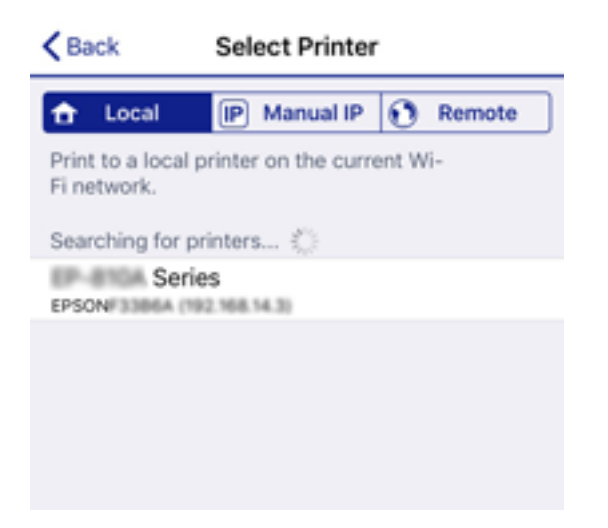

Consulte as informações exibidas no painel de controlo da impressora para selecionar a impressora.

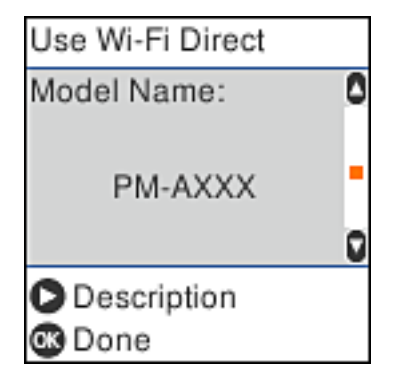

<span id="page-28-0"></span>*Nota:*

As impressoras podem não ser exibias de acordo com o dispositivo Android. Se as impressoras não forem exibidas, ligue selecionando *Dispositivos com outros SO*. Consulte as "Informações relacionadas" abaixo para ligar.

- 7. Quando for apresentado o ecrã de aprovação, selecione **Aprovar**.
- 8. Pressione o botão OK no painel de controlo da impressora.

No caso dos dispositivos inteligentes que já tenham sido ligados à impressora anteriormente, selecione o nome da rede (SSID) na janela de Wi-Fi do dispositivo inteligente para ligar novamente.

#### **Informações relacionadas**

- & "Ligar a outros dispositivos para além de iOS e Android usando Wi-Fi Direct" na página 29
- $\rightarrow$  ["Imprimir a partir de dispositivos inteligentes" na página 77](#page-76-0)

## **Ligar a outros dispositivos para além de iOS e Android usando Wi-Fi Direct**

Este método permite ligar diretamente a impressora a dispositivos inteligentes sem um router sem fios.

#### *Nota:*

Só precisa fazer a configuração da impressora e o dispositivo inteligente que pretende ligar uma única vez. A não se que desligue o Wi-Fi Direct ou reponha as predefinições de rede, não será necessário voltar a fazer esta configuração.

<sup>1.</sup> Selecione **Lig. smartphone** no ecrã inicial utilizando os botões  $\blacklozenge$ , e a seguir pressione o botão OK.

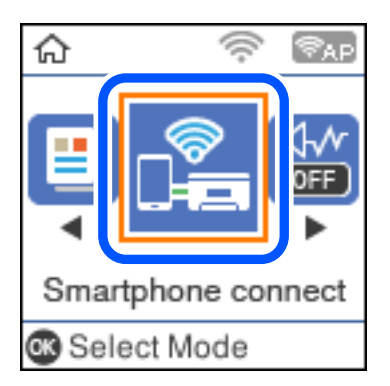

2. Verifique a mensagem e pressione o botão OK para continuar.

<sup>3.</sup> Selecione **Dispositivos com outros SO** utilizando os botões  $\blacklozenge$ , e a seguir pressione o botão OK.

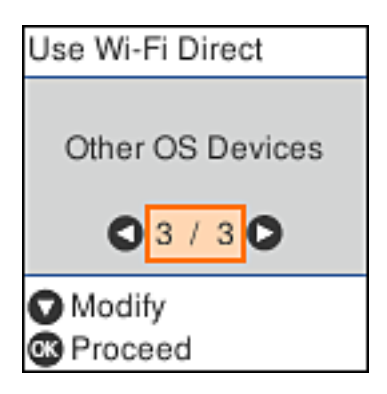

O Nome da rede e Palavra-passe para Wi-Fi Direct da impressora são exibidos.

4. No ecrã de Wi-Fi do dispositivo inteligente, selecione o Nome da rede apresentado no painel de controlo da impressora, e a seguir introduza a palavra-passe.

A captura de ecrã é um exemplo do iPhone.

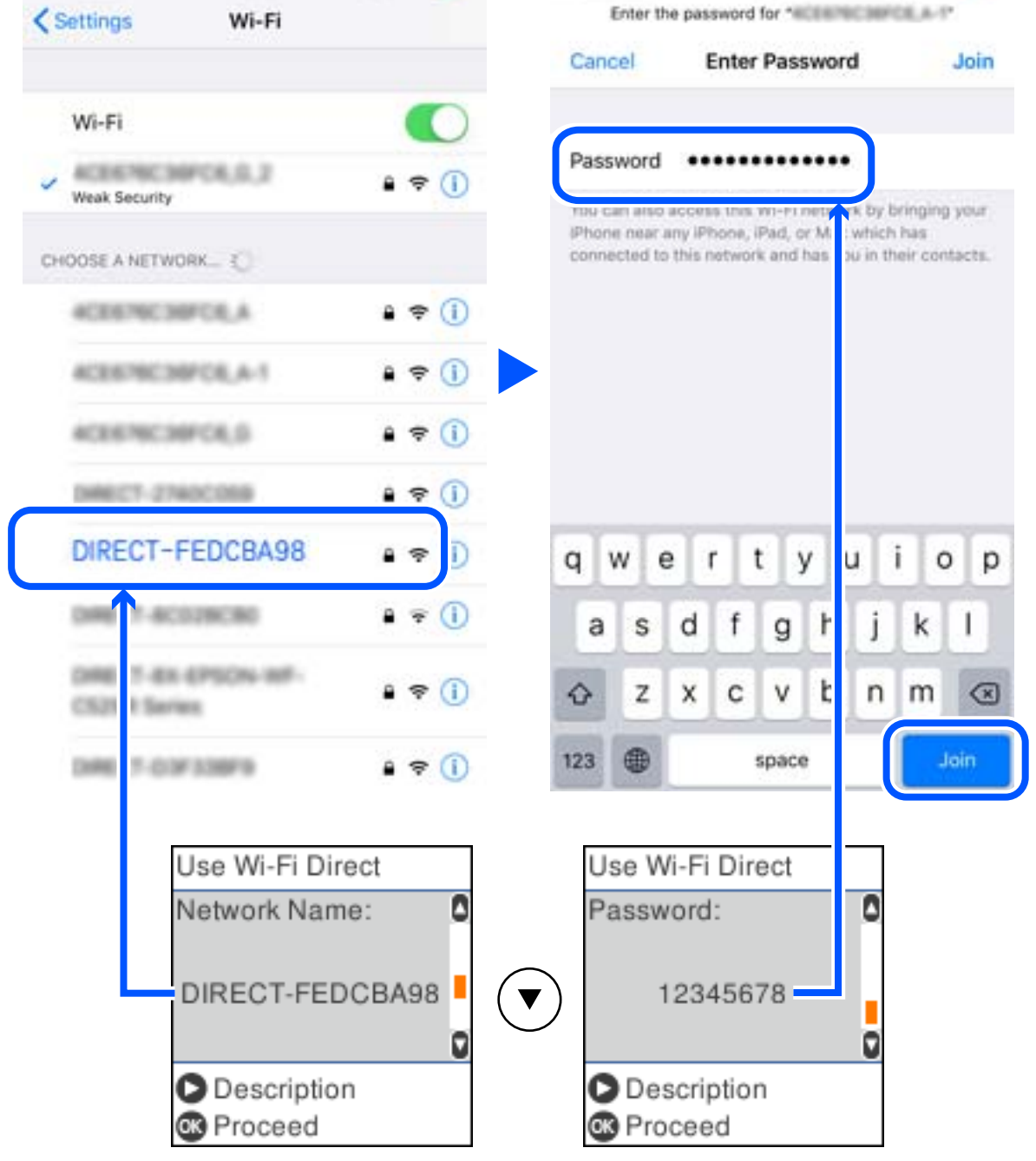

5. Pressione o botão OK no painel de controlo da impressora.

6. No dispositivo inteligente, inicie a aplicação de impressão Epson. Exemplos de aplicações de impressão Epson

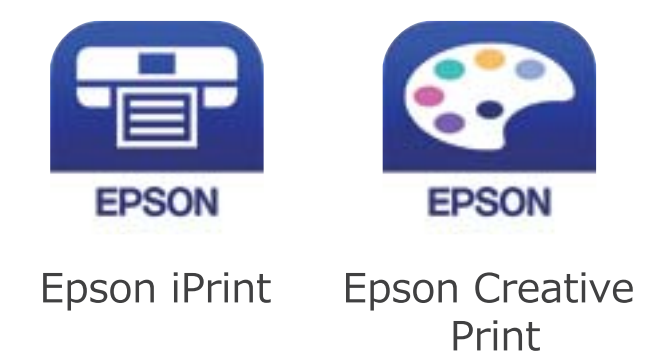

- 7. Na janela da aplicação de impressão Epson, toque em **Impressora não seleccionada.**
- 8. Selecione a impressora à qual pretende ligar-se.

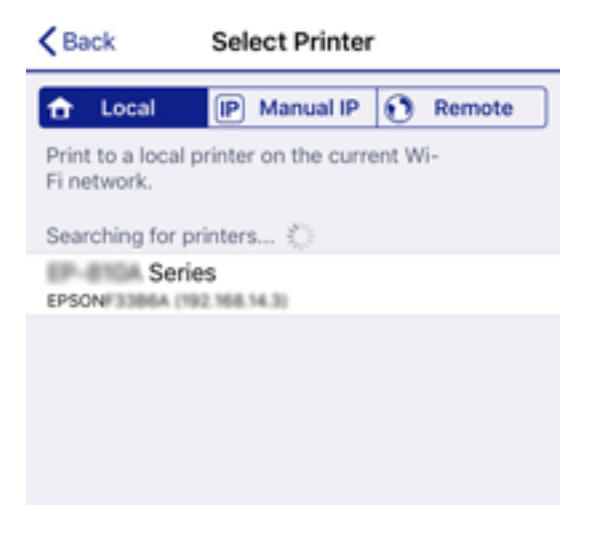

Consulte as informações exibidas no painel de controlo da impressora para selecionar a impressora.

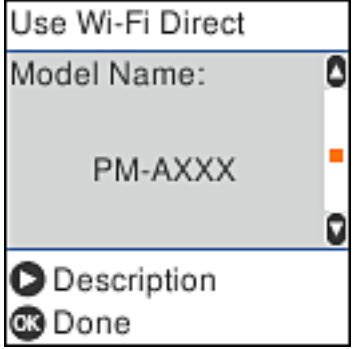

9. Pressione o botão OK no painel de controlo da impressora.

No caso dos dispositivos inteligentes que já tenham sido ligados à impressora anteriormente, selecione o nome da rede (SSID) na janela de Wi-Fi do dispositivo inteligente para ligar novamente.

#### <span id="page-32-0"></span>**Informações relacionadas**

& ["Imprimir a partir de dispositivos inteligentes" na página 77](#page-76-0)

# **Definir o Wi-Fi a partir da impressora**

Pode selecionar definições de rede a partir do painel de controlo da impressora de várias formas. Escolha o método de ligação correspondente ao ambiente e condições que está a utilizar.

Se conhecer as informações do router sem fios, tais como SSID e palavra-passe, pode selecionar as definições manualmente.

Se o router sem fios for compatível com WPS, pode selecionar as definições utilizando a configuração de botão.

Após ligar a impressora à rede, ligue a impressora a partir do dispositivo que pretende utilizar (computador, dispositivo inteligente, tablet, etc.)

#### **Informações relacionadas**

- & "Fazer configurações Wi-Fi introduzindo o SSID e palavra-passe" na página 33
- & ["Configurar a ligação Wi-Fi através da Configuração de Botão" na página 34](#page-33-0)
- & ["Definir Wi-Fi através de configuração por código PIN \(WPS\)" na página 35](#page-34-0)

### **Fazer configurações Wi-Fi introduzindo o SSID e palavra-passe**

É possível configurar uma rede Wi-Fi introduzindo as informações necessárias para ligar a um router sem fios a partir do painel de controlo da impressora. Para configurar utilizando este método, é preciso o SSID e palavrapasse para um router sem-fios.

#### *Nota:*

Se estiver a utilizar um router sem-fios com as suas definições predefinidas, o SSID e a palavra-passe estão indicados na etiqueta. Se não souber o SSID e a palavra-passe, contacte a pessoa que configurou o router sem fios ou consulte a documentação fornecida com o mesmo.

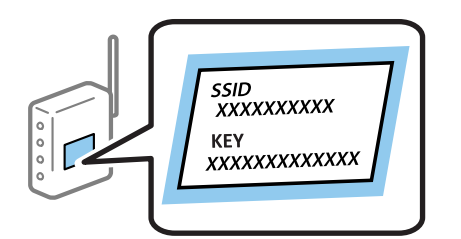

1. Selecione **Conf. da Rede s/Fios** no ecrã inicial.

Para selecionar um item, use os botões  $\blacktriangle \blacktriangledown \blacktriangle \blacktriangleright$ , e a seguir pressione o botão OK.

- 2. Selecione **Wi-Fi (Recomendado)**.
- 3. Pressione o botão OK para continuar.
- 4. Selecione **Assistente de Conf. Wi-Fi**.

<span id="page-33-0"></span>5. Selecione o SSID do router sem fios no painel de controlo da impressora e pressione o botão OK.

*Nota:*

- ❏ Se o SSID ao qual pretende estabelecer ligação não for apresentado no painel de controlo da impressora, pressione o botão para atualizar a lista. Se ainda não for mostrada, selecione *Outras SSIDs*, e a seguir introduza o SSID diretamente.
- ❏ Se não souber o SSID, verifique se o mesmo está indicado na etiqueta do router sem fios. Se estiver a utilizar o router sem-fios com as suas predefinições, utilize o SSID indicado na etiqueta.
- 6. Introduza a palavra-passe.

Especifique se pretende imprimir um relatório de ligação da rede depois de concluir as definições.

*Nota:*

- ❏ A palavra-passe é sensível a maiúsculas e minúsculas.
- ❏ Se não souber o nome da rede (SSID), verifique se essa informação está indicada na etiqueta do router sem fios. Se estiver a utilizar as predefinições do router sem fios, utilize o SSID indicado na etiqueta. Se não encontrar qualquer informação, consulte a documentação fornecida com o router sem fios.
- 7. Quando tiver terminado a configuração, prima o botão  $\mathcal{D}$ .

#### *Nota:*

Se não for possível estabelecer a ligação, coloque o papel, e a seguir pressione o botão  $\Diamond$  para imprimir um relatório de ligação de rede.

#### **Informações relacionadas**

- & ["Introduzir caracteres" na página 19](#page-18-0)
- & ["Verificar o estado da ligação de rede" na página 36](#page-35-0)
- & ["Quando não for possível selecionar as definições de rede" na página 157](#page-156-0)

## **Configurar a ligação Wi-Fi através da Configuração de Botão**

É possível configurar automaticamente uma rede Wi-Fi premindo um botão no router sem fios. Se estiverem reunidas as condições abaixo, poderá efetuar a configuração utilizando este método.

- ❏ O router sem fios é compatível com WPS (configuração de Wi-Fi protegida).
- ❏ A ligação Wi-Fi atual foi estabelecida pressionando um botão no router sem fios.
- 1. Selecione **Conf. da Rede s/Fios** no ecrã inicial.

Para selecionar um item, use os botões  $\blacktriangle \blacktriangledown \blacktriangle \blacktriangleright$ , e a seguir pressione o botão OK.

- 2. Selecione **Wi-Fi (Recomendado)**.
- 3. Pressione o botão OK para continuar.
- 4. Selecione **Config. com botão (WPS)**.

<span id="page-34-0"></span>5. Mantenha pressionado o botão [WPS] no router sem fios até a luz de segurança começar a piscar.

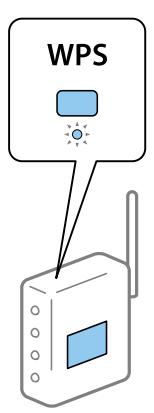

Se não souber onde se encontra o botão [WPS], ou se não existirem botões no router sem fios, consulte a documentação fornecida com o seu router sem fios para mais informações.

6. Prima o botão OK no painel de controlo da impressora. Siga as instruções apresentadas doravante no ecrã.

#### *Nota:*

Se a ligação falhar, reinicie o router sem fios, aproxime-o da impressora e tente novamente. Se mesmo assim a ligação não funcionar, imprima um relatório de ligação de rede e verifique a solução.

#### **Informações relacionadas**

- & ["Verificar o estado da ligação de rede" na página 36](#page-35-0)
- & ["Quando não for possível selecionar as definições de rede" na página 157](#page-156-0)

# **Definir Wi-Fi através de configuração por código PIN (WPS)**

É possível ligar automaticamente a um router sem fios usando um código PIN. Pode utilizar este método de configuração se um router sem fios for compatível com WPS (configuração de Wi-Fi protegida). Utilize um computador para introduzir um código PIN no router sem fios.

1. Selecione **Conf. da Rede s/Fios** no ecrã inicial.

Para selecionar um item, use os botões  $\blacktriangle \blacktriangledown \blacktriangle \blacktriangleright$ , e a seguir pressione o botão OK.

- 2. Selecione **Wi-Fi (Recomendado)**.
- 3. Pressione o botão OK para continuar.
- 4. Selecione **Outros**.
- 5. Selecione **Cód. PIN (WPS)**.
- 6. Utilize o seu computador para introduzir o código PIN (um número com oito dígitos) apresentado no painel de controlo da impressora no router sem fios no espaço de dois minutos.

*Nota:*

Para obter mais detalhes sobre a introdução de um código PIN, consulte a documentação fornecida com o seu router sem fios.

<span id="page-35-0"></span>7. Pressione o botão OK na impressora.

A configuração estará concluída quando aparecer uma mensagem de conclusão.

*Nota:*

Se a ligação falhar, reinicie o router sem fios, aproxime-o da impressora e tente novamente. Se mesmo assim a ligação não funcionar, imprima um relatório de ligação e verifique a solução.

#### **Informações relacionadas**

- & "Verificar o estado da ligação de rede" na página 36
- & ["Quando não for possível selecionar as definições de rede" na página 157](#page-156-0)

# **Verificar o estado da ligação de rede**

É possível verificar o estado da ligação de rede da seguinte forma.

### **Ícone de rede**

É possível verificar o estado da ligação de rede e a força da onda de rádio utilizando o ícone de rede no ecrã inicial da impressora.

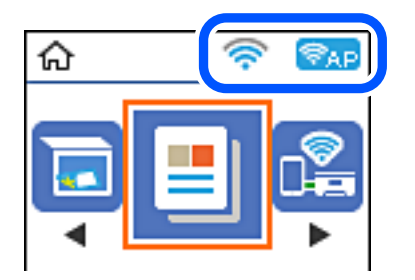

#### **Informações relacionadas**

& ["Guia do ecrã inicial" na página 18](#page-17-0)

### **Imprimir um relatório da ligação em rede**

Pode imprimir um relatório de ligação de rede para verificar o estado entre a impressora e o router sem fios.

- 1. Colocar o papel.
- 2. Seleccione **Definições** no ecrã inicial e prima o botão OK.

Para selecionar um item, use os botões  $\blacktriangle \blacktriangledown \blacktriangle \blacktriangleright$ , e a seguir pressione o botão OK.

3. Selecione **Definições de rede** > **Verif. ligação**.

A verificação da ligação será iniciada.
4. Prima o botão  $\hat{\Phi}$  para imprimir o relatório da ligação em rede.

Se tiver ocorrido um erro, verifique o relatório da ligação em rede e siga as instruções impressas.

#### **Informações relacionadas**

& "Mensagens e soluções no relatório de ligação de rede" na página 37

### **Mensagens e soluções no relatório de ligação de rede**

Verifique as mensagens e os códigos de erro no relatório da ligação de rede e siga as soluções.

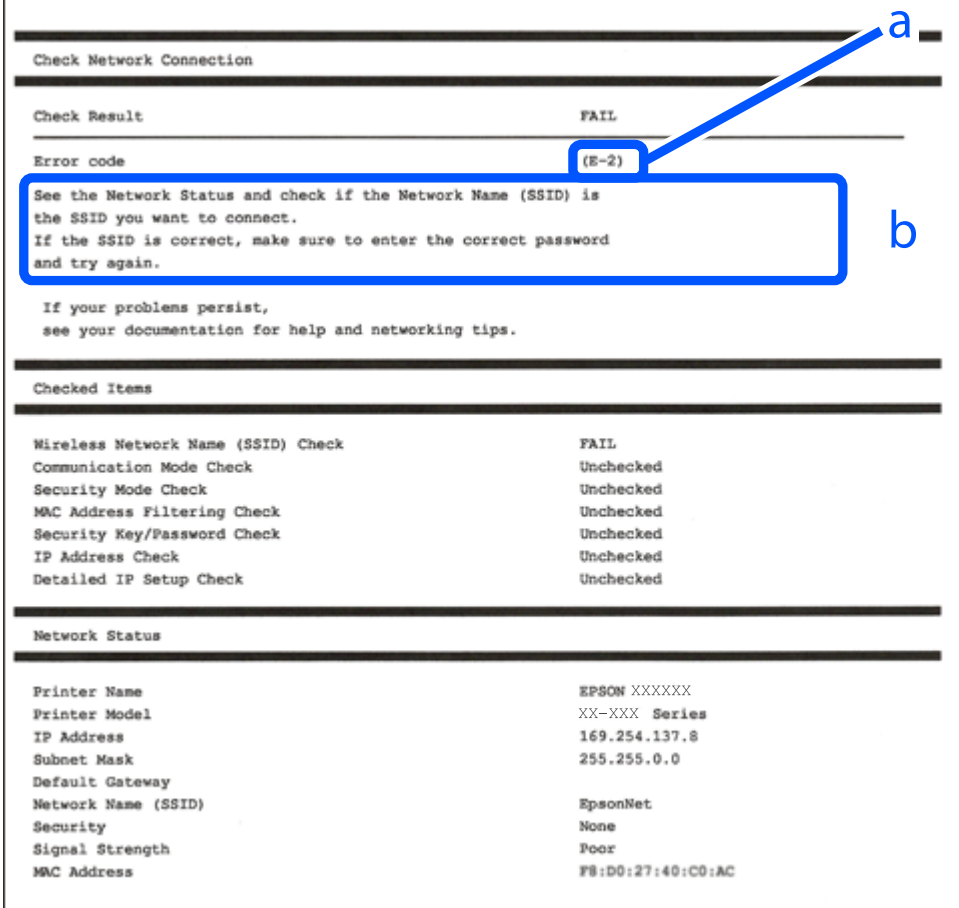

- a. Código de erro
- b. Mensagens no ambiente de rede

#### **Informações relacionadas**

- $\blacktriangleright$  ["E-1" na página 38](#page-37-0)
- $\blacktriangleright$  ["E-2, E-3, E-7" na página 38](#page-37-0)
- $\blacktriangleright$  ["E-5" na página 39](#page-38-0)
- $\blacktriangleright$  ["E-6" na página 39](#page-38-0)
- ◆ ["E-8" na página 39](#page-38-0)
- $\blacktriangleright$  ["E-9" na página 40](#page-39-0)
- <span id="page-37-0"></span> $\blacktriangleright$  ["E-10" na página 40](#page-39-0)
- $\blacktriangleright$  ["E-11" na página 40](#page-39-0)
- $\blacktriangleright$  ["E-12" na página 41](#page-40-0)
- $\blacktriangleright$  ["E-13" na página 41](#page-40-0)
- & ["Mensagem no ambiente de rede" na página 42](#page-41-0)

### **E-1**

#### **Soluções:**

- ❏ Certifique-se de que o hub ou outro dispositivo de rede está ligado.
- ❏ Se pretende ligar a impressora por Wi-Fi, é necessário fazer as definições de Wi-Fi para a impressora novamente porque está desligada.

### **E-2, E-3, E-7**

#### **Soluções:**

- ❏ Certifique-se de que o router sem fios está ligado.
- ❏ Confirme se o computador ou dispositivo está corretamente ligado ao router sem fios.
- ❏ Desligue o router sem fios. Aguarde cerca de 10 segundos e, em seguida, ligue novamente.
- ❏ Aproxime a impressora do router sem fios e remova quaisquer obstáculos entre eles.
- ❏ Se introduziu o SSID manualmente, verifique se o mesmo está correto. Verifique o SSID na secção **Estado da Rede** do relatório da ligação de rede.
- ❏ Se o router sem fios possuir vários SSID, selecione o SSID exibido. Se o SSID utilizar uma frequência não compatível, a impressora não o irá exibir.
- ❏ Se estiver a utilizar a configuração através de botão para estabelecer uma ligação de rede, certifique-se de que o seu router sem fios suporta WPS. Não é possível utilizar a configuração através de botão se o router sem fios não suportar WPS.
- ❏ Certifique-se de que o SSID utiliza apenas caracteres ASCII (caracteres alfanuméricos e símbolos). A impressora não é capaz de exibir um SSID que contenha caracteres não ASCII.
- ❏ Certifique-se de que conhece o SSID e a palavra-passe antes de ligar ao router sem fios. Se estiver a utilizar as predefinições do router sem fios, o SSID e a palavra-passe são indicados na etiqueta do mesmo. Se não souber o SSID e a palavra-passe, contacte a pessoa que configurou o router sem fios ou consulte a documentação fornecida com o mesmo.
- ❏ Se estiver a ligar a um SSID gerado com a função de partilha de ligação de um dispositivo inteligente, consulte o SSID e a palavra-passe na documentação fornecida com o respetivo dispositivo.
- ❏ Se a sua ligação Wi-Fi desligar subitamente, verifique as seguintes condições. Se alguma destas condições se aplicarem, reponha as definições da sua rede transferindo e executando o software a partir do seguinte Web site. [http://epson.sn](http://epson.sn/?q=2) > **Configuração**
	- ❏ Foi adicionado outro dispositivo inteligente à rede utilizando a configuração através de botão.
	- ❏ A rede Wi-Fi foi configurada utilizando um método diferente da configuração através de botão.

#### <span id="page-38-0"></span>**Informações relacionadas**

- & ["Ligar a um computador" na página 22](#page-21-0)
- & ["Definir o Wi-Fi a partir da impressora" na página 33](#page-32-0)

### **E-5**

#### **Soluções:**

Certifique-se de que o tipo de segurança do router sem fios está definido para um dos apresentados em seguida. Caso não esteja, altere o tipo de segurança do router sem fios e reponha as definições de rede da impressora.

- ❏ WEP-64 bits (40 bits)
- ❏ WEP-128 bits (104 bits)
- ❏ WPA PSK (TKIP/AES)\*
- ❏ WPA2 PSK (TKIP/AES)\*
- ❏ WPA (TKIP/AES)
- ❏ WPA2 (TKIP/AES)
- \* WPA PSK é também denominado de WPA Pessoal. WPA2 PSK é também denominado de WPA2 Pessoal.

### **E-6**

#### **Soluções:**

- ❏ Verifique se a filtragem de endereços MAC está desativada. Se estiver ativada, registe o endereço MAC para que o mesmo não seja filtrado. Para obter mais informações, consulte a documentação fornecida com o router sem fios. Pode verificar o endereço MAC da impressora na secção **Estado da Rede** do relatório da ligação de rede.
- ❏ Se o seu router sem fios estiver a utilizar autenticação partilhada com segurança WEP, certifique-se de que a chave e o índice de autenticação estão corretos.
- ❏ Se o número de dispositivos que podem ser ligados ao router sem fios for inferior ao número de dispositivos de rede que pretende ligar, ajuste as definições no router sem fios para aumentar o número de dispositivos que podem ser ligados. Para ajustar as definições, consulte a documentação fornecida com o router sem fios.

#### **Informações relacionadas**

& ["Ligar a um computador" na página 22](#page-21-0)

### **E-8**

#### **Soluções:**

- ❏ Ative a função DHCP no router sem fios se a definição Obter endereço IP da impressora estiver definida para **Auto**.
- ❏ Se a definição Obter endereço IP da impressora estiver definida para Manual, o endereço IP definido manualmente é inválido porque está fora do intervalo (por exemplo: 0.0.0.0). Defina um endereço IP válido no painel de controlo da impressora ou utilizando o Web Config.

#### <span id="page-39-0"></span>**Informações relacionadas**

& ["Imprimir uma folha do estado da rede" na página 42](#page-41-0)

### **E-9**

#### **Soluções:**

Verifique o seguinte.

- ❏ Os dispositivos estão ligados.
- ❏ É possível aceder à Internet e a outros computadores ou dispositivos de rede na mesma rede a partir dos dispositivos que deseja ligar à impressora.

Se não for possível ligar a impressora e os dispositivos de rede, mesmo depois de ter tentado as soluções acima, desligue o router sem fios. Aguarde cerca de 10 segundos e, em seguida, ligue novamente. Em seguida, reponha as definições da sua rede transferindo e executando o programa de instalação a partir do seguinte Web site.

#### [http://epson.sn](http://epson.sn/?q=2) > **Configuração**

#### **Informações relacionadas**

& ["Ligar a um computador" na página 22](#page-21-0)

### **E-10**

#### **Soluções:**

Verifique o seguinte.

- ❏ Estão ligados outros dispositivos na rede.
- ❏ Os endereços da rede (endereço IP, máscara de sub-rede e gateway predefinido) estão corretos se a opção Obter endereço IP da impressora estiver definida para Manual.

Reponha os endereços da rede se os mesmos estiverem incorretos. Pode verificar o endereço IP, a máscara de subrede e o gateway predefinido na secção **Estado da Rede** do relatório da ligação de rede.

Se a função DHCP estiver ativada, altere a definição Obter endereço IP da impressora para **Auto**. Se pretende definir manualmente o endereço IP, verifique o endereço IP da impressora na secção **Estado da Rede** do relatório da ligação de rede e, em seguida, selecione Manual no ecrã de definições de rede. Defina a máscara de sub-rede para [255.255.255.0].

Se mesmo assim não for possível ligar a impressora e os dispositivos de rede, desligue o router sem fios. Aguarde cerca de 10 segundos e, em seguida, ligue novamente.

#### **Informações relacionadas**

& ["Imprimir uma folha do estado da rede" na página 42](#page-41-0)

### **E-11**

#### **Soluções:**

Verifique o seguinte.

- <span id="page-40-0"></span>❏ O endereço de gateway predefinido está correto se a Configuração de TCP/IP da impressora estiver definida como Manual.
- ❏ O dispositivo definido como gateway predefinido está ligado.

Defina o endereço correto do gateway predefinido. Pode verificar o endereço de gateway predefinido na secção **Estado da Rede** do relatório da ligação de rede.

#### **Informações relacionadas**

& ["Imprimir uma folha do estado da rede" na página 42](#page-41-0)

#### **E-12**

#### **Soluções:**

Verifique o seguinte.

- ❏ Estão ligados outros dispositivos na rede.
- ❏ Os endereços de rede (endereço IP, máscara de sub-rede e gateway predefinido) estão corretos caso sejam introduzidos manualmente.
- ❏ Os endereços de rede de outros dispositivos (máscara de sub-rede e gateway predefinido) são os mesmos.
- ❏ Não existe conflito do endereço IP com outros dispositivos.

Se não for possível ligar a impressora e os dispositivos de rede, mesmo depois de confirmar o indicado acima, experimente o seguinte.

- ❏ Desligue o router sem fios. Aguarde cerca de 10 segundos e, em seguida, ligue novamente.
- ❏ Ajuste novamente as definições de rede utilizando o programa de instalação. Pode executá-lo a partir do seguinte Web site.

[http://epson.sn](http://epson.sn/?q=2) > **Configuração**

❏ Pode registar várias palavras-passe num router sem fios que utilize o tipo de segurança WEP. Se forem registadas várias palavras-passe, verifique se a primeira palavra-passe registada está definida na impressora.

#### **Informações relacionadas**

- & ["Imprimir uma folha do estado da rede" na página 42](#page-41-0)
- & ["Ligar a um computador" na página 22](#page-21-0)

### **E-13**

#### **Soluções:**

Verifique o seguinte.

- ❏ Os dispositivos de rede como, por exemplo, um router sem fios, concentrador e router estão ligados.
- ❏ A Configuração de TCP/IP para dispositivos de rede não foi configurada manualmente. (Se a Configuração de TCP/IP da impressora for definida automaticamente e a Configuração de TCP/IP de outros dispositivos de rede for executada manualmente, a rede da impressora poderá ser diferente da rede de outros dispositivos.)

Se não funcionar mesmo depois de verificar os pontos indicados acima, tente o seguinte.

- <span id="page-41-0"></span>❏ Desligue o router sem fios. Aguarde cerca de 10 segundos e, em seguida, ligue novamente.
- ❏ Ajuste as definições de rede do computador que se encontra na mesma rede da impressora utilizando o programa de instalação. Pode executá-lo a partir do seguinte Web site.

#### [http://epson.sn](http://epson.sn/?q=2) > **Configuração**

❏ Pode registar várias palavras-passe num router sem fios que utilize o tipo de segurança WEP. Se forem registadas várias palavras-passe, verifique se a primeira palavra-passe registada está definida na impressora.

#### **Informações relacionadas**

- & "Imprimir uma folha do estado da rede" na página 42
- & ["Ligar a um computador" na página 22](#page-21-0)

### **Mensagem no ambiente de rede**

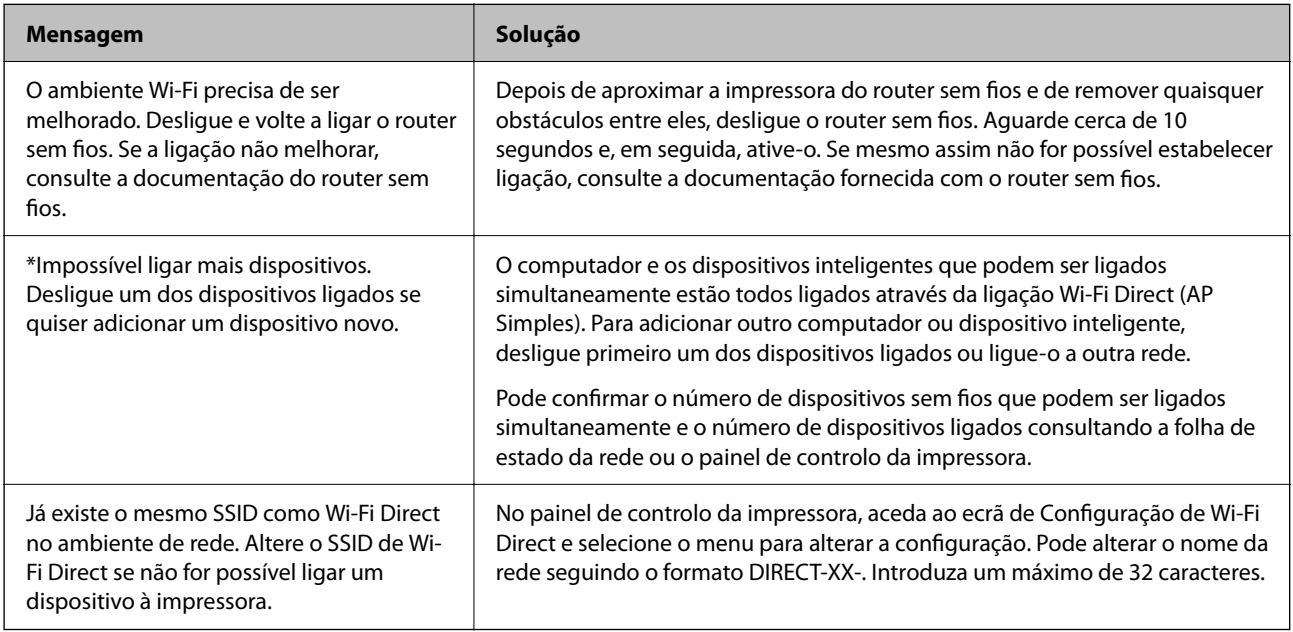

## **Imprimir uma folha do estado da rede**

Pode verificar as informações detalhadas da rede imprimindo-as.

- 1. Coloque papel.
- 2. Seleccione **Definições** no ecrã inicial.

Para selecionar um item, use os botões  $\blacktriangle \blacktriangledown \blacktriangle \blacktriangleright$ , e a seguir pressione o botão OK.

- 3. Selecione **Definições de rede** > **Impr. Estado Rede**.
- 4. Prima o botão  $\hat{\Phi}$ .

A folha do estado da rede é impressa.

## **Substituir ou adicionar novos routers sem fios**

Se o SSID for alterado devido à substituição de um router sem fios, ou se for adicionado um router sem fios e for estabelecido um novo ambiente de rede, redefina as configurações de Wi-Fi.

#### **Informações relacionadas**

& "Alterar o método de ligação ao computador" na página 43

## **Alterar o método de ligação ao computador**

Usar o instalador e redefinir através de um método de ligação diferente.

❏ Definir a partir do sítio Web

Aceda ao seguinte sítio Web e digite o nome do produto. Aceda a **Configuração** e comece a realizar a configuração.

[http://epson.sn](http://epson.sn/?q=2)

❏ Realizar a configuração usando o disco de software (apenas nos modelos que vêm com um disco de software e utilizadores com computadores Windows com unidade de disco).

Insira o disco de software no computador e siga as instruções apresentadas no ecrã.

#### **Selecionar mudar os métodos de ligação**

Siga as instruções apresentadas no ecrã até que a janela que se segue seja exibida.

Selecione **Configurar Impressora novamente (para novo router de rede ou mudança de USB para rede, etc.)** no ecrã Instalar software e, de seguida, clique em **Seguinte**.

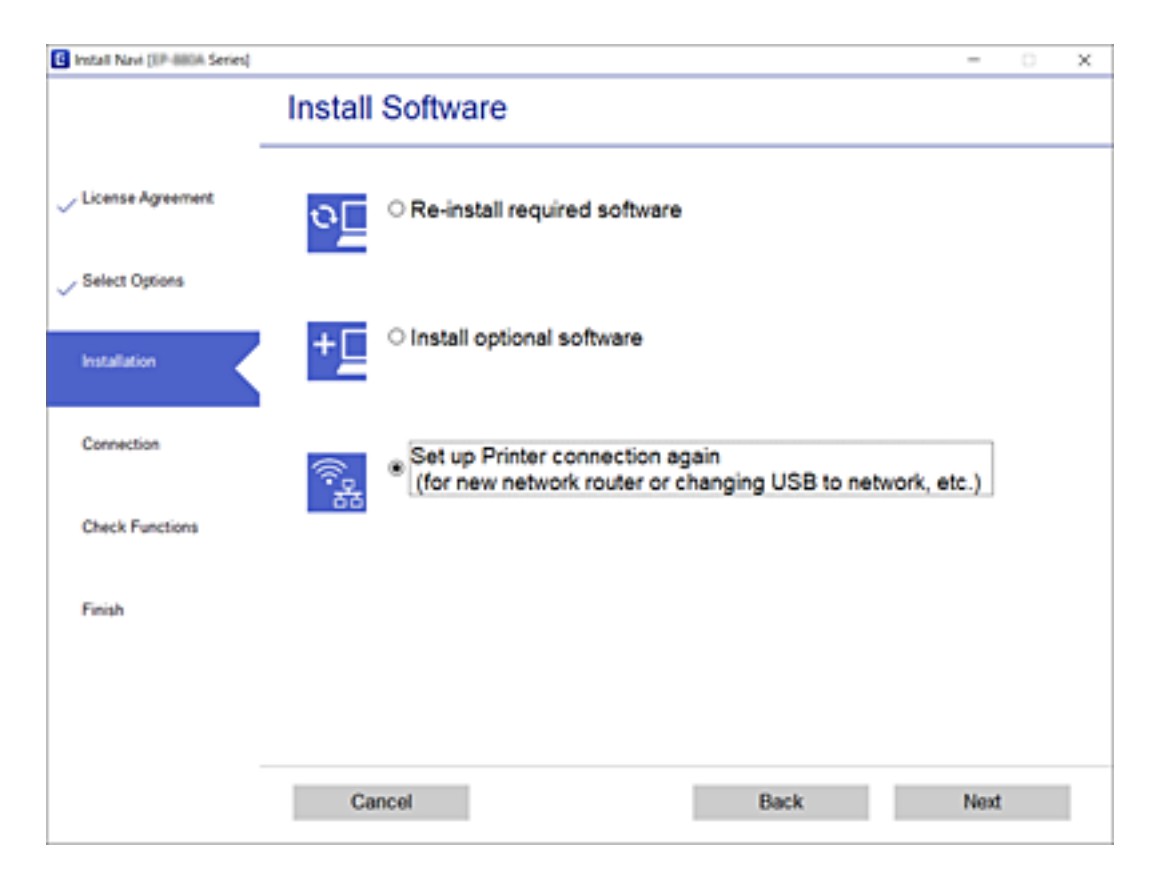

## **Alterar as definições de Wi-Fi Direct (AP simples)**

Quando uma ligação Wi-Fi Direct (AP simples) estiver ativada, pode alterar as definições Wi-Fi Direct tais como o nome e palavra-passe de rede.

1. Selecione **Conf. da Rede s/Fios** no ecrã inicial.

Para selecionar um item, use os botões  $\blacktriangle \blacktriangledown \blacktriangle \blacktriangleright$ , e a seguir pressione o botão OK.

- 2. Selecione **Wi-Fi Direct**.
- 3. Pressione o botão OK para avançar.
- 4. Pressione o botão OK para avançar.
- 5. Pressione o botão  $\nabla$  para exibir o ecrã de definições.
- 6. Selecione o item do menu que pretende alterar.

Pode selecionar os seguintes itens do menu.

#### ❏ **Alterar nome de rede**

Alterar o nome de rede Wi-Fi Direct (AP simples) (SSID) usado para ligar à impressora ao seu nome arbitrário. Pode definir o nome de rede (SSID) em caracteres ASCII exibido no teclado do software no painel de controlo.

Ao alterar o nome de rede (SSID), todos os dispositivos ligados são desligados. Use o novo nome de rede (SSID) se pretende ligar novamente o dispositivo.

#### ❏ **Alterar Palavra-passe**

Alterar a palavra-passe Wi-Fi Direct (AP simples) para ligação à impressão ao seu valor arbitrário. Pode definir a palavra-passe em caracteres ASCII exibido no teclado do software no painel de controlo.

Ao alterar a palavra-passe, todos os dispositivos ligados são desligados. Use a nova palavra-passe se pretende ligar novamente o dispositivo.

#### ❏ **Desact. Wi-Fi Direct**

Desativar as definições Wi-Fi Direct (AP simples) da impressão. Ao desativar, todos os dispositivos ligados à impressora por ligação Wi-Fi Direct (AP simples) são desligados.

#### ❏ **Restaurar predefinições**

Repõe todas as definições Wi-Fi Direct (AP simples) como predefinidas.

As informações de ligação Wi-Fi Direct (AP simples) do dispositivo inteligente guardado na impressora são eliminadas.

7. Siga a instrução apresentada no ecrã.

## **Desativar Wi-Fi a partir do painel de controlo**

Quando o Wi-Fi é desativado, a ligação Wi-Fi é interrompida.

1. Selecione **Conf. da Rede s/Fios** no ecrã inicial.

Para selecionar um item, use os botões  $\blacktriangle \blacktriangledown \blacktriangle \blacktriangleright$ , e a seguir pressione o botão OK.

- 2. Selecione **Wi-Fi (Recomendado)**.
- 3. Pressione o botão OK para continuar.
- 4. Selecione **Outros**.
- 5. Selecione **Desactiv. LAN s/Fios**.
- 6. Verifique a mensagem e prima o botão OK.

## **Desligar a ligação Wi-Fi Direct (AP simples) no painel de controlo**

Existem dois métodos disponíveis para desativar uma ligação Wi-Fi Direct (AP simples); pode desativar todas as ligações usando o painel de controlo da impressora, ou desativar todas as ligações a partir do computador ou dispositivo inteligente. Esta secção explica como desativar todas as ligações.

#### c*Importante:*

Quando a ligação Wi-Fi Direct (AP simples) estiver desativada, todos os computadores e dispositivos inteligentes ligados à impressora por ligação Wi-Fi Direct (AP simples) são desligados.

#### *Nota:*

Se pretender desligar um dispositivo específico, faça-o a partir do dispositivo e não da impressora. Utilize um dos métodos seguintes para desligar a ligação Wi-Fi Direct (AP simples) a partir do dipositivo.

- ❏ Desligue a ligação Wi-Fi ao nome de rede da impressora (SSID).
- ❏ Ligue a outro nome de rede (SSID).
- 1. Selecione **Conf. da Rede s/Fios** no ecrã inicial.

Para selecionar um item, use os botões  $\blacktriangle \blacktriangledown \blacktriangle \blacktriangleright$ , e a seguir pressione o botão OK.

- 2. Selecione **Wi-Fi Direct**.
- 3. Pressione o botão OK para avançar.
- 4. Pressione o botão OK para avançar.
- 5. Pressione o botão  $\nabla$  para exibir o ecrã de definições.
- 6. Selecione **Desact. Wi-Fi Direct**.
- 7. Verifique a mensagem e pressione o botão OK.

## **Recuperar as definições de rede a partir do painel de controlo**

Pode restaurar todas as predefinições de rede.

1. Seleccione **Definições** no ecrã inicial.

Para selecionar um item, use os botões  $\blacktriangle \blacktriangledown \blacktriangle \blacktriangleright$ , e a seguir pressione o botão OK.

- 2. Selecione **Repor Predefinições** > **Definições de rede**.
- 3. Verifique a mensagem e prima o botão OK.

# <span id="page-46-0"></span>**Carregar papel**

## **Precauções no manuseamento de papel**

- ❏ Leia as folhas de instruções fornecidas com o papel.
- ❏ Separe e alinhe as extremidades do papel antes de o carregar. Não separe nem enrole papel fotográfico. Se o fizer, pode danificar o lado imprimível.

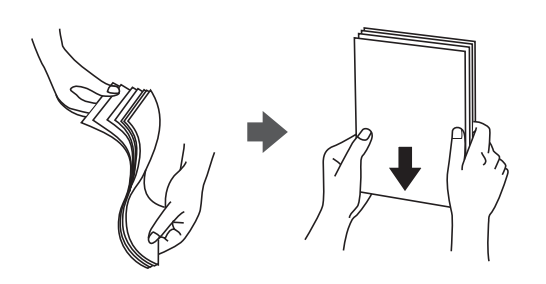

❏ Se o papel estiver enrolado, alise-o ou enrole-o ligeiramente na direcção inversa antes de o carregar. A impressão em papel enrolado pode provocar encravamentos de papel e manchas na impressão.

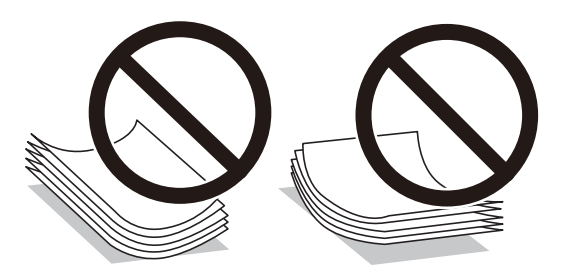

- ❏ Não utilize papel que esteja ondulado, rasgado, cortado, dobrado, húmido, demasiado espesso, demasiado fino ou com autocolantes. A impressão nesses tipos de papel pode provocar encravamentos de papel e manchas na impressão.
- ❏ Separe e alinhe as extremidades dos envelopes antes de os carregar. Se os envelopes empilhados estiverem insuflados, pressione-os para os espalmar antes de os carregar.

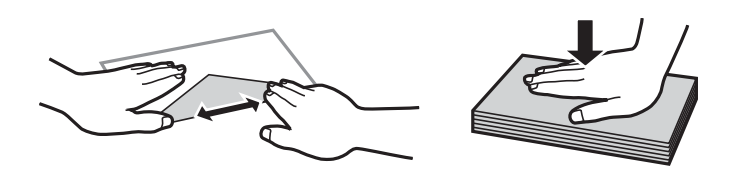

- ❏ Não utilize envelopes que estejam enrolados ou dobrados. A impressão nesses tipos de envelopes pode provocar encravamentos de papel e manchas na impressão.
- ❏ Não utilize envelopes com superfícies adesivas nas abas ou nas janelas dos envelopes.
- ❏ Evite utilizar envelopes que sejam demasiado finos, dado que podem enrolar durante a impressão.

#### **Informações relacionadas**

& ["Especificações da impressora" na página 175](#page-174-0)

## <span id="page-47-0"></span>**Papel disponível e capacidades**

#### *Nota:*

O tamanho de papel exibido difere de acordo com o controlador.

### **Papel genuíno Epson**

A Epson recomenda a utilização de papel genuíno Epson para garantir impressões de alta qualidade.

#### *Nota:*

A disponibilidade do papel varia consoante o local. Para obter a informação mais recente sobre o papel disponível na sua área, contacte a assistência da Epson.

#### **Papel adequado para imprimir documentos**

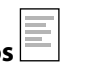

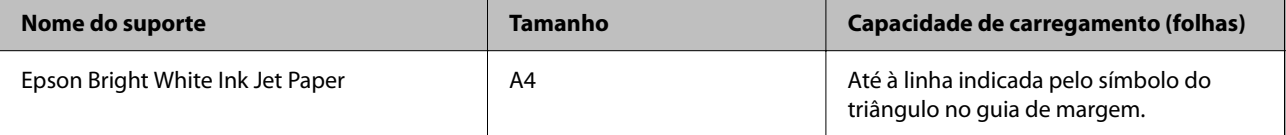

### **Papel adequado para imprimir documentos e fotografias**

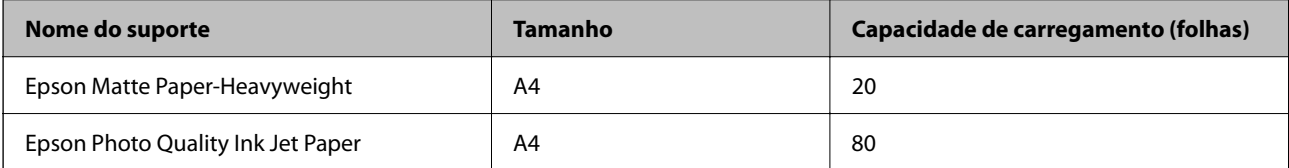

### **Papel adequado para imprimir fotografias**

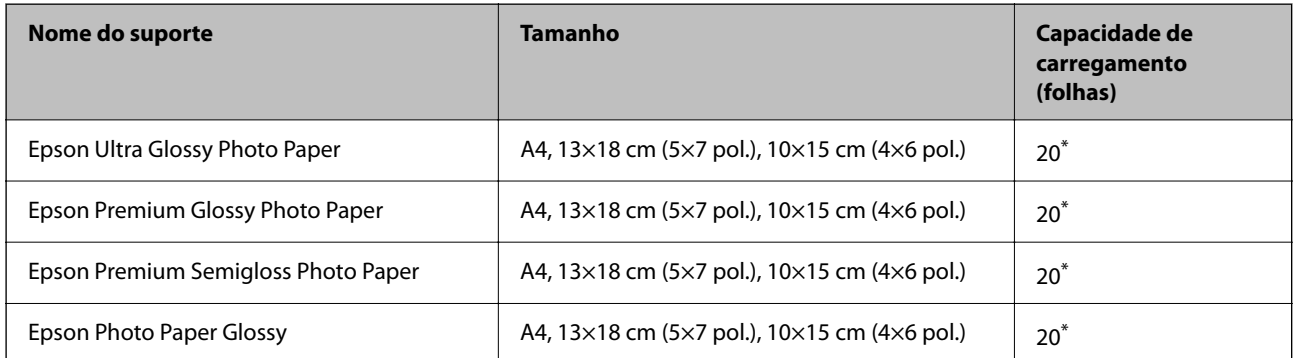

Se o papel não estiver a ser alimentado corretamente ou se a impressão apresentar cores desiguais ou manchas, carregue uma folha de papel de cada vez.

#### **Informações relacionadas**

- & ["Papel para imprimir sem margens" na página 49](#page-48-0)
- & ["Papel para impressão em 2 lados" na página 50](#page-49-0)

### <span id="page-48-0"></span>**Papel disponível comercialmente**

#### **Papel normal**

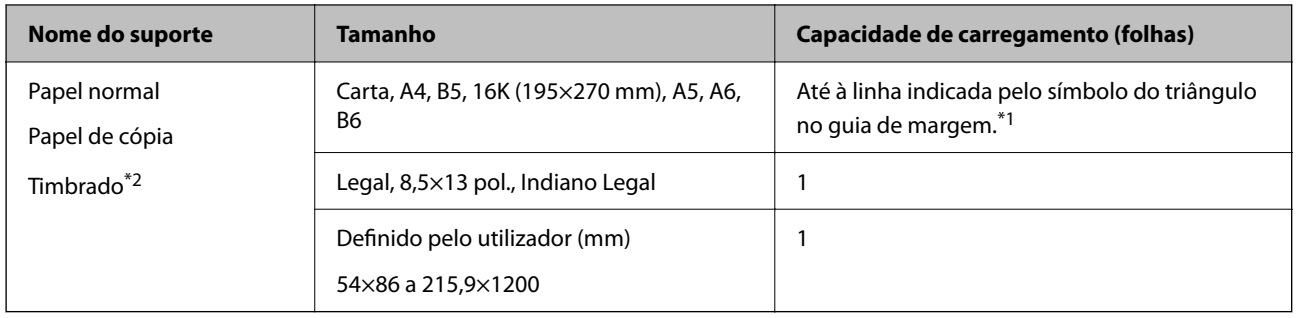

\*1 Se o papel não estiver a ser alimentado corretamente ou se a impressão apresentar cores desiguais ou manchas, carregue uma folha de papel de cada vez.

\*2 Papel com informações impressas, como por exemplo o nome do remetente ou nome da empresa. Deve existir uma margem de 3 mm ou mais na parte superior do papel. A impressão de 2 lados e impressão sem margens não estão disponíveis para papel timbrado.

#### **Envelopes**

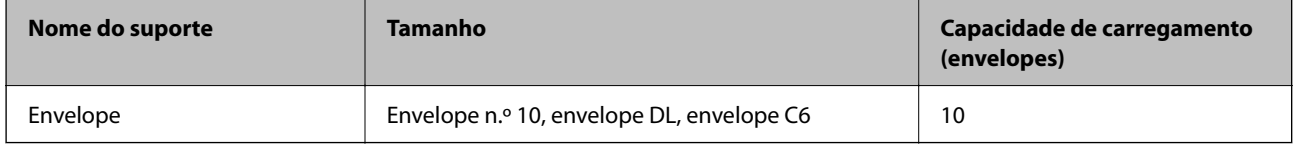

#### **Informações relacionadas**

- & "Papel para imprimir sem margens" na página 49
- & ["Papel para impressão em 2 lados" na página 50](#page-49-0)

### **Papel para imprimir sem margens**

### **Papel genuíno Epson**

- ❏ Epson Bright White Ink Jet Paper
- ❏ Epson Photo Quality Ink Jet Paper
- ❏ Epson Matte Paper-Heavyweight
- ❏ Epson Ultra Glossy Photo Paper
- ❏ Epson Premium Glossy Photo Paper
- ❏ Epson Premium Semigloss Photo Paper
- ❏ Epson Photo Paper Glossy

### <span id="page-49-0"></span>**Papel disponível comercialmente**

Papel normal, papel de cópia (A4, Carta, Definido pelo utilizador<sup>\*</sup>)

Para impressão sem margens, está disponível papel com dimensões 89×86 a 215,9×1200 mm.

### **Papel para impressão em 2 lados**

### **Papel genuíno Epson**

Epson Bright White Ink Jet Paper

### **Papel disponível comercialmente**

Papel normal, papel de cópia\*

Para impressão automática de 2 lados, pode usar papel com as dimensões de Carta, A4, B5, 16K, e Definido pelo utilizador (182×257 – 215,9×297 mm).

### **Lista de tipos de papel**

Para obter resultados ótimos de impressão, selecione o tipo de papel que se adequa ao papel.

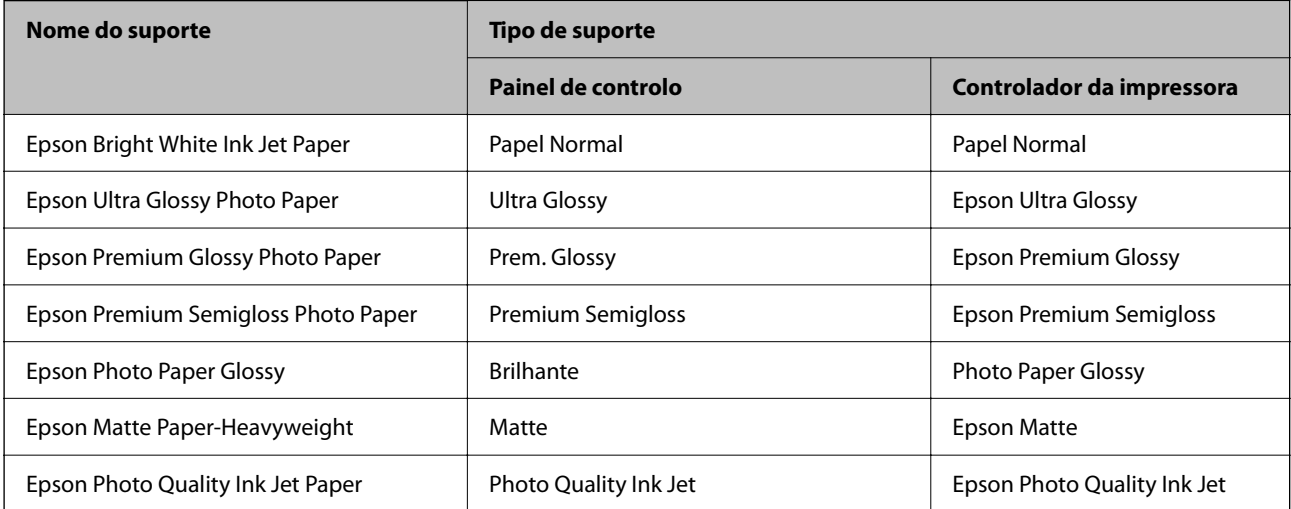

## <span id="page-50-0"></span>**Colocar papel no Alimentação Posterior**

1. Abra o guarda do alimentador e puxe o suporte do papel para fora.

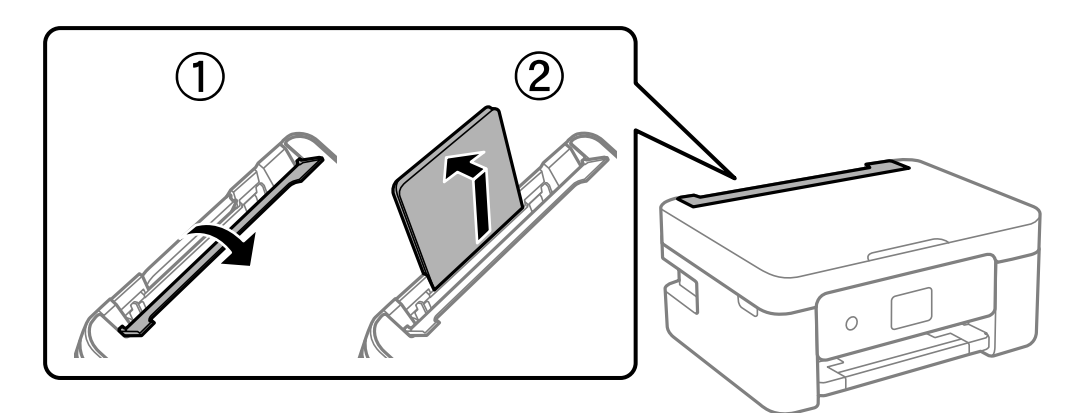

2. Deslize os guias de margem.

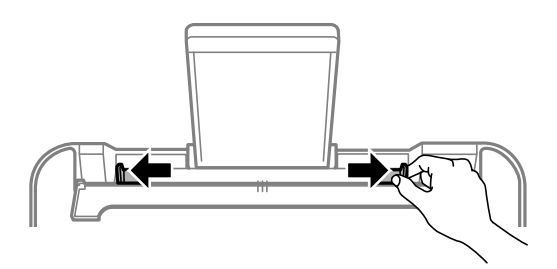

3. Carregue o papel no centro do suporte de papel com a face imprimível voltada para cima.

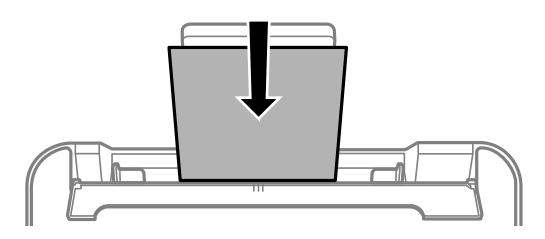

#### c*Importante:*

- ❏ Não coloque mais folhas do que o número máximo de folhas especificado para o papel. Para papel normal, não carregue acima da linha situada por baixo do símbolo  $\blacktriangledown$  no interior do guia de margem.
- ❏ Carregue o papel com a extremidade mais curta para a frente. No entanto, se definir a margem mais longa como largura do tamanho definido pelo utilizador, carregue a extremidade mais longa primeiro.

#### ❏ Envelope

Coloque envelopes com a aba do lado esquerdo.

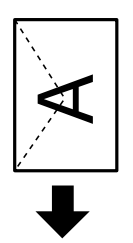

❏ Papel longo

Ao carregar papel mais comprido do que o tamanho legal, guarde o suporte do papel e, a seguir, alise a extremidade dianteira do papel.

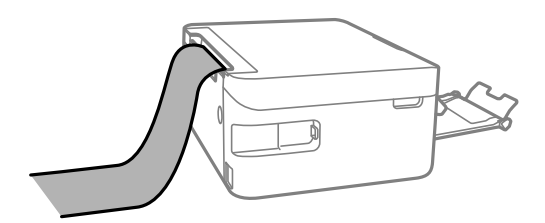

❏ Papel pré-perfurado

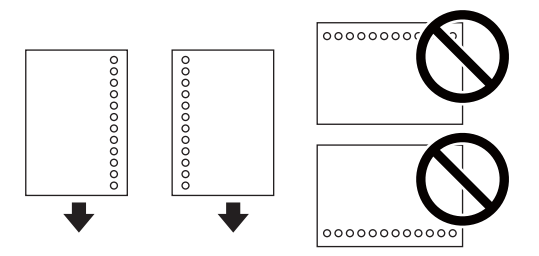

#### *Nota:*

- ❏ Colocar uma folha de papel com o tamanho definido com orifícios à esquerda ou à direita.
- ❏ Ajuste a posição de impressão do seu ficheiro para evitar imprimir sobre os orifícios.
- ❏ A impressão automática de 2 faces não está disponível para papel pré-perfurado.
- 4. Deslize as guias de margem até às extremidades do papel e feche a guarda do alimentador.

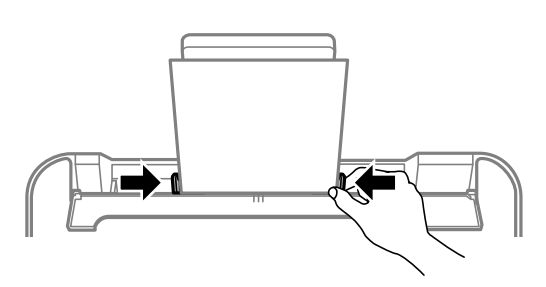

#### c*Importante:*

Não coloque objetos na proteção do alimentador. Se o fizer, irá impedir a alimentação de papel.

5. No painel de controlo, defina o tamanho e tipo de papel que carregou no alimentação posterior.

Para selecionar um item, use os botões  $\blacktriangle \blacktriangledown \blacktriangle \blacktriangleright$ , e a seguir pressione o botão OK.

#### *Nota:*

- ❏ Também pode apresentar o ecrã de definições de tamanho e de tipo de papel selecionando *Definições* > *Conf. Impressora* > *Definições de origem do papel* > *Config. do papel*.
- ❏ Para papel timbrado, selecione *Timbrado* como tipo de papel.
- ❏ Para papel timbrado, se imprimir em papel que é mais pequeno que as definições do controlador da impressora, a impressora poderá imprimir para além das margens do papel o que pode causar manchas nas impressões e acumular excesso de tinta no interior da impressora. Certifique-se de que seleciona a definição correta do tamanho do papel.
- ❏ A impressão de 2 lados e impressão sem margens não estão disponíveis para papel timbrado. Para além disso, a velocidade de impressão pode ser mais lenta.
- 6. Deslize o tabuleiro de saída para fora.

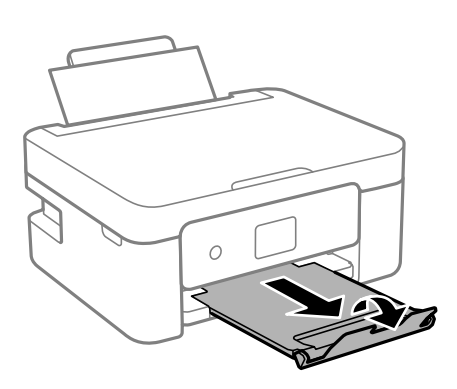

#### *Nota:*

Reponha o papel restante na embalagem. Se o deixar na impressora, pode enrolar ou a qualidade de impressão pode diminuir.

#### **Informações relacionadas**

- & ["Precauções no manuseamento de papel" na página 47](#page-46-0)
- & ["Papel disponível e capacidades" na página 48](#page-47-0)

# <span id="page-53-0"></span>**Colocação de originais**

## **Colocar originais no Vidro do scanner**

### c*Importante:*

Ao colocar originais volumosos, como livros, evite que a luz exterior incida diretamente no vidro do scanner.

1. Abra a tampa do scanner.

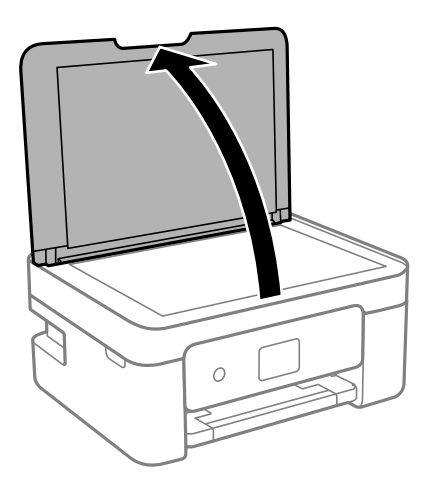

2. Remover pó e manchas da superfície do vidro do scanner usando um pano suave, seco e limpo.

#### *Nota:*

Se houver lixo ou sujidade no vidro do scanner, a zona de digitalização pode ser alargada para incluir a sujidade, pelo que a imagem do original pode ser deslocada ou reduzida.

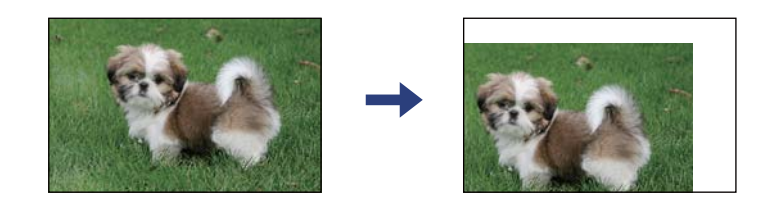

3. Coloque o original com a face voltada para baixo e deslize-o para a marca do canto.

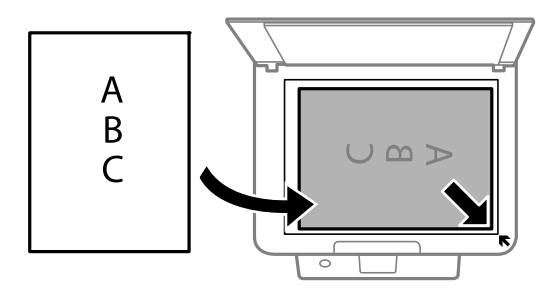

*Nota:* Um intervalo de 1,5 mm da extremidade do vidro do scanner não é digitalizado. <span id="page-54-0"></span>4. Feche a tampa com cuidado.

#### c*Importante:*

Não faça muita força sobre o vidro do scanner ou na tampa de documentos. Caso contrário, podem ser danificados.

5. Retire os originais após digitalizar.

#### *Nota:*

Se deixar os originais no vidro do scanner durante longos períodos de tempo, estes poderão aderir à superfície do vidro.

### **Como colocar vários originais**

### **Colocar originais no esquema 2/cima**

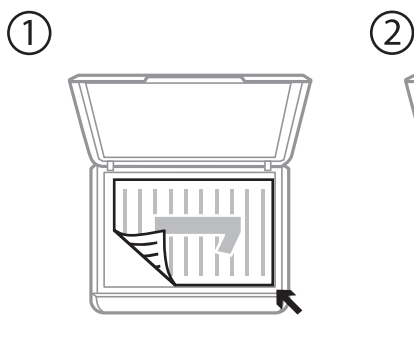

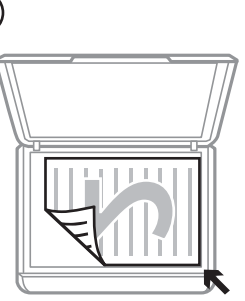

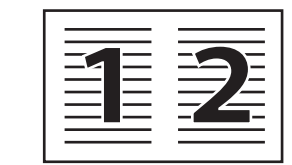

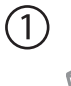

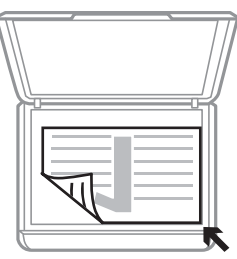

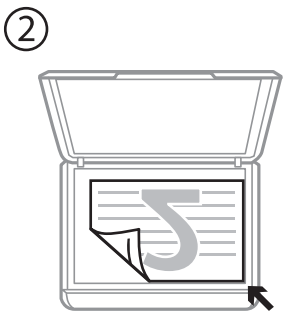

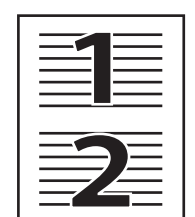

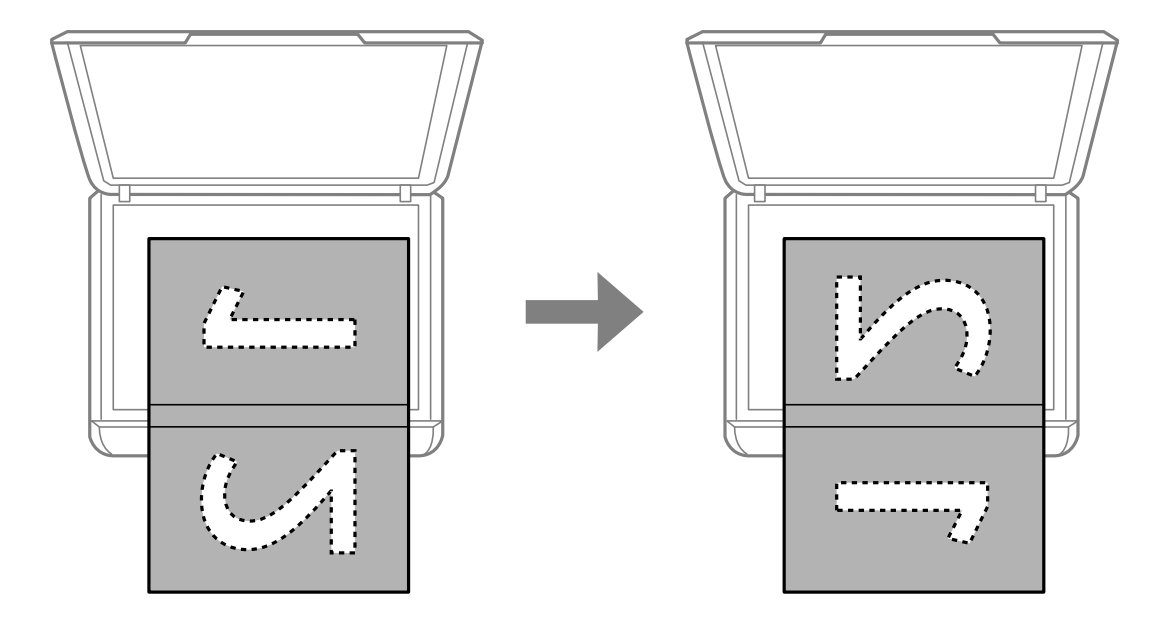

### **Colocar uma imagem de duas páginas no esquema 2/cima**

### **Colocar um cartão de identificação para efetuar cópias**

Coloque um cartão de identificação a 5 mm de distância da marca do canto do vidro do scanner.

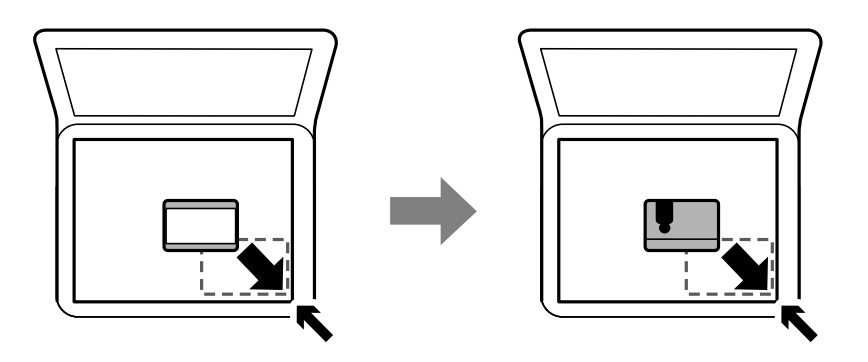

### **Colocar várias fotografias para digitalização simultaneamente**

É possível digitalizar várias fotografias simultaneamente e guardar cada imagem, usando **Modo de Fotografia** em Epson Scan 2. Colocar as fotografias 4,5 mm afastadas das margens horizontal e vertical do vidro do scanner, e coloque-as a pelo menos a 20 mm afastadas umas das outras. As fotografias devem ter um tamanho superior a 15×15 mm.

#### *Nota:*

Ativar a caixa de verificação *Miniatura* na parte superior da janela de previsualização.

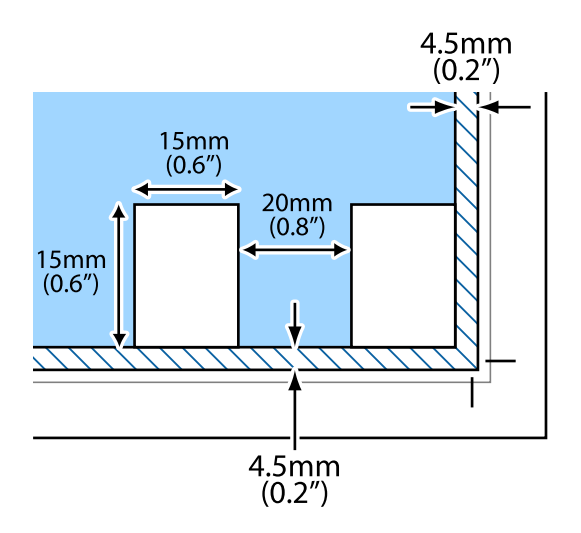

# <span id="page-57-0"></span>**Impressão**

## **Imprimir com o painel de controlo**

### **Imprimir papel pautado e calendários**

Pode imprimir facilmente papel pautado e calendários utilizando o menu **Papel pessoal**.

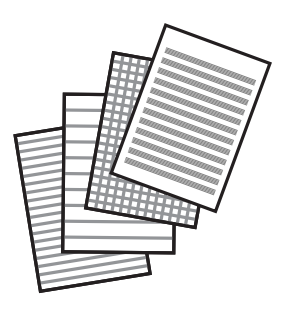

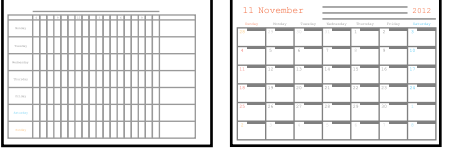

- 1. Coloque papel na impressora.
- 2. Selecione **Papel pessoal** no ecrã inicial.

Para selecionar um item, use os botões  $\blacktriangle \blacktriangledown \blacktriangle \blacktriangleright$ , e a seguir pressione o botão OK.

- 3. Seleccione um item do menu.
- 4. Siga as instruções no ecrã para imprimir.

#### **Informações relacionadas**

- & ["Colocar papel no Alimentação Posterior" na página 51](#page-50-0)
- & ["Lista de tipos de papel" na página 50](#page-49-0)

## **Impressão a partir de um computador**

### **Noções básicas de impressão — Windows**

*Nota:*

- ❏ Consulte a ajuda em linha para explicações dos itens de definição. Clique com o botão direito e clique em *Ajuda*.
- ❏ As operações diferem consoante a aplicação. Consulte a ajuda da aplicação para obter detalhes.
- 1. Coloque papel na impressora.
- 2. Abra o ficheiro que pretende imprimir.
- 3. Selecione **Impressão** ou **Configurar impressão** no menu **Ficheiro**.
- 4. Selecione a impressora.
- 5. Selecione **Preferências** ou **Propriedades** para aceder à janela do controlador da impressora.

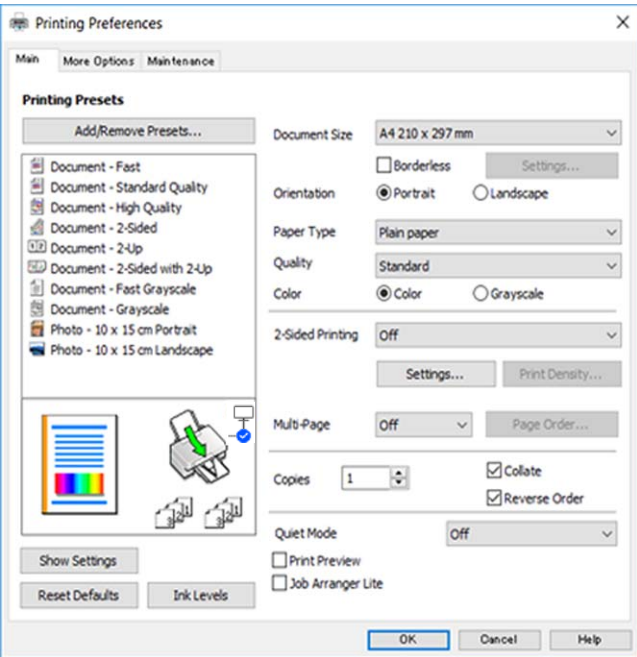

- 6. Efetue as definições abaixo indicadas.
	- ❏ Formato: selecione o tamanho do papel que colocou na impressora.
	- ❏ Sem margens: selecione para imprimir sem margens à volta da imagem.

Na impressão sem margens, os dados de impressão são ligeiramente ampliados ultrapassando o tamanho do papel, de modo que não sejam impressas margens à volta das extremidades do papel. Clique em **Definições** para selecionar a percentagem de aumento.

- ❏ Orientação: selecione a orientação que definiu na aplicação.
- ❏ Tipo de Papel: selecione o tipo do papel que colocou.
- ❏ Qualidade: selecione a qualidade de impressão.

Selecionar **Alto** proporciona maior qualidade de impressão, mas a velocidade de impressão pode ser menor.

❏ Cor: selecione **Escala de Cinzentos** quando pretender imprimir a preto ou com níveis de cinzento.

#### *Nota:*

Quando imprimir em envelopes, selecione *Horizontal* para a definição *Orientação*.

- 7. Clique em **OK** para fechar a janela do controlador da impressora.
- 8. Clique em **Imprimir**.

#### <span id="page-59-0"></span>**Informações relacionadas**

- & ["Papel disponível e capacidades" na página 48](#page-47-0)
- & ["Colocar papel no Alimentação Posterior" na página 51](#page-50-0)
- & ["Guia do controlador da impressora do Windows" na página 132](#page-131-0)
- & ["Lista de tipos de papel" na página 50](#page-49-0)

### **Noções básicas de impressão — Mac OS**

#### *Nota:*

As explicações da secção utilizam o TextEdit como exemplo. As operações e os ecrãs variam dependendo da aplicação. Consulte a ajuda da aplicação para obter detalhes.

- 1. Coloque papel na impressora.
- 2. Abra o ficheiro que pretende imprimir.
- 3. Selecione **Imprimir** no menu **Ficheiro** ou outro comando para aceder à caixa de diálogo de impressão.

Se necessário, clique em Mostrar detalhes (ou  $\nabla$ ) para expandir a janela de impressão.

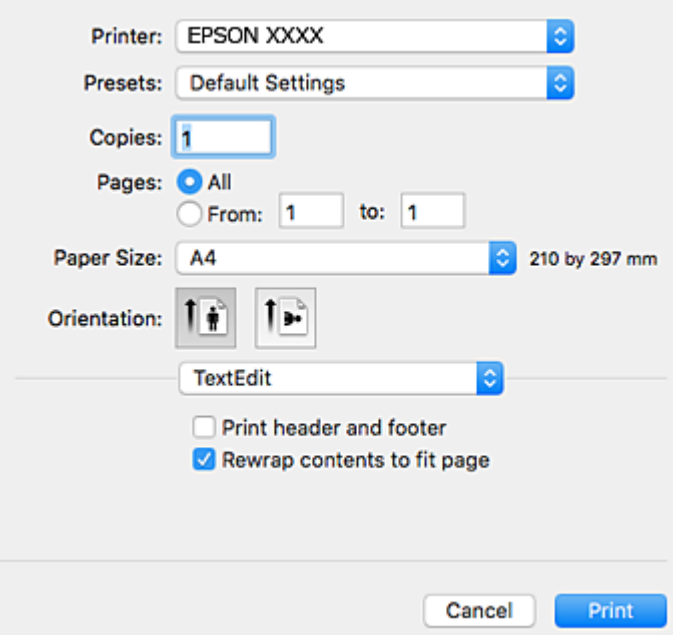

- 4. Efetue as definições abaixo indicadas.
	- ❏ Impressora: selecione a sua impressora.
	- ❏ Modelos: selecione quando pretender utilizar as definições registadas.
	- ❏ Formato: selecione o tamanho do papel que colocou na impressora. Ao imprimir sem margens, selecione um tamanho de papel "sem margens".
	- ❏ Orientação: selecione a orientação que definiu na aplicação.

#### *Nota:*

- ❏ Se os menus de definições anteriores não aparecerem, feche a janela de impressão, selecione *Configurar página* no menu *Ficheiro* e, de seguida, efetue as definições.
- ❏ Ao imprimir em envelopes, selecione a orientação horizontal.
- 5. Selecione **Definições de Impressão** no menu de contexto.

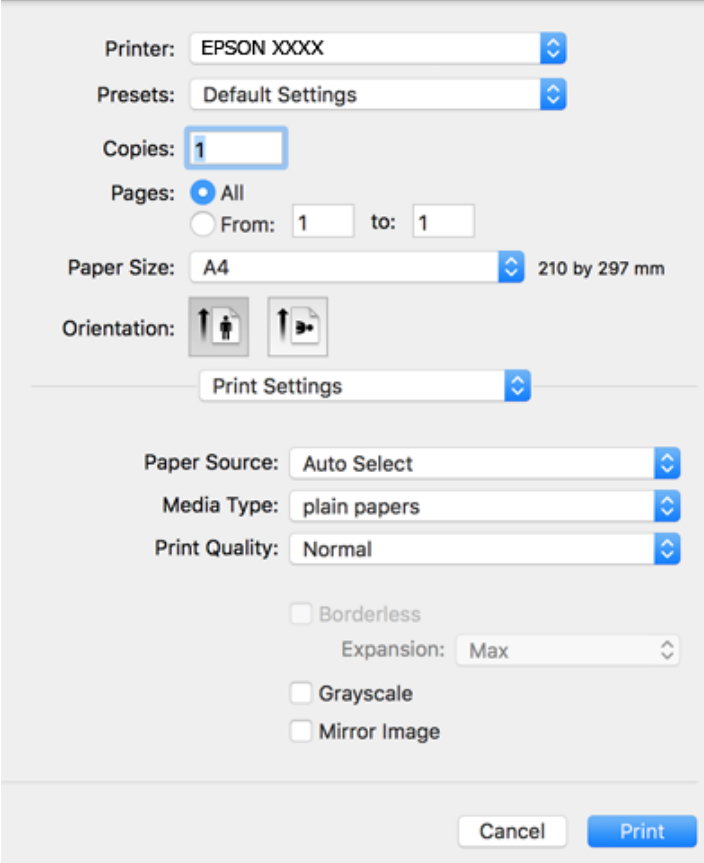

#### *Nota:*

Se o menu *Definições de Impressão* não for exibido no macOS Catalina (10.15) ou posterior, macOS High Sierra (10.13), macOS Sierra (10.12), OS X El Capitan (10.11), OS X Yosemite (10.10), OS X Mavericks (10.9), OS X Mountain Lion (10.8), o controlador da impressora Epson não foi instalado corretamente. Ativar no seguinte menu.

Selecione *Preferências do sistema* no menu Apple > *Impressoras e Scanners* (ou *Impressão e Digitalização*, *Impressão e Fax*), remova a impressora, e a seguir adicione a impressora novamente.

macOS Mojave (10.14) não consegue aceder a *Definições de Impressão* nas aplicações desenvolvidas pela Apple como por exemplo TextEdit.

- 6. Efetue as definições abaixo indicadas.
	- ❏ Papel: selecione o tipo do papel que colocou.
	- ❏ Resolução: selecione a qualidade de impressão.

Selecionar **Óptima** proporciona maior qualidade de impressão, mas a velocidade de impressão pode ser menor.

<span id="page-61-0"></span>❏ Expansão: disponível quando seleciona um tamanho de papel sem margens.

Na impressão sem margens, os dados de impressão são ligeiramente ampliados ultrapassando o tamanho do papel, de modo que não sejam impressas margens à volta das extremidades do papel. Selecione a percentagem de ampliação.

- ❏ Escala de Cinzentos: selecione para imprimir a preto ou em tons de cinzento.
- 7. Clique em **Imprimir**.

#### **Informações relacionadas**

- & ["Papel disponível e capacidades" na página 48](#page-47-0)
- & ["Colocar papel no Alimentação Posterior" na página 51](#page-50-0)
- & ["Guia do controlador da impressora do Mac OS" na página 135](#page-134-0)
- & ["Lista de tipos de papel" na página 50](#page-49-0)
- & ["Adicionar a Impressora \(apenas para Mac OS\)" na página 141](#page-140-0)

### **Impressão de 2 faces**

Pode utilizar qualquer um dos seguintes métodos para imprimir nas duas faces do papel.

- ❏ Impressão de 2 faces automática
- ❏ Impressão manual de 2 lados (apenas para Windows)

Quando a impressora tiver concluído a impressão da primeira face, vire o papel para imprimir na outra face.

Também pode imprimir um desdobrável que pode ser criado ao dobrar a impressão. (Apenas para Windows)

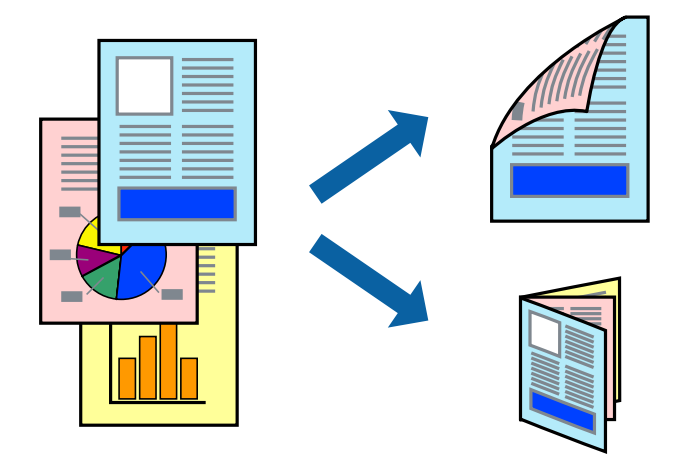

#### *Nota:*

- ❏ Esta funcionalidade não está disponível para impressão sem margens.
- ❏ Se não utilizar papel adequado para impressão de 2 faces, a qualidade de impressão pode diminuir e podem ocorrer encravamentos de papel.
- ❏ Dependendo do papel e dos dados, é possível que a tinta passe de um lado para o outro do papel.

#### **Informações relacionadas**

& ["Papel disponível e capacidades" na página 48](#page-47-0)

### **Impressão de 2 faces —Windows**

*Nota:*

- ❏ A impressão de 2 faces manual está disponível quando o *EPSON Status Monitor 3* está activado. Se o *EPSON Status Monitor 3* estiver desactivado, aceda ao controlador da impressora, clique em *Definições Aumentadas* no separador *Manutenção* e depois seleccione *Activar EPSON Status Monitor 3*.
- ❏ A impressão de 2 faces manual pode não estar disponível quando a impressora é acedida através de uma rede ou é utilizada como impressora partilhada.
- 1. Carregue papel na impressora.
- 2. Abra o ficheiro que pretende imprimir.
- 3. Aceda à janela do controlador da impressora.
- 4. Seleccione **Auto (União de margem longa)**, **Auto (União de margem curta)**, **Manual (União de margem longa)** ou **Manual (União de margem curta)** em **Impressão dos 2 lados** no separador **Principal**.
- 5. Clique **Definições** nas definições adequadas e, de seguida, clique em **OK**.

#### *Nota:*

Para imprimir um panfleto dobrável, seleccione *Livro*.

6. Clique em **Densidade Impressão**, seleccione o tipo de documento em **Seleccionar Tipo de Documento** e depois clique **OK**.

O controlador da impressora define automaticamente as opções de **Ajustes** para esse tipo de documento.

#### *Nota:*

- ❏ A impressão pode ser lenta, dependendo da combinação de opções seleccionadas para *Seleccionar Tipo de Documento* na janela *Ajuste da Densidade de Impressão* e para *Qualidade* no separador *Principal*.
- ❏ Para impressão manual de 2 faces, a definição *Ajuste da Densidade de Impressão* não está disponível.
- 7. Defina os outros itens nos separadores **Principal** e **Mais Opções** conforme necessário e, de seguida, clique **OK**.
- 8. Clique em **Imprimir**.

Para impressão de 2 faces manual, quando a impressão da primeira face estiver concluída, é apresentada uma janela instantânea no computador. Siga as instruções apresentadas no ecrã.

#### **Informações relacionadas**

- & ["Colocar papel no Alimentação Posterior" na página 51](#page-50-0)
- & ["Noções básicas de impressão Windows" na página 58](#page-57-0)

### **Impressão de 2 lados — Mac OS**

- 1. Coloque papel na impressora.
- 2. Abra o ficheiro que pretende imprimir.
- 3. Aceda à caixa de diálogo de impressão.
- <span id="page-63-0"></span>4. Selecione **Definições de Impressão Dúplex** no menu instantâneo.
- 5. Seleccione as uniões em **Impressão dois lados**.
- 6. Seleccione o tipo de original em **Tipo de documento**.

#### *Nota:*

- ❏ A impressão pode ser lenta, dependendo da definição do *Tipo de documento*.
- ❏ Se estiver a imprimir dados de alta densidade, tais como fotografias ou gráficos, seleccione *Texto com Foto* ou *Foto* como definição de *Tipo de documento*.Se a imagem ficar riscada ou se transferir de um lado para o outro do papel, ajuste a densidade da impressão e o tempo de secagem da tinta clicando na seta, junto de *Ajustes*.
- 7. Configure os outros itens conforme necessário.
- 8. Clique em **Imprimir**.

#### **Informações relacionadas**

- $\blacktriangleright$  ["Colocar papel no Alimentação Posterior" na página 51](#page-50-0)
- & ["Noções básicas de impressão Mac OS" na página 60](#page-59-0)

### **Impressão de várias páginas numa folha**

Pode imprimir duas ou quatro páginas de dados numa única folha de papel.

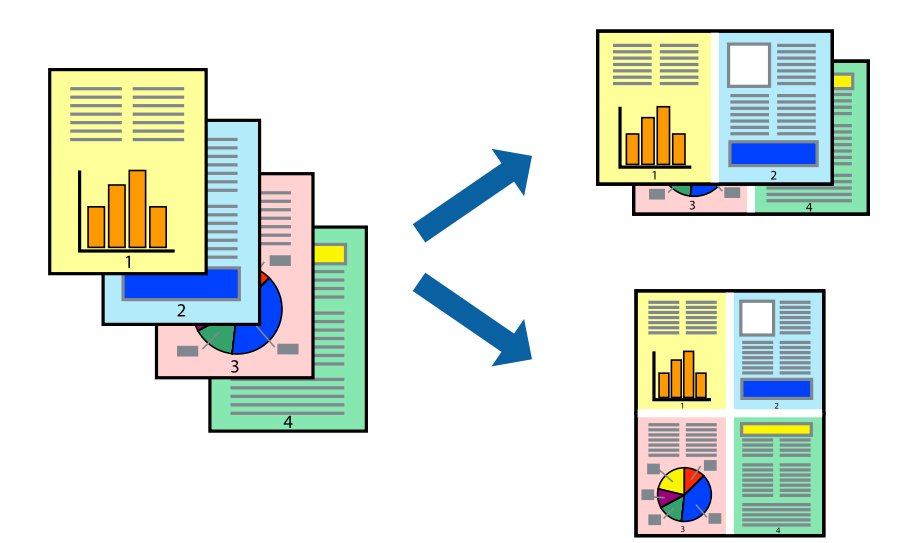

### **Impressão de várias páginas numa folha — Windows**

#### *Nota:*

Esta funcionalidade não está disponível para impressão sem margens.

- 1. Carregue papel na impressora.
- 2. Abra o ficheiro que pretende imprimir.
- 3. Aceda à janela do controlador da impressora.
- 4. Seleccione **2 Cima** ou **4 Cima** como a definição de **Multi-Páginas** no separador **Principal**.
- 5. Clique em **Ordem das Páginas**, efectue as definições adequadas e, de seguida, clique em **OK** para encerrar a janela.
- 6. Defina os outros itens nos separadores **Principal** e **Mais Opções** conforme necessário e, de seguida, clique **OK**.
- 7. Clique em **Imprimir**.

#### **Informações relacionadas**

- & ["Colocar papel no Alimentação Posterior" na página 51](#page-50-0)
- & ["Noções básicas de impressão Windows" na página 58](#page-57-0)

### **Impressão de várias páginas numa folha — Mac OS**

- 1. Coloque papel na impressora.
- 2. Abra o ficheiro que pretende imprimir.
- 3. Aceda à caixa de diálogo de impressão.
- 4. Seleccione **Esquema** no menu instantâneo.
- 5. Defina o número de páginas em **Páginas por Folha**, a **Direcção** (ordem das páginas), e **Margem**.
- 6. Configure os outros itens conforme necessário.
- 7. Clique em **Imprimir**.

#### **Informações relacionadas**

- & ["Colocar papel no Alimentação Posterior" na página 51](#page-50-0)
- & ["Noções básicas de impressão Mac OS" na página 60](#page-59-0)

### **Impressão ajustada ao tamanho do papel**

Pode imprimir de forma ajustada ao tamanho do papel que carregou na impressora.

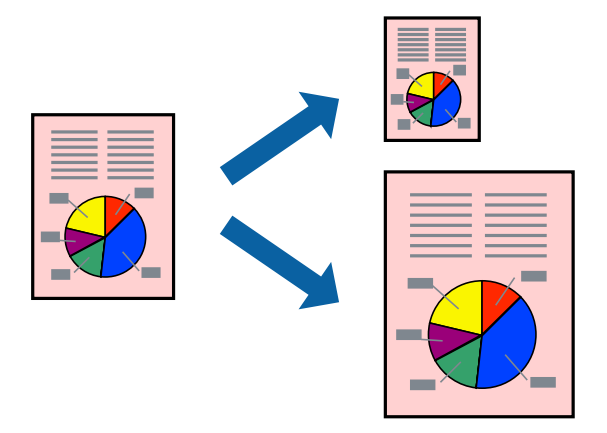

### **Impressão ajustada ao tamanho do papel — Windows**

#### *Nota:*

Esta funcionalidade não está disponível para impressão sem margens.

- 1. Carregue papel na impressora.
- 2. Abra o ficheiro que pretende imprimir.
- 3. Aceda à janela do controlador da impressora.
- 4. Efectue as seguintes definições no separador **Mais Opções**.
	- ❏ Formato: Seleccione o tamanho do papel que definiu na aplicação.
	- ❏ Ejectar Papel: Seleccione o tamanho do papel que carregou na impressora. **Ajustar à Página** é seleccionado automaticamente.

#### *Nota:*

Se pretende imprimir uma imagem reduzida no centro da página, seleccione *Centro*.

- 5. Defina os outros itens nos separadores **Principal** e **Mais Opções** conforme necessário e, de seguida, clique **OK**.
- 6. Clique em **Imprimir**.

#### **Informações relacionadas**

- & ["Colocar papel no Alimentação Posterior" na página 51](#page-50-0)
- $\blacktriangleright$  ["Noções básicas de impressão Windows" na página 58](#page-57-0)

### **Impressão ajustada ao tamanho do papel — Mac OS**

1. Coloque papel na impressora.

- 2. Abra o ficheiro que pretende imprimir.
- 3. Aceda à caixa de diálogo de impressão.
- 4. Seleccione o tamanho do papel que definiu na aplicação como a definição de **Formato**.
- 5. Seleccione **Gestão do papel** a partir do menu instantâneo.
- 6. Seleccione **Ajustar ao tamanho do papel**.
- 7. Seleccione o tamanho do papel que carregou na impressora como a definição de **Tamanho do papel a usar**.
- 8. Configure os outros itens conforme necessário.
- 9. Clique em **Imprimir**.

#### **Informações relacionadas**

- & ["Colocar papel no Alimentação Posterior" na página 51](#page-50-0)
- & ["Noções básicas de impressão Mac OS" na página 60](#page-59-0)

### **Impressão de múltiplos ficheiros em conjunto (apenas para Windows)**

O **Organizador de Tarefas Fácil** permite-lhe combinar vários ficheiros criados por diferentes aplicações e imprimi-los como um único trabalho de impressão. Pode especificar as definições de impressão para ficheiros combinados, como o esquema, ordem de impressão e orientação.

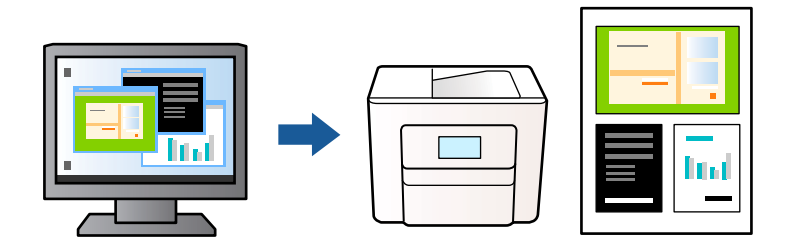

- 1. Coloque papel na impressora.
- 2. Abra o ficheiro que pretende imprimir.
- 3. Aceda à janela do controlador da impressora.
- 4. Selecione **Organizador de Tarefas Fácil** no separador **Principal**.
- 5. Clique em **OK** para fechar a janela do controlador da impressora.
- 6. Clique em **Imprimir**.

A janela **Organizador de Tarefas Fácil** é apresentada e o trabalho de impressão é adicionado ao **Imprimir Projecto**.

<span id="page-67-0"></span>7. Com janela do **Organizador de Tarefas Fácil** aberta, abra o ficheiro que deseja combinar com o ficheiro actual e, de seguida, repita os passos de 3 a 6.

*Nota:*

- ❏ Se fechar a janela *Organizador de Tarefas Fácil*, o *Imprimir Projecto* não guardado é eliminado. Para imprimir mais tarde, selecione *Gravar* no menu *Ficheiro*.
- ❏ Para abrir um *Imprimir Projecto* gravado no *Organizador de Tarefas Fácil*, clique em *Organizador de Tarefas Fácil* no separador do controlador da impressora *Manutenção*. De seguida, selecione *Abrir* no menu *Ficheiro* para selecionar o ficheiro. A extensão dos ficheiros guardados é "ecl".
- 8. Selecione os menus **Esquema** e **Editar** no **Organizador de Tarefas Fácil** para editar o **Imprimir Projecto** conforme necessário. Consulte a ajuda do Organizador de Tarefas Fácil para obter mais detalhes.
- 9. Selecione **Imprimir** no menu **Ficheiro**.

#### **Informações relacionadas**

- & ["Colocar papel no Alimentação Posterior" na página 51](#page-50-0)
- & ["Noções básicas de impressão Windows" na página 58](#page-57-0)

### **Imprimir uma imagem em várias folhas para criar um poster (apenas para Windows)**

Esta função permite imprimir uma imagem em várias folhas de papel.Pode criar um poster maior colando as folhas.

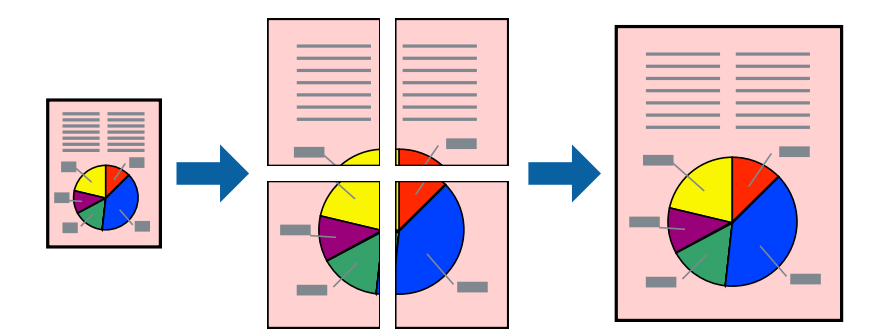

*Nota:*

Esta funcionalidade não está disponível para impressão sem margens.

- 1. Coloque papel na impressora.
- 2. Abra o ficheiro que pretende imprimir.
- 3. Aceda à janela do controlador da impressora.
- 4. Seleccione, **Poster 2x1**, **Poster 2x2**, **Poster 3x3** ou **Poster 4x4** em **Multi-Páginas** no separador **Principal**.
- 5. Clique **Definições** nas definições adequadas e, de seguida, clique em **OK**.

*Nota: Imprimir Marcas de Corte* permite imprimir um guia de corte.

- 6. Defina os outros itens nos separadores **Principal** e **Mais Opções** conforme necessário e, de seguida, clique **OK**.
- 7. Clique em **Imprimir**.

#### **Informações relacionadas**

- & ["Colocar papel no Alimentação Posterior" na página 51](#page-50-0)
- & ["Noções básicas de impressão Windows" na página 58](#page-57-0)

### **Criar posters utilizando Sobrepor Marcas de Alinhamento**

Aqui tem um exemplo de como criar um poster quando **Poster 2x2** estiver seleccionado e **Sobrepor Marcas de Alinhamento** estiver seleccionado em **Imprimir Marcas de Corte**.

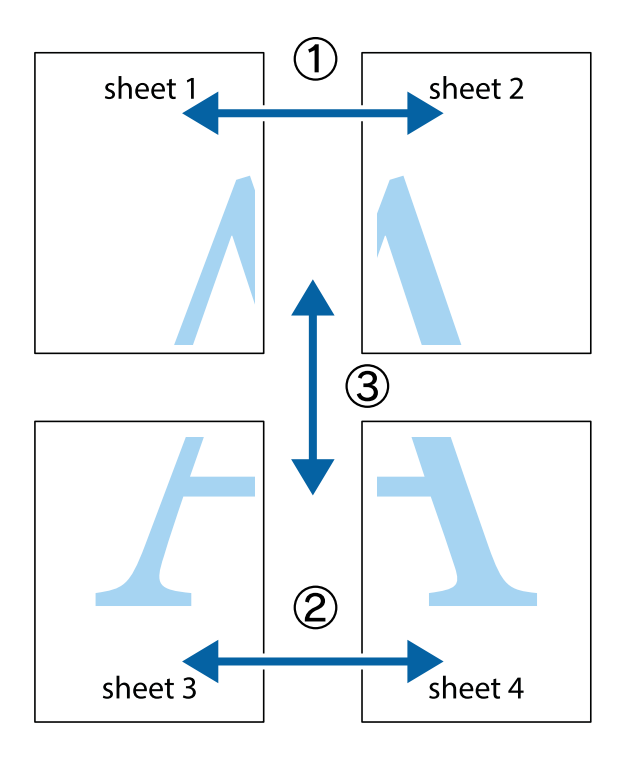

1. Prepare Sheet 1 e Sheet 2. Corte as margens da Sheet 1 ao longo da linha azul vertical, pelo centro das marcas em cruz superiores e inferiores.

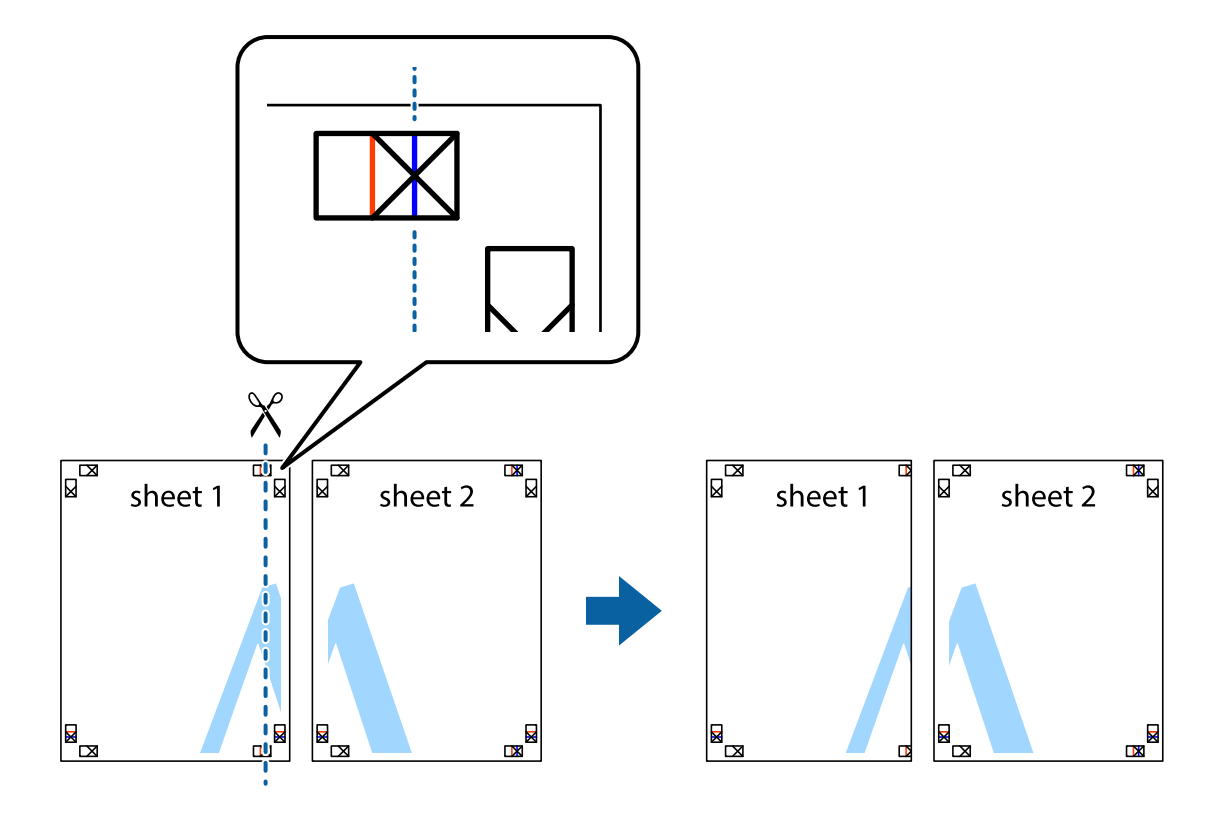

2. Coloque a margem da Sheet 1 em cima da Sheet 2, alinhe as marcas em cruz e cole temporariamente as duas folhas juntas pela parte de trás.

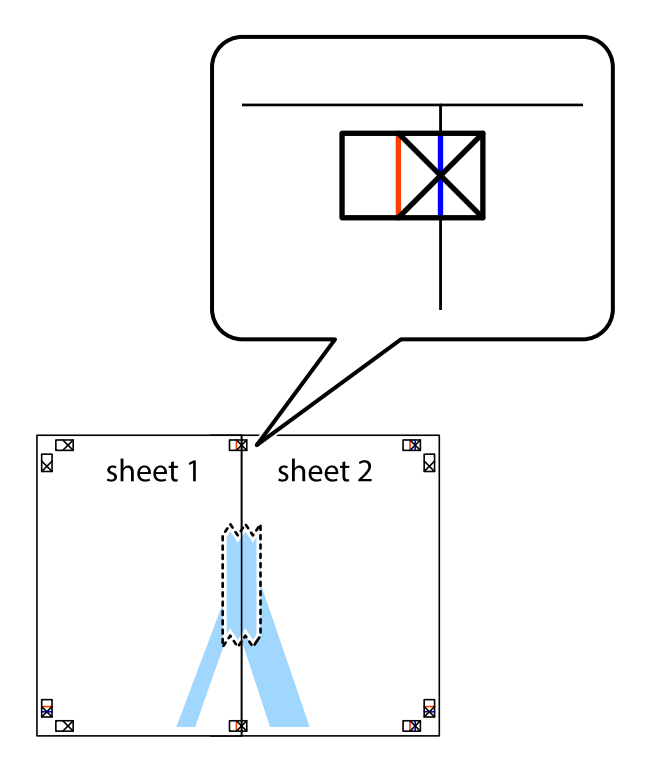

3. Corte as folhas coladas em dois ao longo da linha vermelha vertical, pelas marcas de alinhamento (desta vez, a linha à esquerda das marcas em cruz).

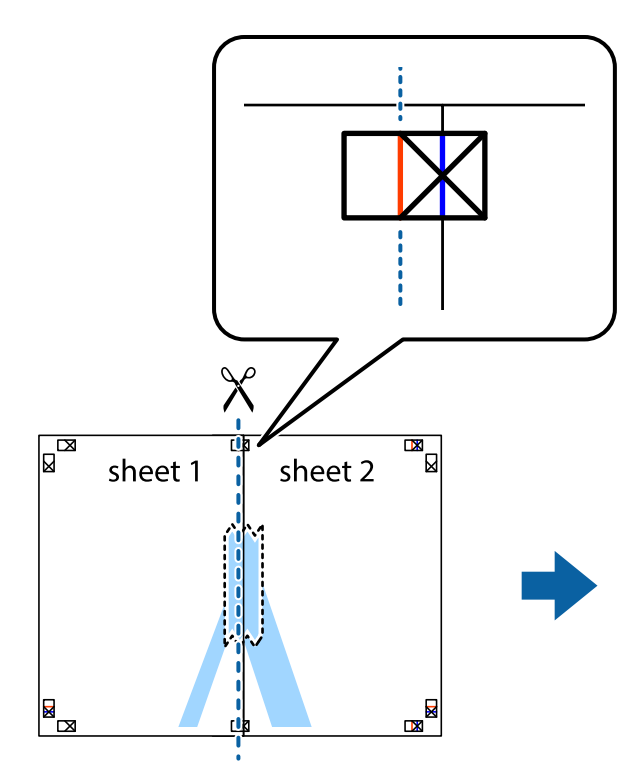

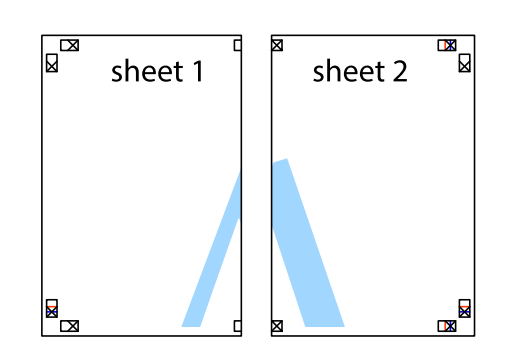

4. Cole as folhas juntas pela parte de trás.

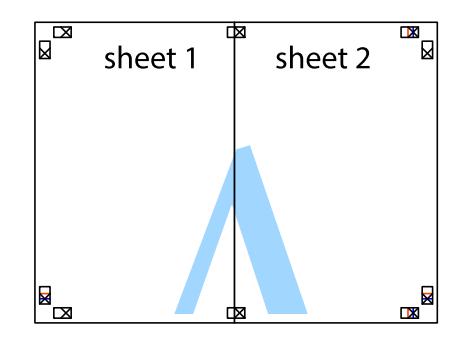

5. Repita os passo 1 a 4 para colar Sheet 3 e Sheet 4.

6. Corte as margens da Sheet 1 e da Sheet 2 ao longo da linha azul horizontal, pelo centro das marcas em cruz do lado esquerdo e direito.

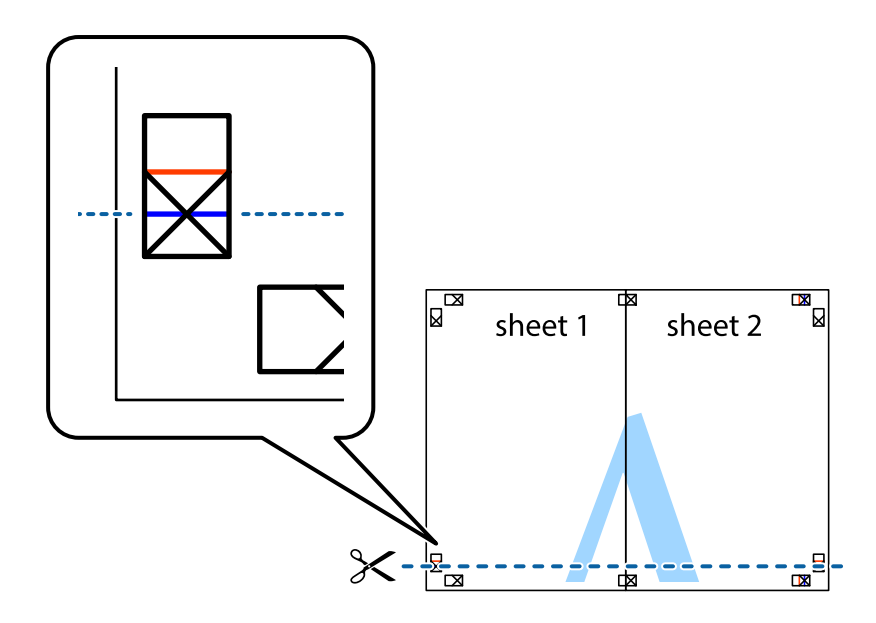

7. Coloque a margem da Sheet 1 e Sheet 2 em cima da Sheet 3 e Sheet 4 e alinhe as marcas em cruz e cole temporariamente as duas folhas juntas pela parte de trás.

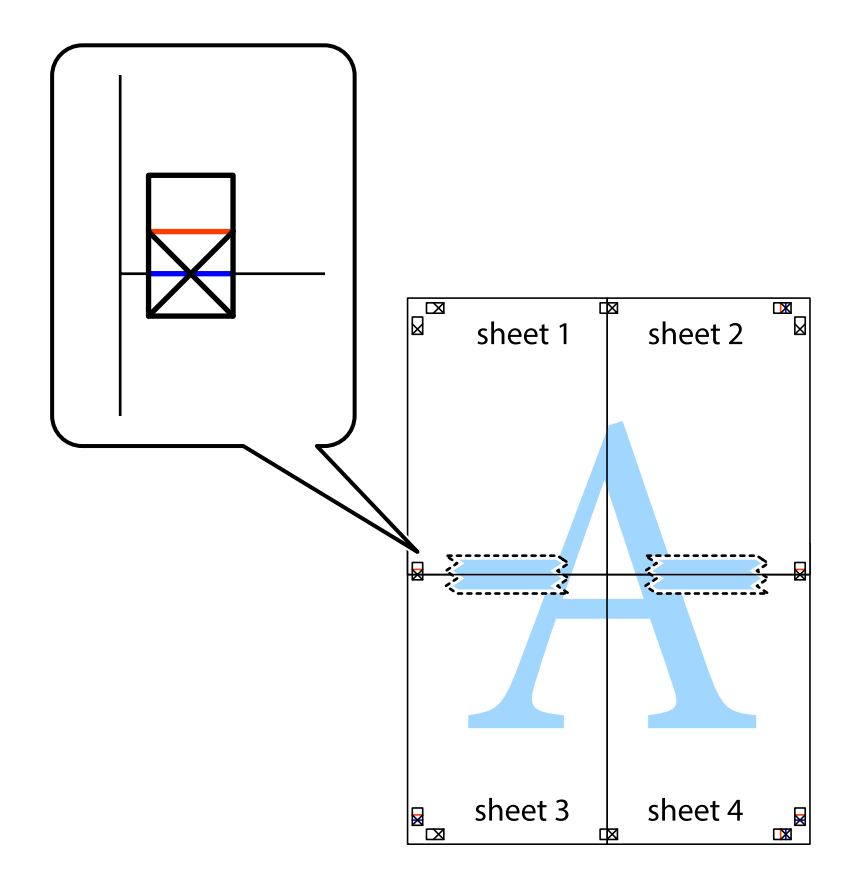
8. Corte as folhas coladas em dois ao longo da linha vermelha horizontal, pelas marcas de alinhamento (desta vez, a linha por cima das marcas em cruz).

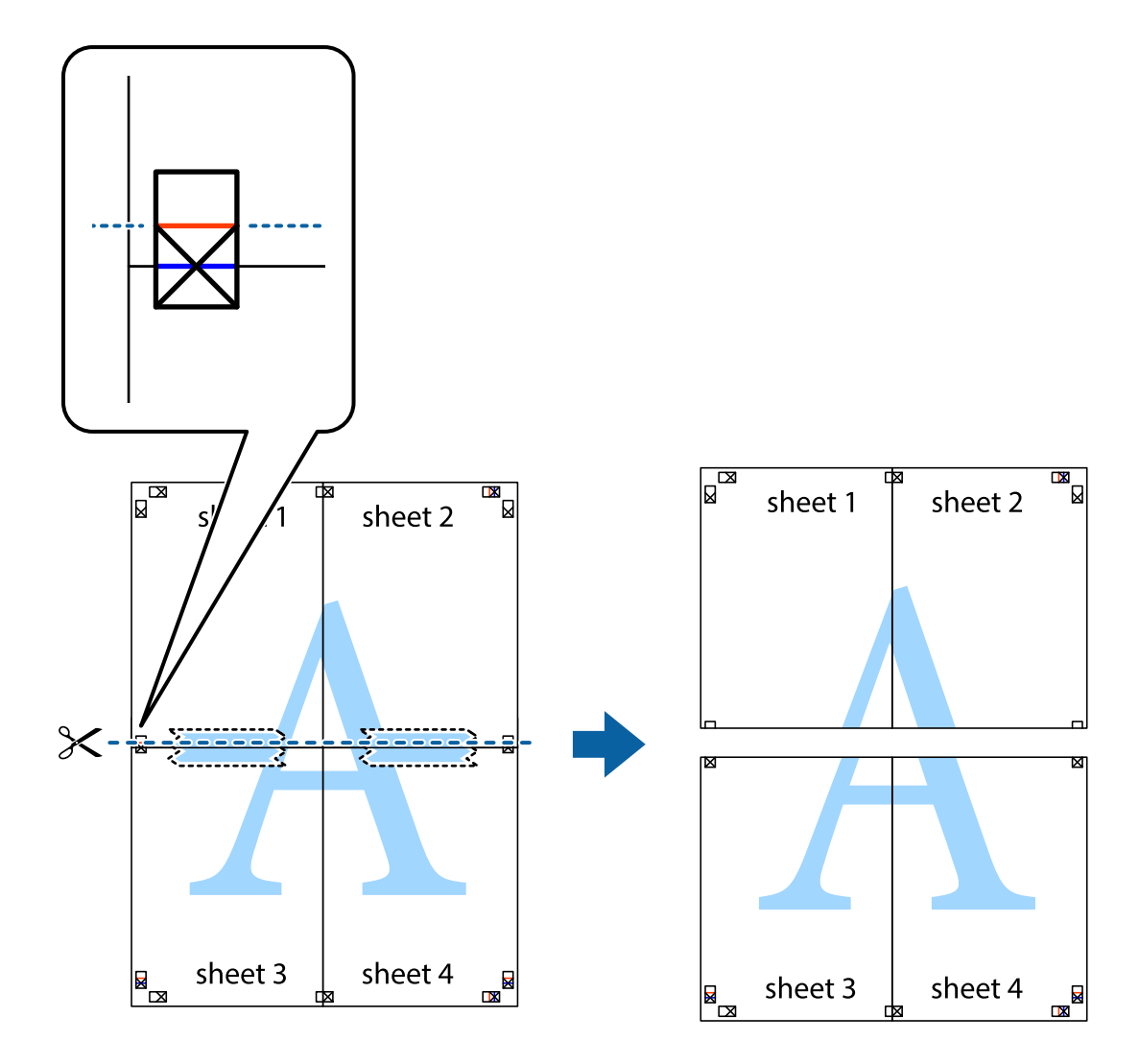

9. Cole as folhas juntas pela parte de trás.

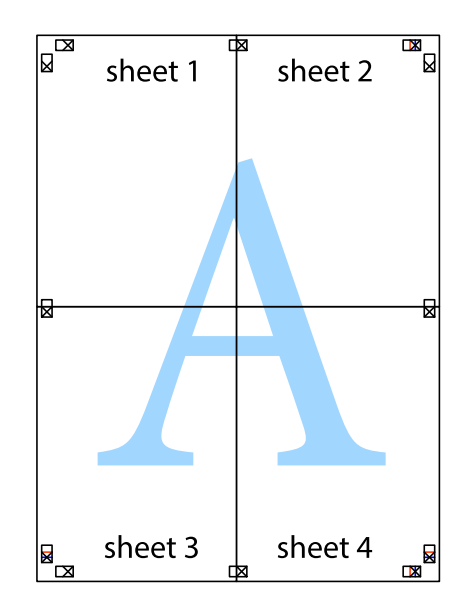

<span id="page-73-0"></span>10. Corte as restantes margens ao longo do guia exterior.

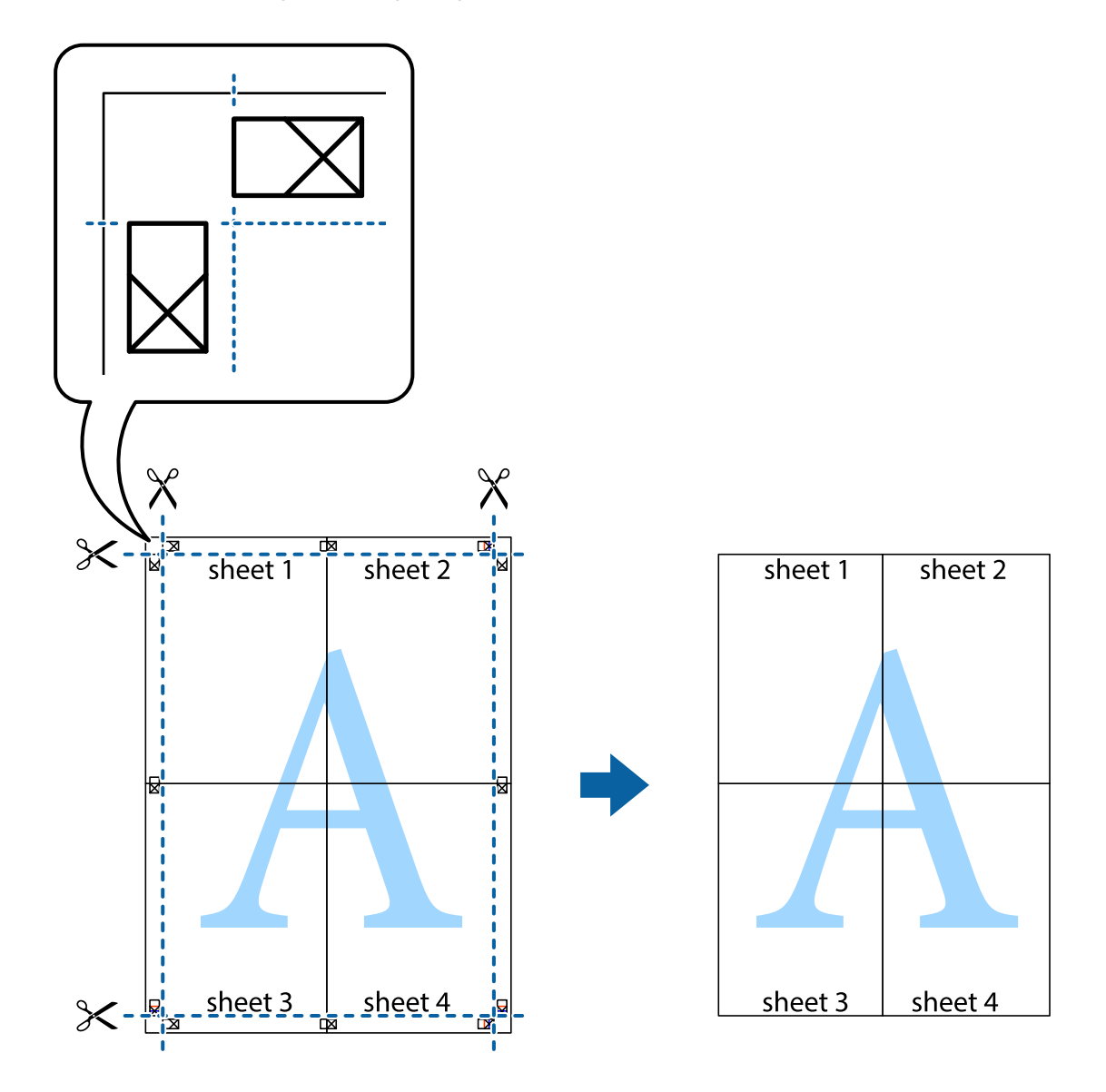

## **Impressão utilizando funcionalidades avançadas**

Esta secção introduz uma variedade de funcionalidades adicionais de esquema e impressão disponíveis no controlador da impressora.

### **Informações relacionadas**

- & ["Controlador da impressora Windows" na página 131](#page-130-0)
- & ["Controlador da impressora Mac OS" na página 134](#page-133-0)

### **Adicionar uma predefinição de impressão para imprimir facilmente**

Se criar a sua própria predefinição de definições de impressão utilizadas frequentemente no controlador da impressão, pode imprimir facilmente seleccionando a predefinição na lista.

### **Windows**

Para adicionar a sua própria predefinição, defina itens como o **Formato** e o **Tipo de Papel** no separador **Principal** ou no separador **Mais Opções** e, de seguida, clique em **Adicionar/Remover Predefinições** em **Predefinições Impressão**.

### *Nota:*

Para apagar uma predefinição adicionada, clique em *Adicionar/Remover Predefinições*, seleccione o nome predefinido que pretende apagar da lista e depois apague-o.

### **Mac OS**

Aceda à caixa de diálogo de impressão.Para adicionar a sua própria predefinição, defina itens como **Formato** e **Papel** e, em seguida, guarde as definições actuais como predefinição na definição **Predefinições**.

### *Nota:*

Para apagar uma predefinição adicionada, clique em *Predefinições* > *Mostrar predefinições*, selecione o nome predefinido que pretende apagar da lista e depois apague-o.

### **Impressão de documento reduzido ou ampliado**

Pode reduzir ou aumentar o tamanho de um documento numa percentagem específica.

### **Windows**

### *Nota:*

Esta funcionalidade não está disponível para impressão sem margens.

Defina o **Formato** no separador **Mais Opções**.Seleccione **Reduzir/Aumentar Documento**, **Zoom para**, e, de seguida, introduza uma percentagem.

### **Mac OS**

### *Nota:*

As operações diferem consoante a aplicação.Consulte a ajuda da aplicação para obter detalhes.

Seleccione **Configurar página** (ou **Imprimir**) no menu **Ficheiro**.Seleccione a impressora em **Formato para**, seleccione o tamanho do papel e depois introduza uma percentagem em **Escala**.Feche a janela e imprima seguindo as instruções básicas de impressão.

### **Ajustar a cor da impressão**

Pode ajustar as cores utilizadas no trabalho de impressão. Estes ajustes não são aplicados aos dados originais.

**PhotoEnhance** produz imagens mais nítidas e cores mais vívidas ajustando automaticamente o contraste, a saturação e o brilho dos dados de imagem originais.

### *Nota:*

*PhotoEnhance* ajusta a cor analisando a localização do sujeito. Assim, se alterou a localização do sujeito reduzindo, aumentando, cortando ou rodando a imagem, a cor pode alterar-se inesperadamente. Selecionar a definição sem margens também altera a localização do sujeito, resultando em alterações na cor. Se a imagem estiver desfocada, o tom poderá ser anómalo. Se a cor sofrer alterações ou se tornar artificial, imprima num modo que não *PhotoEnhance*.

### **Windows**

Selecione o método de correção de cor em **Correcção de Cor** no separador **Mais Opções**.

Se selecionar **Automático**, as cores são ajustadas automaticamente para corresponderem às definições de tipo de papel e qualidade de impressão. Se selecionar **Personalizado** e clicar em **Avançado**, pode efetuar as suas próprias definições.

### **Mac OS**

Aceda à caixa de diálogo de impressão. Selecione **Correspondência de cor** no menu instantâneo e, de seguida, selecione **EPSON Ajuste de Cor**. Selecione **Opções de Cor** no menu instantâneo e, de seguida, selecione uma das opções disponíveis. Clique na seta junto de **Definições Avançadas** e efetue as definições adequadas.

### **Imprimir uma marca de água (apenas para Windows)**

Pode imprimir uma marca de água, como "Confidencial", nas suas impressões.Pode também adicionar a sua própria marca de água.

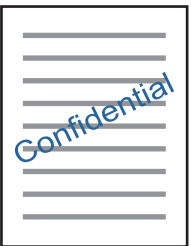

### *Nota:* Esta funcionalidade não está disponível para impressão sem margens.

Clique **Funções de Marca de Água** no separador **Mais Opções** e seleccione uma marca de água.Clique em **Definições** para alterar detalhes como a densidade e a posição da marca de água.

### **Imprimir um cabeçalho e rodapé (apenas para Windows)**

Pode imprimir as informações, como o nome de utilizador e a data de impressão como cabeçalhos e notas de rodapé.

Clique **Funções de Marca de Água** no separador **Mais Opções** e seleccione **Cabeçalho/Rodapé**. Clique **Definições** e seleccione os itens necessários na lista pendente.

### **Imprimir códigos de barras nítidos (apenas para Windows)**

É possível imprimir claramente um código de barras tornando-o fácil de ler. Ative esta funcionalidade apenas se o código de barras que imprimiu não puder ser digitalizado.

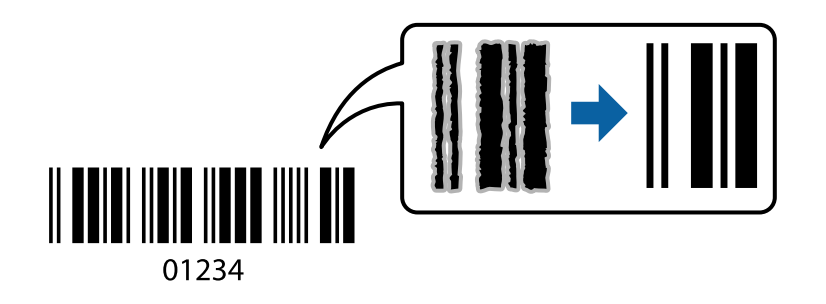

<span id="page-76-0"></span>É possível utilizar esta funcionalidade nas seguintes condições.

❏ Papel: papel normal, papel de cópia, papel timbrado ou envelope

### ❏ Qualidade: **Normal**

A qualidade de impressão pode ser alterada durante a impressão. A velocidade de impressão pode tornar-se mais lenta e a densidade de impressão aumentar.

### *Nota:*

Eliminar a desfocagem pode nem sempre ser possível, de acordo com as circunstâncias.

No separador **Manutenção** do controlador da impressora, clique em **Definições Aumentadas**, e a seguir selecione **Modo de código de barras**.

## **Imprimir a partir de dispositivos inteligentes**

## **Utilizar o Epson iPrint**

O Epson iPrint é uma aplicação que permite imprimir fotografias, documentos e páginas Web a partir de um dispositivo inteligente, como smartphone ou tablet. Pode utilizar a impressão local, imprimir de um dispositivo inteligente que esteja ligado à mesma rede sem fios que a impressora, ou a impressão remota que consiste em imprimir de um local remoto pela Internet. Para utilizar a impressão remota, registe a sua impressora no serviço Epson Connect.

Se iniciar o Epson iPrint quando a impressora não estiver ligada à rede, é exibida uma mensagem com instruções sobre como fazer a ligação à impressora. Siga as instruções apresentadas para concluir a ligação. Siga o URL abaixo para obter as condições de funcionamento.

<http://epson.sn>

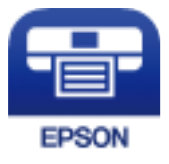

### **Informações relacionadas**

& ["Serviço Epson Connect" na página 129](#page-128-0)

### **Instalar o Epson iPrint**

Pode instalar o Epson iPrint no seu dispositivo inteligente a partir dos seguintes URL ou código QR.

<http://ipr.to/a>

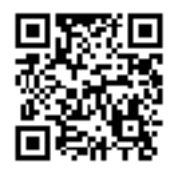

### **Imprimir utilizando o Epson iPrint**

Inicie o Epson iPrint a partir do seu dispositivo inteligente e selecione o item que pretende utilizar no ecrã inicial. Os seguintes ecrãs estão sujeitos a alterações sem aviso prévio. O conteúdo pode variar consoante o produto.

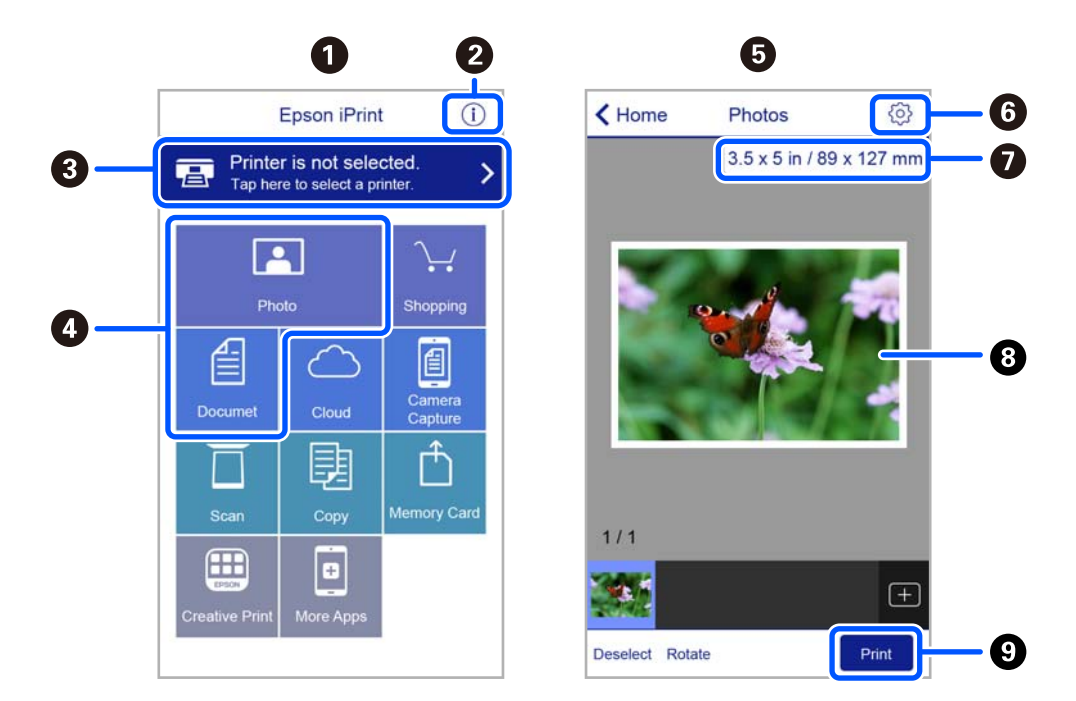

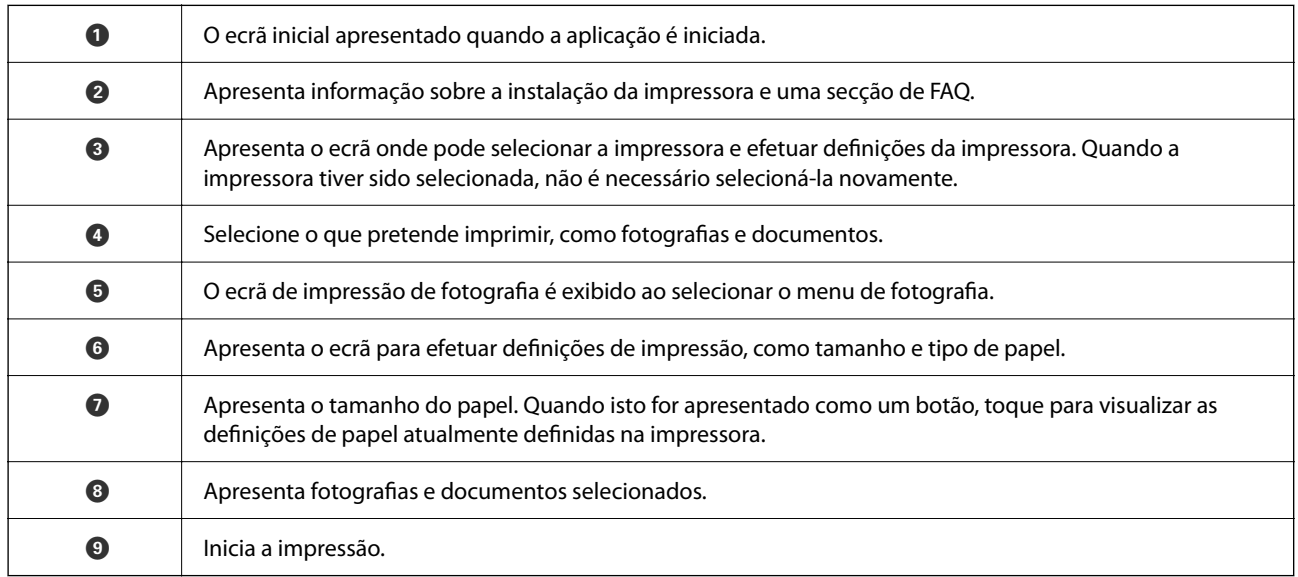

### *Nota:*

Para imprimir através do menu do documento utilizando um iPhone, iPad e iPod touch com iOS, inicie o Epson iPrint depois de transferir o documento que quer imprimir utilizando a função de partilha de ficheiros do iTunes.

## **Utilizar o Epson Print Enabler**

Pode imprimir através de uma ligação sem fios os seus documentos, e-mails, fotografias e páginas Web diretamente a partir do seu telefone ou tablet Android (Android v4.4 ou posterior). Com apenas alguns toques, o seu dispositivo Android irá encontrar uma impressora Epson que esteja ligada à mesma rede sem fios.

### *Nota:*

As operações podem variar dependendo do dispositivo.

- 1. Coloque papel na impressora.
- 2. Configure a sua impressora para impressão sem fios.
- 3. No seu dispositivo Android, instale o plug-in Epson Print Enabler a partir do Google Play.
- 4. Ligue o seu dispositivo Android à mesma rede sem fios da impressora.
- 5. Aceda a **Definições** no seu dispositivo Android, selecione **Dispositivos Ligados** > **Imprimir**, e a seguir ative o Epson Print Enabler.
- 6. A partir de uma aplicação Android como o Chrome, toque no ícone de menu e imprima o que estiver a ser apresentado no ecrã.

#### *Nota:*

Se não encontrar a sua impressora, toque em *Todas as impressoras* e selecione a sua impressora.

## **Utilizar o AirPrint**

O AirPrint ativa a impressão sem fios instantânea a partir do iPhone, iPad, iPod touch e Mac sem a necessidade de instalar controlador ou fazer o download de software.

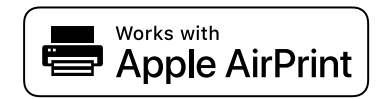

### *Nota:*

Se desactivou as mensagens de configuração do papel no painel de controlo do produto, não pode utilizar o AirPrint. Veja a ligação seguinte para activar as mensagens se for necessário.

- 1. Coloque papel no produto.
- 2. Configure o produto para a impressão através de rede sem fios. Veja a ligação que se segue. [http://epson.sn](http://epson.sn/?q=2)
- 3. Ligue o seu dispositivo Apple à mesma rede sem fios que o produto está a utilizar.
- 4. Imprima a partir do seu dispositivo para o produto.
	- *Nota:*

Para mais informações, consulte a página AirPrint no sítio Web da Apple.

### **Informações relacionadas**

& ["Opções de menu para Conf. Impressora" na página 124](#page-123-0)

## <span id="page-79-0"></span>**Imprimir utilizando o Mopria Print Service**

Mopria Print Service ativa a impressão imediata através de rede sem fios a partir de smartphones ou tablets Android.

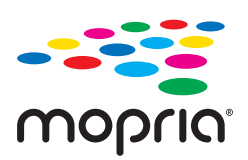

- 1. Instale o Mopria Print Service a partir do Google Play.
- 2. Coloque papel na impressora.
- 3. Configure a sua impressora para impressão sem fios. Veja a ligação que se segue. [http://epson.sn](http://epson.sn/?q=2)
- 4. Ligue o seu dispositivo Android à mesma rede sem fios que a impressora está a utilizar.
- 5. Imprima a partir do seu dispositivo para a impressora.

### *Nota:* Para mais informações, visite o sítio web Mopria em [https://mopria.org.](https://mopria.org)

### **Informações relacionadas**

& ["Colocar papel no Alimentação Posterior" na página 51](#page-50-0)

## **Cancelar a impressão**

#### *Nota:*

- ❏ No Windows, não é possível cancelar um trabalho de impressão no computador após ter sido enviado para a impressora.Nesse caso, cancele o trabalho de impressão utilizando o painel de controlo da impressora.
- ❏ Ao imprimir várias páginas a partir de Mac OS, não pode cancelar todos os trabalhos utilizando o painel de controlo.Neste caso, cancele o trabalho de impressão a partir do computador.
- ❏ Se enviou um trabalho de impressão do Mac OS X v10.6.8 através da rede, pode não conseguir cancelar a impressão a partir do computador.Nesse caso, cancele o trabalho de impressão utilizando o painel de controlo da impressora.

## **Cancelar a impressão — Painel de controlo**

Pressione o botão  $\circledcirc$  no painel de controlo da impressora para cancelar a tarefa de impressão a decorrer.

## **Cancelar a impressão — Windows**

- 1. Aceda à janela do controlador da impressora.
- 2. Seleccione o separador **Manutenção**.
- 3. Clique em **Fila de impressão**.
- 4. Clique com o botão direito do rato no trabalho que pretende cancelar e depois seleccione **Cancelar**.

### **Informações relacionadas**

& ["Controlador da impressora Windows" na página 131](#page-130-0)

## **Cancelar a impressão — Mac OS**

- 1. Clique no ícone da impressora no **Cais**.
- 2. Seleccione o trabalho que pretende cancelar.
- 3. Cancele o trabalho.
	- ❏ OS X Mountain Lion ou posteriores

Clique em  $\otimes$  junto da barra de progresso.

❏ Mac OS X v10.6.8 a v10.7.x Clique em **Apagar**.

# <span id="page-81-0"></span>**Copiar**

## **Noções básicas de cópia**

- 1. Coloque papel na impressora.
- 2. Coloque os originais.
- 3. Aceda a **Copiar** no ecrã inicial com o botão  $\blacktriangleleft$  ou  $\blacktriangleright$  e, em seguida, prima o botão OK.
- 4. Defina o número de cópias utilizando o botão  $\blacktriangle$  ou  $\nabla$ .
- 5. Selecione a cópia a cores ou a preto e branco com o botão  $\triangleleft$  ou  $\triangleright$  e, em seguida, prima o botão OK.
- 6. Selecione **Definições** utilizando o botão  $\triangleleft$  ou  $\triangleright$  e, de seguida, prima o botão OK. Para alterar as definições, prima o botão  $\nabla$ , selecione os itens de definição com o botão  $\blacktriangle$  ou  $\nabla$  e altere as definições com o botão  $\blacktriangle$  ou r. Quando tiver terminado, prima o botão OK.

#### *Nota:*

Se pretender copiar reduzindo ou aumentando o tamanho de um documento por uma percentagem específica, selecione *Formato Person.* como definição de *Reduzir/Aumentar, prima o botão* ▼ e, em seguida, prima o botão ◀ ou ▶ para especificar uma percentagem. Pode alterar a percentagem em incrementos de 10% mantendo premido o botão  $\blacktriangleleft$  ou  $\blacktriangleright$ .

7. Pressione o botão  $\hat{\Phi}$ .

#### *Nota:*

A cor, tamanho e margem da imagem copiada são ligeiramente diferentes do original.

#### **Informações relacionadas**

- ◆ ["Carregar papel" na página 47](#page-46-0)
- & ["Colocação de originais" na página 54](#page-53-0)
- & ["Opções de menu para copiar" na página 83](#page-82-0)

## **Cópia em diversos esquemas**

Pode efetuar cópias facilmente selecionando um menu para a finalidade que pretende como, por exemplo, copiar duas páginas consecutivas de um livro para uma única folha de papel.

- 1. Coloque papel na impressora.
- <sup>2.</sup> Aceda a **Copiar** no ecrã inicial com o botão  $\triangleleft$  ou  $\triangleright$  e, em seguida, prima o botão OK.
- 3. Pressione o botão OK para avançar para o menu de cópia.
- <span id="page-82-0"></span>4. Selecione um menu de cópia com o botão  $\triangleleft$  ou  $\triangleright$  e, em seguida, prima o botão OK.
	- ❏ Cópia de Cartão ID

Digitaliza a frente e o verso de um cartão de identificação e copia para um só lado de um papel A4.

❏ Cópia de livro

Copia duas páginas A4 consecutivas de um livro, etc., para uma única folha de papel.

❏ Cópia S/ marg

Copia sem margens em volta das extremidades. A imagem é ampliada ligeiramente para remover as margens das extremidades do papel.

5. Coloque os originais.

Para **Cópia de livro**, é necessário colocar o original. Ignore este procedimento.

- 6. Defina o número de cópias utilizando o botão  $\blacktriangle$  ou  $\nabla$ .
- 7. Selecione a cópia a cores ou a preto e branco com o botão  $\triangleleft$  ou  $\triangleright$  e, em seguida, prima o botão OK.
- 8. Verifique as definições de cópia.

Para alterar as definições, prima o botão  $\nabla$ , selecione os itens de definição com o botão  $\blacktriangle$  ou  $\nabla$  e altere as definições com o botão  $\blacktriangleleft$  ou  $\blacktriangleright$ . Quando tiver terminado, prima o botão OK.

### *Nota:*

Os itens disponíveis variam consoante o menu de cópia.

9. Pressione o botão  $\hat{\Phi}$ .

### *Nota:*

A cor, tamanho e margem da imagem copiada são ligeiramente diferentes do original.

10. Para **Cópia de livro**, siga as instruções apresentadas no ecrã para copiar a página dos originais.

## **Opções de menu para copiar**

#### *Nota:*

Os menus disponíveis variam consoante o esquema selecionado.

Número de cópias:

Introduza o número de cópias.

### Cor:

Copia o original a cores.

### P/B:

Copia o original a preto e branco (monocromático).

### 2 faces:

❏ 1>1 face

Copia um lado de um original para um único lado do papel.

❏ 1>2 faces

Copia dois originais com frente e verso para ambos os lados de uma única folha de papel.

### Densidade:

Aumente o nível da densidade premindo o botão  $\blacktriangleright$  quando os resultados de cópia ficarem esbatidos. Diminua o nível da densidade premindo o botão < quando a tinta manchar.

### Reduzir/Aumentar:

Amplia ou reduz os originais.

❏ Tamanho Real

Copia com uma ampliação de 100%.

❏ Ajuste ao Papel

Deteta a área de digitalização e aumenta ou diminui automaticamente o original de forma a ajustá-lo ao tamanho do papel que selecionou. Se existirem margens brancas à volta do original, as margens brancas da marca do canto do vidro do scanner são detetadas como pertencendo à área de digitalização, mas as margens do lado oposto podem ficar cortadas.

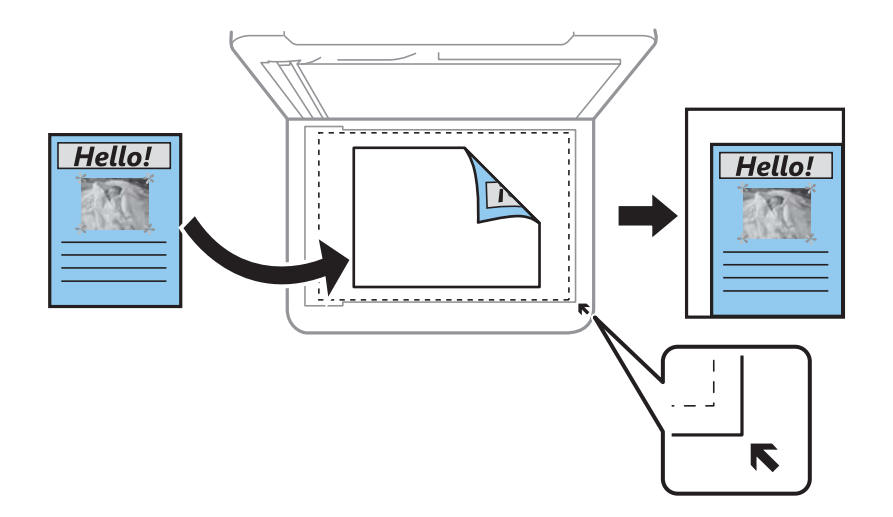

### ❏ Personalizado

Selecione para especificar a percentagem de aumento ou diminuição do original.

### Formato Person.:

Especifica a percentagem utilizada para aumentar ou diminuir o original num intervalo de 25 a 400%.

### Conf papel:

Defina o tamanho e tipo de papel que colocou na impressora.

### Esquema:

❏ Uma pág

Copia um original de um lado para uma única folha de papel.

### ❏ 2 cóp

Copia dois originais de um lado para uma única folha de papel no esquema de 2 folhas. Selecione a ordem do esquema e a orientação do original.

### Qualidade:

Selecione a qualidade de impressão. Selecionar **Melhor** proporciona maior qualidade de impressão, mas a velocidade de impressão pode ser menor.

O modo de rascunho não está disponível para utilizadores na Europa Ocidental.

### Expansão:

Na cópia sem margens, a imagem é ampliada ligeiramente para remover as molduras das extremidades do papel. Selecione quanto pretende aumentar a imagem.

# <span id="page-85-0"></span>**Digitalização**

## **Digitalizar com o painel de controlo**

## **Digitalizar para um computador**

Pode guardar a imagem digitalizada num computador.

### c*Importante:*

Certifique-se de que instalou o Epson Scan 2 e o Epson Event Manager no computador antes de utilizar esta função.

- 1. Coloque os originais.
- 2. Aceda a **Digitalizar** no ecrã inicial com o botão  $\triangleleft$  ou  $\triangleright$  e, em seguida, prima o botão OK.
- 3. Seleccione como deseja guardar a imagem digitalizada para um computador nos seguintes menus através do  $\phi$ botão  $\blacktriangleleft$  ou  $\blacktriangleright$  e premindo depois o botão OK.
	- ❏ **Para computador (JPEG)**: guarda a imagem digitalizada em formato JPEG.
	- ❏ **Para computador (PDF)**: guarda a imagem digitalizada em formato PDF.
	- ❏ **Para computador (E-mail)**: inicia o cliente de e-mail do computador e anexa-o automaticamente a uma mensagem de e-mail.
	- ❏ **Para computador (Personalizado)**: guarda a imagem digitalizada usando as definições do Epson Event Manager. Pode mudar as definições de digitalização tais como tamanho de digitalização, pasta onde guardar ou formato para guardar.
- 4. Selecione o computador no qual pretende guardar as imagens digitalizadas.

### *Nota:*

- ❏ Pode mudar as definições de digitalização como tamanho de digitalização, pasta onde guardar ou formato no qual guardar com o Epson Event Manager.
- ❏ Quando a impressora estiver ligada a uma rede, pode selecionar o computador no qual pretende guardar a imagem digitalizada. Podem ser apresentados até 20 computadores no painel de controlo da impressora.
- ❏ Quando o computador no qual pretende guardar as imagens digitalizadas é detectado na rede, os primeiros 15 caracteres do nome do computador são apresentados no painel de controlo. Se definir *Nome de digitalização em rede (alfanumérico)* no Epson Event Manager, é apresentado no painel de controlo.
- 5. Pressione o botão  $\hat{\Phi}$ .

#### *Nota:*

A cor, tamanho e margem da imagem digitalizada não serão exatamente os mesmos que o original.

### **Informações relacionadas**

& ["Colocação de originais" na página 54](#page-53-0)

### **Fazer configurações personalizadas em Epson Event Manager**

Pode definir a configuração do scan para **Para computador (Personalizado)** em Epson Event Manager. Para obter mais detalhes, consulte a ajuda das Epson Event Manager.

- 1. Inicie o Epson Event Manager.
- 2. Certifique-se que o scanner é selecionado como **Digitalizador** no separador **Definições de Botões** do ecrã principal.

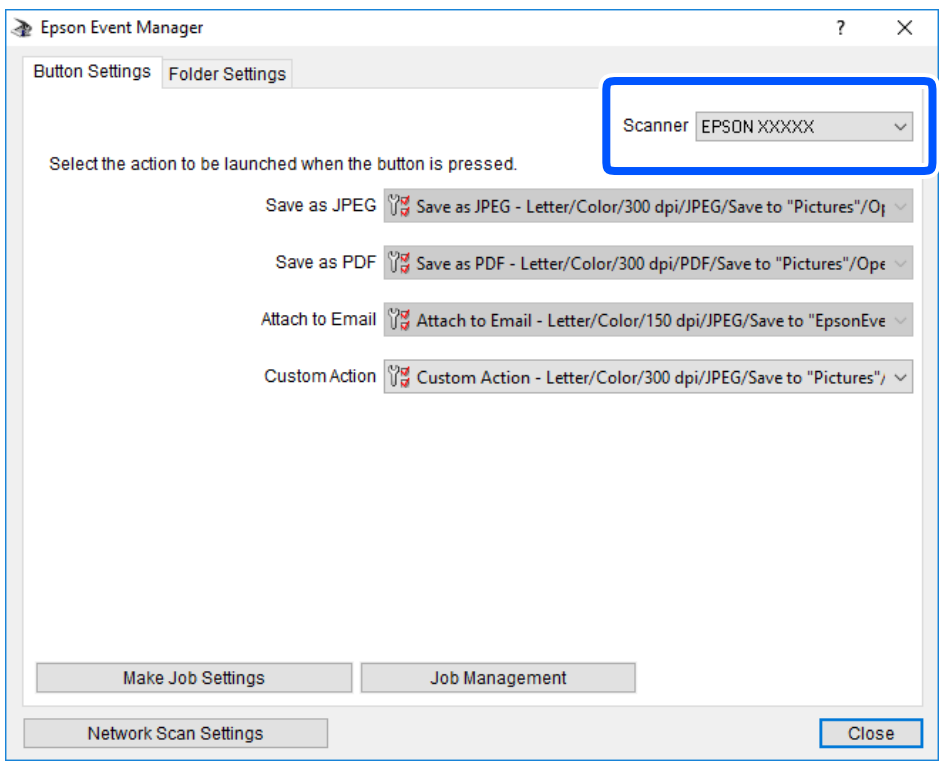

3. Clique em **Efectuar Definições de Tarefas**.

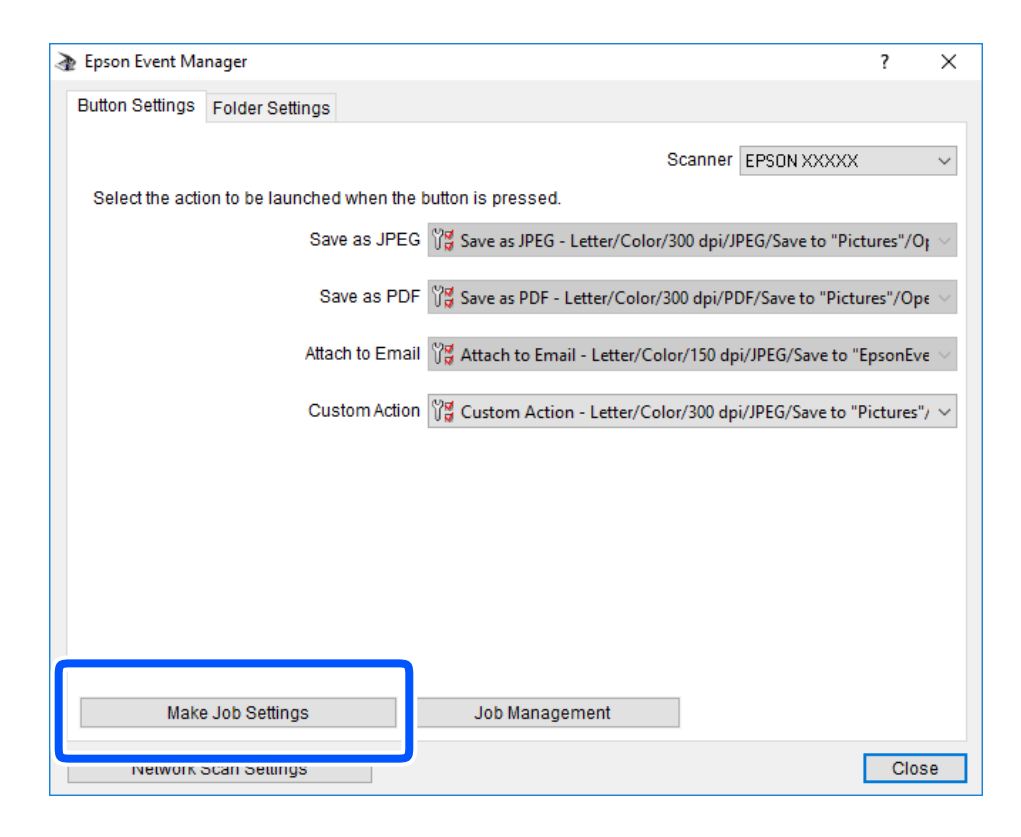

4. Defina as configurações do scan no ecrã **Definições de Tarefas**.

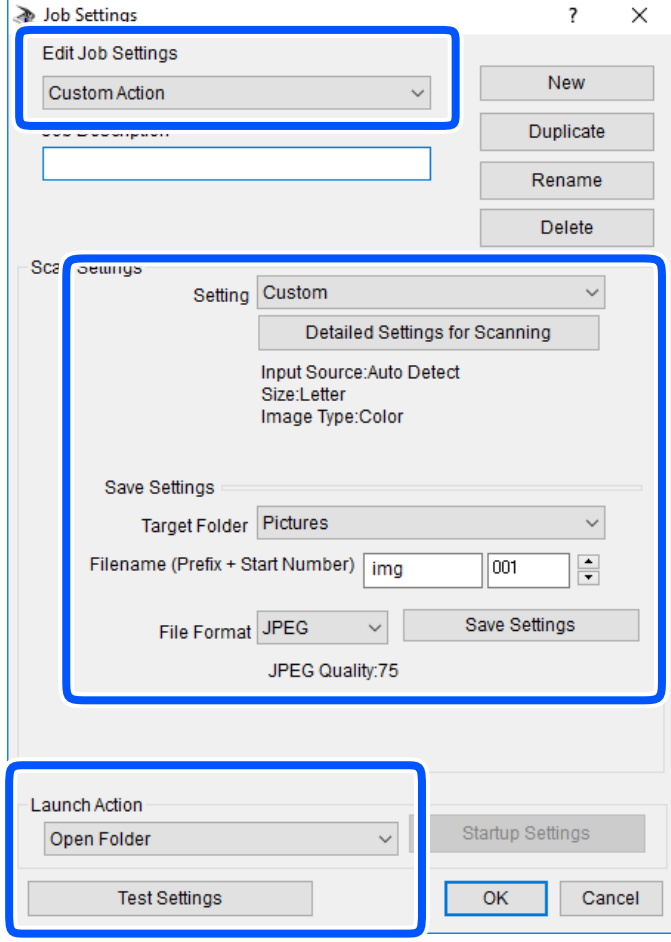

- ❏ Definições de Edição de Tarefas: Selecione **Ação personalizada**.
- ❏ Definição: Digitalize usando as melhores definições para o tipo de original selecionado. Clique em **Definições Detalhadas de Digitalização** para definir itens tais como a resolução ou a cor para guardar a imagem digitalizada.
- ❏ Pasta de Destino: Selecione a pasta guardar para a imagem digitalizada.
- ❏ Nome do ficheiro (Prefixo + Número Inicial): Mude as definições para o nome do ficheiro que pretende guardar.
- ❏ Formato de Ficheiro: Selecione o formato para guardar.
- ❏ Executar Acção: Selecione a ação ao digitalizar.
- ❏ Definições de Teste: Inicia a digitalização de teste usando as definições atuais.
- 5. Clique em **OK** para regressar ao ecrã principal.

<span id="page-89-0"></span>6. Certifique-se que **Ação personalizada** está selecionado na lista **Ação personalizada**.

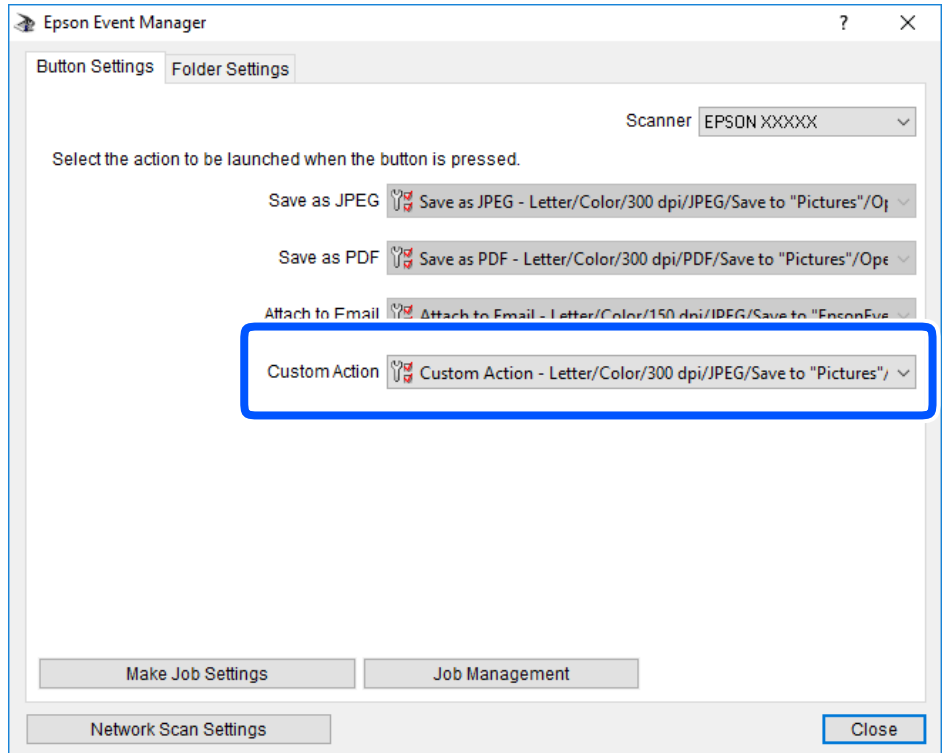

7. Clique em **Fechar** para fechar o Epson Event Manager.

## **Digitalizar usando WSD**

### *Nota:*

- ❏ Esta função está apenas disponível para computadores com a versão em inglês do Windows 10/Windows 8.1/Windows 8/ Windows 7/Windows Vista.
- ❏ Se estiver a utilizar o Windows 7/Windows Vista, terá de configurar previamente o computador utilizando esta funcionalidade.
- 1. Coloque os originais.
- <sup>2.</sup> Aceda a **Digitalizar** no ecrã inicial com o botão  $\triangleleft$  ou  $\triangleright$  e, em seguida, prima o botão OK.
- 3. Selecione **Para WSD** utilizando o botão  $\triangleleft$  ou  $\triangleright$  e, de seguida, prima o botão OK.
- 4. Selecione um computador.
- 5. Pressione o botão  $\hat{\Phi}$ .

### *Nota:*

A cor, tamanho e margem da imagem digitalizada não serão exatamente os mesmos que o original.

### **Informações relacionadas**

& ["Colocação de originais" na página 54](#page-53-0)

### **Configuração de uma porta WSD**

Esta secção explica como configurar uma porta WSD no Windows 7/Windows Vista.

*Nota:*

No Windows 10/Windows 8.1/Windows 8, a porta WSD é configurada automaticamente.

É necessário cumprir estes requisitos para configurar uma porta WSD.

- ❏ A impressora e o computador estão ligados à rede.
- ❏ O controlador de impressão está instalado no computador.
- 1. Ligue a impressora.
- 2. Clique em Iniciar e depois em **Rede** no Computador.
- 3. Clique com o botão direito na impressora e clique em **Instalar**.

Clique em **Continuar** quando a janela **Controlo de Conta de Utilizador** for exibida. Clique em **Desinstalar** e comece novamente se for apresentado o ecrã **Desinstalar**.

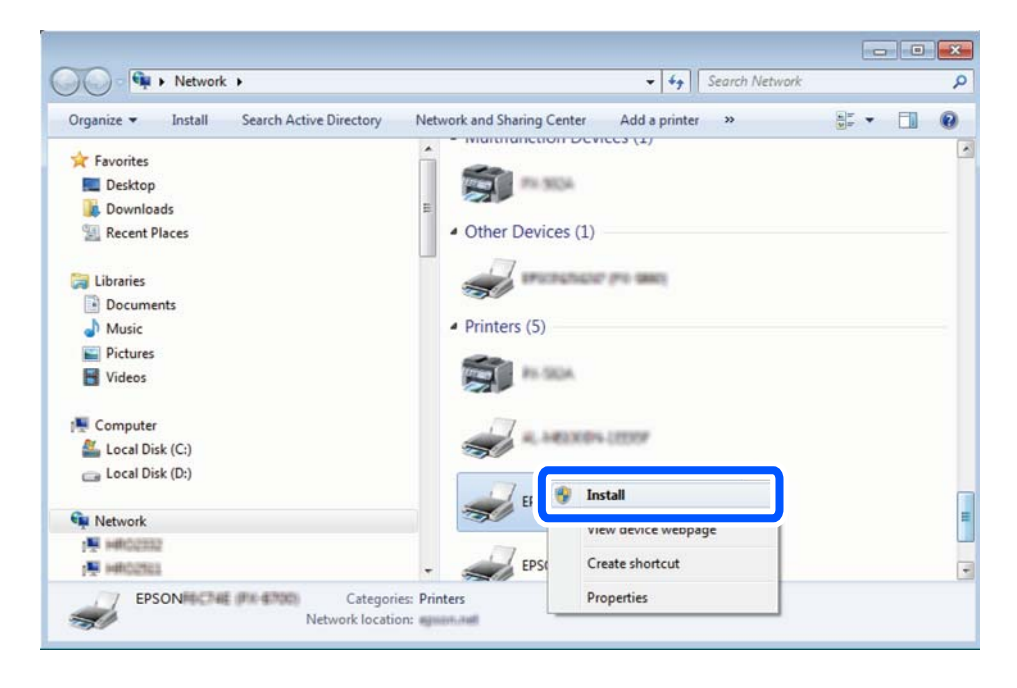

### *Nota:*

O nome de impressora que definiu no nome da rede e o nome do modelo (EPSON XXXXXX (XX-XXXX)) são exibidos na janela de ree. Pode verificar o nome da impressora definido na rede a partir do painel de controlo da impressora ou imprimindo uma folha de estado da rede.

<span id="page-91-0"></span>4. Clique em **O dispositivo está pronto a ser utilizado**.

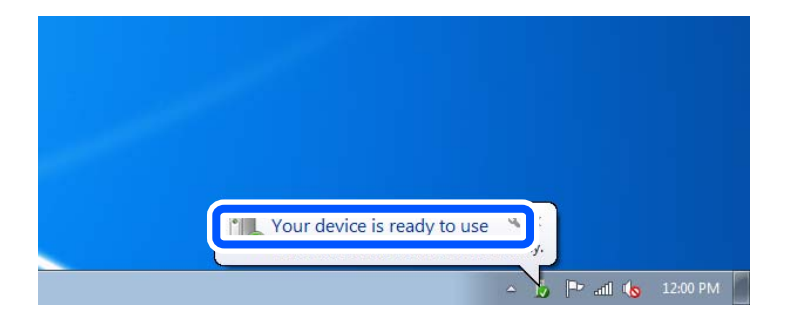

5. Verifique a mensagem e clique em **Fechar**.

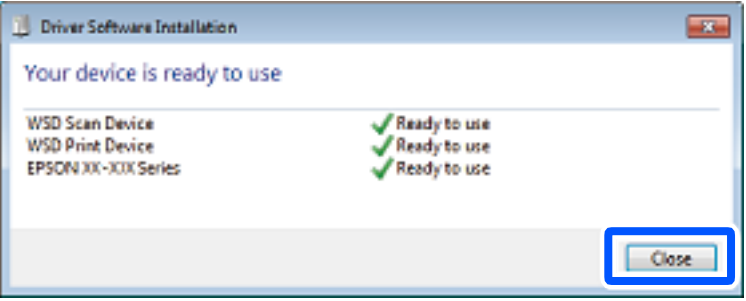

- 6. Abrir a janela **Dispositivos e Impressoras**.
	- ❏ Windows 7

Clique em Iniciar **Painel de Controlo** > **Hardware e Som** (ou **Hardware**) > **Dispositivos e Impressoras**.

❏ Windows Vista

Clique em Iniciar > **Painel de Controlo** > **Hardware e Som** > **Impressoras**.

7. Certifique-se de que é apresentado um ícone com o nome da impressora na rede.

Selecione o nome da impressora ao usar o WSD.

## **Digitalizar de um computador**

## **Digitalizar utilizando o Epson Scan 2**

Pode digitalizar usando o controlador do scanner "Epson Scan 2". Consulte a ajuda do Epson Scan 2 para obter uma explicação de cada item de definição.

### **Informações relacionadas**

& ["Aplicação para digitalizar documentos e imagens \(Epson Scan 2\)" na página 137](#page-136-0)

### **Digitalizar documentos (Modo de Documento)**

Ao usar **Modo de Documento** em Epson Scan 2, pode digitalizar originais usando as definições detalhadas adequadas para documentos de texto.

- 1. Coloque os originais.
- 2. Inicie o Epson Scan 2.
- 3. Selecione **Modo de Documento** na lista **Modo**.
- 4. Efectue as seguintes definições no separador **Definições Principais**.

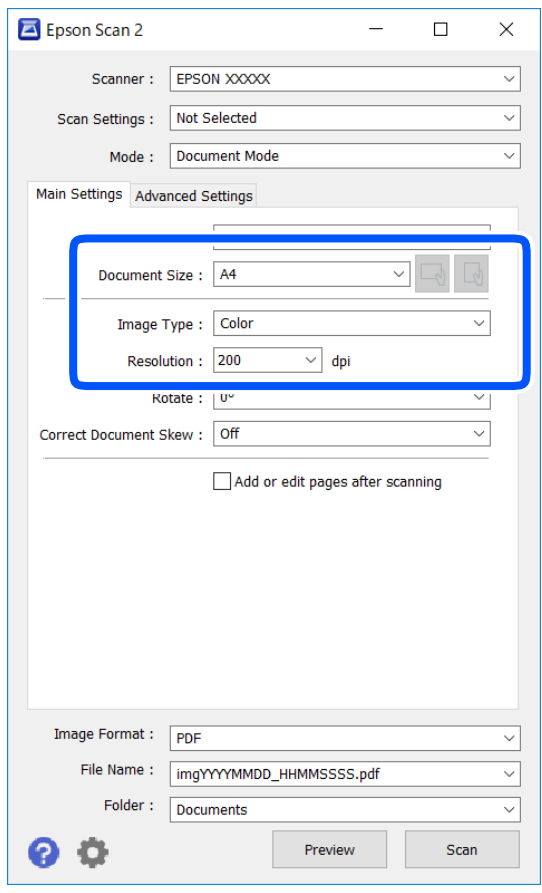

- ❏ Tamanho do Documento: Selecione o tamanho do original colocado.
- ❏ Botões / (Orientação original): Selecione a orientação do conjunto do original colocado. De acordo com o tamanho do original, este item pode ser definido automaticamente e não pode ser alterado.
- ❏ Tipo de Imagem: Selecione a cor para guardar a imagem digitalizada.
- ❏ Resolução: Selecione a resolução.

#### *Nota:*

- ❏ A definição *Origem do Documento* está fixada como *Vidro do scanner*. Não é possível alterar esta definição.
- ❏ Ao definir *Adic. editar pág. após dig.*, é possível digitalizar mais originais após digitalizar o original. Para além disso, se definir o *Formato de Imagem* como PDF ou Multi-TIFF, é possível digitalizar as imagens digitalizadas como um ficheiro.
- 5. Faça outras definições de digitalização, se necessário.
	- ❏ Pode visualizar a imagem digitalizada clicando no botão **Antever**. A janela de pré-visualização é exibida e é exibida a imagem pré-visualizada.
	- ❏ No separador **Definições Avançadas** pode fazer ajustes de imagem usando as definições detalhadas adequadas para documentos de texto, como as seguintes.
		- ❏ Remover fundo: Remove o fundo dos originais.
		- ❏ Melhoramento de Texto: Pode tornar as letras desfocadas do original mais nítidas.
		- ❏ Segmentação de Área Auto: É possível tornar as letras mais nítidas e as imagens mais definidas ao digitalizar a preto e branco um documento que contém imagens.
		- ❏ Melhoria de Cor: É possível realçar a cor especificada da imagem digitalizada e, a seguir, guardar em tons de cinza ou preto e branco.
		- ❏ Brilho: É possível ajustar o brilho da imagem digitalizada.
		- ❏ Contraste: É possível ajustar o contraste da imagem digitalizada.
		- ❏ Gama: É possível ajustar o gama (brilho do alcance intermédio) da imagem digitalizada.
		- ❏ Limiar: Pode ajustar os limites para binário monocromático (preto e branco).
		- ❏ Máscara Suavizadora: Pode aumentar e tornar mais nítidos os contornos da imagem.
		- ❏ Sem Ondulação: Pode remover padrões ondulados (sombras tipo Web) que aparecem quando digitaliza documentos impressos, como revistas.
		- ❏ Enchimento de Extremidade: É possível remover a sombra criada à volta da imagem digitalizada.
		- ❏ Saída Imagem Dupla (Apenas Windows): Pode digitalizar uma vez e guardar duas imagens com diferentes definições de destino simultaneamente.

#### *Nota:*

Alguns itens podem não estar disponíveis, dependendo de outras configurações realizadas.

6. Definir as configurações para guardar o ficheiro.

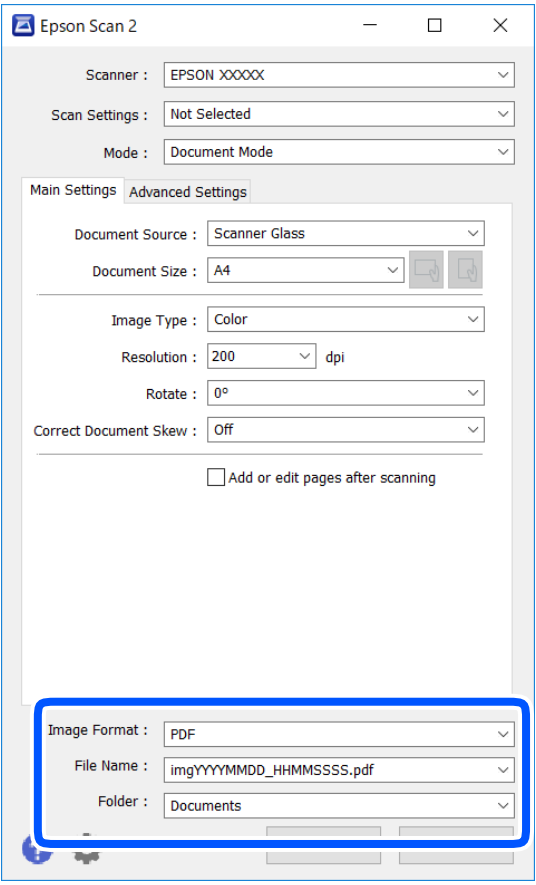

❏ Formato de Imagem: Selecione o formato para guardar da lista.

Pode fazer ajustes detalhados para cada formato de guardar exceto BITMAP e PNG. Selecionar **Opções** na lista depois de selecionar o formato.

❏ Nome do Ficheiro: Confirme o nome a exibir do ficheiro guardado.

Pode alterar as configurações do nome do arquivo selecionando **Definições** na lista.

❏ Pasta: Selecione a pasta para salvar a imagem digitalizada na lista.

Pode selecionar outra pasta ou criar uma nova pasta, selecionando **Seleccionar** a partir da lista.

7. Clique em **Digitalizar**.

### **Informações relacionadas**

& ["Colocação de originais" na página 54](#page-53-0)

### **Digitalizar Fotografias ou Imagens (Modo de Fotografia)**

Ao usar **Modo de Fotografia** em Epson Scan 2, pode digitalizar originais com uma vasta gama de ajustes de imagem adequados para fotografias ou imagens.

1. Coloque os originais.

Ao colocar vários originais no vidro do scanner, pode digitalizá-los simultaneamente.Certifique-se que existe uma folga de pelo menos 20 mm entre os originais.

- 2. Inicie o Epson Scan 2.
- 3. Selecione **Modo de Fotografia** na lista **Modo**.
- 4. Efectue as seguintes definições no separador **Definições Principais**.

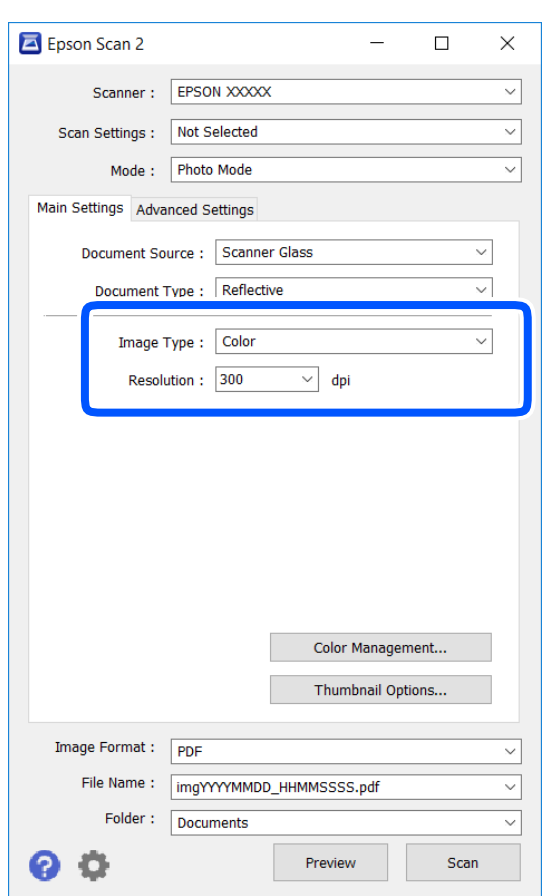

❏ Tipo de Imagem: Selecione a cor para guardar a imagem digitalizada.

❏ Resolução: Selecione a resolução.

#### *Nota:*

A definição *Origem do Documento* é determinada como *Vidro do scanner*, e a definição *Tipo de Documento* é determinada como *Reflectivo*.(*Reflectivo* significa originais que não são transparentes, por exemplo, papel normal ou fotografias.)Não é possível alterar estas definições.

## 5. Clique em **Antever**.

A janela de pré-visualização é exibida e as imagens são exibidas em miniaturas.

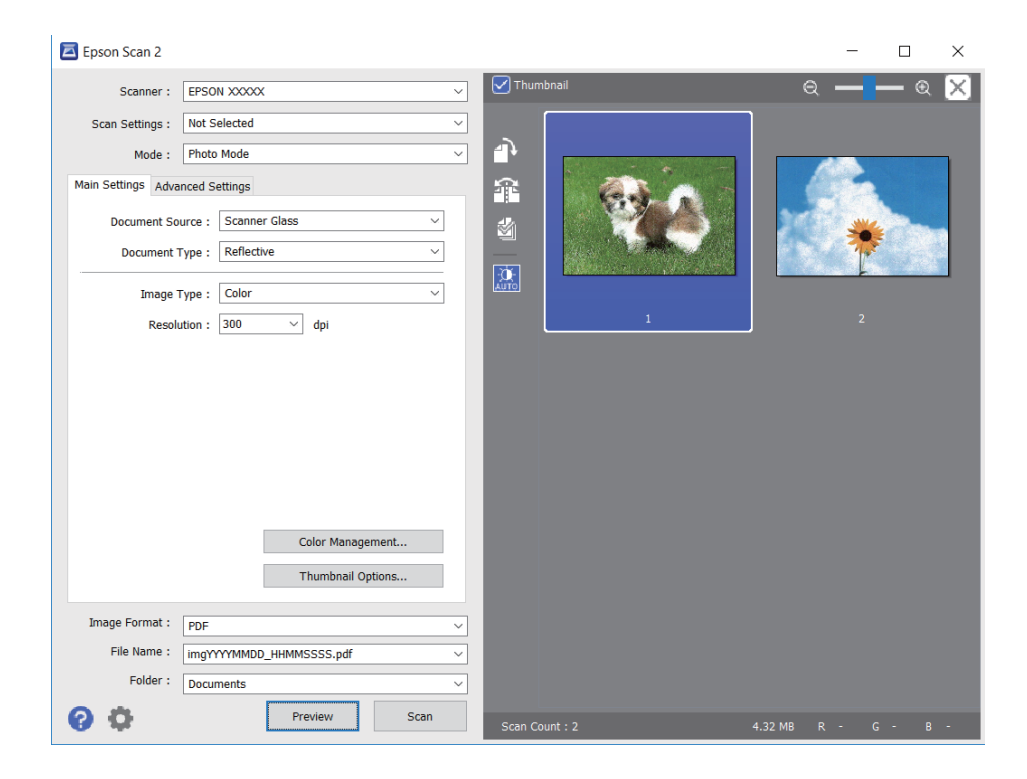

### *Nota:*

Para pré-visualizar toda a área digitalizada, selecione a caixa de verificação do *Miniatura* na parte superior da janela de pré-visualização.

6. Verifique a pré-visualização, e defina os ajustes de imagem no separador **Definições Avançadas** se necessário.

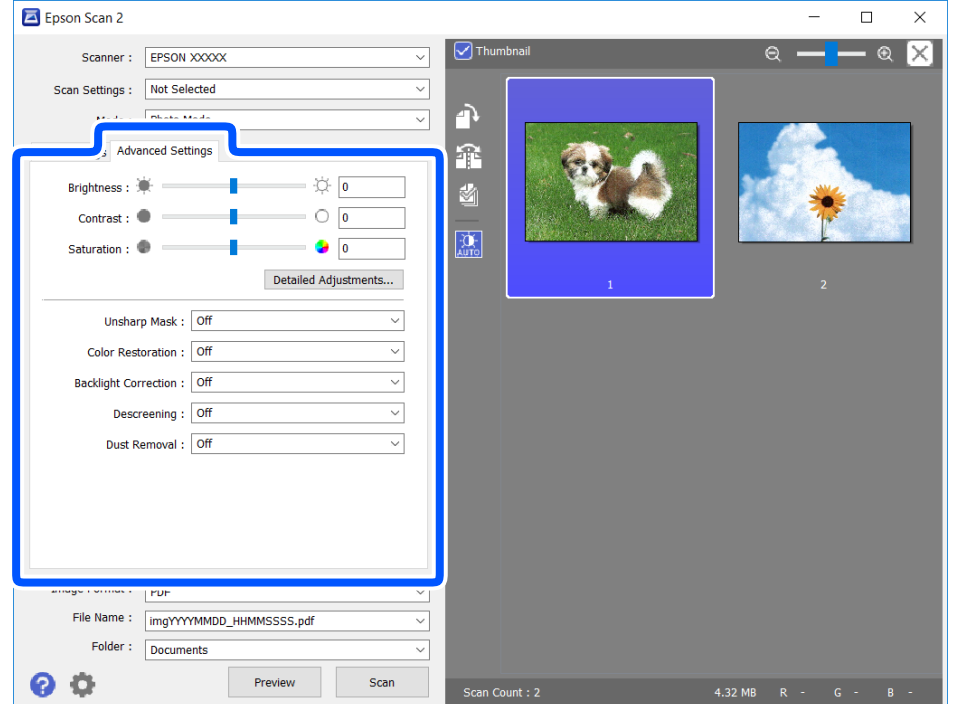

Pode ajustar a imagem digitalizada usando definições detalhadas que são adequadas para fotografias ou imagens, tais como as seguintes.

- ❏ Brilho: É possível ajustar o brilho da imagem digitalizada.
- ❏ Contraste: É possível ajustar o contraste da imagem digitalizada.
- ❏ Saturação: É possível ajustar a saturação (vivacidade das cores) da imagem digitalizada.
- ❏ Máscara Suavizadora: É possível aumentar e tornar mais nítidos os contornos da imagem digitalizada.
- ❏ Restaurar Cor: É possível corrigir imagens gastas e recuperar as suas cores originais.
- ❏ Correcção da contraluz: É possível tornar mais claras as imagens digitalizadas escuras.
- ❏ Sem Ondulação: Pode remover padrões ondulados (sombras tipo Web) que aparecem quando digitaliza documentos impressos, como revistas.
- ❏ Remover Pó: É possível remover pó numa imagem digitalizada.

#### *Nota:*

- ❏ Alguns itens podem não estar disponíveis, dependendo de outras configurações realizadas.
- ❏ De acordo com o original, a imagem digitalizada poderá não ser digitalizada corretamente.
- ❏ Quando são criadas várias miniaturas, pode ajustar a qualidade da imagem para cada miniatura.De acordo com os itens de ajuste, é possível ajustar a qualidade das imagens digitalizadas simultaneamente selecionando várias miniaturas.
- 7. Definir as configurações para guardar o ficheiro.

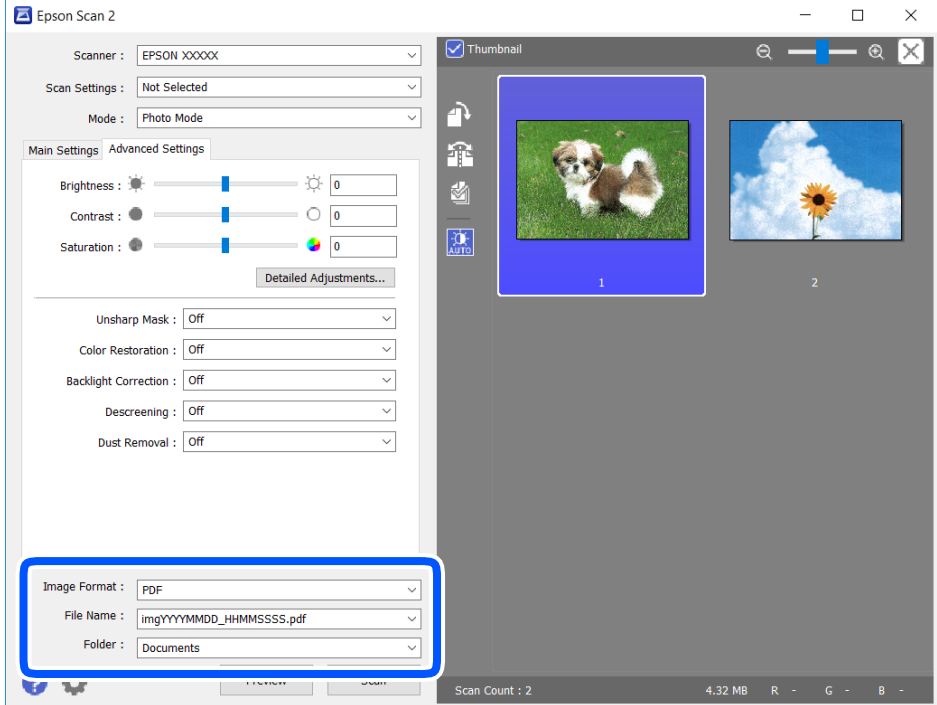

❏ Formato de Imagem: Selecione o formato para guardar da lista.

Pode fazer ajustes detalhados para cada formato de guardar exceto BITMAP e PNG.Selecionar **Opções** na lista depois de selecionar o formato.

❏ Nome do Ficheiro: Confirme o nome a exibir do ficheiro guardado.

Pode alterar as configurações do nome do arquivo selecionando **Definições** na lista.

- <span id="page-98-0"></span>❏ Pasta: Selecione a pasta para salvar a imagem digitalizada na lista. Pode selecionar outra pasta ou criar uma nova pasta, selecionando **Seleccionar** a partir da lista.
- 8. Clique em **Digitalizar**.

### **Informações relacionadas**

& ["Colocação de originais" na página 54](#page-53-0)

## **Digitalizar a partir de dispositivos inteligentes**

O Epson iPrint é uma aplicação que lhe permite digitalizar fotografias e documentos através de um dispositivo inteligente, como um smartphone ou tablet, que esteja ligado à mesma rede sem fios que a impressora. Pode guardar os dados digitalizados num dispositivo inteligente ou num serviço de nuvem, enviá-los por correio eletrónico ou imprimi-los.

Se iniciar a Epson iPrint quando a impressora não estiver ligada à rede, é exibida uma mensagem com instruções sobre como fazer a ligação à impressora. Siga as instruções apresentadas para concluir a ligação. Siga o URL abaixo para obter as condições de funcionamento.

<http://epson.sn>

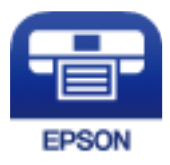

## **Instalar o Epson iPrint**

Pode instalar o Epson iPrint no seu dispositivo inteligente a partir dos seguintes URL ou código QR.

<http://ipr.to/a>

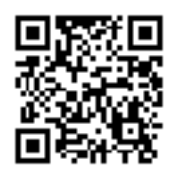

## **Digitalizar utilizando o Epson iPrint**

Inicie o Epson iPrint a partir do seu dispositivo inteligente e selecione o item que pretende utilizar no ecrã inicial.

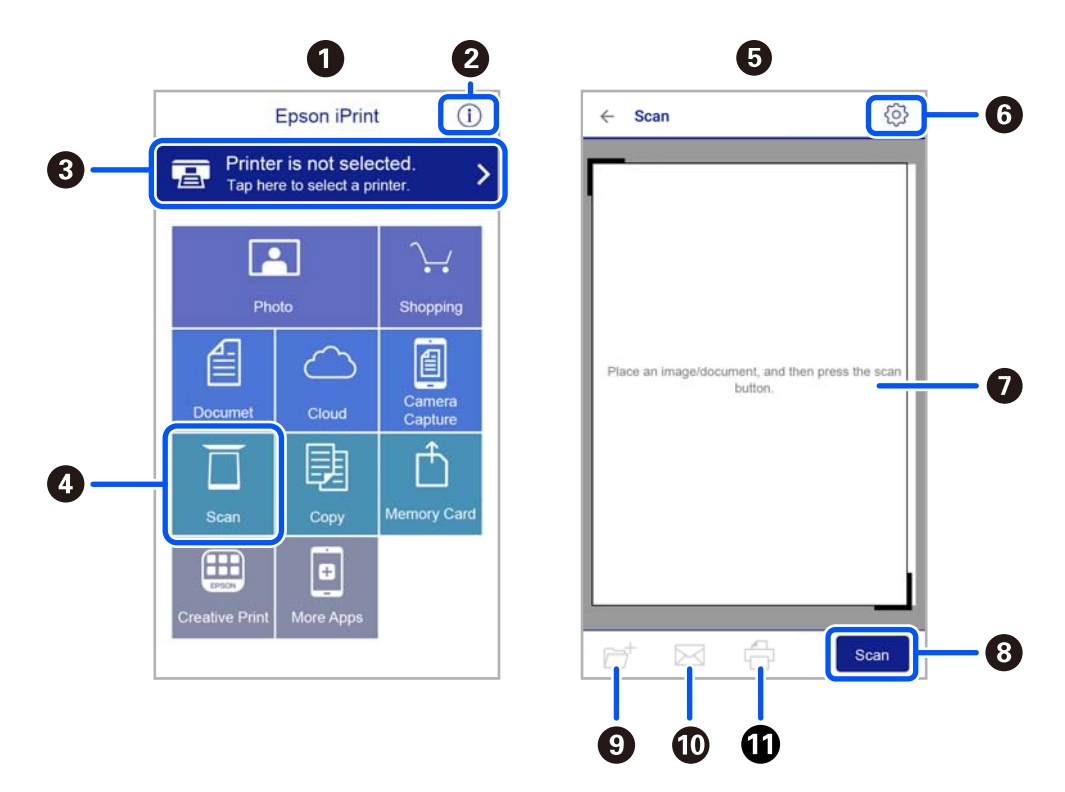

Os seguintes ecrãs estão sujeitos a alterações sem aviso prévio.

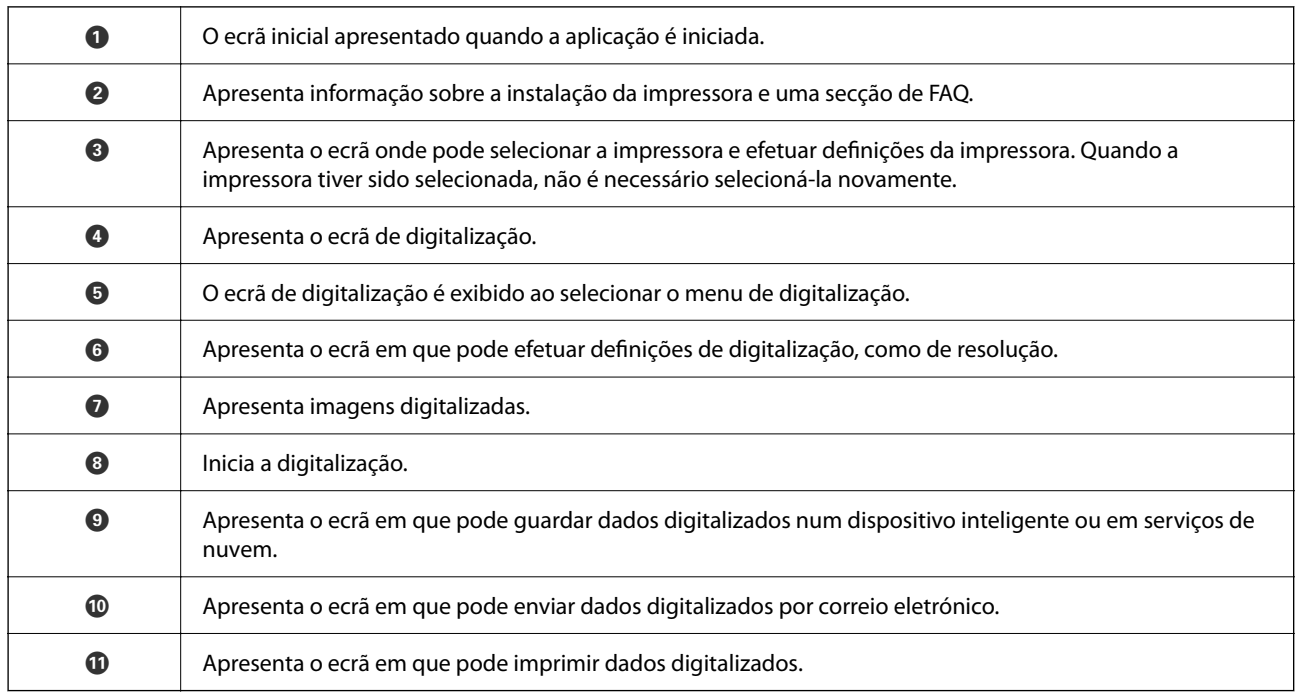

# <span id="page-100-0"></span>**Substituir tinteiros e outros consumíveis**

## **Verificar o estado da tinta restante e a caixa de manutenção**

Pode verificar os níveis aproximados de tinta e a vida útil estimada da caixa de manutenção no painel de controlo ou no computador.

### *Nota:*

Pode continuar a imprimir enquanto a mensagem de pouca tinta é exibida. Substituir os tinteiros quando necessário.

## **Verificar o estado da tinta restante e a caixa de manutenção — Painel de controlo**

1. Selecione **Definições** > **Estado do consumível** no ecrã inicial.

Para selecionar um item, use os botões  $\blacktriangle \blacktriangledown \blacktriangle \blacktriangleright$ , e a seguir pressione o botão OK.

- 2. Efetue uma das seguintes ações.
	- ❏ Para verificar o nível de tinta, selecione **Nível de tinta**.
	- ❏ Para verificar o tempo de vida útil aproximado da caixa de manutenção, selecione **Duração da Caixa de manutenção.**.

## **Verificar o estado da tinta restante e a caixa de manutenção - Windows**

- 1. Aceda à janela do controlador de impressão.
- 2. Clique em **EPSON Status Monitor 3** no separador **Manutenção**.

### *Nota:*

Se o *EPSON Status Monitor 3* estiver desactivado, clique em *Definições Aumentadas* no separador *Manutenção* e depois seleccione *Activar EPSON Status Monitor 3*.

## **Verificar o estado da tinta restante e a caixa de manutenção - Mac OS X**

- 1. Inicie o utilitário do controlador da impressora:
	- $\Box$  Do Mac OS X v10.6.x ao v10.9.x

Seleccione Preferências do Sistema no menu  $\blacksquare$  > Impressoras e Digitalizadores (ou Impressão e **digitalização**) **Impressão e Fax** e, de seguida, seleccione a impressora. Clique em **Opções e acessórios** > **Utilitário** > **Abrir utilitário de impressora**.

<span id="page-101-0"></span>❏ Mac OS X v10.5.8

Seleccione **Preferências do Sistema** no menu **valor de la pressão e Fax** e, de seguida, seleccione a impressora. Clique em **Abrir fila de impressão** > **Utilitário**.

2. Clique em **EPSON Status Monitor**.

## **Códigos dos tinteiros**

Seguem-se os códigos dos tinteiros genuínos Epson.

### *Nota:*

- ❏ Os códigos dos tinteiros varia consoante o país. Para obter os códigos corretos da sua área, contacte a assistência da Epson.
- ❏ Embora os tinteiros possam conter materiais reciclados, tal não afecta a função ou o desempenho da impressora.
- ❏ As especificações e o aspecto do tinteiro estão sujeitos a alteração para efeitos de melhoramento sem aviso prévio.

### **Para a Europa**

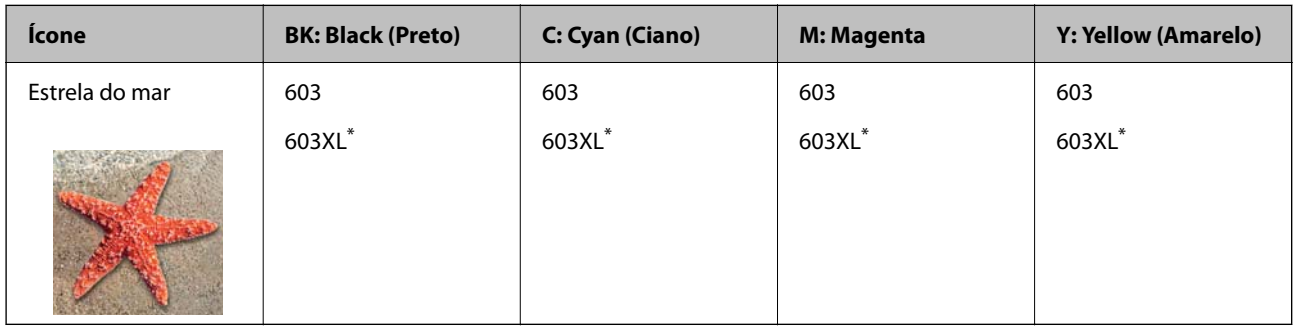

\* "XL" indica um tinteiro grande.

#### *Nota:*

Os utilizadores europeus devem visitar o sítio Web que se segue para obterem informações sobre os rendimentos dos tinteiros da Epson.

### <http://www.epson.eu/pageyield>

A Epson recomenda a utilização de tinteiros genuínos Epson. A Epson não garante a qualidade ou a fiabilidade de tinta não genuína. A utilização de tinta não genuína pode provocar danos não cobertos pelas garantias Epson e, em determinadas circunstâncias, originar comportamento errático da impressora. Pode não ser possível apresentar informação sobre os níveis de tinta não genuína.

### **Informações relacionadas**

& ["Sítio web de assistência técnica" na página 183](#page-182-0)

## **Precauções de manuseamento de tinteiros**

Leia as instruções que se seguem antes de proceder à substituição de tinteiros.

### **Precauções de armazenamento para tinta**

- ❏ Mantenha os tinteiros afastados de luz solar direta.
- ❏ Não armazenar os tinteiros em condições de temperatura muito elevada ou demasiado baixa.
- ❏ Para obter melhores resultados, a Epson recomenda utilizar totalmente os tinteiros antes da data de validade impressa na embalagem, ou nos seis meses após a abertura da embalagem, o que se verificar antes.
- ❏ Para obter melhores resultados, armazene as embalagens dos tinteiros na vertical.
- ❏ Depois de retirar o tinteiro guardado de um local frio, deixe-o aquecer à temperatura ambiente pelo menos durante três horas antes de o utilizar.
- ❏ Não abra a embalagem do tinteiro até decidir instalá-lo na impressora. O tinteiro é embalado em vácuo para garantir a fiabilidade. Se deixar o tinteiro fora da embalagem por muito tempo antes da utilização, pode não ser possível imprimir normalmente.

### **Precauções de manuseio para substituir tinteiros**

- ❏ Tenha cuidado para não partir as patilhas na parte lateral do tinteiro ao removê-lo da embalagem.
- ❏ Não agite os tinteiros após abrir a embalagem, já que pode ocorrer derramamento.
- ❏ É necessário remover a fita amarela do tinteiro antes da instalação, caso contrário, a qualidade de impressão pode diminuir ou a impressão pode não ser viável. Não remova nem rasgue o rótulo do tinteiro, já que pode provocar derramamento.

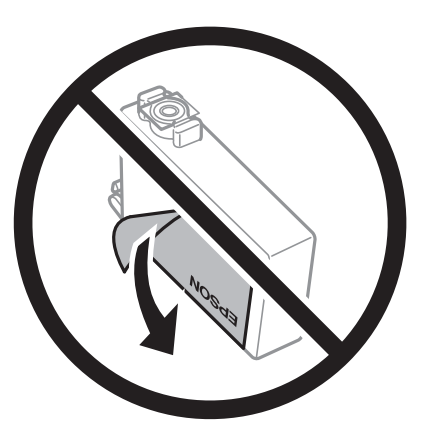

❏ Não remova o selo transparente da parte inferior do tinteiro, caso contrário, pode ficar inutilizado.

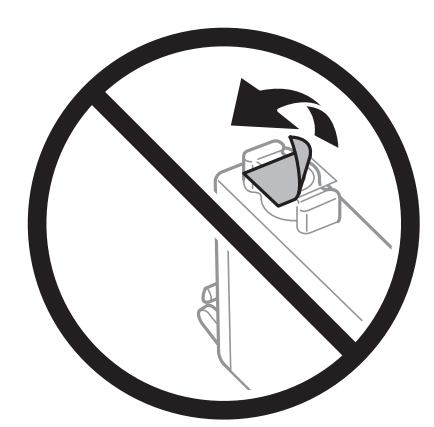

❏ Não toque nas secções indicadas na ilustração. Se o fizer, poderá afectar o processo normal de funcionamento e de impressão.

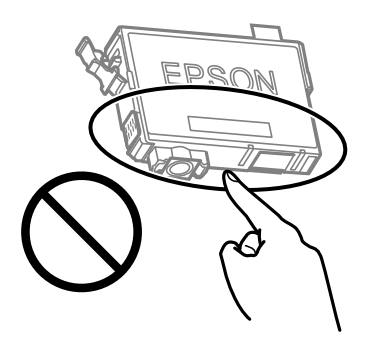

- ❏ Instale todos os tinteiros, caso contrário, não poderá imprimir.
- ❏ Não substitua tinteiros com a alimentação desligada. Não mova as cabeças de impressão manualmente, dado que pode danificar a impressora.
- ❏ Não desligue a impressora durante o carregamento de tinta. Se o carregamento de tinta não for concluído, pode não ser possível imprimir.
- ❏ Não deixe a impressora sem os tinteiros instalados ou não desligue a impressora durante a substituição dos tinteiros. Caso contrário, a tinta restante nos jatos das cabeças de impressão secará e não poderá imprimir.
- ❏ Se houver necessidade de remover um tinteiro temporariamente, certifique-se de que protege a área de fornecimento de tinta de pó e sujidade. Armazene o tinteiro no mesmo ambiente que a impressora, com a porta de fornecimento de tinta virada para baixo ou de lado. Não armazene tinteiros com a porta de fornecimento de tinta virada para cima. Dado que a porta de fornecimento de tinta está equipada com uma válvula destinada a conter a fuga de excesso de tinta, não é necessário utilizar outros mecanismos de cobertura, como tampas.
- ❏ Os tinteiros podem ter tinta à volta da porta de fornecimento de tinta, pelo que deve ter cuidado para não sujar a área circundante com tinta ao removê-los.
- ❏ Esta impressora utiliza tinteiros equipados com um chip verde que monitoriza informação, como por exemplo, a quantidade de tinta restante em cada tinteiro. Tal significa que, mesmo que o tinteiro seja removido da impressora antes de ficar vazio, ainda é possível utilizar o tinteiro após a sua reinserção na impressora. Contudo, ao reinserir um tinteiro, é possível que seja consumida alguma tinta para garantir o desempenho da impressora.
- ❏ Para obter eficiência máxima de tinta, remova o tinteiro apenas quando estiver preparado para o substituir. Os tinteiros com estado de tinta reduzido não podem ser utilizados se reinseridos.
- ❏ Para garantir qualidade de impressão de excelência e ajudar a proteger a cabeça de impressão, uma reserva variável de segurança permanece no tinteiro após a impressora assinalar a necessidade de substituição do tinteiro. O rendimento indicado na sua situação não inclui esta reserva.
- ❏ Não desmonte nem remodele o tinteiro, caso contrário, poderá não conseguir imprimir normalmente.
- ❏ Não pode utilizar os tinteiros fornecidos com a impressora para a substituição.

### **Consumo de tinta**

- ❏ Para manter o desempenho ideal da cabeça de impressão, é consumida alguma tinta de todos os tinteiros durante as operações de manutenção. Também pode ser consumida tinta ao ligar a impressora e ao substituir o tinteiro.
- ❏ Quando imprimir a preto e branco (monocromático) ou em escala de cinzentos, poderão ser utilizadas tintas de cor em vez de tinta preta, dependendo das definições do tipo de papel ou da qualidade de impressão. Isto devese ao facto de ser utilizada uma mistura de tintas de cor para criar o preto.
- <span id="page-104-0"></span>❏ A tinta dos tinteiros fornecidos com a impressora é parcialmente utilizada durante a configuração inicial. De forma a produzir impressões de alta qualidade, a cabeça de impressão da impressora é completamente carregada com tinta. Este processo só ocorre uma vez e consome uma certa quantidade de tinta, pelo que estes tinteiros podem imprimir menos páginas do que os tinteiros posteriores.
- ❏ Os rendimentos apresentados podem variar consoante as imagens impressas, o tipo de papel utilizado, a frequência das impressões e condições ambientais, como a temperatura.

## **Substituição de tinteiros**

### !*Aviso:*

Tenha cuidado para não entalar a mão ou os dedos ao abrir ou fechar a unidade de digitalização. Caso contrário, poderá sofrer ferimentos.

### *Nota:*

Se substituir os tinteiros durante o processo de cópia, os originais podem deslocar-se da posição correta. Prima o botão  $\bigcirc$ para cancelar e substituir os originais.

1. Efetue uma das seguintes ações.

Para selecionar um item, use os botões  $\blacktriangle \blacktriangledown \blacktriangle \blacktriangleright$ , e a seguir pressione o botão OK.

❏ Quando lhe for solicitado que substitua os tinteiros

Verifique qual dos tinteiros é necessário substituir e, de seguida, prima o botão OK. Confirme a mensagem, selecione **Trocar agora** no ecrã inicial.

❏ Quando substituir os tinteiros antes de ficarem vazios

Selecione **Assistência** > **Substituição de tinteiros** no ecrã inicial.

2. Quando substituir o tinteiro preto, agite ligeiramente o novo tinteiro quatro ou cinco vezes e retire-o da respetiva embalagem. Quando substituir tinteiros de outras cores, retire os novos tinteiros da respetiva embalagem sem os agitar.

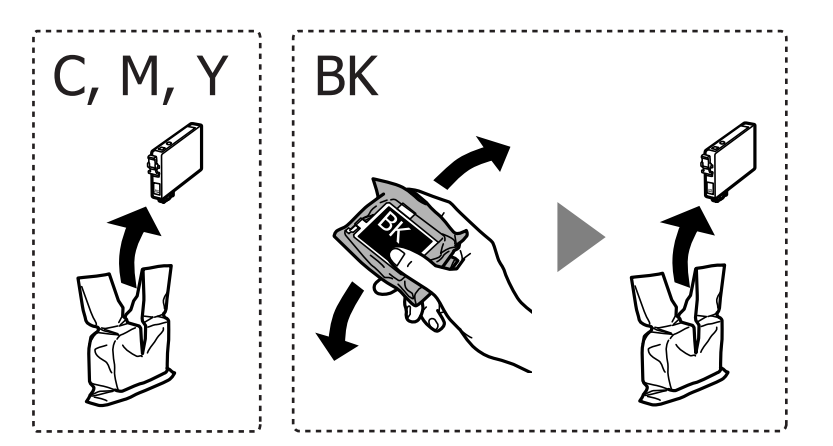

### c*Importante:*

Não agite os tinteiros após abrir a embalagem, já que pode ocorrer derramamento.

3. Remova apenas a fita amarela.

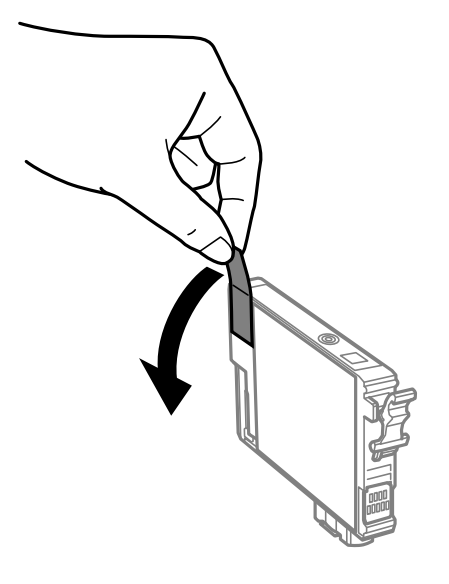

### c*Importante:*

Não toque nas secções indicadas na ilustração. Se o fizer, poderá afectar o processo normal de funcionamento e de impressão.

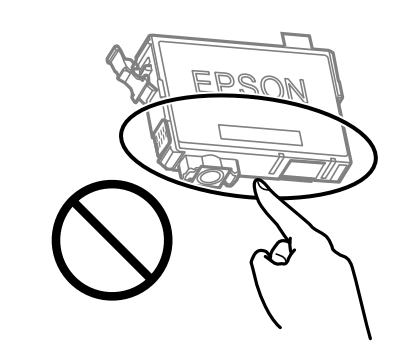

4. Abra a unidade de digitalização com a capa de documento fechada.

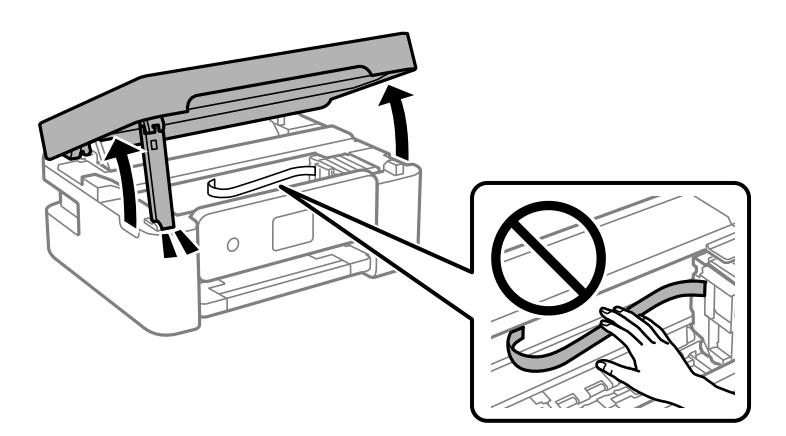

5. Aperte a patilha do tinteiro e puxe-o para cima. Se não conseguir remover o tinteiro, puxe-o com firmeza.

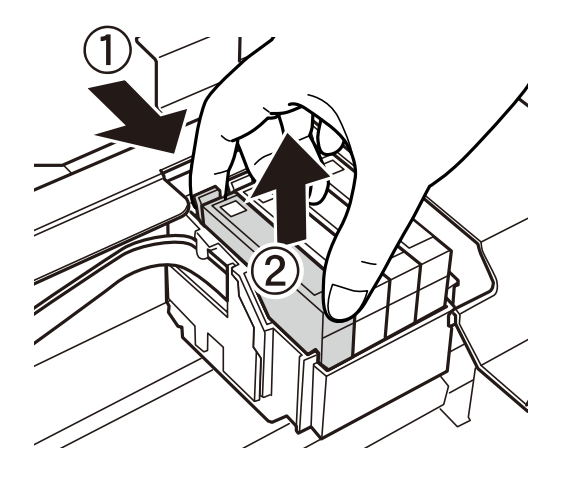

6. Insira o novo tinteiro e pressione-o para baixo com firmeza.

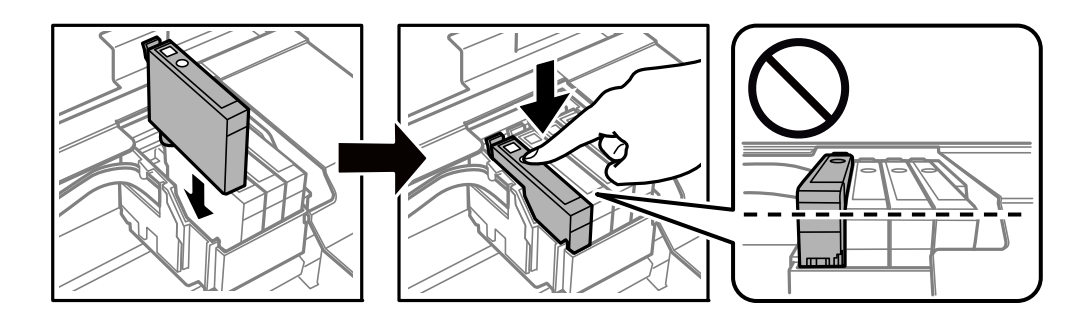

7. Feche a unidade de digitalização.

Por questões de segurança, a unidade de digitalização é fechada em dois passos.

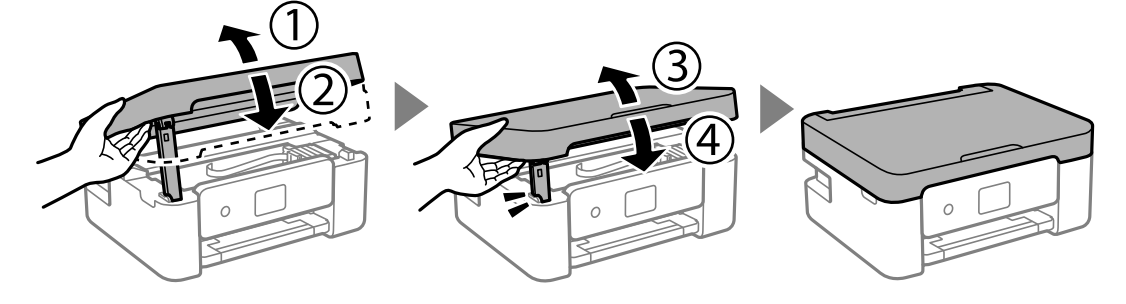

*Nota:*

A unidade de digitalização não pode ser aberta a partir da posição mostrada abaixo. Feche-a completamente antes de a abrir.

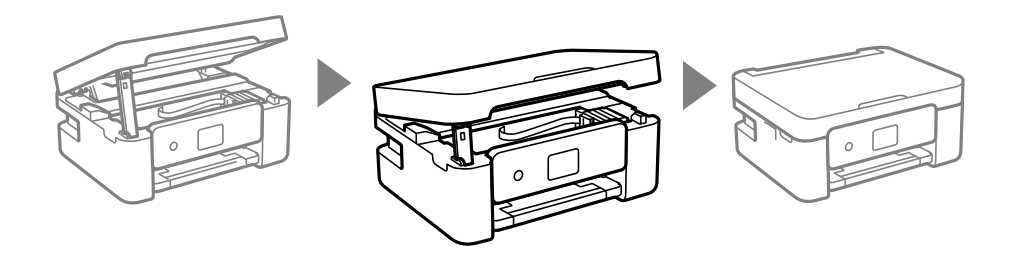

8. Pressione o botão  $\Phi$ .

Tem início o carregamento de tinta.

### c*Importante:*

Não desligue a impressora durante o carregamento de tinta. Se o carregamento de tinta não for concluído, pode não ser possível imprimir.

### **Informações relacionadas**

- & ["Códigos dos tinteiros" na página 102](#page-101-0)
- & ["Precauções de manuseamento de tinteiros" na página 102](#page-101-0)

## **Código da caixa de manutenção**

A Epson recomenda a utilização de uma caixa de manutenção genuína Epson.

Código da caixa de manutenção: C9344

### c*Importante:*

Depois de instalar uma caixa de manutenção numa impressora, não pode ser usada com outras impressoras.

## **Precauções de manuseamento da caixa de manutenção**

Leia as instruções que se seguem antes de proceder à substituição da caixa de manutenção.

❏ Não toque nas secções indicadas na ilustração. Se o fizer, pode impedir o funcionamento normal e ficar sujo de tinta.

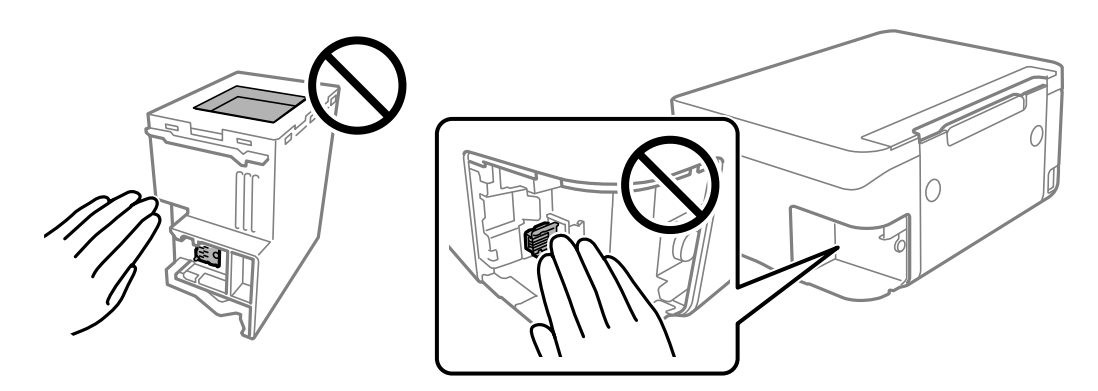

- ❏ Não deixe cair a caixa de manutenção nem a submeta a pancadas fortes.
- ❏ Não substitua a caixa de manutenção durante a impressão, caso contrário, poderá verter tinta.
- ❏ Não remova a caixa de manutenção e a tampa excepto durante a substituição da caixa de manutenção, caso contrário pode ocorrer derramamento de tinta.
- <span id="page-108-0"></span>❏ Quando não for possível colocar novamente a tampa, a caixa de manutenção pode não estar instalada corretamente. Remova a caixa de manutenção e volte a instalar novamente.
- ❏ Não incline a caixa de manutenção usada até que esteja colocada no saco plástico fornecido, caso contrário, poderá verter tinta.
- ❏ Não toque as aberturas na caixa de manutenção uma vez que pode ficar manchado com tinta.
- ❏ Não reutilize uma caixa de manutenção que tenha sido removida e tenha permanecido desinstalada durante um longo período de tempo. A tinta no interior da caixa terá solidificado e não poderá ser absorvida mais tinta.
- ❏ Mantenha a caixa de manutenção afastada de luz solar directa.
- ❏ Não armazenar a caixa de manutenção em condições de temperatura muito elevada ou demasiado baixa.

### **Substituição da caixa de manutenção**

Em alguns ciclos de impressão, pode ser recolhida na caixa de manutenção uma quantidade muito reduzida de excesso de tinta. Para evitar derramamento de tinta da caixa de manutenção, a impressora é concebida para parar de imprimir quando a capacidade de absorção da caixa de manutenção tiver atingido o seu limite. A necessidade ou frequência desta acção depende do número de páginas a imprimir, o tipo de material que imprimir e do número de ciclos de limpeza efectuados pela impressora. Substitua a caixa de manutenção quando lhe for solicitado. O Epson Status Monitor, o LCD ou os indicadores luminosos no painel de controlo irão aconselhá-lo quando esta peça necessitar de substituição. A necessidade de substituição da caixa não significa que a impressora tenha deixado de funcionar em conformidade com as suas especificações. A garantia Epson não abrange o custo desta substituição. É uma peça passível de manutenção pelo utilizador.

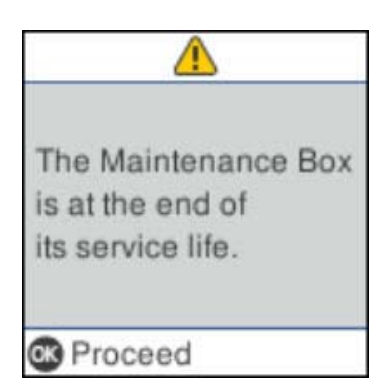

#### *Nota:*

- ❏ Quando a caixa de manutenção estiver cheia, não é possível imprimir e limpar a cabeça de impressão até ser substituída para evitar fugas de tinta. No entanto, pode executar operações que não utilizam tinta, tais como a digitalização.
- ❏ Quando a janela que se segue é exibida, a peça não pode ser substituída pelos utilizadores. Contacte a assistência da Epson.

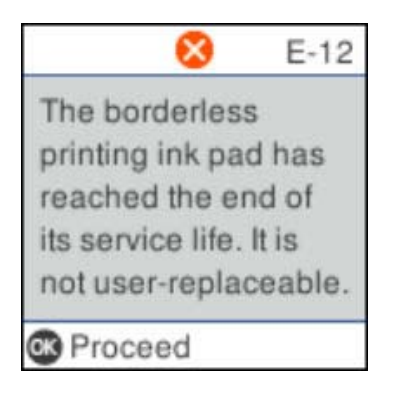

1. Remova a nova caixa de manutenção da embalagem.

#### c*Importante:*

Não toque no chip verde na parte lateral da caixa de manutenção. Se o fizer, poderá afectar o processo normal de funcionamento e de impressão.

#### *Nota:*

É fornecido com a nova caixa de manutenção um saco transparente para a caixa de manutenção usada.

2. Desaperte o parafuso com uma chave de fendas e a seguir remova a tampa.

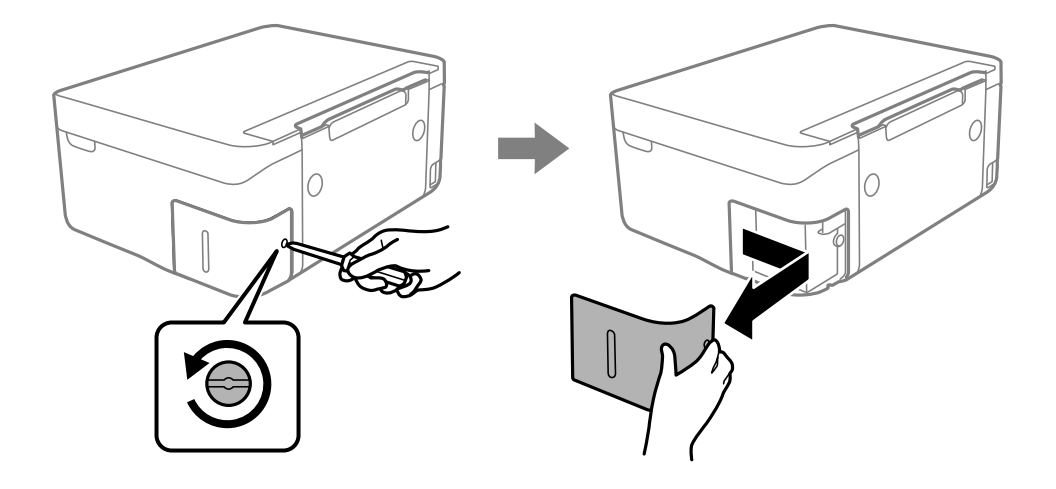

3. Remova a caixa de manutenção usada.

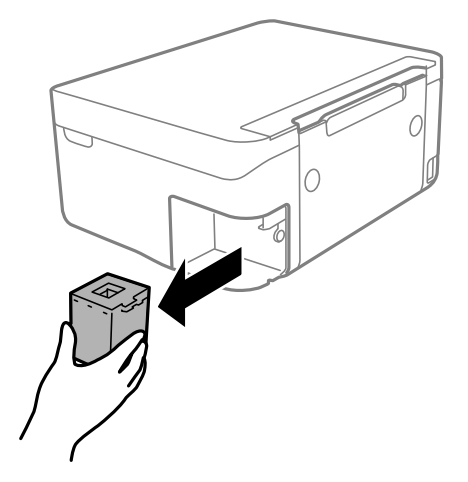

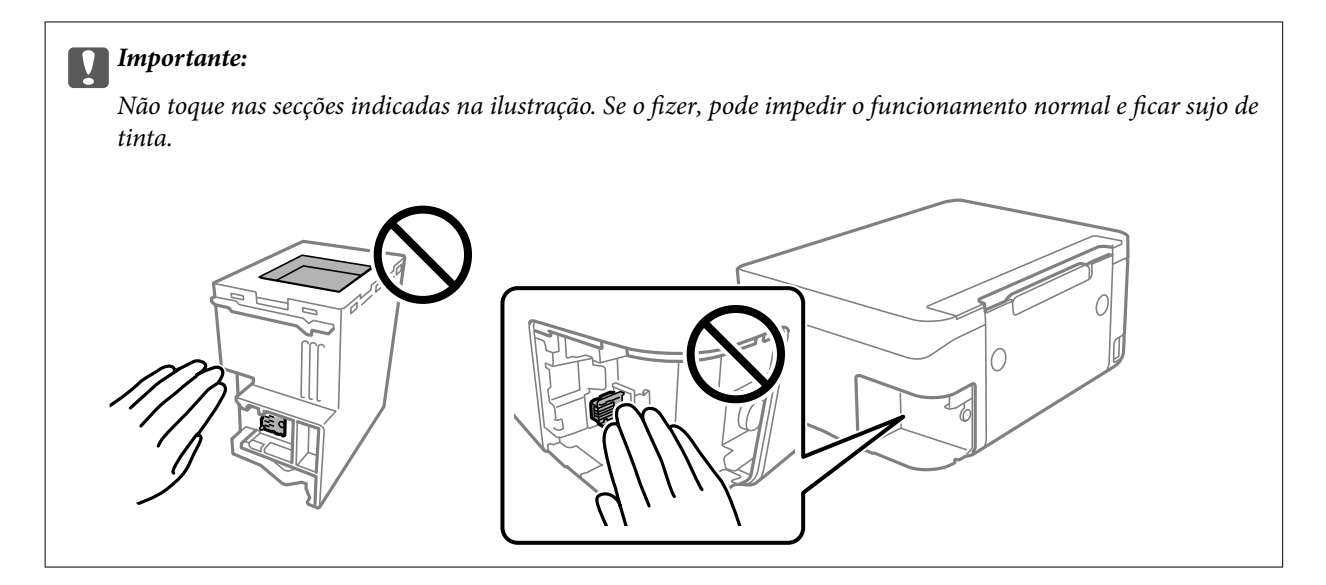

4. Coloque a caixa de manutenção no saco transparente fornecido com a nova caixa de manutenção e feche o saco.

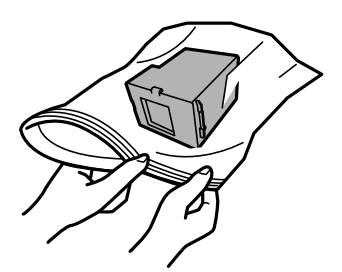

5. Introduza a nova caixa de manutenção na impressora. Certifique-se que coloca a caixa na direção correta.

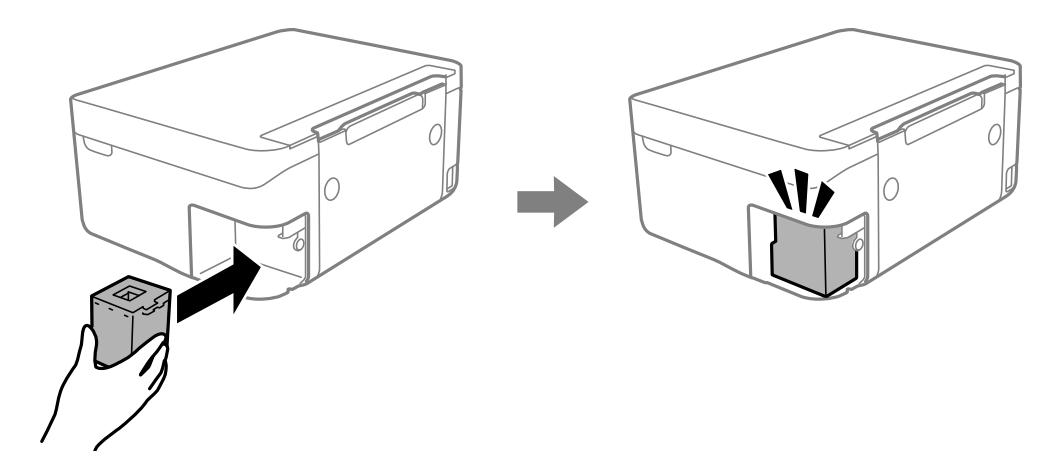

<span id="page-111-0"></span>6. Reinstale a tampa.

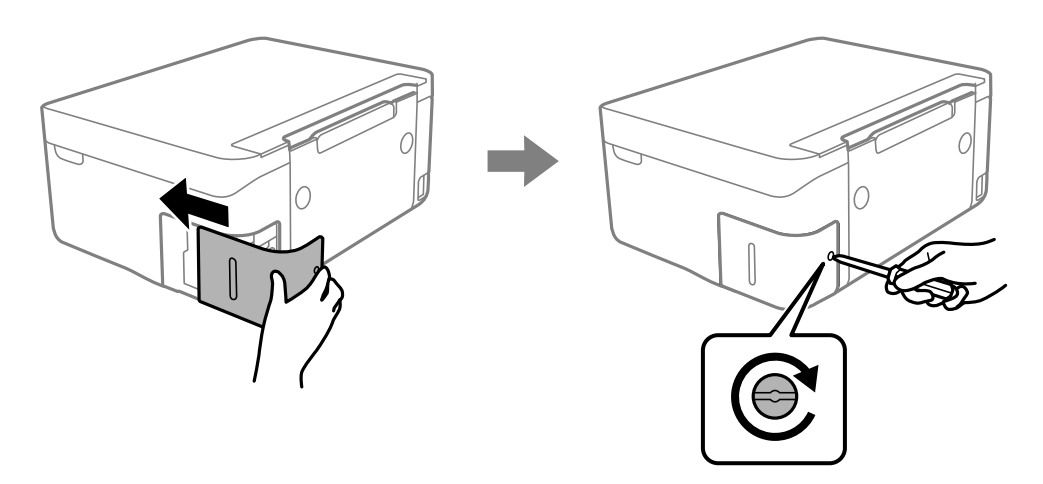

7. Verifique a mensagem e prima o botão OK.

### **Imprimir temporariamente com tinta preta**

Quando a tinta de cor acaba e ainda resta tinta preta, é possível utilizar as definições que se seguem para continuar a imprimir durante um breve período de tempo apenas com tinta preta.

- ❏ Tipo de papel: Papel Normal, Envelope
- ❏ Cor: preto e branco ou Escala de Cinzentos
- ❏ Sem impressões: não selecionado
- ❏ EPSON Status Monitor 3: ativado (ao imprimir a partir do controlador da impressora em Windows.)

Dado que esta funcionalidade está disponível apenas por aproximadamente cinco dias, substitua o tinteiro vazio logo que possível.

#### *Nota:*

❏ Se o *EPSON Status Monitor 3* estiver desactivado, aceda ao controlador da impressora, clique em *Definições Aumentadas* no separador *Manutenção* e, de seguida, selecione *Activar EPSON Status Monitor 3*.

❏ O período disponível varia consoante as condições de utilização.

### **Imprimir temporariamente com tinta preta — Windows**

Efetue uma das seguintes ações.

❏ Quando a seguinte janela for exibida, selecione **Imprimir a preto**.

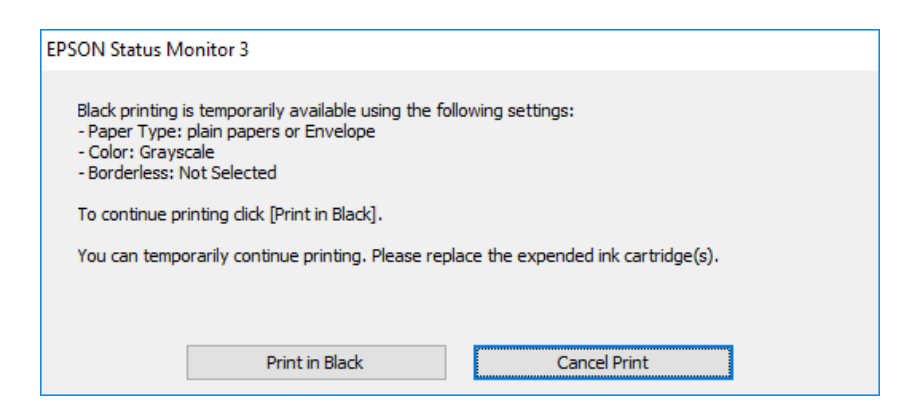

❏ Quando a janela seguinte for apresentada, cancele a impressão. A seguir, imprima novamente.

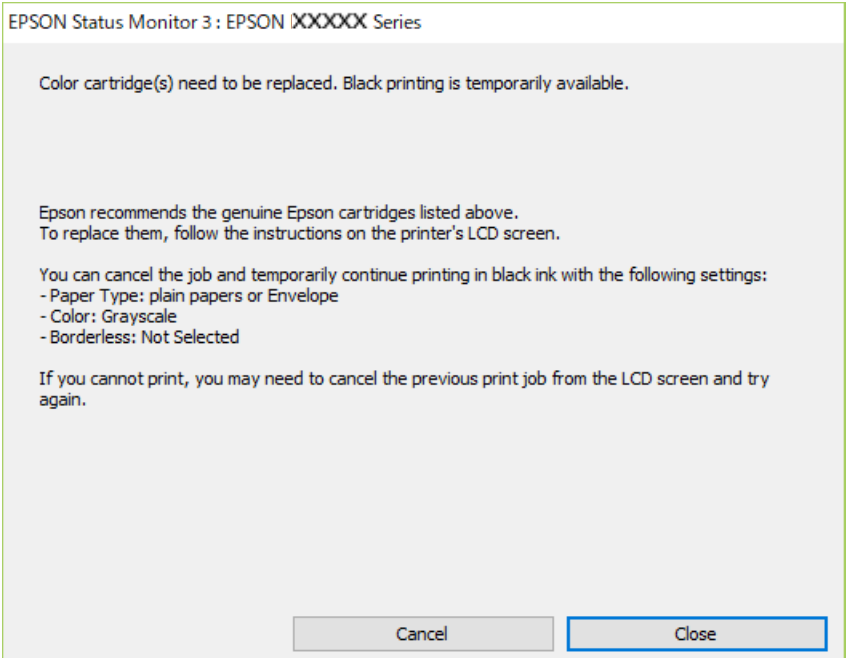

#### *Nota:*

Se não conseguir cancelar a impressão através do computador, cancele-a utilizando o painel de controlo da impressora.

Siga os passos abaixo ao imprimir novamente.

- 1. Aceda à janela do controlador da impressora.
- 2. Remova a seleção de **Sem margens** no separador **Principal**.
- 3. Selecione **Papel Normal** ou **Envelope** para a definição **Tipo de Papel** no separador **Principal**.
- 4. Selecione **Escala de Cinzentos**.
- 5. Defina os outros itens nos separadores **Principal** e **Mais Opções** conforme necessário e, de seguida, clique **OK**.
- <span id="page-113-0"></span>6. Clique em **Imprimir**.
- 7. Clique em **Imprimir a preto** na janela apresentada.

### **Imprimir temporariamente com tinta preta — Mac OS**

#### *Nota:*

Para utilizar esta função numa rede, efectue a ligação com *Bonjour*.

- 1. Clique no ícone da impressora no **Cais**.
- 2. Cancele o trabalho.

#### *Nota:*

Se não conseguir cancelar a impressão através do computador, cancele-a utilizando o painel de controlo da impressora.

- 3. Selecione **Preferências do sistema** no menu > **Impressoras e scanners** (ou **Impressão e digitalização**, **Impressão e fax**) e selecione a impressora.Clique em **Opções e acessórios** > **Opções** (ou **Controlador**).
- 4. Selecione **Sim** como a definição de **Permitir impressão a preto temporária**.
- 5. Aceda à caixa de diálogo de impressão.
- 6. Selecione **Definições de Impressão** no menu instantâneo.
- 7. Seleccione um tamanho de papel, excepto um tamanho sem margens, para a definição **Formato**.
- 8. Seleccione **Papel Normal** ou **Envelope** para a definição **Papel**.
- 9. Selecione **Escala de Cinzentos**.
- 10. Configure os outros itens conforme necessário.
- 11. Clique em **Imprimir**.

## **Poupar tinta preta quando o tinteiro preto está no limite de utilização — (Apenas Windows)**

Quando o nível de tinta preta está em baixo mas existe suficiente tinta de cor restante, pode utilizar uma mistura de tintas de cor para criar o preto. Pode continuar a imprimir enquanto prepara o tinteiro preto de substituição.

Esta função apenas está disponível quando selecciona as seguintes definições no controlador da impressora.

- ❏ Tipo de Papel: **Papel Normal**
- ❏ Qualidade: **Normal**
- ❏ EPSON Status Monitor 3: Activado

*Nota:*

- ❏ Se o *EPSON Status Monitor 3* estiver desactivado, aceda ao controlador da impressora, clique em *Definições Aumentadas* no separador *Manutenção* e depois seleccione *Activar EPSON Status Monitor 3*.
- ❏ O preto composto tem uma aparência ligeiramente diferente do preto puro. Adicionalmente, a velocidade de impressão é reduzida.
- ❏ Para preservar a qualidade da cabeça de impressão, também é consumida tinta preta.

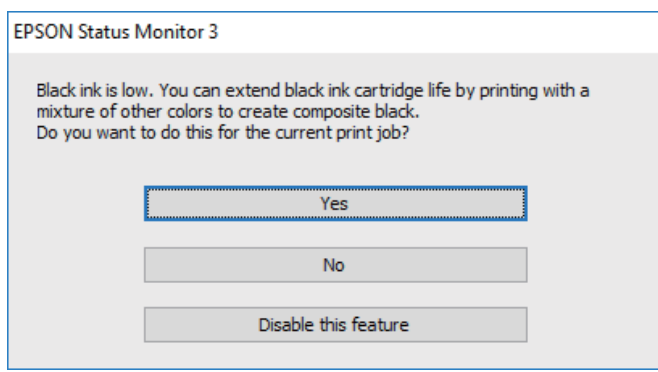

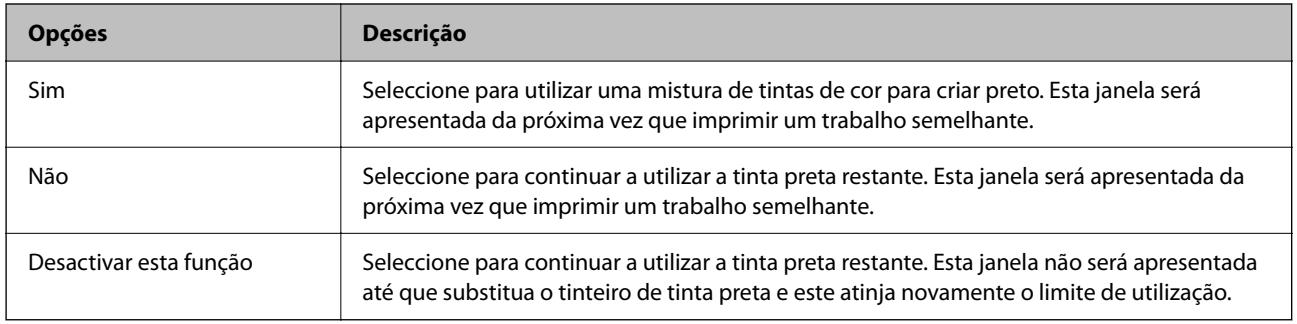

# <span id="page-115-0"></span>**Manutenção da impressora**

### **Evitar que a cabeça de impressão seque**

Utilize sempre o botão da alimentação para ligar e desligar a impressora.

Verifique se a luz de alimentação está desligada antes de desligar o cabo de alimentação.

A tinta pode secar se ficar exposta. Tal como colocamos uma tampa numa caneta de tinta permanente ou uma caneta de óleo para evitar que seque, certifique-se que a cabeça de impressão está devidamente tapada para evitar que a tinta seque.

Quando o cabo de alimentação é desligado ou quando ocorre um corte de energia com a impressora em funcionamento, a cabeça de impressão pode não ficar devidamente tapada. Se a cabeça de impressão for deixada destapada, a tinta seca e os jatos (saídas de tinta) ficam obstruídos.

Nestas situações, ligue novamente a impressora tão rapidamente quanto possível e desligue em seguida para tapar a cabeça de impressão.

## **Verificar e limpar as cabeças de impressão**

Se os jactos estiverem obstruídos, as impressões tornam-se esbatidas, surgem linhas visíveis ou cores inesperadas na impressão. Se a qualidade de impressão tiver diminuído, utilize a funcionalidade de verificação dos jactos para confirmar se os mesmos estão obstruídos. Se os jactos estiverem obstruídos, limpe as cabeças de impressão.

#### c*Importante:*

- ❏ Não abra a unidade de digitalização nem desligue a impressora durante a limpeza das cabeças. Se a limpeza da cabeça não for concluída, pode não ser possível imprimir.
- ❏ A limpeza de cabeças de impressão consome tinta e não deve ser realizada mais vezes que o necessário.
- ❏ Quando o nível de tinta é reduzido, poderá não ser capaz de limpar a cabeça de impressão.
- ❏ Se a qualidade de impressão não melhorar após repetir a verificação de jactos e a limpeza das cabeças cerca de quatro vezes, aguarde pelo menos seis horas sem imprimir e, em seguida, execute novamente a verificação de jactos e repita a limpeza das cabeças, se necessário. Recomendamos que desligue a impressora. Se a qualidade de impressão não melhorar, contacte a assistência da Epson.
- ❏ Para evitar que a cabeça de impressão seque, não desligue a impressora enquanto a alimentação estiver ligada.

### **Verificar e limpar a cabeça de impressão — Painel de controlo**

- 1. Carregue papel normal A4 na impressora.
- 2. Selecione **Assistência** no ecrã inicial.

Para selecionar um item, use os botões  $\blacktriangle \blacktriangledown \blacktriangle \blacktriangleright$ , e a seguir pressione o botão OK.

3. Selecione **Verif jactos**.

- 4. Siga as instruções no ecrã para imprimir o padrão de verificação dos jatos.
- 5. Examine o padrão impresso.
	- ❏ Se não conseguir ver linhas com falhas ou segmentos em falta no padrão "OK", o jatos não estão obstruídos. Selecione **Não** para fechar a funcionalidade de verificação dos jatos. Não é necessário realizar qualquer ação.
	- ❏ Se existirem linhas com falhas ou segmentos em falta conforme indicado no padrão "NG", os jatos da cabeça de impressão podem estar obstruídos. Siga para o próximo passo.

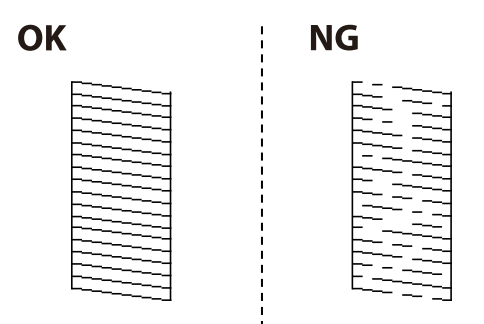

- 6. Selecione **Sim**, e a seguir siga as instruções no ecrã para limpar a cabeça de impressão.
- 7. Quando a limpeza estiver concluída, imprima novamente o padrão de verificação dos jatos. Repita a limpeza e impressão do padrão até que as linhas sejam completamente impressas.

#### **Informações relacionadas**

& ["Colocar papel no Alimentação Posterior" na página 51](#page-50-0)

### **Verificar e limpar as cabeças de impressão — Windows**

- 1. Carregue papel normal A4 na impressora.
- 2. Aceda à janela do controlador da impressora.
- 3. Clique em **Verificação dos Jactos** no separador **Manutenção**.
- 4. Siga as instruções apresentadas no ecrã.

#### **Informações relacionadas**

- & ["Colocar papel no Alimentação Posterior" na página 51](#page-50-0)
- & ["Controlador da impressora Windows" na página 131](#page-130-0)

### **Verificar e limpar as cabeças de impressão — Mac OS**

1. Carregue papel normal A4 na impressora.

- <span id="page-117-0"></span>2. Selecione **Preferências do sistema** no menu > **Impressoras e scanners** (ou **Impressão e digitalização**, **Impressão e fax**) e selecione a impressora.
- 3. Clique em **Opções e acessórios** > **Utilitário** > **Abrir utilitário de impressora**.
- 4. Clique em **Verificação dos Jactos**.
- 5. Siga as instruções apresentadas no ecrã.

#### **Informações relacionadas**

& ["Colocar papel no Alimentação Posterior" na página 51](#page-50-0)

### **Alinhar as cabeças de impressão**

Se as impressões apresentarem os problemas que se seguem, alinhe a cabeça de impressão para melhorar as impressões.

- ❏ As linhas verticais estão desalinhadas ou as impressões estão desfocadas
- ❏ Existem linhas horizontais em intervalos regulares

### **Alinhamento das cabeças de impressão — Painel de controlo**

1. Selecione **Assistência** no ecrã inicial.

Para selecionar um item, use os botões  $\blacktriangle \blacktriangledown \blacktriangle \blacktriangleright$ , e a seguir pressione o botão OK.

- 2. Selecione **Alinh. cabeça**.
- 3. Selecione o menu de ajustamento que pretende ajustar para melhorar as impressões de acordo com o estado dos resultados de impressão.

❏ As linhas verticais estão desalinhadas ou as impressões estão desfocadas: selecione **Alinhamento vertical**.

- ❏ Existem linhas horizontais em intervalos regulares: selecione **Alinhamento horizontal**.
- 4. Siga as instruções apresentadas no ecrã.

#### **Informações relacionadas**

& ["Colocar papel no Alimentação Posterior" na página 51](#page-50-0)

### **Limpar manchas de tinta do caminho do papel**

Se as impressões ficarem manchadas ou amarrotadas, limpe o rolo no interior.

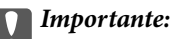

Não utilize lenços de papel para limpar o interior da impressora.Os jactos da cabeça de impressão podem ficar obstruídos com pêlos e resíduos do tecido.

- 1. Carregue papel normal A4 na impressora.
- 2. Seleccione **Assistência** no ecrã inicial.

Para selecionar um item, use os botões  $\blacktriangle \blacktriangledown \blacktriangle \blacktriangleright$ , e a seguir pressione o botão OK.

- 3. Selecione **Limpeza guia de papel**.
- 4. Siga as instruções no ecrã para limpar o caminho do papel.

*Nota:* Repita este procedimento até o papel não ficar manchado com tinta.

#### **Informações relacionadas**

& ["Colocar papel no Alimentação Posterior" na página 51](#page-50-0)

## **Limpar o Vidro do scanner**

Quando as cópias ou as imagens digitalizadas estiverem sujas, limpe o vidro do scanner.

#### c*Importante:*

Nunca utilize álcool ou diluente para limpar a impressora. Estes químicos podem danificar a impressora.

1. Abra a tampa do scanner.

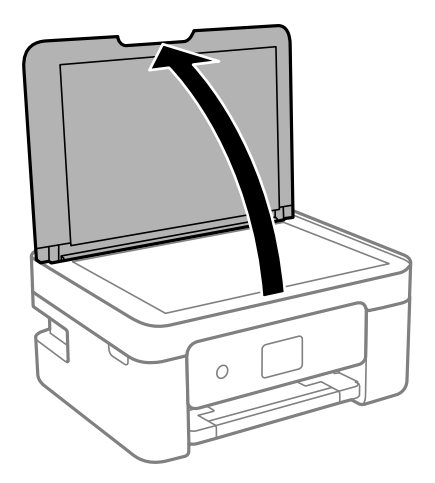

<span id="page-119-0"></span>2. Utilize um pano limpo, seco e macio para limpar a superfície do vidro do scanner.

#### c*Importante:*

- ❏ Se a superfície de vidro estiver manchada de gordura ou qualquer outra substância de difícil remoção, utilize um pouco de limpa-vidros e um pano macio para remover as manchas. Seque bem os vestígios de líquido.
- ❏ Não prima a superfície de vidro com força.
- ❏ Tenha cuidado para não arranhar ou danificar a superfície do vidro. Se a superfície de vidro estiver danificada, a qualidade da digitalização pode diminuir.

## **Limpar a película transparente**

Se a impressão não for melhorada após alinhar a cabeça de impressão ou limpar o caminho do papel, a película transparente dentro da impressora pode estar manchada.

Itens necessários:

- ❏ Cotonetes (vários)
- ❏ Água com algumas gotas de detergente (2 a 3 gotas de detergente em 1/4 de copo de água da torneira)
- ❏ Luz para verificar manchas

#### c*Importante:*

Não utilize líquido de limpeza que não água com algumas gotas de detergente.

- 1. Desligue a impressora premindo o botão  $\mathcal{O}$ .
- 2. Abra a unidade de digitalização.

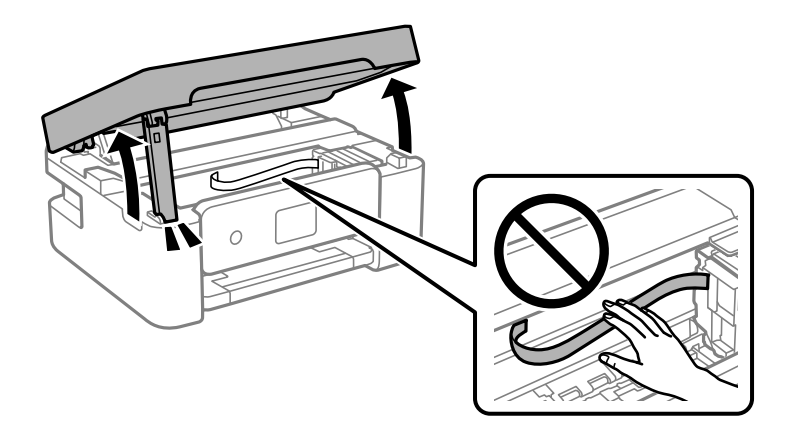

3. Verifique se a película transparente está manchada. As manchas são fáceis de detetar se utilizar uma luz. Se existirem manchas (tais como dedadas ou gordura) na película transparente (A), avance para o passo seguinte.

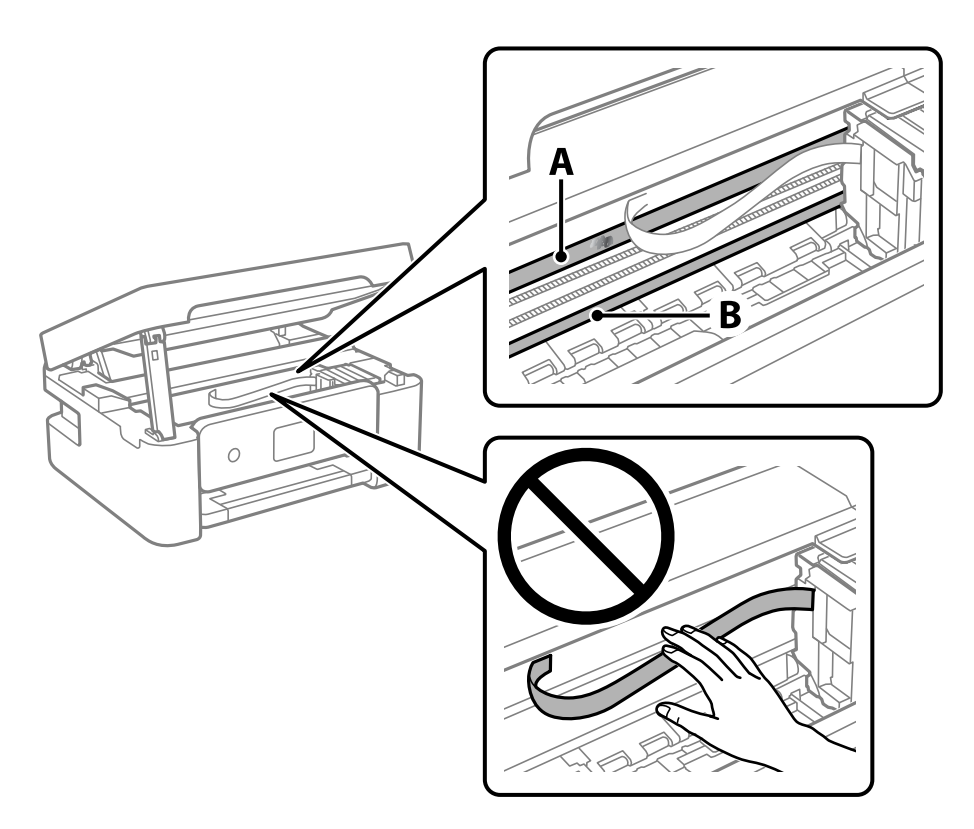

#### A: película transparente

B: guia

#### c*Importante:*

Tenha cuidado para não tocar na guia (B). Caso contrário, poderá não conseguir imprimir. Não limpe a gordura na guia, porque esta é necessária para o funcionamento.

4. Humedeça um cotonete com água e algumas gotas de detergente de forma a que não fique encharcado e, de seguida, limpe a parte manchada.

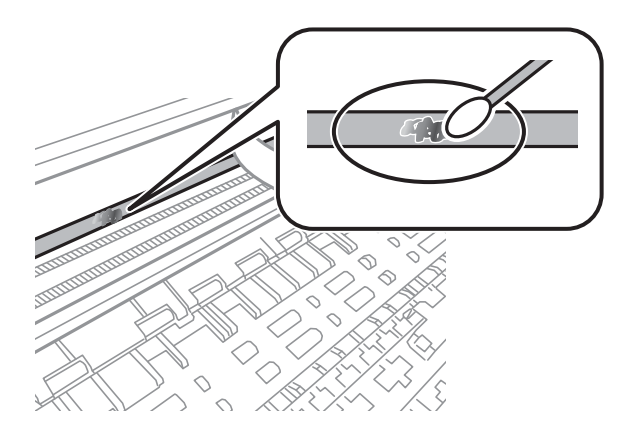

#### <span id="page-121-0"></span>c*Importante:*

Limpe a mancha suavemente. Se pressionar o cotonete com demasiada força, as molas da película podem ser deslocadas e a impressora pode ficar danificada.

5. Utilize um novo cotonete para limpar a película.

#### c*Importante:*

Não deixe fibras na película.

*Nota:*

Para impedir que a mancha se alastre, substitua frequentemente o cotonete por um novo.

- 6. Repita os passos 4 e 5 até que a película não esteja manchada.
- 7. Verifique visualmente se a película não está manchada.

### **Poupar energia**

A impressora entra em modo de repouso ou desliga-se automaticamente se não forem efetuadas operações durante um período de tempo definido. É possível ajustar o período de tempo antes de ser aplicada a função de gestão de energia. Qualquer aumento vai influenciar a eficiência energética do produto. Considere o ambiente antes de efetuar qualquer alteração.

Dependendo do local de compra, a impressora poderá possuir uma funcionalidade que a desliga automaticamente caso não seja ligada à rede num período de 30 minutos.

### **Poupar energia — Painel de controlo**

1. Selecione **Definições** no ecrã inicial.

Para selecionar um item, use os botões  $\blacktriangle \blacktriangledown \blacktriangle \blacktriangleright$ , e a seguir pressione o botão OK.

- 2. Selecione **Conf. Impressora**.
- 3. Efetue uma das seguintes ações.

*Nota:*

O seu produto poderá ter a funcionalidade *Def. encerr. auto.* ou *Temp. p/ Desligar* dependendo do local de compra.

- ❏ Selecione **Temporizador** ou **Def. encerr. auto.** > **Encerrar se inactivo** ou **Encerrar se desligado** e ajuste as definições.
- ❏ Selecione **Temporizador** ou **Temp. p/ Desligar** e ajuste as definições.

# <span id="page-122-0"></span>**Opções de menu para Definições**

Selecione **Definições** no ecrã inicial da impressora para efetuar várias definições.

### **Opções de menu para Estado do consumível**

Selecione o menu no painel de controlo conforme se descreve em seguida.

#### **Definições** > **Estado do consumível**

Nível de tinta:

Apresenta os níveis aproximados dos tinteiros. Quando é apresentado o ícone , significa que o

tinteiro está com pouca tinta. Quando é apresentado o ícone  $\bullet$ , significa que o tinteiro está vazio.

Pode substituir os tinteiros a partir deste ecrã.

#### Duração da Caixa de manutenção.:

Exibe o tempo de vida útil aproximado da caixa de manutenção. Se for apresentada a marca  $\bigcirc$ ,

significa que a caixa de manutenção está quase cheia. Se for apresentada a marca  $\blacktriangleright$ , significa que a caixa de manutenção está cheia.

## **Opções de menu para Assistência**

Selecione os menus no painel de controlo conforme se descreve em seguida.

#### **Definições** > **Assistência**

Verif jactos:

Selecione esta funcionalidade para verificar se os jatos da cabeça de impressão estão entupidos. A impressora imprime o modelo de verificação dos jatos.

Limpeza cab.:

Selecione esta funcionalidade para limpar jatos obstruídos na cabeça de impressão.

Alinh. cabeça:

Selecione esta funcionalidade para ajustar a cabeça de impressão para melhorar a qualidade de impressão.

❏ Alinhamento vertical

Utilize esta função se as impressões estiverem desfocadas ou o texto e as linhas estiverem desalinhados.

❏ Alinhamento horizontal

Selecione esta funcionalidade se a borda horizontal aparece em intervalos regulares nas suas impressões.

Substituição de tinteiros:

Utilize esta função para substituir os tinteiros antes de a tinta acabar.

Limpeza guia de papel:

Selecione esta funcionalidade se existirem manchas de tinta nos rolos internos. A impressora utiliza papel para limpar os rolos internos.

#### **Informações relacionadas**

- & ["Verificar e limpar as cabeças de impressão" na página 116](#page-115-0)
- & ["Substituição de tinteiros" na página 105](#page-104-0)
- & ["Limpar manchas de tinta do caminho do papel" na página 118](#page-117-0)

## **Opções de menu para Conf. Impressora**

Selecione os menus no painel de controlo conforme se descreve em seguida.

#### **Definições** > **Conf. Impressora**

Definições de origem do papel:

#### Config. do papel:

Selecione o tamanho e tipo de papel que colocou na origem do papel.

#### Auto exib confg papel:

Selecione **Ligado** para exibir o ecrã **Config. do papel** quando colocar papel na origem de papel. Se desativar esta funcionalidade, não pode imprimir a partir de um iPhone, iPad ou iPod touch usando AirPrint.

#### Modo Silencioso:

O seu produto poderá possuir esta funcionalidade dependendo da data de fabrico e do local de compra.

Selecione **Ligado** para reduzir o ruído durante a impressão. No entanto, se o fizer pode afetar a velocidade de impressão.Consoante o tipo de papel e as definições de qualidade de impressão selecionados, poderá não haver alteração do nível de ruído da impressora.

#### Temp. p/ Desligar:

O seu produto poderá possuir esta funcionalidade ou a funcionalidade **Def. encerr. auto.** dependendo do local de compra.

Selecione esta definição para desligar a impressora automaticamente quando não for utilizada durante um período de tempo específico. É possível ajustar o período de tempo antes de ser aplicada a função de gestão de energia. Qualquer aumento afeta a eficiência energética do produto. Considere o ambiente antes de efetuar qualquer alteração.

#### Def. encerr. auto.:

O seu produto poderá possuir esta funcionalidade ou a funcionalidade **Temp. p/ Desligar** dependendo do local de compra.

#### ❏ Encerrar se inactivo

Selecione esta definição para desligar a impressora automaticamente se esta não for utilizada durante um período de tempo específico. Qualquer aumento afeta a eficiência energética do produto. Considere o ambiente antes de efetuar qualquer alteração.

❏ Encerrar se desligado

Selecione para desligar a impressora 30 minutos depois de todas as portas, incluindo a porta USB, serem desligadas. Esta função poderá não estar disponível, dependendo da sua região.

#### Idioma/Language:

Selecione o idioma utilizado no ecrã LCD.

#### Teclado

Mude o esquema do teclado no ecrã LCD.

#### Temporizador:

Ajuste o período de tempo para entrar em modo de suspensão (modo de poupança de energia) se a impressora não realizar qualquer operação. O ecrã LCD fica preto após o período de tempo definido.

#### Tempo de secagem da tinta:

Selecione o tempo de secagem da tinta que pretende utilizar ao realizar uma impressão de 2 faces. A impressora imprime o outro lado após imprimir um dos lados. Se a impressão estiver esbatida, aumente a definição de tempo.

#### **Informações relacionadas**

- & ["Poupar energia Painel de controlo" na página 122](#page-121-0)
- & ["Introduzir caracteres" na página 19](#page-18-0)

## **Opções de menu para todas as definições de Wi-Fi/ rede**

Selecione os menus no painel de controlo conforme se descreve em seguida.

#### **Definições** > **todas as definições de Wi-Fi/rede**

Impr. Estado Rede:

Imprime uma folha de estado da rede.

Conf. da Rede s/Fios:

Configure ou altere as definições de uma rede sem fios. Escolha o método de ligação a partir dos seguintes e siga as instruções apresentadas no painel de controlo.

- ❏ Wi-Fi (Recomendado)
- ❏ Wi-Fi Direct

#### Verif. ligação:

Verifica o estado da ligação de rede e imprime o relatório de ligação de rede. Se existirem problemas com a ligação, consulte o relatório para resolver o problema.

#### **Informações relacionadas**

- & ["Fazer configurações Wi-Fi introduzindo o SSID e palavra-passe" na página 33](#page-32-0)
- & ["Configurar a ligação Wi-Fi através da Configuração de Botão" na página 34](#page-33-0)
- & ["Definir Wi-Fi através de configuração por código PIN \(WPS\)" na página 35](#page-34-0)
- & ["Wi-Fi Direct ligação \(AP Simples\)" na página 21](#page-20-0)
- & ["Imprimir uma folha do estado da rede" na página 42](#page-41-0)
- & ["Verificar o estado da ligação de rede" na página 36](#page-35-0)

### **Opções de menu para Serviços Epson Connect**

Selecione os menus no painel de controlo conforme se descreve em seguida.

#### **Definições** > **Serviços Epson Connect**

Registar/eliminar:

Registe ou elimine a impressora nos/dos serviços do Epson Connect.

Para consultar os guias de utilização, visite o seguinte sítio Web.

[https://www.epsonconnect.com/](HTTPS://WWW.EPSONCONNECT.COM/)

[http://www.epsonconnect.eu](http://www.epsonconnect.eu/) (apenas na Europa)

#### Suspender/Retomar:

Selecione se pretende suspender ou retomar os serviços do Epson Connect.

#### Endereço de e-mail:

Verifique o endereço de e-mail da impressora que está registado nos serviços do Epson Connect.

#### Estado:

Verifique se a impressora está ou não registada e ligada aos serviços do Epson Connect.

## **Opções de menu para Serviços Google Cloud Print**

Selecione os menus no painel de controlo conforme se descreve em seguida.

#### **Definições** > **Serviços Google Cloud Print**

Suspender/Retomar:

Selecione se pretende suspender ou retomar os serviços do Google Cloud Print.

#### Anular registo:

Cancelar o registo dos serviços Google Cloud Print.

#### Estado:

Verifique se a impressora está ou não registada e ligada aos serviços do Google Cloud Print.

Para consultar os guias de registo e utilização, visite o seguinte sítio Web.

[https://www.epsonconnect.com/](HTTPS://WWW.EPSONCONNECT.COM/)

[http://www.epsonconnect.eu](http://www.epsonconnect.eu/) (apenas na Europa)

### **Opções de menu para Funções de guia**

Selecione os menus no painel de controlo conforme se descreve em seguida.

#### **Definições** > **Funções de guia**

#### Erro corresp. papel

Apresenta um aviso se as definições de papel (definições de impressão) do trabalho de impressão não corresponderem às definições de papel da impressora que efetuou quando colocou o papel. Esta definição evita uma impressão incorrecta. Quando **Auto exib confg papel** estiver desativado no menu que se segue, a janela das definições do papel não é exibida. Nesta situação, não é possível imprimir a partir de um iPhone, iPad, ou iPod touch usando AirPrint.

**Definições** > **Conf. Impressora** > **Def. origem do papel**

### **Opções de menu para Pesquisa de cliente**

Selecione os menus no painel de controlo conforme se descreve em seguida.

#### **Definições** > **Pesquisa de cliente**

Selecione **Aprovar** para fornecer informações de utilização do produto à Seiko Epson Corporation, tais como o número de impressões.

## **Opções de menu para Atualiz. do firmware**

Selecione os menus no painel de controlo conforme se descreve em seguida.

#### **Definições** > **Atualiz. do firmware**

#### Atualização:

Verifica se a versão mais recente do firmware foi carregada para o servidor de rede.Se estiver disponível uma actualização, pode seleccionar se pretende ou não iniciar o processo de actualização.

Versão atual:

Apresenta a versão actual do firmware da impressora.

#### Notificação:

Procura actualizações de firmware regularmente e notifica-o se estiver disponível uma actualização.

## **Opções de menu para Repor Predefinições**

Selecione os menus no painel de controlo conforme se descreve em seguida.

#### **Definições** > **Repor Predefinições**

Definições de rede:

Repõe as definições de rede para as predefinições.

Tudo exceto a Rede:

Repõe todas as definições, excepto as definições de rede, para as predefinições.

Todas Defs.:

Repõe todas as definições para as predefinições.

# <span id="page-128-0"></span>**Serviço de rede e informações sobre o software**

Esta secção apresenta os serviços de rede e produtos de software disponíveis para a sua impressora a partir do sítio Web.

## **Serviço Epson Connect**

Se utilizar o serviço Epson Connect disponível na Internet, pode imprimir a partir do seu smartphone, tablet ou computador portátil, em qualquer momento e em qualquer local.

As funções disponíveis na Internet são as seguintes.

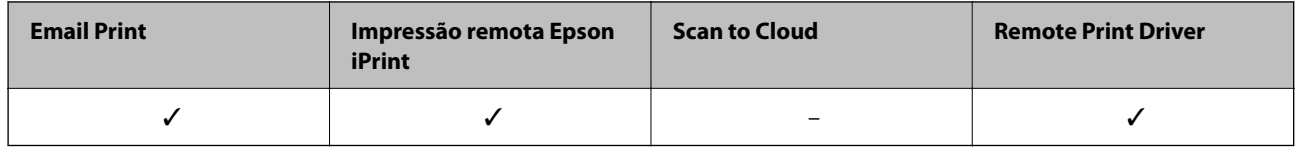

Consulte o sítio web do portal Epson Connect para detalhes.

<https://www.epsonconnect.com/>

[http://www.epsonconnect.eu](http://www.epsonconnect.eu/) (apenas na Europa)

## **Aplicação para configurar operações de impressora (Web Config)**

Web Config é uma aplicação que é executada num browser da Web, como o Internet Explorer e o Safari, num computador ou num dispositivo inteligente. É possível confirmar o estado da impressora ou alterar as definições do serviço de rede e da impressora. Para utilizar o Web Config, ligue a impressora e o computador ou dispositivo à mesma rede.

São suportados os seguintes browsers.

Microsoft Edge, Internet Explorer 8 ou posteriores, Firefox\*, Chrome\*, Safari\*

Utilize a versão mais recente.

*Nota:*

Se a palavra-passe do administrador não tiver sido definida ao aceder a Web Config, a palavra-passe deve ser definida na página de definições da palavra-passe do administrador.

Não se esqueça do nome de utilizador e da palavra-passe. Caso se esqueça, deverá contactar o serviço de apoio técnico da Epson.

### **Executar o Web Config num browser da Web**

1. Verifique o endereço IP da impressora.

Selecione **Definições** > **todas as definições de Wi-Fi/rede** > **Verif. ligação** no painel de controlo. Pressione o

botão  $\hat{\Phi}$  ou o botão OK para imprimir o relatório de ligação de rede. Verifique o endereço IP da impressora no relatório de ligação de rede impresso.

<sup>2.</sup> Inicie o browser da Web num computador ou num dispositivo inteligente e, de seguida, introduza o endereço IP da impressora.

Formato:

IPv4: http://o endereço IP da impressora/

IPv6: http://[o endereço IP da impressora]/

Exemplos:

IPv4: http://192.168.100.201/

IPv6: http://[2001:db8::1000:1]/

#### *Nota:*

Com o dispositivo inteligente, também é possível executar o Web Config a partir do ecrã de manutenção do Epson iPrint.

Uma vez que a impressora utiliza um certificado assinado automaticamente, ao aceder a HTTPS, é exibido um aviso no navegador ao iniciar Web Config; isto não indica um problema e pode ser ignorado em segurança.

#### **Informações relacionadas**

- & ["Imprimir um relatório da ligação em rede" na página 36](#page-35-0)
- & ["Utilizar o Epson iPrint" na página 77](#page-76-0)

### **Executar a Web Config no Windows**

Ao ligar um computador à impressora através de WSD, siga os passos abaixo para executar a Web Config.

- 1. Abrir a lista de impressora no computador.
	- ❏ Windows 10

Clique no botão iniciar, e a seguir selecione **Sistema Windows** > **Painel de controlo** > **Ver Dispositivos e Impressoras** em **Hardware e Som**.

❏ Windows 8.1/Windows 8

Selecione **Ambiente de trabalho** > **Definições** > **Painel de controlo** > **Ver dispositivos e impressoras** em **Hardware e som** (ou em **Hardware**).

❏ Windows 7

Selecione **Painel de controlo** > **Ver dispositivos e impressoras** em **Hardware e som**.

❏ Windows Vista

Clique no botão iniciar e selecione **Painel de controlo** > **Impressoras** em **Hardware e som**.

2. Clique com o botão direito na impressora e seleccione **Propriedades**.

<span id="page-130-0"></span>3. Selecione o separador **Serviço Web** e clique no URL.

Uma vez que a impressora utiliza um certificado assinado automaticamente, ao aceder a HTTPS, é exibido um aviso no navegador ao iniciar Web Config; isto não indica um problema e pode ser ignorado em segurança.

### **Executar a Web Config no Mac OS**

- 1. Selecione **Preferências do sistema** no menu Apple > **Impressoras e Scanners** (ou **Impressão e Digitalização**, **Impressão e Fax**), e selecione a impressora.
- 2. Clique em **Opções e acessórios** > **Apresentar página web da impressora**.

Uma vez que a impressora utiliza um certificado assinado automaticamente, ao aceder a HTTPS, é exibido um aviso no navegador ao iniciar Web Config; isto não indica um problema e pode ser ignorado em segurança.

### **Controlador da impressora Windows**

O controlador da impressora controla a impressora de acordo com os comandos enviados a partir de uma aplicação. Efetuar definições no controlador da impressora proporciona os melhores resultados de impressão. Pode também verificar o estado da impressora ou mantê-la com um nível de funcionamento de topo através do utilitário do controlador da impressora.

#### *Nota:*

Pode alterar o idioma do controlador da impressora. Selecione o idioma que pretende utilizar na definição *Idioma* do separador *Manutenção*.

#### **Aceder ao controlador da impressora a partir de aplicações**

Para efetuar definições que se aplicam apenas à aplicação que está a utilizar, utilize essa aplicação.

Selecione **Impressão** ou **Configurar impressão** no menu **Ficheiro**. Selecione a sua impressora e clique em **Preferências** ou **Propriedades**.

#### *Nota:*

As operações diferem consoante a aplicação. Consulte a ajuda da aplicação para obter detalhes.

#### **Aceder ao controlador da impressora a partir do painel de controlo**

Para efetuar definições aplicáveis a todas as aplicações, aceda a partir do painel de controlo.

❏ Windows 10

Clique no botão iniciar, e a seguir selecione **Sistema Windows** > **Painel de Controlo** > **Ver Dispositivos e Impressoras** em **Hardware e Som**. Clique com o botão do lado direito do rato na impressora ou mantenha premido e, de seguida, selecione **Preferências de impressão**.

❏ Windows 8.1/Windows 8

Selecione **Ambiente de trabalho** > **Definições** > **Painel de controlo** > **Ver dispositivos e impressoras** em **Hardware e som**. Clique com o botão do lado direito do rato na impressora ou mantenha premido e, de seguida, selecione **Preferências de impressão**.

❏ Windows 7

Selecione **Painel de controlo** > **Ver dispositivos e impressoras** em **Hardware e som**. Clique com o botão do lado direito do rato na impressora e selecione **Preferências de impressão**.

#### <span id="page-131-0"></span>❏ Windows Vista

Clique no botão Iniciar e selecione **Painel de controlo** > **Impressoras** em **Hardware e som**. Clique com o botão do lado direito do rato na impressora e selecione **Selecionar preferências de impressão**.

❏ Windows XP

Clique no botão Iniciar, selecione **Painel de controlo** > **Impressoras e hardware** > **Impressoras e faxes**. Clique com o botão do lado direito do rato na impressora e selecione **Preferências de impressão**.

#### **Aceder ao controlador da impressora a partir do ícone da impressora na barra de tarefas**

O ícone da impressora, situado na barra de tarefas do ambiente de trabalho, é um ícone de atalho que permite um acesso rápido ao controlador da impressora.

Se clicar no ícone da impressora e selecionar **Definições da Impressora**, pode aceder à janela de definições da impressora igual à apresentada no painel de controlo. Se fizer duplo clique neste ícone, pode verificar o estado da impressora.

*Nota:*

Se o ícone da impressora não aparecer na barra de tarefas, aceda à janela do controlador da impressora, clique em *Preferências* no separador *Manutenção* e depois selecione *Registar o ícone de atalho na barra de tarefas*.

#### **Iniciar o utilitário**

Aceda à janela do controlador da impressora. Clique no separador **Manutenção**.

### **Guia do controlador da impressora do Windows**

Está disponível ajuda no controlador da impressora para Windows. Para ver explicações dos itens de definição, clique com o botão direito em cada item e, de seguida, clique em **Ajuda**.

#### **Separador Principal**

Pode efectuar definições básicas de impressão, como tipo de papel ou tamanho do papel.

Pode também efectuar definições para imprimir em ambos os lados do papel ou para imprimir várias páginas numa folha.

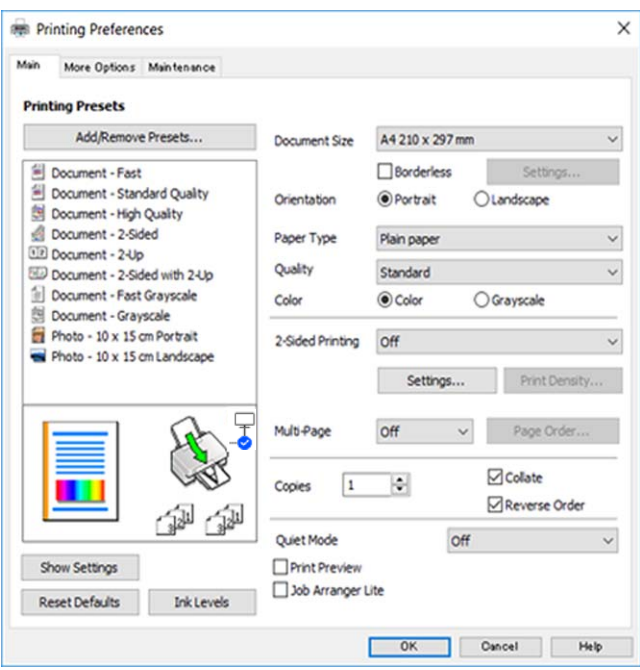

#### **Separador Mais Opções**

Pode seleccionar opções de impressão e esquema adicionais, como alterar o tamanho de uma impressão ou fazer correcções de cor.

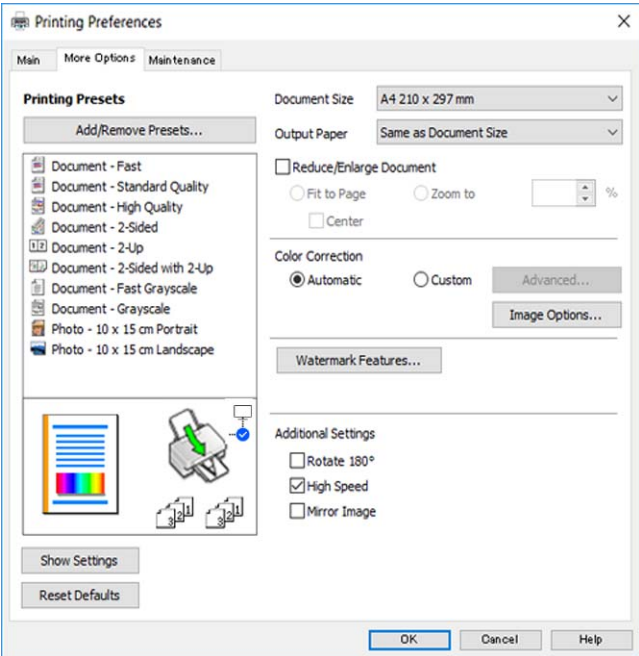

#### <span id="page-133-0"></span>**Separador Manutenção**

Pode executar funções de manutenção, como a verificação dos jactos e a limpeza da cabeça de impressão e, se iniciar o **EPSON Status Monitor 3**, pode verificar o estado da impressora e informações sobre erros.

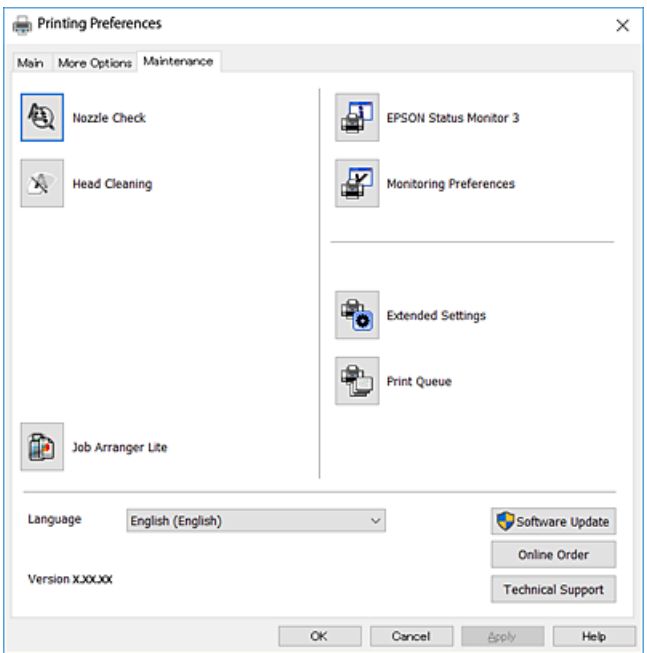

### **Efectuar definições de funcionamento para o controlador da impressora Windows**

É possível efectuar definições como activar o **EPSON Status Monitor 3**.

- 1. Aceda à janela do controlador da impressora.
- 2. Clique em **Definições Aumentadas** no separador **Manutenção**.
- 3. Efectue as definições adequadas e, de seguida, clique **OK**.

Consulte a ajuda em linha para explicações dos itens de definição.

## **Controlador da impressora Mac OS**

O controlador da impressora controla a impressora de acordo com os comandos enviados a partir de uma aplicação. Efectuar definições no controlador da impressora proporciona os melhores resultados de impressão. Pode também verificar o estado da impressora ou mantê-la com um nível de funcionamento de topo através do utilitário do controlador da impressora.

#### **Aceder ao controlador da impressora a partir de aplicações**

Clique em **Configurar página** ou em **Imprimir** no menu **Ficheiro** da sua aplicação. Se necessário, clique em **Mostrar detalhes** (ou  $\blacktriangledown$ ) para expandir a janela de impressão.

*Nota:*

Dependendo da aplicação que está a utilizar, a opção *Configurar página* poderá não ser apresentada no menu *Ficheiro* e as operações para apresentar o ecrã de impressão poderão variar. Consulte a ajuda da aplicação para obter detalhes.

#### **Iniciar o utilitário**

Selecione **Preferências do Sistema** no menu Apple > **Impressoras e Digitalizadores** (ou **Impressão e Digitalização**, **Impressão e Fax**) e, de seguida, selecione a impressora. Clique em **Opções e acessórios** > **Utilitário** > **Abrir utilitário de impressora**.

### **Guia do controlador da impressora do Mac OS**

#### **Caixa de diálogo de impressão**

Abra o menu instantâneo no centro do ecrã para ver mais itens.

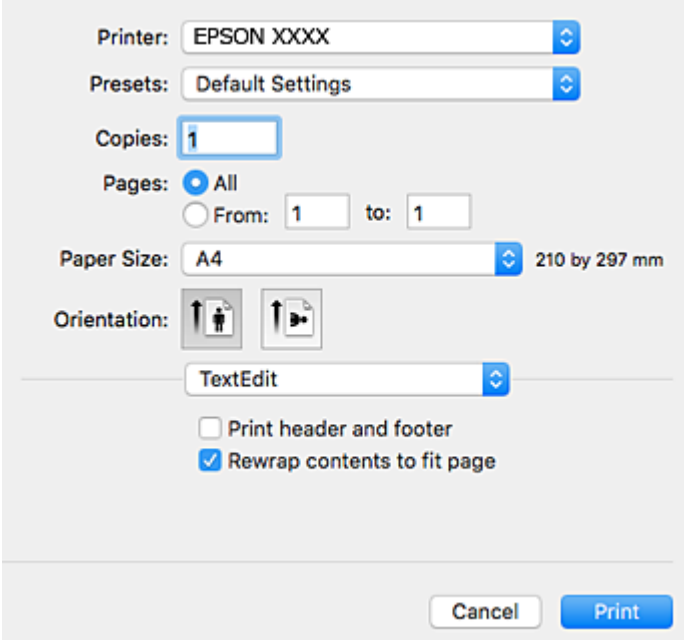

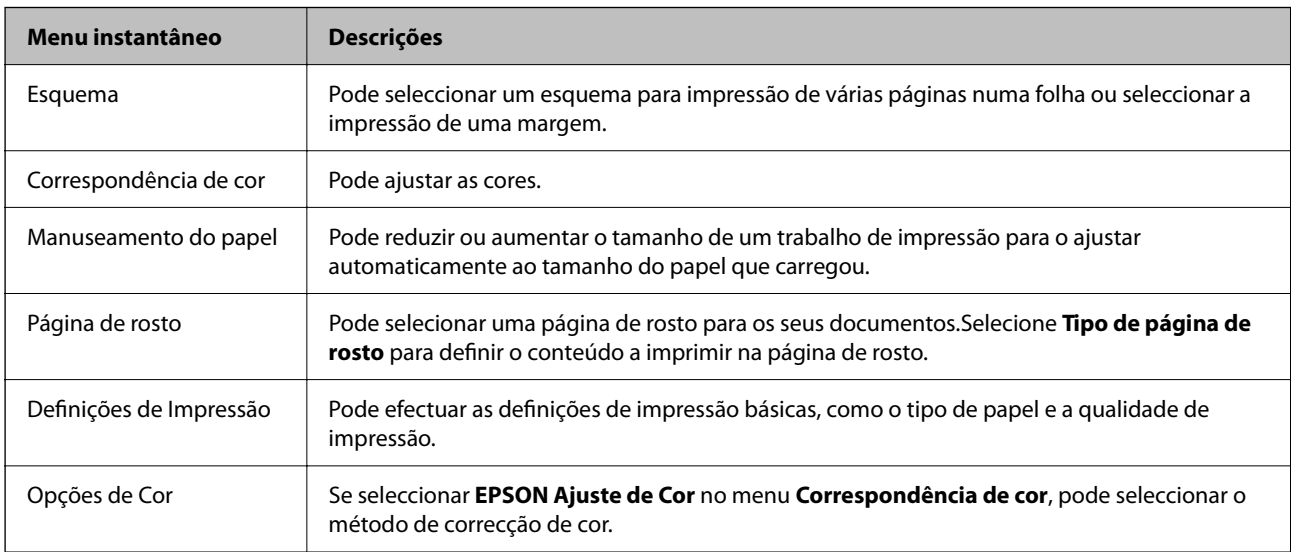

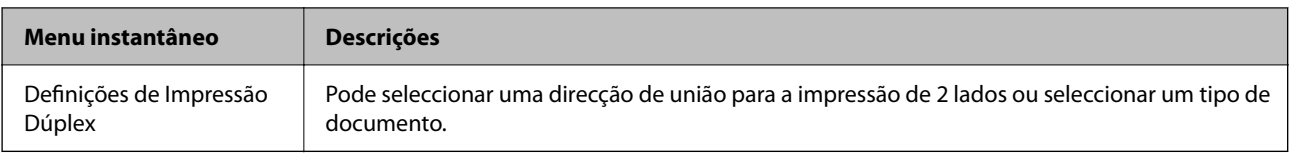

#### *Nota:*

No OS X Mountain Lion ou posterior, se o menu *Definições de Impressão* não for apresentado, o controlador da impressora Epson não foi instalado correctamente.

Seleccione *Preferências do sistema* no menu > *Impressoras e Digitalizadores* (ou *Impressão e Digitalização*, *Impressão e Fax*), remova a impressora e volte a adicioná-la.Aceda ao seguinte sítio Web e digite o nome do produto.Aceda a *Assistência* e, em seguida, consulte as sugestões.

#### [http://epson.sn](http://epson.sn/?q=2)

#### **Epson Printer Utility**

Pode executar uma função de manutenção, como a verificação dos jactos e a limpeza da cabeça de impressão e, se iniciar o **EPSON Status Monitor**, pode verificar o estado da impressora e informações sobre erros.

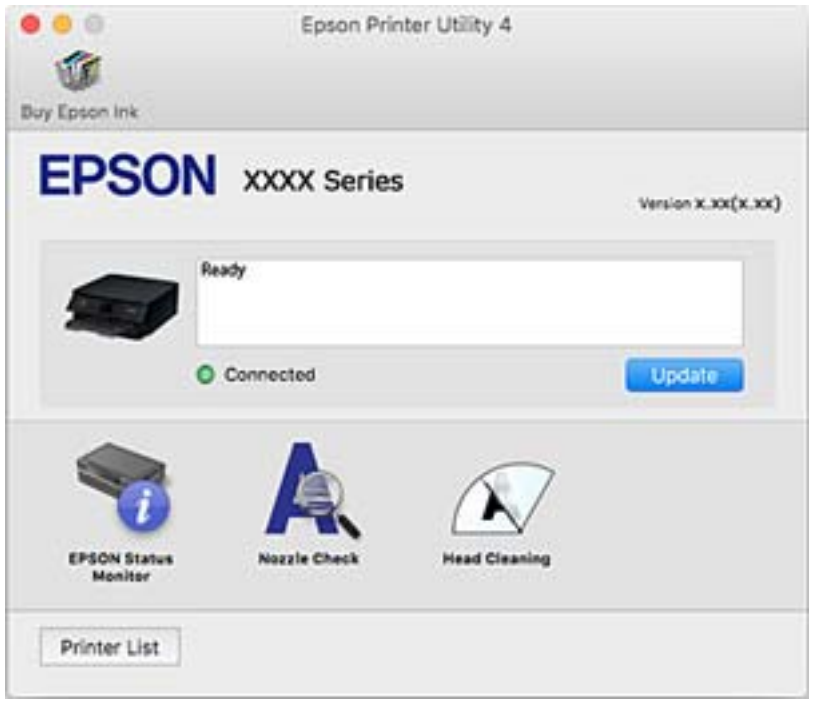

### **Efectuar definições de funcionamento para o controlador da impressora Mac OS**

### **Aceder à janela de definições de funcionamento do controlador da impressora Mac OS**

Selecione **Preferências do sistema** no menu Apple > **Impressoras e Scanners** (ou **Impressão e Digitalização**, **Impressão e Fax**), e selecione a impressora. Clique em **Opções e acessórios** > **Opções** (ou **Controlador**).

### **Definições de funcionamento do controlador da impressora Mac OS**

- ❏ Saltar Pág Br.: evita imprimir páginas em branco.
- ❏ Modo Silencioso: imprime silenciosamente. No entanto, a velocidade de impressão pode ser mais lenta.
- ❏ Permitir impressão a preto temporária: imprime temporariamente apenas com tinta preta.
- ❏ Impressão de Alta Velocidade: imprime quando a cabeça de impressão se move em ambas as direções. A velocidade de impressão é mais rápida, mas a qualidade pode diminuir.
- ❏ Saída de documentos para arquivamento: coloque o papel para que seja fácil de arquivar ao imprimir dados na horizontal ou em impressões de 2 faces. Não é possível imprimir envelopes.
- ❏ Retirar margens brancas: remove margens desnecessárias durante a impressão sem margens.
- ❏ Notificações de aviso: permite ao controlador da impressora apresentar notificações de aviso.
- ❏ Estabelecer comunicação bidireccional: geralmente, deve estar definido para **Sim**. Selecione **Não** quando não for possível obter informações da impressora porque a impressora é partilhada com computadores Windows numa rede ou por qualquer outra razão.

## **Aplicação para digitalizar documentos e imagens (Epson Scan 2)**

O Epson Scan 2 é uma aplicação para controlar a digitalização.Pode ajustar o tamanho, a resolução, o brilho, o contraste e a qualidade da imagem digitalizada.Também pode iniciar o Epson Scan 2 a partir de uma aplicação de digitalização em conformidade com TWAIN.Consulte a ajuda da aplicação para obter detalhes.

#### **Iniciar no Windows**

❏ Windows 10

Clique no botão Iniciar e selecione **EPSON** > **Epson Scan 2**.

❏ Windows 8.1/Windows 8

Introduza o nome da aplicação no atalho de pesquisa e selecione o ícone apresentado.

❏ Windows 7/Windows Vista/Windows XP

Clique no botão Iniciar, selecione **Todos os programas** ou **Programas** > **EPSON** > **Epson Scan 2**> **Epson Scan 2**.

#### **Iniciar no Mac OS**

#### *Nota:*

O Epson Scan 2 não suporta a funcionalidade de alternação rápida de utilizador do Mac OS.Desligue a alternação rápida de utilizador.

Selecione **Ir** > **Aplicações** > **Epson Software** > **Epson Scan 2**.

#### **Informações relacionadas**

- & ["Digitalizar utilizando o Epson Scan 2" na página 92](#page-91-0)
- & ["Instalação de aplicações" na página 141](#page-140-0)

### **Adicionar o scanner de rede**

Antes de utilizar o Epson Scan 2, é necessário adicionar o scanner de rede.

1. Inicie o software, e a seguir clique em **Adicionar** na janela **Definições do Digitalizador**.

*Nota:*

- ❏ Se *Adicionar* for apresentado a cinzento, clique em *Activar Edição*.
- ❏ Se a janela principal em Epson Scan 2 for exibida, já foi ligada ao scanner. Se quiser ligar a outra rede, selecione *Digitalizador* > *Definições* para abrir a janela *Definições do Digitalizador*.
- 2. Adicione o scanner de rede. Introduza os seguintes itens, e a seguir clique em **Adicionar**.
	- ❏ **Modelo**: Selecione o scanner ao qual pretende ligar.
	- ❏ **Nome**: Introduza o nome do scanner com 32 carateres.
	- ❏ **Procurar Rede**: Quando o computador e o scanner estiverem na mesma rede, o endereço IP é exibido. Se não for exibido, clique no botão . Se o endereço de IP ainda não foi exibido, clique em **Inserir endereço**, e a seguir introduza o endereço de IP diretamente.
- 3. Selecione o scanner na janela **Definições do Digitalizador**, e a seguir clique em **OK**.

## **Aplicação para configurar operações de digitalização no painel de controlo (Epson Event Manager)**

O Epson Event Manager é uma aplicação que permite gerir a digitalização a partir do painel de controlo e guardar imagens para o computador.Pode adicionar as suas próprias definições como predefinições, como o tipo de documento, a localização da pasta guardar e o formato da imagem.Consulte a ajuda da aplicação para obter detalhes.

#### **Iniciar no Windows**

❏ Windows 10

Clique no botão Iniciar e selecione **Epson Software** > **Event Manager**.

❏ Windows 8.1/Windows 8

Introduza o nome da aplicação no atalho de pesquisa e selecione o ícone apresentado.

❏ Windows 7/Windows Vista/Windows XP

Clique no botão Iniciar e selecione **Todos os programas** ou **Programas** > **Epson Software** > **Event Manager**.

#### **Iniciar no Mac OS**

**Aceda a** > **Aplicações** > **Epson Software** > **Event Manager**.

#### **Informações relacionadas**

& ["Instalação de aplicações" na página 141](#page-140-0)

## **Aplicação para digtalizar a partir de um computador (Epson ScanSmart)**

Esta aplicação permite digitalizar documentos e fotografias facilmente, e a seguir guarde as imagens digitalizadas em passos simples.

Consulte a ajuda do Epson ScanSmart para obter detalhes sobre a utilização das funções.

#### **Iniciar no Windows**

❏ Windows 10

Clique no botão Iniciar e selecione **Epson Software** > **Epson ScanSmart**.

❏ Windows 8.1/Windows 8

Introduza o nome da aplicação no atalho de pesquisa e selecione o ícone apresentado.

❏ Windows 7

Clique no botão iniciar e selecione **Todos os programas** > **Epson Software** > **Epson ScanSmart**.

#### **Iniciar no Mac OS**

Selecione **Ir** > **Aplicações** > **Epson Software** > **Epson ScanSmart**.

## **Aplicação para imprimir rapidamente e de forma divertida a partir de um computador (Epson Photo+)**

O Epson Photo+ é uma aplicação que permite imprimir facilmente imagens com vários esquemas. Pode utilizar vário modelos e realizar correções à imagem e ajustar a posição enquanto visualiza uma previsualização do documento. Também pode tornar as suas imagens mais claras adicionando texto e carimbos sempre que o desejar. Ao imprimir em papel fotográfico Epson original, o desempenho da tinta é maximizado criando um acabamento atraente com excelentes cores.

Também inclui as seguintes características. Consulte a ajuda da aplicação para obter detalhes. Pode transferir as aplicações mais recentes a partir do sítio Web da Epson.

#### [http://www.epson.com](http://www.epson.com/)

- ❏ Impressão de etiquetas de discos (apenas modelos suportados)
- ❏ Impressão de códigos QR criados
- ❏ Impressão de fotos com indicação da data e hora da captura

#### *Nota:*

Para utilizar esta aplicação, é necessário instalar o controlador desta impressora.

#### **Iniciar no Windows**

❏ Windows 10

Clique no botão Iniciar e a seguir selecione **Epson Software** > **Epson Photo+**.

❏ Windows 8.1/Windows 8

Introduza o nome da aplicação no atalho de pesquisa e selecione o ícone apresentado.

<span id="page-139-0"></span>❏ Windows 7

Clique no botão Iniciar e a seguir selecione **Todos os Programas** ou **Programas** > **Epson Software** > **Epson Photo+**.

#### **Iniciar no Mac OS**

Selecione **Ir** > **Aplicações** > **Epson Software** > **Epson Photo+**.

#### **Informações relacionadas**

& ["Instalação de aplicações" na página 141](#page-140-0)

## **Aplicação para utilizar facilmente a impressora a partir de um dispositivo inteligente (Epson Smart Panel)**

O Epson Smart Panel é uma aplicação que permite executar facilmente operações da impressora, incluindo impressão, cópia ou digitalização a partir de um dispositivo inteligente, como smartphone ou tablet. Pode ligar a impressora e o dispositivo inteligente através de uma rede sem fios, verificar os níveis de tinta e o estado da impressora, e procurar soluções se ocorrer um erro. Também pode copiar facilmente registando uma cópia favorita.

Procure e instale o Epson Smart Panel a partir da App Store ou Google Play.

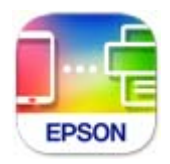

## **Aplicação para Atualização de Software e Firmware (Epson Software Updater)**

O Epson Software Updater é uma aplicação que instala novo software e atualiza o firmware através da Internet. Para verificar regularmente as informações de atualização, é possível definir o intervalo para verificação de atualizações nas Definições de Atualização Automática do Epson Software Updater.

#### **Iniciar no Windows**

❏ Windows 10

Clique no botão Iniciar e selecione **EPSON Software** > **Epson Software Updater**.

❏ Windows 8.1/Windows 8

Introduza o nome da aplicação no atalho de pesquisa e selecione o ícone apresentado.

❏ Windows 7/Windows Vista/Windows XP

Clique no botão iniciar e selecione **Todos os programas** (ou **Programas**) > **EPSON Software** > **Epson Software Updater**.

#### <span id="page-140-0"></span>*Nota:*

Pode também iniciar o Epson Software Updater clicando no ícone de impressora, situado na barra de tarefas do ambiente de trabalho e selecionando *Actualização de Software*.

#### **Iniciar no Mac OS**

Selecione **Ir** > **Aplicações** > **Epson Software** > **Epson Software Updater**.

### **Instalação de aplicações**

Ligue o computador à rede e instale as versões mais recentes das aplicações a partir do Web site.

#### *Nota:*

- ❏ Inicie sessão no computador como administrador. Introduza a palavra-passe de administrador, caso lhe seja solicitado pelo computador.
- ❏ Para reinstalar uma aplicação, é necessário desinstalá-la previamente.
- 1. Feche todas as aplicações em execução.
- 2. Quando instalar o controlador da impressora ou o Epson Scan 2, desligue a impressora e o computador temporariamente.

*Nota:* Não ligue a impressora e o computador até que seja instruído para o fazer.

3. Aceder ao seguinte sítio Web e digitar o nome do produto.

#### <http://epson.sn>

- 4. Selecione **Configuração**, e a seguir clique em **Transferir**.
- 5. Clique uma ou duas vezes no ficheiro transferido e siga as instruções exibidas na janela.

#### *Nota:*

Se estiver a usar um computador com Windows e não conseguir transferir as aplicações a partir do Web site, instale-as a partir do disco de software fornecido com a impressora.

#### **Informações relacionadas**

- & ["Aplicação para Atualização de Software e Firmware \(Epson Software Updater\)" na página 140](#page-139-0)
- $\blacktriangleright$  ["Desinstalar aplicações" na página 143](#page-142-0)

## **Adicionar a Impressora (apenas para Mac OS)**

- 1. Selecione **Preferências de Sistema** no menu Apple > **Impressoras e Scanners** (ou **Impressão e Digitalização**, **Impressão e Fax**).
- 2. Clique em **+** e selecione a sua impressora no ecrã apresentado.
- 3. Selecione a sua impressora em **Usar**.

#### 4. Clique em **Adicionar**.

#### *Nota:*

Se a sua impressora não consta da lista, verifique se está devidamente ligada ao computador e que a impressora está ligada.

## **Actualizar aplicações e firmware**

Pode conseguir resolver alguns problemas e melhorar ou adicionar funções actualizando as aplicações e o firmware. Certifique-se de que utiliza a versão mais recente das aplicações e do firmware.

- 1. Certifique-se de que a impressora e o computador estão ligados e que o computador está ligado à internet.
- 2. Inicie o EPSON Software Updater e actualize as aplicações ou o firmware.

#### c*Importante:*

Não desligue o computador nem a impressora sem a atualização terminar; caso contrário, a impressora pode avariar.

#### *Nota:*

Se não conseguir encontrar a aplicação que deseja actualizar na lista, não pode actualizar utilizando o EPSON Software Updater. Consulte o sítio web local Epson para as versões mais recentes das aplicações.

[http://www.epson.com](http://www.epson.com/)

### **Atualizar o firmware da impressora através do painel de controlo**

Se a impressora estiver ligada à Internet, pode atualizar o firmware da impressora utilizando o painel de controlo. Pode também configurar a impressora para verificar regularmente se existem atualizações do firmware e notificálo sobre isso.

1. Selecione **Definições** no ecrã inicial.

Para selecionar um item, use os botões  $\blacktriangle \blacktriangledown \blacktriangle \blacktriangledown$ , e a seguir pressione o botão OK.

#### 2. Selecione **Atualiz. do firmware** > **Atualização**.

#### *Nota:*

Ative *Notificação* para configurar a impressora para procurar regularmente atualizações do firmware disponíveis.

3. Verifique as mensagens apresentadas no ecrã e prima o botão OK para iniciar a procura de atualizações disponíveis.

<span id="page-142-0"></span>4. Se aparecer uma mensagem no ecrã LCD a informar que está disponível uma atualização do software, siga as instruções do ecrã para iniciar a atualização.

#### c*Importante:*

- ❏ Não desligue nem retire o cabo de alimentação da impressora sem a atualização terminar; caso contrário, a impressora pode avariar.
- ❏ Se a atualização do firmware não estiver concluída ou for mal sucedida, a impressora não arranca normalmente e aparece "Recovery Mode" no ecrã LCD da próxima vez que ligar a impressora. Neste caso, precisa de voltar a atualizar o firmware através de um computador. Ligue a impressora ao computador com um cabo USB. Enquanto aparecer "Recovery Mode" na impressora, não pode atualizar o firmware através de uma ligação de rede. No computador, aceda ao sítio Web da Epson da sua área e transfira o firmware mais recente da impressora. Consulte as instruções indicadas no sítio Web relativas às operações seguintes.

### **Desinstalar aplicações**

Inicie sessão no computador como administrador. Introduza a palavra-passe de administrador, caso lhe seja solicitado pelo computador.

### **Desinstalar aplicações — Windows**

- 1. Prima o botão  $\bigcup$  para desligar a impressora.
- 2. Feche todas as aplicações em execução.
- 3. Abra **Painel de controlo**:
	- ❏ Windows 10

Clique no botão iniciar e selecione **Sistema Windows** > **Painel de controlo**.

- ❏ Windows 8.1/Windows 8 Selecione **Ambiente de trabalho** > **Definições** > **Painel de controlo**.
- ❏ Windows 7/Windows Vista/Windows XP Clique no botão Iniciar e selecione **Painel de Controlo**.
- 4. Abra **Desinstalar um programa** (ou **Adicionar ou remover programas**):
	- ❏ Windows 10/Windows 8.1/Windows 8/Windows 7/Windows Vista Selecione **Desinstalar um programa** em **Programas**.
	- ❏ Windows XP

Clique em **Adicionar ou remover programas**.

5. Selecione a aplicação que pretende desinstalar.

Não é possível desinstalar o controlador da impressora se houver tarefas de impressão. Eliminar ou aguardar a impressão das tarefas antes de desinstalar.

- 6. Desinstalar as aplicações:
	- ❏ Windows 10/Windows 8.1/Windows 8/Windows 7/Windows Vista
		- Clique em **Desinstalar/alterar** ou **Desinstalar**.
	- ❏ Windows XP

Clique em **Alterar/remover** ou **Remover**.

#### *Nota:*

Se a janela *Controlo de conta de utilizador* for apresentada, clique em *Continuar*.

7. Siga as instruções apresentadas no ecrã.

### **Desinstalar aplicações — Mac OS**

1. Transfira o Uninstaller utilizando o EPSON Software Updater.

Quando tiver transferido o Uninstaller, não precisa de o transferir novamente de cada vez que desinstala a aplicação.

- 2. Prima o botão  $\bigcup$  para desligar a impressora.
- 3. Para desinstalar o controlador da impressora, selecione **Preferências do Sistema** no menu Apple > **Impressoras e Scanners** (ou **Impressão e Digitalização**, **Impressão e Fax**), e a seguir remova a impressora da lista de impressoras ativadas.
- 4. Feche todas as aplicações em execução.
- 5. Selecione **Ir** > **Aplicações** > **Epson Software** > **Uninstaller**.
- 6. Selecione a aplicação que deseja desinstalar e, de seguida, clique em **Desinstalar**.

#### c*Importante:*

O Uninstaller remove todos os controladores das impressoras Epson inkjet no computador. Se utilizar várias impressoras inkjet da Epson e apenas pretender eliminar alguns controladores, elimine todos primeiro e instale o controlador da impressora novamente.

#### *Nota:*

Se não conseguir encontrar a aplicação que deseja desinstalar na lista de aplicações, não pode desinstalar utilizando o Uninstaller. Nesse caso, selecione *Ir* > *Aplicações* > *Epson Software*, seleccione a aplicação que deseja desinstalar e, de seguida, arraste-a para o ícone de lixo.

#### **Informações relacionadas**

& ["Aplicação para Atualização de Software e Firmware \(Epson Software Updater\)" na página 140](#page-139-0)
# <span id="page-144-0"></span>**Resolução de problemas**

# **Verificar o estado da impressora**

### **Verificar códigos de erro no ecrã LCD**

Se houver um erro ou informação que requer a sua atenção, é apresentado um código no ecrã LCD. Se for exibido um código, siga as soluções abaixo para resolver o problema.

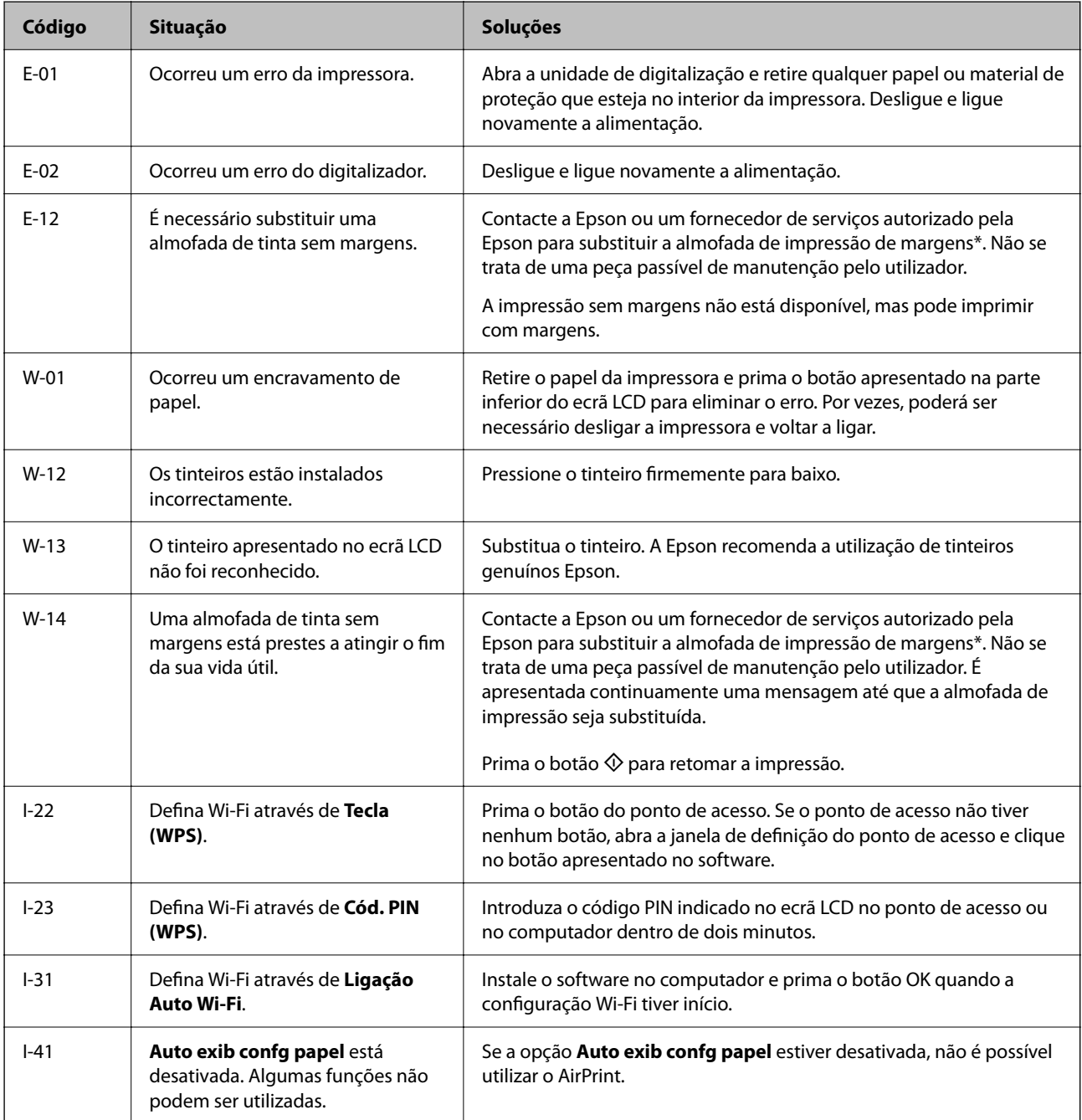

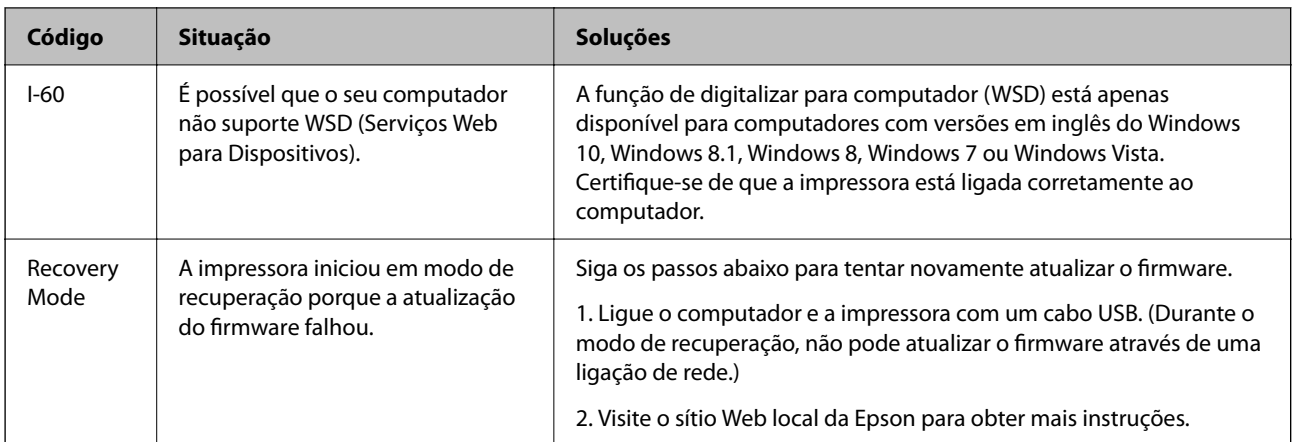

\* Em alguns ciclos de impressão, pode ser recolhida uma quantidade muito reduzida de excesso de tinta na almofada de impressão. Para evitar derramamento de tinta da almofada, a impressora foi concebida para parar a impressão quando a almofada atinge o seu limite. A necessidade de executar este procedimento e a frequência do mesmo irá variar de acordo com o número de páginas impressas utilizando a opção de impressão sem margens. A necessidade de substituição da almofada não significa que a impressora tenha deixado de funcionar em conformidade com as suas especificações. A impressora avisa-o quando a almofada necessitar de substituição e este procedimento apenas pode ser executado por um fornecedor de serviços autorizado Epson. A garantia Epson não abrange o custo desta substituição.

#### **Informações relacionadas**

- & ["Remoção de papel encravado" na página 147](#page-146-0)
- & ["Contactar a assistência Epson" na página 184](#page-183-0)
- & ["Instalação de aplicações" na página 141](#page-140-0)

### **Verificar o estado da impressora — Windows**

1. Aceda à janela do controlador da impressora.

#### 2. Clique em **EPSON Status Monitor 3** no separador **Manutenção**.

*Nota:*

- ❏ Pode também verificar o estado da impressora fazendo duplo clique no ícone da impressora situado na barra de tarefas. Se o ícone da impressora não for adicionado à barra de tarefas, clique em *Preferências* no separador *Manutenção* e, de seguida, seleccione *Registar o ícone de atalho na barra de tarefas*.
- ❏ Se o *EPSON Status Monitor 3* estiver desactivado, clique em *Definições Aumentadas* no separador *Manutenção* e depois seleccione *Activar EPSON Status Monitor 3*.

#### **Informações relacionadas**

& ["Controlador da impressora Windows" na página 131](#page-130-0)

### **Verificar o estado da impressora — Mac OS**

1. Selecione **Preferências do sistema** no menu > **Impressoras e scanners** (ou **Impressão e digitalização**, **Impressão e fax**) e selecione a impressora.

- <span id="page-146-0"></span>2. Clique em **Opções e acessórios** > **Utilitário** > **Abrir utilitário de impressora**.
- 3. Clique em **EPSON Status Monitor**.

Pode verificar o estado da impressora, os níveis de tinta e o estado de erro.

# **Verificar o estado do software**

Pode conseguir resolver o problema atualizando o software com a versão mais recente. Para verificar o estado do software, use a ferramenta de atualização do software.

#### **Informações relacionadas**

- & ["Aplicação para Atualização de Software e Firmware \(Epson Software Updater\)" na página 140](#page-139-0)
- & ["Instalação de aplicações" na página 141](#page-140-0)

# **Remoção de papel encravado**

Verifique o erro apresentado no painel de controlo e siga as instruções no ecrã para remover o papel encravado, incluindo pedaços rasgados. De seguida, anule o erro.

c*Importante:*

Remova cuidadosamente o papel encravado. Remover o papel com força pode causar danos na impressora.

### **Remoção de papel encravado do Alimentação Posterior**

Remova o papel encravado.

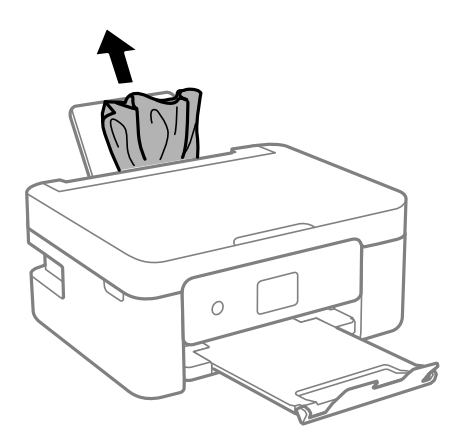

### **Remover papel encravado da Tampa posterior**

1. Remova a tampa posterior.

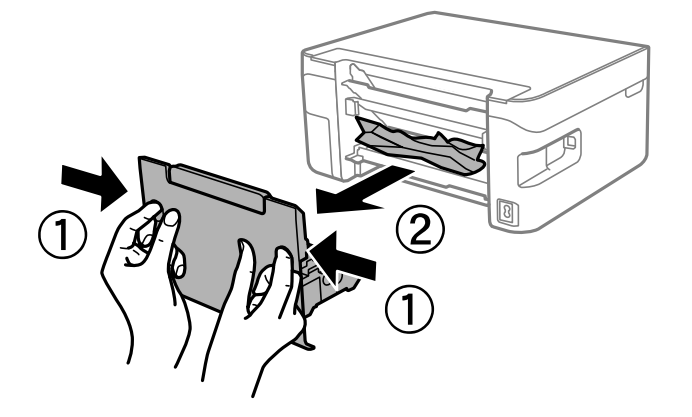

2. Remova o papel encravado.

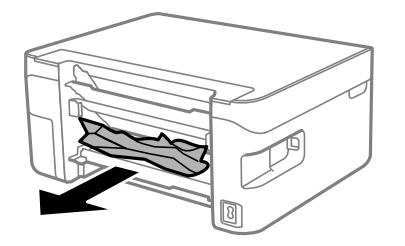

3. Remova o papel encravado da tampa posterior

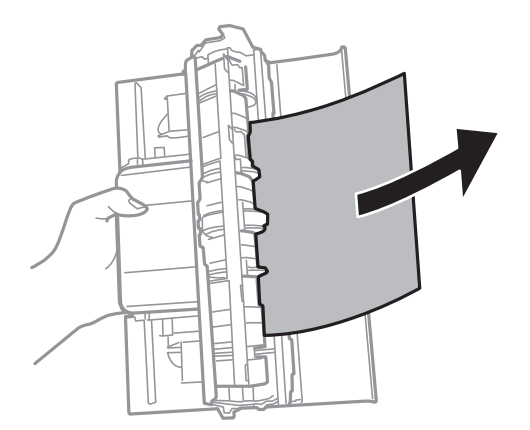

4. Introduza a tampa posterior na impressora.

### **Remoção de papel encravado do interior da impressora**

## !*Aviso:*

- ❏ Tenha cuidado para não entalar a mão ou os dedos ao abrir ou fechar a unidade de digitalização. Caso contrário, poderá sofrer ferimentos.
- ❏ Nunca toque nos botões do painel de controlo enquanto tiver a mão dentro da impressora. Caso a impressora comece a funcionar, pode provocar ferimentos. Tenha cuidado para não tocar nas peças salientes, de modo a evitar ferimentos.
- 1. Abra a unidade de digitalização com a capa de documento fechada.

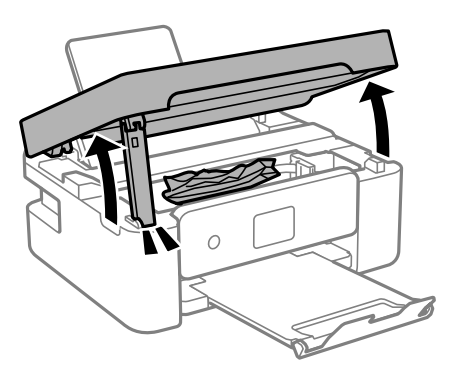

2. Remova o papel encravado.

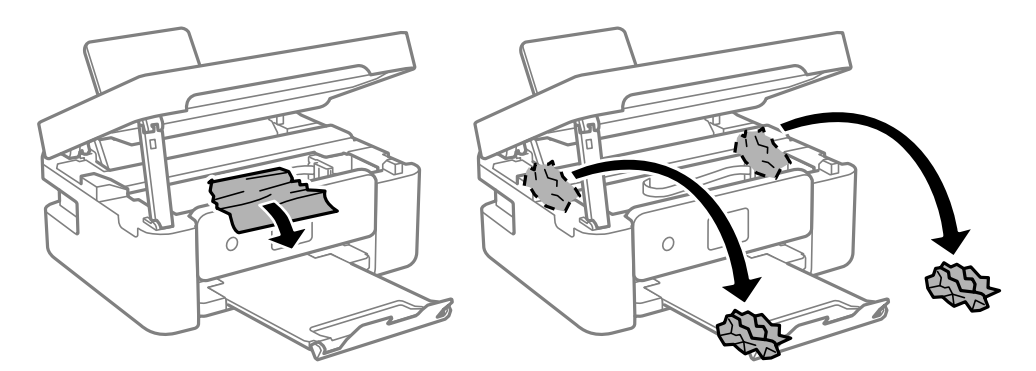

#### c*Importante:*

Não toque no cabo branco achatado nem na película transparente existentes no interior da impressora. Fazê-lo pode provocar avarias.

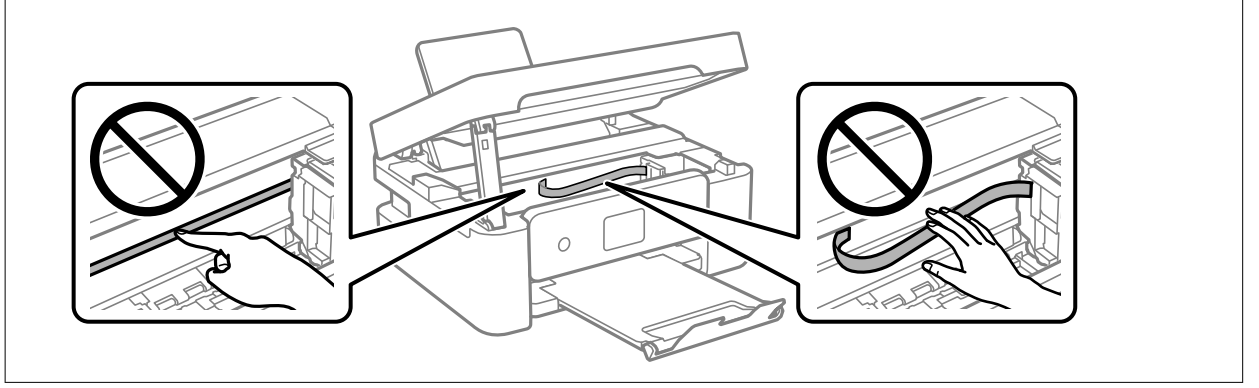

3. Feche a unidade de digitalização.

Por questões de segurança, a unidade de digitalização é fechada em dois passos.

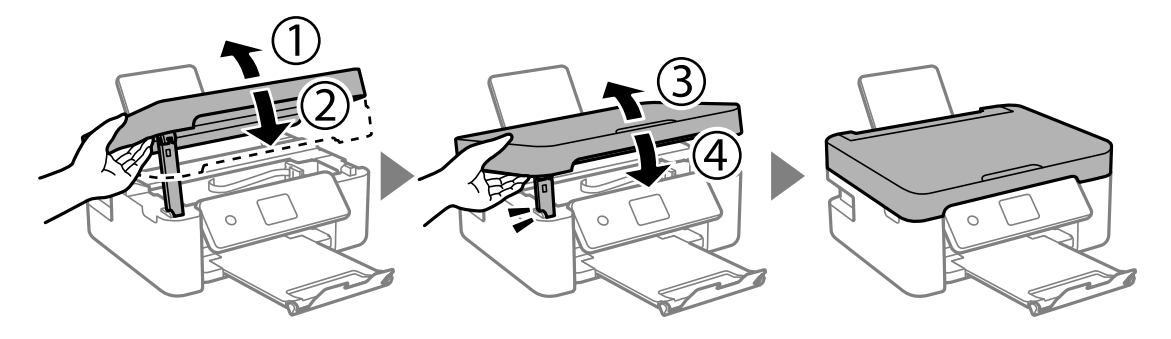

*Nota:*

A unidade de digitalização não pode ser aberta a partir da posição mostrada abaixo. Feche-a completamente antes de a abrir.

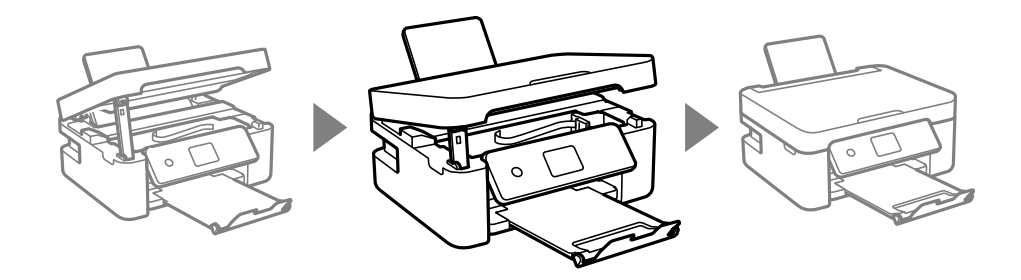

# **O papel não é alimentado correctamente**

Verifique os pontos abaixo e depois realize as acções necessárias para resolver o problema.

- ❏ Coloque a impressora numa superfície plana e opere-a nas condições ambientais recomendadas.
- ❏ Utilize papel suportado por esta impressora.
- ❏ Sigas as precauções de manuseamento de papel.
- ❏ Não coloque mais folhas do que o número máximo de folhas especificado para o papel.Para papel normal, não coloque acima da linha indicada pelo símbolo do triângulo no guia de margem.
- ❏ Certifique-se de que as definições de tamanho e tipo de papel correspondem ao tamanho e tipo de papel carregado na impressora.
- ❏ Não coloque objetos na proteção do alimentador.

#### **Informações relacionadas**

- & ["Especificações ambientais" na página 179](#page-178-0)
- & ["Precauções no manuseamento de papel" na página 47](#page-46-0)
- & ["Papel disponível e capacidades" na página 48](#page-47-0)
- & ["Lista de tipos de papel" na página 50](#page-49-0)

### **O papel encrava**

- ❏ Carregue o papel na direcção correcta e deslize as guias de margem até às extremidades do papel.
- ❏ Ao carregar várias folhas de papel, carregue uma folha de cada vez.

#### **Informações relacionadas**

- & ["Remoção de papel encravado" na página 147](#page-146-0)
- & ["Colocar papel no Alimentação Posterior" na página 51](#page-50-0)

### **O papel é alimentado com inclinação**

Carregue o papel na direcção correcta e deslize as guias de margem até às extremidades do papel.

#### **Informações relacionadas**

 $\blacktriangleright$  ["Colocar papel no Alimentação Posterior" na página 51](#page-50-0)

### **São alimentadas várias folhas de papel ao mesmo tempo**

- ❏ Carregue uma folha de papel de cada vez.
- ❏ Quando várias folhas de papel forem alimentadas de uma só vez durante a impressão manual de 2 faces, remova qualquer papel carregado na impressora antes de o recarregar.

#### **Ocorre um erro de falta de papel**

Se ocorrer um erro de falta de papel, apesar de existir papel carregado no alimentação posterior, carregue novamente o papel no centro do alimentação posterior.

### **O papel é ejetado durante a impressão**

Ao colocar papel timbrado (papel com informações do tipo nome do remetente ou nome da empresa impressas no cabeçalho), selecione **Timbrado** como a definição do tipo de papel.

# **Problemas de alimentação e do painel de controlo**

### **A alimentação não liga**

- ❏ Certifique-se de que o cabo de alimentação está devidamente ligado.
- **□** Mantenha premido o botão  $\bigcirc$  por mais algum tempo.

### <span id="page-151-0"></span>**A alimentação não desliga**

Mantenha premido o botão  $\bigcup$  por mais algum tempo. Se mesmo assim não conseguir desligar a impressora, retire o cabo de alimentação da tomada. Para impedir que as cabeças de impressão sequem, ligue novamente a impressora e desligue-a premindo o botão  $\mathcal{O}$ .

### **A alimentação desliga automaticamente**

- ❏ Seleccione **Def. encerr. auto.** em **Definições** e depois desactive as definições **Encerrar se inactivo** e **Encerrar se desligado**.
- ❏ Desactive a definição **Temp. p/ Desligar** em **Definições**.

*Nota:*

O seu produto poderá possuir a funcionalidade *Def. encerr. auto.* ou *Temp. p/ Desligar* dependendo do local de compra.

# **O ecrã LCD fica escuro**

A impressora está em modo de repouso. Prima qualquer botão no painel de controlo para remeter o ecrã LCD ao seu estado anterior.

# **Não é possível imprimir a partir de um computador**

# **Verificar a ligação (USB)**

❏ Ligue bem o cabo USB à impressora e ao computador.

- ❏ Se estiver a utilizar um hub USB, experimente ligar a impressora diretamente ao computador.
- ❏ Se o cabo USB não for reconhecido, mude a porta ou mude o cabo USB.

❏ Se a impressora não imprimir com uma ligação USB, tente executar os seguintes passos.

Desligue o cabo USB do computador. Clique com o botão direito do rato no ícone da impressora exibido no computador e, a seguir, selecione **Remover Dispositivo**. A seguir, ligue o cabo USB ao computador e tente fazer um teste de impressão.

Reinicie a ligação USB seguindo os passos indicados neste manual para alterar o método de ligação a um computador. Consulte a ligação de informações relacionadas abaixo para mais informações.

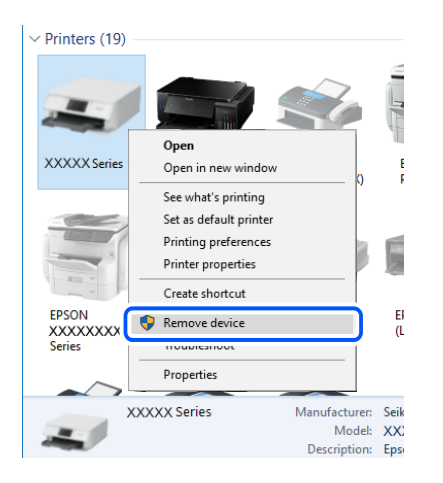

#### **Informações relacionadas**

& ["Alterar o método de ligação ao computador" na página 43](#page-42-0)

### **Verificar a ligação (rede)**

- ❏ Quando mudar o seu router sem fios ou fornecedor, tente voltar a fazer a configuração de rede da impressora. Ligue o computador ou dispositivo inteligente ao mesmo SSID que a impressora.
- ❏ Desligue os dispositivos que pretende ligar à rede. Aguardar cerca de 10 segundos e a seguir, ligar os dispositivos pela seguinte ordem: router sem fios, computador ou dispositivo inteligente e a seguir a impressora. Mover a impressora e o computador ou dispositivo inteligente para uma posição mais próxima ao router sem fios para facilitar a comunicação da onda de rádio e a seguir, tentar configurar a rede novamente.
- ❏ Imprima o relatório da ligação de rede. Consulte a ligação de informações relacionadas abaixo para mais informações. Se o relatório mostrar que a ligação de rede falhou, verifique o relatório de ligação de rede e siga as soluções impressas.
- ❏ Se o endereço IP atribuído à impressora for 169.254.XXX.XXX e a máscara de sub-rede for 255.255.0.0, o endereço IP poderá não estar corretamente atribuído. Reinicie o router sem fios ou reponha as definições de rede da impressora. Se isto não resolver o problema, consulte a documentação do router sem fios.
- ❏ Tente aceder a um sítio Web a partir do seu computador para se certificar de que as definições de rede do seu computador estão corretas. Se não conseguir aceder a nenhum sítio Web, existe um problema com o computador. Verifique a ligação de rede do computador.

#### **Informações relacionadas**

- & ["Ligar a um computador" na página 22](#page-21-0)
- & ["Imprimir um relatório da ligação em rede" na página 36](#page-35-0)

### <span id="page-153-0"></span>**Verificar o software e os dados**

- ❏ Certifique-se de que está instalado um controlador de impressora da Epson genuíno.Se um controlador de impressora da Epson genuíno não estiver instalado, as funções disponíveis são limitadas.Recomendamos que utilize um controlador de impressora da Epson genuíno.Consulte a ligação de acesso a informações relacionadas para obter detalhes.
- ❏ Se precisar de imprimir uma imagem com muitos dados, é possível que o computador fique sem memória.Imprima a imagem numa resolução mais baixa ou num tamanho mais pequeno.

#### **Informações relacionadas**

- & "Verificar se os controladores da impressora são originais Epson" na página 154
- $\blacktriangleright$  ["Instalação de aplicações" na página 141](#page-140-0)

#### **Verificar se os controladores da impressora são originais Epson**

É possível verificar se um controlador de impressora Epson original está instalado no seu computador usando um dos seguintes métodos.

#### **Windows**

Selecione **Painel de controlo** > **Ver dispositivos e impressoras** (**Impressoras**, **Impressoras e Faxes**), e a seguir realize o seguinte para abrir a janela de propriedades de impressão do servidor.

❏ Windows 10/Windows 8.1/Windows 8/Windows 7

Clique no ícone da impressora, e a seguir clique em **Imprimir propriedades do servidor** na parte superior da janela.

❏ Windows Vista

Clique com o botão direito do rato na pasta **Impressoras**, e a seguir clique em **Executar como administrador** > **Propriedades do servidor**.

❏ Windows XP

No menu **Ficheiro**, selecione **Propriedades do servidor**.

Clique no separador **Controlador**.Se o nome da impressora é exibido na lista, o seu computador tem instalado um controlador de impressora Epson original.

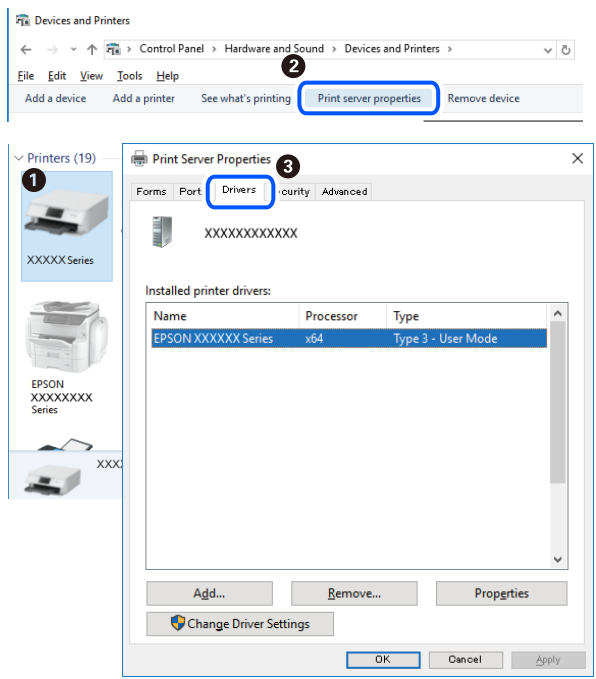

#### **Mac OS**

Selecione **Preferências do sistema** no menu  $\bullet$  > **Impressoras e scanners** (ou **Impressão e digitalização**, **Impressão e fax**) e selecione a impressora.Clique em **Opções e acessórios**, e se o separador **Opções** e **Utilitários** se encontrarem exibidos na janela, o seu computador tem instalado um controlador de impressora Epson original.

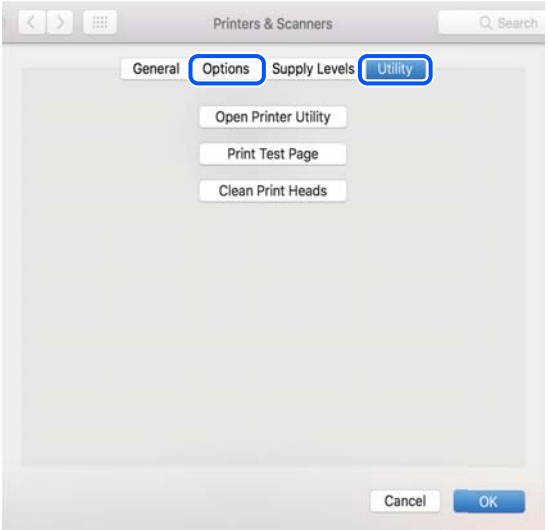

#### **Informações relacionadas**

& ["Instalação de aplicações" na página 141](#page-140-0)

### **Verificar o estado da impressora a partir do computador (Windows)**

Clique em **Fila de impressão** no separador **Manutenção** do controlador da impressora e, de seguida, verifique o seguinte.

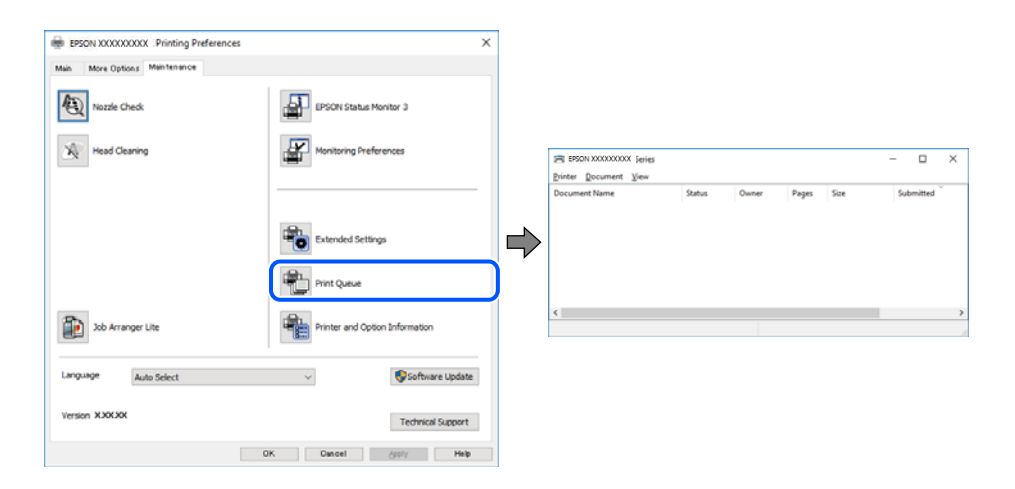

❏ Verifique se existem tarefas de impressão em pausa.

Se permanecerem dados desnecessários, selecione **Cancelar todos os documentos** no menu **Impressora**.

❏ Certifique-se de que a impressora não está offline ou pendente.

Se a impressora estiver offline ou pendente, remova a seleção da definição de offline ou pendente no menu **Impressora**.

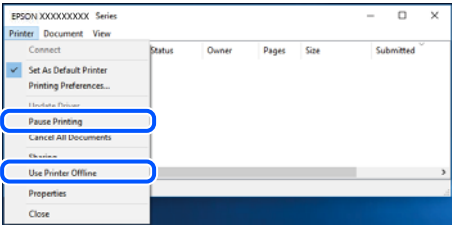

❏ Certifique-se de que a impressora está selecionada como predefinida no menu **Impressora** (deve existir uma marca de verificação no item do menu).

Se a impressora não estiver selecionada como a impressora predefinida, efetue essa definição. Se houver vários ícones no **Painel de controlo** > **Ver dispositivos e impressoras** (**Impressoras**, **Impressoras e faxes**), consulte o seguinte para selecionar o ícone.

Exemplo:

Ligação USB: EPSON série XXXX

Ligação de rede: EPSON série XXXX (rede)

Se instalar o controlador de impressora várias vezes, poderão ser criadas cópias do controlador de impressora. Se forem criadas cópias como "EPSON série XXXX (cópia 1)", clique com o botão direito do rato no ícone do controlador copiado e, de seguida, clique em **Remover dispositivo**.

❏ Certifique-se de que a porta da impressora está selecionada corretamente em **Propriedade** > **Porta** no menu **Impressora** conforme se indica em seguida.

Selecione "**USBXXX**" para uma ligação USB ou "**EpsonNet Print Port**" para uma ligação de rede.

### <span id="page-156-0"></span>**Verificar o estado da impressora a partir do computador (Mac OS)**

Certifique-se de que o estado da impressora não é **Pausa**.

Selecione **Preferências do sistema** no menu > **Impressoras e scanners** (ou **Impressão e digitalização**, **Impressão e fax**) e, de seguida, faça duplo clique na impressora.Se a impressora estiver em pausa, clique em **Retomar** (ou em **Retomar impressora**).

# **Quando não for possível selecionar as definições de rede**

- ❏ Desligue os dispositivos que pretende ligar à rede. Aguardar cerca de 10 segundos e a seguir, ligar os dispositivos pela seguinte ordem: router sem fios, computador ou dispositivo inteligente e a seguir a impressora. Mover a impressora e o computador ou dispositivo inteligente para uma posição mais próxima ao router sem fios para facilitar a comunicação da onda de rádio e a seguir, tentar configurar a rede novamente.
- ❏ Selecione **Definições** > **Definições de rede** > **Verif. ligação**, e a seguir imprima o relatório de ligação de rede. Se tiver ocorrido um erro, verifique o relatório da ligação de rede e siga as instruções impressas.

#### **Informações relacionadas**

- & ["Imprimir um relatório da ligação em rede" na página 36](#page-35-0)
- & ["Mensagens e soluções no relatório de ligação de rede" na página 37](#page-36-0)

### **Não é possível ligar a partir de dispositivos, apesar de não haver problemas nas configurações de rede**

Se não conseguir ligar-se à impressora a partir do computador ou dispositivo inteligente, apesar do relatório de ligação de rede não mostrar quaisquer problemas, consulte as seguintes informações.

❏ Quando estiver a usar vários routers sem fios simultaneamente, não poderá usar a impressora a partir do computador ou dispositivo inteligente, dependendo das configurações dos routers sem fios. Ligar o computador ou dispositivo inteligente ao mesmo router sem fios que a impressora.

Desative a função de partilha no dispositivo inteligente, se estiver ativada.

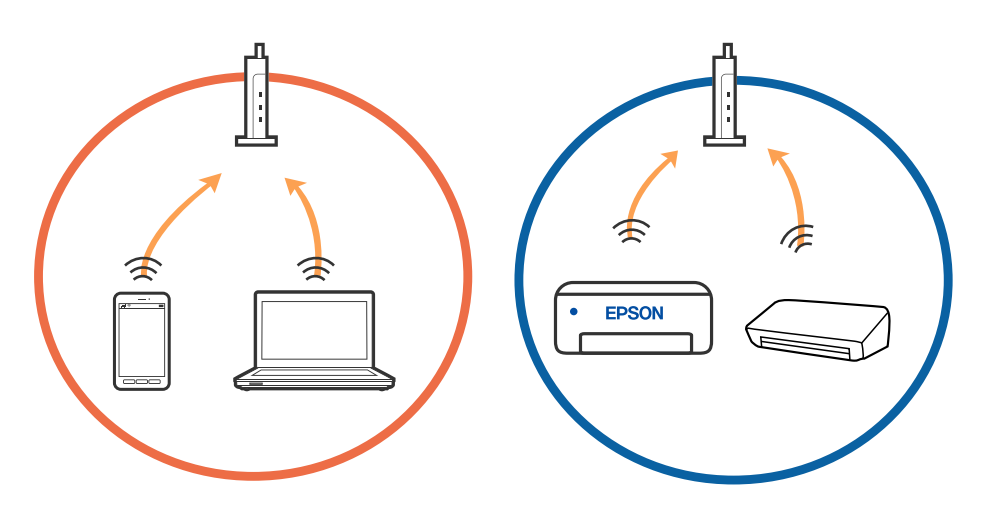

❏ Poderá não conseguir ligar-se ao router sem fios quando o router sem fios tiver vários SSIDs e dispositivos ligados a diferentes SSIDs no mesmo router sem fios. Ligue o computador ou dispositivo inteligente ao mesmo SSID que a impressora.

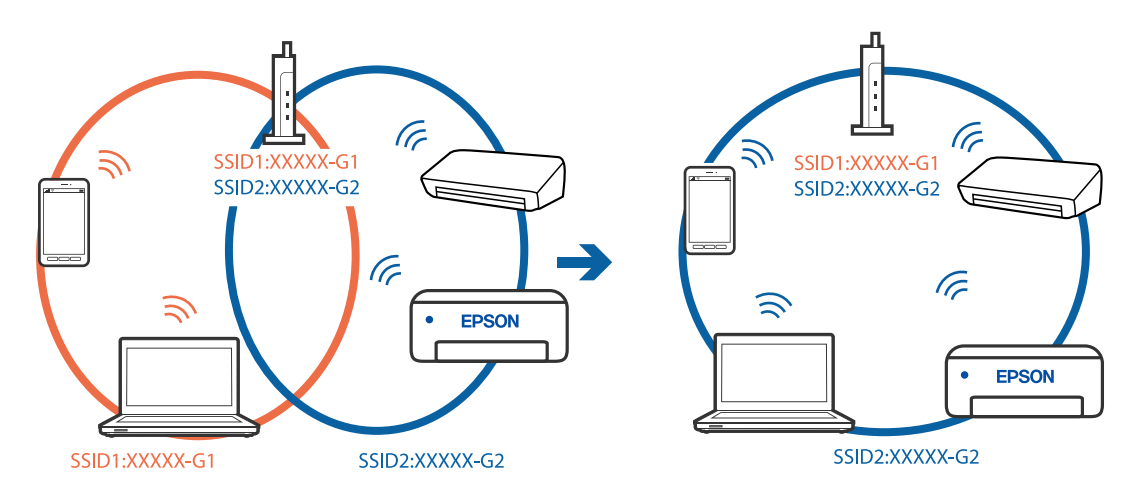

❏ Um router sem fios compatível com IEEE 802.11a e IEEE 802.11g tem SSIDs de 2,4 GHz e 5 GHz. Se ligar o computador ou dispositivo inteligente a um SSID de 5 GHz, não será possível ligar à impressora, porque a impressora é apenas compatível com comunicações superiores a 2,4 GHz. Ligue o computador ou dispositivo inteligente ao mesmo SSID que a impressora.

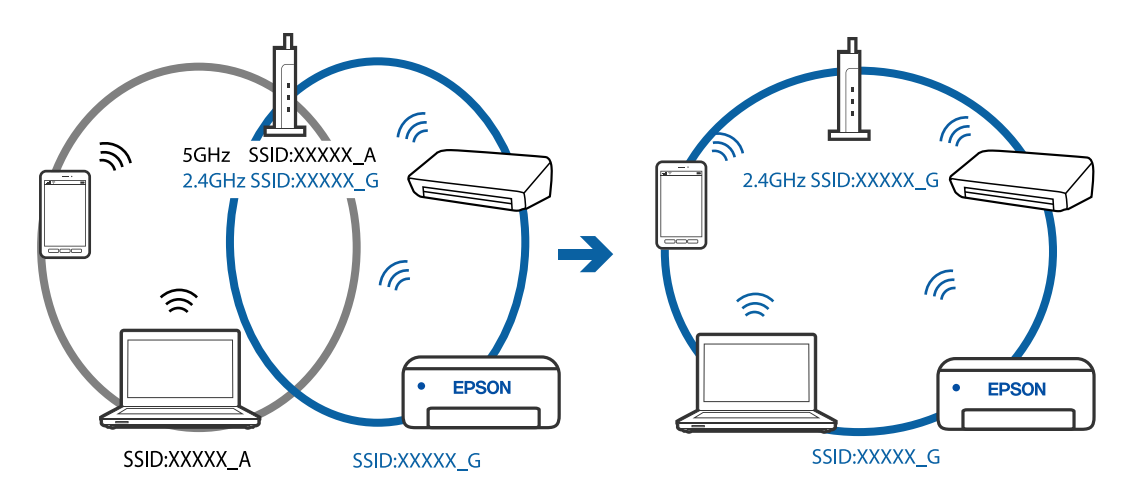

❏ A maior parte dos routers sem fios têm uma funcionalidade de separador de privacidade que bloqueia a comunicação entre dispositivos ligados. Se não estabelecer a ligação entre a impressora e o computador ou dispositivo inteligente, mesmo se estiverem ligados na mesma rede, desative o separador privacidade no router sem fios. Consulte o manual fornecido com o router sem fios para obter mais informações.

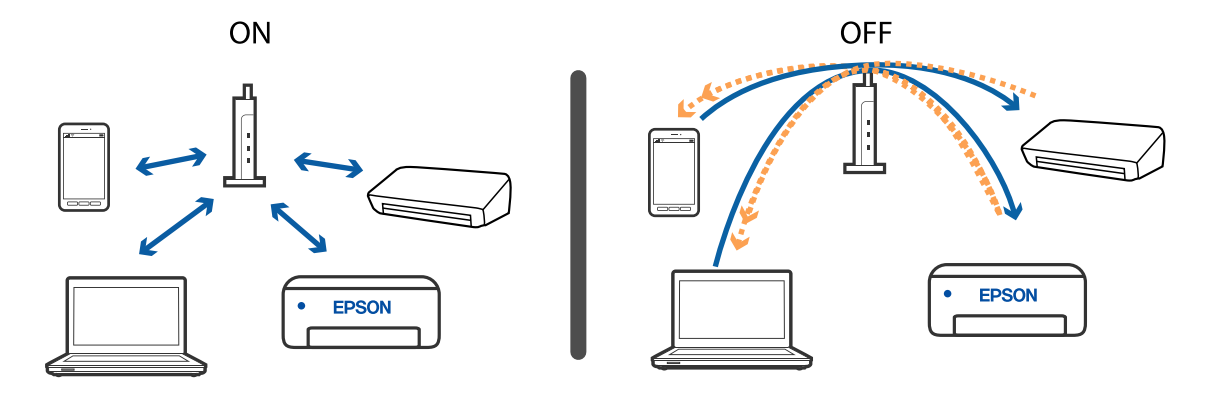

#### **Informações relacionadas**

- & "Verificar o SSID ligado à impressora" na página 159
- & "Verificar o SSID do computador" na página 159

### **Verificar o SSID ligado à impressora**

Pode verificar o SSID imprimindo um relatório de ligação de rede, folha de estado de rede, ou em Web Config.

#### **Informações relacionadas**

- & ["Imprimir um relatório da ligação em rede" na página 36](#page-35-0)
- $\blacktriangleright$  ["Imprimir uma folha do estado da rede" na página 42](#page-41-0)

### **Verificar o SSID do computador**

#### **Windows**

Clique em  $\sqrt{G}$  no tabuleiro de tarefas do ambiente de trabalho. Verifique o nome do SSID ligado a partir da lista exibida.

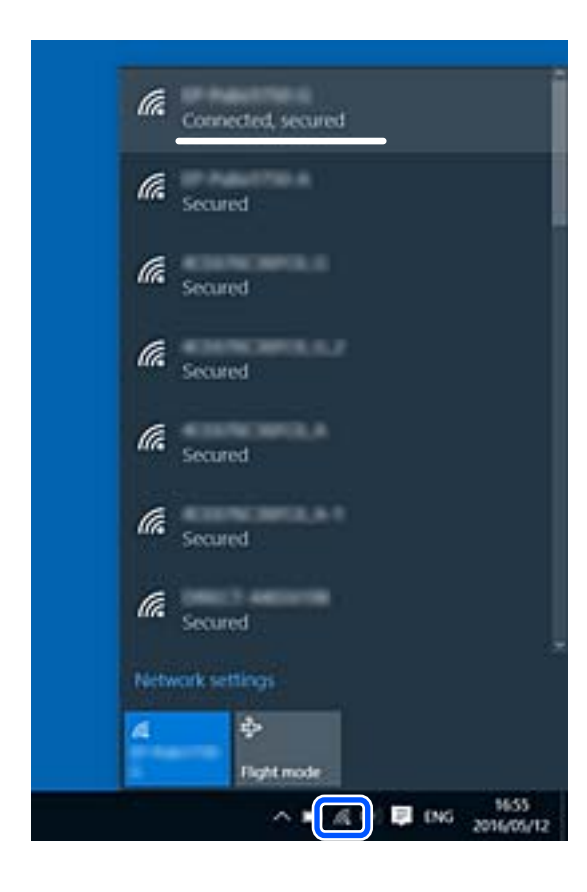

#### **Mac OS**

Clique no ícone Wi-Fi na parte superior do ecrã do computador. É apresentada uma lista de SSID e o SSID ligado é indicado com uma marca de verificação.

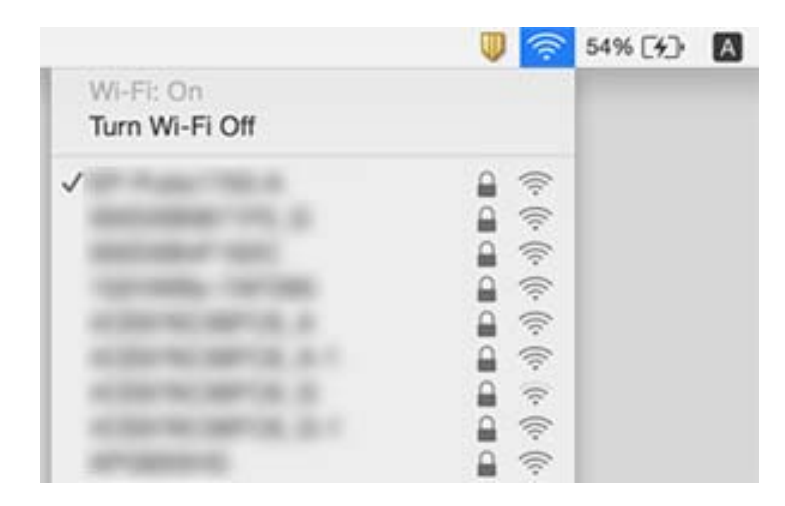

### **As ligações sem-fios LAN (Wi-Fi) tornam-se instáveis ao usar dispositivos USB 3.0 num Mac**

Ao ligar um dispositivo à porta USB 3.0 num Mac, podem verificar-se interferências de frequência rádio. Se não conseguir estabelecer a ligação sem-fios LAN (Wi-Fi) ou se o funcionamento for instável, tente o seguinte.

- ❏ Coloque o dispositivo ligado à porta USB 3.0 mais afastado do computador.
- ❏ Se a impressora for compatível com o intervalo de frequência 5 GHz, ligue ao SSID para frequência 5 GHz.

#### **Informações relacionadas**

& ["Especificações Wi-Fi" na página 177](#page-176-0)

# **Não é possível imprimir a partir de um iPhone, iPad, ou iPod touch**

- ❏ Ligue o iPhone, iPad, ou iPod touch à mesma rede (SSID) que a impressora.
- ❏ Ative **Auto exib confg papel** nos seguintes menus.
	- **Definições** > **Conf. Impressora** > **Def. origem do papel** > **Auto exib confg papel**
- ❏ Ative a definição AirPrint no Web Config.

#### **Informações relacionadas**

- $\blacktriangleright$  ["Ligar a um dispositivo inteligente" na página 23](#page-22-0)
- & ["Aplicação para configurar operações de impressora \(Web Config\)" na página 129](#page-128-0)

# <span id="page-160-0"></span>**Problemas de impressão**

### **Impressão desgastada ou falta de cores**

Se não usar a impressora há muito tempo, os jatos da cabeça de impressão poderão estar obstruídos e as gotas de tinta poderão não ser dispensadas. Execute uma verificação dos jatos e, de seguida, limpe a cabeça de impressão caso algum dos jatos da cabeça esteja obstruído.

#### **Informações relacionadas**

& ["Verificar e limpar as cabeças de impressão" na página 116](#page-115-0)

### **Aparecem cores ou linhas inesperadas**

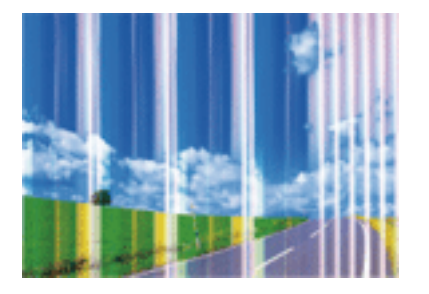

Os jatos da cabeça de impressão podem estar obstruídos. Efetue uma verificação dos jatos para ver se os jatos da cabeça de impressão estão obstruídos. Limpe a cabeça de impressão se algum dos jatos da cabeça estiver obstruído.

#### **Informações relacionadas**

& ["Verificar e limpar as cabeças de impressão" na página 116](#page-115-0)

### **Aparecem linhas na impressão em intervalos de cerca de 2.5 cm**

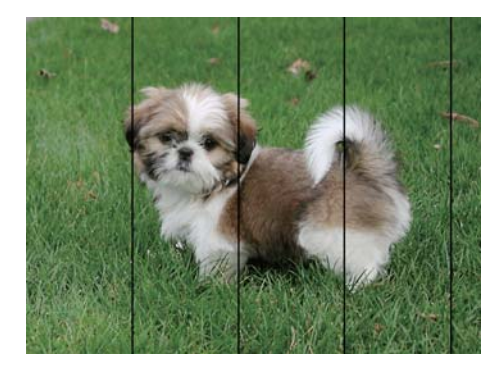

- ❏ Selecione a definição de tipo de papel adequada ao papel colocado na impressora.
- ❏ Alinhe a cabeça de impressão com a funcionalidade **Alinhamento horizontal**.
- ❏ Quando imprimir em papel normal, utilize uma definição de alta qualidade.

#### **Informações relacionadas**

- & ["Lista de tipos de papel" na página 50](#page-49-0)
- & ["Alinhar as cabeças de impressão" na página 118](#page-117-0)

### **Impressões desfocadas, linhas verticais ou desalinhamento**

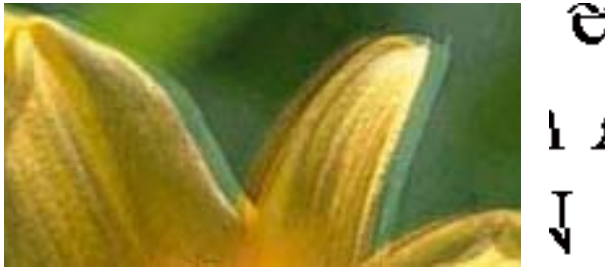

# eninanen ane ı Aufdruck. W I 5008 "Regel

Alinhe a cabeça de impressão com a funcionalidade **Alinhamento vertical**.

#### **Informações relacionadas**

& ["Alinhar as cabeças de impressão" na página 118](#page-117-0)

### **A qualidade de impressão não melhora mesmo depois de alinhar a cabeça de impressão**

Durante a impressão bidirecional (ou de alta velocidade), a cabeça de impressão imprime deslocando-se em ambas as direções e as linhas verticais podem ficar desalinhadas.Se a qualidade de impressão não melhorar, desative a definição bidirecional (ou de alta velocidade).Ao desativar esta definição, a velocidade de impressão pode diminuir.

❏ Windows

Remova a seleção de **Velocidade** no separador **Mais Opções** do controlador da impressora.

❏ Mac OS

Selecione **Preferências do sistema** no menu > **Impressoras e scanners** (ou **Impressão e digitalização**, **Impressão e fax**) e selecione a impressora.Clique em **Opções e acessórios** > **Opções** (ou **Controlador**).Selecione **Não** como a definição de **Impressão de Alta Velocidade**.

### **A qualidade de impressão é fraca**

Verifique o seguinte se a qualidade de impressão for fraca devido a impressões desfocadas, linhas, cores em falta, cores esbatidas e desalinhamento nas impressões.

#### **Verificar a impressora**

- ❏ Execute uma verificação dos jatos e, de seguida, limpe a cabeça de impressão caso algum dos jatos da cabeça esteja obstruído.
- ❏ Alinhe a cabeça de impressão.

#### **Verificar o papel**

- ❏ Utilize papel suportado por esta impressora.
- ❏ Não imprima em papel húmido, danificado ou demasiado antigo.
- ❏ Se o papel estiver enrolado ou se o envelope estiver insuflado, alise-o.
- ❏ Não empilhe o papel imediatamente após a impressão.
- ❏ Deixe secar completamente as impressões antes de as arquivar ou exibir. Durante a secagem das impressões, evite a luz solar direta, não utilize um secador e não toque na face impressa do papel.
- ❏ Ao imprimir imagens ou fotografias, a Epson recomenda a utilização de papel genuíno Epson em detrimento de papel normal. Imprima na face imprimível do papel genuíno Epson.

#### **Verificar as definições de impressão**

- ❏ Selecione a definição de tipo de papel adequada ao papel colocado na impressora.
- ❏ Imprima com uma definição de qualidade superior.

#### **Verificar o tinteiro**

- ❏ A Epson recomenda a utilização do tinteiro antes da data indicada na embalagem.
- ❏ Para melhores resultados, utilize o tinteiro nos seis meses seguintes à abertura da embalagem.
- ❏ Tente utilizar tinteiros Epson genuínos. Este produto foi concebido para ajustar cores com base na utilização de tinteiros Epson genuínos. A utilização de tinteiros não genuínos pode provocar a diminuição da qualidade de impressão.

#### **Informações relacionadas**

- & ["Verificar e limpar as cabeças de impressão" na página 116](#page-115-0)
- & ["Alinhar as cabeças de impressão" na página 118](#page-117-0)
- & ["Papel disponível e capacidades" na página 48](#page-47-0)
- $\blacktriangleright$  ["Lista de tipos de papel" na página 50](#page-49-0)
- & ["Precauções no manuseamento de papel" na página 47](#page-46-0)

### **O papel está manchado ou amarrotado**

❏ Se aparecerem linhas horizontais ou a parte superior ou inferior do papel estiver manchada, coloque o papel na direcção correta e deslize os guias de margem até às extremidades do papel.

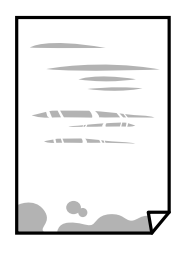

❏ Quando aparecerem linhas verticais ou o papel estiver manchado, limpe o caminho do papel.

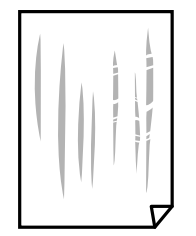

- ❏ Coloque o papel numa superfície plana para verificar se está enrolado. Se estiver, alise-o.
- ❏ Quando executar a impressão de 2 lados manual, certifique-se de que a tinta está completamente seca antes de colocar novamente o papel.

#### **Informações relacionadas**

- & ["Colocar papel no Alimentação Posterior" na página 51](#page-50-0)
- & ["Limpar manchas de tinta do caminho do papel" na página 118](#page-117-0)

### **O papel fica manchado durante a impressão automática de 2 faces**

Quando utilizar a funcionalidade de impressão automática de 2 faces e imprimir dados de alta densidade, tais como imagens e gráficos, defina uma densidade de impressão inferior e um tempo de secagem mais longo.

#### **Informações relacionadas**

& ["Opções de menu para Conf. Impressora" na página 124](#page-123-0)

### **As fotografias impressas são pegajosas**

Pode estar a imprimir no lado errado do papel de fotografia. Certifique-se que está a imprimir no lado correto. Ao imprimir no lado errado do papel fotográfico, é necessário limpar o percurso do papel.

#### **Informações relacionadas**

& ["Limpar manchas de tinta do caminho do papel" na página 118](#page-117-0)

### **As imagens ou fotografias são impressas com cores inesperadas**

Quando imprimir a partir do controlador da impressora Windows a definição de ajuste automático de fotografias da Epson é aplicada por predefinição dependendo do tipo de papel. Experimente alterar a definição.

No separador **Mais Opções**, selecione **Personalizado** em **Correcção de Cor** e, de seguida, clique em **Avançado**. Mude a definição **Correcção de Cena** em **Correcção Auto** para qualquer outra opção. Se mudar a definição não resultar, utilize qualquer método de correção de cor que não seja **PhotoEnhance** em **Gestão de Cor**.

#### **Informações relacionadas**

& ["Ajustar a cor da impressão" na página 75](#page-74-0)

#### **As cores diferem das exibidas no ecrã**

- ❏ Os dispositivos de exibição tais como ecrãs de computador têm as suas próprias propriedades. Se o ecrã não estiver equilibrado, as imagens não são apresentadas com o brilho e cores adequados. Ajuste as propriedades do dispositivo.
- ❏ O brilho da luz no ecrã influencia a forma como a imagem é percecionada no ecrã. Evite a luz solar direta e confirme a imagem em condições de iluminação adequada.
- ❏ As cores podem diferir das exibidas nos dispositivos inteligentes, tais como smartphones ou tablets com telas de alta resolução.
- ❏ As cores num ecrã não são completamente idênticas às do papel porque o dispositivo de exibição e a impressora têm um processo de produção de cores diferente.

### **Não é possível imprimir sem margens**

Seleccione a impressão sem margens nas definições de impressão. Se seleccionar um tipo de papel que não permita a impressão sem margens, não pode seleccionar **Sem margens**. Seleccione um tipo de papel que suporte a impressão sem margens.

#### **Informações relacionadas**

- & ["Opções de menu para copiar" na página 83](#page-82-0)
- & ["Noções básicas de impressão Windows" na página 58](#page-57-0)
- & ["Noções básicas de impressão Mac OS" na página 60](#page-59-0)

### **As extremidades da imagem são cortadas durante a impressão sem margens**

Durante a impressão sem margens, a imagem é ligeiramente ampliada e a área saliente é cortada.Seleccione uma definição de ampliação menor.

❏ Painel de controlo

Altere a definição **Expansão**.

❏ Windows

Clique em **Definições** junto da caixa de verificação **Sem margens**, no separador **Principal** do controlador da impressora, e altere as definições.

❏ Mac OS

Altere a definição **Expansão** no menu **Definições de Impressão** da caixa de diálogo de impressão.

#### **Informações relacionadas**

& ["Opções de menu para copiar" na página 83](#page-82-0)

#### **A posição, o tamanho ou as margens da impressão estão incorretos**

❏ Coloque o papel na direção correta e deslize os guias de margem até às extremidades do papel.

- ❏ Ao colocar os originais no vidro do scanner, alinhe o canto do original com o canto indicado pelo símbolo na moldura do vidro de digitalização. Se as margens da cópia ficarem cortadas, afaste ligeiramente o original do canto.
- ❏ Quando colocar os originais no vidro do scanner, limpe o vidro do scanner e a capa de documento usando um pano seco, suave e limpo. Se existir pó ou manchas no vidro, a área de cópia pode incluir o pó ou as manchas, resultando numa posição de cópia incorreta ou em imagens pequenas.

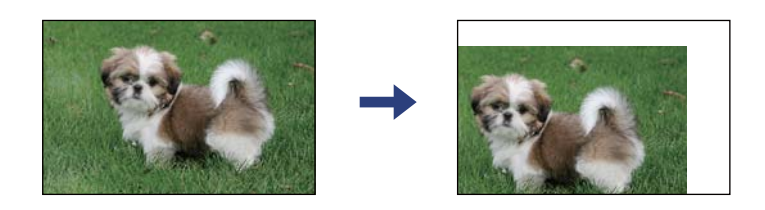

- ❏ Selecione a definição de tamanho do papel adequada.
- ❏ Ajuste a definição de margens na aplicação, de modo a que seja abrangida pela área imprimível.

#### **Informações relacionadas**

- & ["Colocar papel no Alimentação Posterior" na página 51](#page-50-0)
- & ["Colocar originais no Vidro do scanner" na página 54](#page-53-0)
- & ["Limpar o Vidro do scanner" na página 119](#page-118-0)
- & ["Área imprimível" na página 175](#page-174-0)

### **Os caracteres impressos estão incorretos ou distorcidos**

- ❏ Ligue bem o cabo USB à impressora e ao computador.
- ❏ Cancele todas as tarefas de impressão em pausa.
- ❏ Não coloque o computador no modo de **Hibernação** ou **Suspensão** manualmente durante a impressão. Podem ser impressas partes de texto ininteligível na próxima vez que iniciar o computador.
- ❏ Se utilizar o controlador da impressora que já utilizou anteriormente, os caracteres impressos podem ficar cortados. Confirme que o controlador da impressora que está a utilizar é para esta impressora. Verifique o nome da impressora na parte superior da janela do controlador da impressora.

### **A imagem impressa está invertida**

Remova a selecção de quaisquer definições de espelho no controlador da impressora ou na aplicação.

❏ Windows

Remova a selecção de **Espelho** no separador **Mais Opções** do controlador da impressora.

❏ Mac OS

Remova a selecção de **Espelho** no menu **Definições de Impressão** da caixa de diálogo de impressão.

### **Padrões em forma de mosaicos nas impressões**

Ao imprimir imagens ou fotografias, utilize dados de alta resolução. As imagens dos sítios Web são frequentemente de baixa resolução, apesar de terem bom aspecto ao serem apresentadas, pelo que a qualidade de impressão pode diminuir.

### **As cores não estão uniformes ou aparecem manchas, pontos ou linhas retas na imagem copiada**

- ❏ Limpe o caminho do papel.
- ❏ Limpe o vidro do scanner.
- ❏ Não pressione com demasiada força no original ou na tampa do digitalizador durante a colocação de originais no vidro do scanner.
- ❏ Se o papel ficar manchado, diminua a definição da densidade da cópia.

#### **Informações relacionadas**

- & ["Limpar manchas de tinta do caminho do papel" na página 118](#page-117-0)
- & ["Limpar o Vidro do scanner" na página 119](#page-118-0)
- & ["Opções de menu para copiar" na página 83](#page-82-0)

### **Surgem padrões ondulados (tracejados) na imagem copiada**

Altere a definição de reduzir e aumentar ou coloque o original num ângulo ligeiramente diferente.

### **Surge uma imagem do verso do original na imagem copiada**

- ❏ Para um original fino, coloque-o no vidro do scanner e, de seguida, coloque-lhe por cima um papel preto.
- ❏ Diminua a definição da densidade de cópia no painel de controlo.

#### **Informações relacionadas**

& ["Opções de menu para copiar" na página 83](#page-82-0)

### **Não foi possível eliminar o problema da impressão**

Se experimentou todas as soluções e não conseguiu resolver o problema, tente desinstalar e instalar novamente o controlador da impressora.

# **Outros problemas de impressão**

### **A impressão está demasiado lenta**

- ❏ Feche as aplicações desnecessárias.
- ❏ Diminua a definição de qualidade. A impressão de alta qualidade diminui a velocidade de impressão.
- ❏ Ative a definição bidirecional (ou de alta velocidade). Quando esta definição está ativada, a cabeça de impressão imprime deslocando-se em ambas as direções e a velocidade de impressão aumenta.
	- ❏ Windows

Selecione **Velocidade** no separador **Mais Opções** do controlador da impressora.

❏ Mac OS

Selecione **Preferências do sistema** no menu > **Impressoras e scanners** (ou **Impressão e digitalização**, **Impressão e fax**) e selecione a impressora. Clique em **Opções e acessórios** > **Opções** (ou **Controlador**). Selecione **Sim** como a definição de **Impressão de Alta Velocidade**.

❏ Desative o modo silencioso. Esta funcionalidade abranda a velocidade de impressão.

❏ Painel de controlo

Selecione no ecrã inicial e, de seguida, desative o **Modo Silencioso**.

❏ Windows

Selecione **Não** como a definição do **Modo Silencioso** no separador **Principal** no controlador da impressora.

❏ Mac OS

Selecione **Preferências do sistema** no menu > **Impressoras e scanners** (ou **Impressão e digitalização**, **Impressão e fax**) e selecione a impressora. Clique em **Opções e acessórios** > **Opções** (ou **Controlador**). Selecione **Não** como a definição de **Modo Silencioso**.

### **A impressão ou cópia desacelera drasticamente durante a impressão contínua**

A impressão ou cópia abranda para impedir o mecanismo da impressora de sobreaquecer e danificar-se. No entanto, pode continuar a operação. Para voltar à velocidade normal, deixe a impressora em repouso durante pelo menos 30 minutos. A velocidade não volta ao normal se a alimentação estiver desligada.

### **Não é possível cancelar a impressão a partir de um computador com Mac OS X v10.6.8**

Se pretender parar a impressão através do computador, efectue as definições seguintes.

Execute o Web Config e seleccione **Port9100** para a definição **Protocolo de alta prioridade** em **Configurar**

**AirPrint**. Seleccione **Preferências do sistema** no menu > **Impressoras e Digitalizadores** (ou **Impressão e Digitalização**, **Impressão e Fax**), remova a impressora e volte a adicioná-la.

# **Não é possível iniciar a digitalização**

- ❏ Ligue bem o cabo USB à impressora e ao computador. Se estiver a utilizar um hub USB, experimente ligar a impressora diretamente ao computador.
- ❏ Se utilizar uma resolução elevada para digitalizar através de uma rede, poderá ocorrer um erro de comunicação. Diminua a resolução.
- ❏ Certifique-se de que seleciona a impressora (scanner) correta em Epson Scan 2.

#### **Verifique se a impressora é ou não reconhecida ao usar Windows**

Em Windows, certifique-se de que a impressora (scanner) é apresentada em **Scanner e câmara**. A impressora (scanner) deve ser apresentada como "EPSON XXXXX (nome da impressora)". Se a impressora (scanner) não for apresentada, desinstale e volte a instalar o Epson Scan 2. Consulte o seguinte para aceder a **Scanner e câmara**.

❏ Windows 10

Clique no botão Iniciar, e selecione **Sistema Windows** > **Painel de Controlo**, introduza "Scanner e Câmara" no atalho de pesquisa, clique em **Ver scanners e câmaras**, e verifique se a impressora é exibida.

❏ Windows 8.1/Windows 8

Selecione **Ambiente de trabalho** > **Definições** > **Painel de controlo**, introduza "Scanner e câmara" no atalho de pesquisa, clique em **Mostrar scanner e câmara** e, de seguida, verifique se a impressora é apresentada.

❏ Windows 7

Clique no botão Iniciar e selecione **Painel de controlo**, introduza "Scanner e câmara" no atalho de pesquisa, clique em **Ver scanners e câmaras** e, de seguida, verifique se a impressora é apresentada.

❏ Windows Vista

Clique no botão Iniciar, selecione **Painel de controlo** > **Hardware e som** > **Scanners e câmaras** e, de seguida, verifique se a impressora é apresentada.

❏ Windows XP

Clique no botão Iniciar, selecione **Painel de controlo** > **Impressoras e outro hardware** > **Scanner e câmara** e, de seguida, verifique se a impressora é apresentada.

#### **Informações relacionadas**

- & ["Desinstalar aplicações" na página 143](#page-142-0)
- & ["Instalação de aplicações" na página 141](#page-140-0)

### **Não é possível iniciar a digitalização quando é utilizado o painel de controlo**

- ❏ Certifique-se de que o Epson Scan 2 e o Epson Event Manager estão correctamente instalados.
- ❏ Verifique a definição de digitalização atribuída no Epson Event Manager.

# <span id="page-169-0"></span>**Problemas na imagem digitalizada**

### **Aparecem cores uniformes, sujidade, pontos, etc. ao digitalizar a partir do vidro do scanner**

- ❏ Limpe o vidro do scanner.
- ❏ Remova quaisquer detritos ou sujidade depositada no original.
- ❏ Não exerça demasiada força sobre o original ou sobre a página de rosto. Se exercer demasiada força, poderão ocorrer manchas, nódoas e pontos.

#### **Informações relacionadas**

& ["Limpar o Vidro do scanner" na página 119](#page-118-0)

### **A qualidade da imagem é grosseira**

- ❏ Definir **Modo** em Epson Scan 2 de acordo com o original que pretende digitalizar. Digitalizar usando as definições para documentos em **Modo de Documento**, e as definições para fotografias em **Modo de Fotografia**.
- ❏ Em Epson Scan 2, ajuste a imagem usando as opções do separador **Definições Avançadas**, e a seguir digitalize.
- ❏ Se a resolução for baixa, tente aumentar a resolução e, a seguir, digitalize.

#### **Informações relacionadas**

& ["Digitalizar utilizando o Epson Scan 2" na página 92](#page-91-0)

#### **Deslocamento no fundo das imagens**

Aparecem imagens no verso do original da imagem digitalizada.

❏ Em Epson Scan 2, selecione o separador **Definições Avançadas**, e a seguir ajuste o **Brilho**.

Esta funcionalidade poderá não estar disponível de acordo com as definições no separador **Definições Principais** > **Tipo de Imagem** ou outras definições no separador **Definições Avançadas**.

- ❏ Em **Modo de Documento** em Epson Scan 2, selecione o separador **Definições Avançadas**, e a seguir **Opção Imagem** > **Melhoramento de Texto**.
- ❏ Ao digitalizar a partir do vidro do scanner, coloque papel preto ou uma almofada de mesa sobre o original.

#### **Informações relacionadas**

& ["Colocação de originais" na página 54](#page-53-0)

#### **O texto está desfocado**

❏ Em **Modo de Documento** em Epson Scan 2, selecione o separador **Definições Avançadas**, e a seguir **Opção Imagem** > **Melhoramento de Texto**.

- ❏ Selecionar **Modo de Documento** como **Modo** em Epson Scan 2. Digitalizar usando as definições para documentos em **Modo de Documento**.
- ❏ Em **Modo de Documento** em Epson Scan 2, quando **Tipo de Imagem** no separador **Definições Principais** é definido como **Preto & Branco**, ajustar **Limiar** no separador **Definições Avançadas**. Ao aumentar o **Limiar**, a área de cor preta é aumentada.
- ❏ Se a resolução for baixa, tente aumentar a resolução e, a seguir, digitalize.

#### **Informações relacionadas**

& ["Digitalizar utilizando o Epson Scan 2" na página 92](#page-91-0)

### **Aparecem padrões moiré (sombras do tipo teia)**

Se o original for um documento impresso, poderão aparecer padrões moiré (sombras do tipo teia) na imagem digitalizada.

❏ No separador **Definições Avançadas** no Epson Scan 2, selecione **Sem Ondulação**.

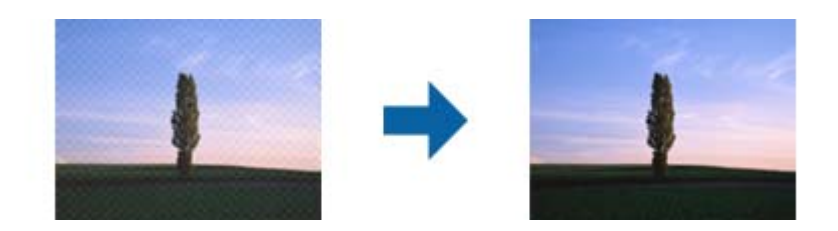

❏ Altere a resolução e, em seguida, volte a digitalizar.

#### **Informações relacionadas**

& ["Digitalizar utilizando o Epson Scan 2" na página 92](#page-91-0)

#### **Não é possível digitalizar a área correta no vidro do scanner**

- ❏ Certifique-se de que o original é colocado correctamente nas marcas de alinhamento.
- ❏ Se a margem da imagem digitalizada estiver em falta, afastar ligeiramente o original da margem do vidro do scanner.
- ❏ Quando colocar vários originais no vidro do scanner, certifique-se que há uma folga de pelo menos 20 mm (0,79 pol.) entre os originais.
- ❏ Quando realizar a digitalização a partir do painel de controlo e selecionar a função automática de corte da área de digitalização, remover qualquer lixo ou sujidade do vidro do scanner e tampa do documento. Se o original tiver lixo ou sujidade, a área de digitalização expande para incluir a mesma.

#### **Informações relacionadas**

- & ["Colocação de originais" na página 54](#page-53-0)
- & ["Limpar o Vidro do scanner" na página 119](#page-118-0)

### **Não é possível pré visualizar em Miniatura**

- ❏ Quando colocar vários originais no vidro do scanner, certifique-se que há uma folga de pelo menos 20 mm (0,79 pol.) entre os originais.
- ❏ Verificar se o original é colocado corretamente.
- ❏ De acordo com o original, a pré visualização pode não ser realizada em **Miniatura**. Nesta situação, selecione a caixa de verificação **Miniatura** na parte superior da janela de pré visualização para pré visualizar a área digitalizada, e a seguir realize as demarcações manualmente.

#### **Informações relacionadas**

& ["Digitalizar utilizando o Epson Scan 2" na página 92](#page-91-0)

### **O texto não é reconhecido corretamente ao guardar como Searchable PDF**

- ❏ Na janela **Opções de Formato de Imagem** em Epson Scan 2, verificar se **Idioma do Texto** está corretamente definida no separador **Texto**.
- ❏ Verificar se o original é colocado corretamente.
- ❏ Usar um original com texto nítido. O reconhecimento de texto pode diminuir nos seguintes tipos de originais.
	- ❏ Originais que foram copiados várias vezes
	- ❏ Originais recebidos por fax (com fraca resolução)
	- ❏ Originais em que o espaço entre as letras ou linhas é muito reduzido
	- ❏ Originais com linhas retas ou sublinhando sobreposto ao texto
	- ❏ Originais com texto escrito à mão
	- ❏ Originais com vincos ou rugas
- ❏ Em **Modo de Documento** em Epson Scan 2, quando **Tipo de Imagem** no separador **Definições Principais** é definido como **Preto & Branco**, ajustar **Limiar** no separador **Definições Avançadas**. Ao aumentar **Limiar**, o preto torna-se mais forte.
- ❏ Em **Modo de Documento** em Epson Scan 2, selecione o separador **Definições Avançadas**, e a seguir **Opção Imagem** > **Melhoramento de Texto**.

#### **Informações relacionadas**

& ["Digitalizar utilizando o Epson Scan 2" na página 92](#page-91-0)

### **Não é possível resolver problemas na imagem digitalizada**

Se tentou todas as soluções e não resolveu o problema, inicialize as definições Epson Scan 2 usando Epson Scan 2 Utility.

#### *Nota:*

Epson Scan 2 Utility é uma aplicação disponibilizada com o Epson Scan 2.

- 1. Inicie o Epson Scan 2 Utility.
	- ❏ Windows 10

Clique no botão iniciar e selecione **EPSON** > **Epson Scan 2 Utility**.

❏ Windows 8.1/Windows 8

Introduza o nome da aplicação no atalho de pesquisa e, de seguida, selecione o ícone de apresentação.

❏ Windows 7/Windows Vista/Windows XP

Clique no botão iniciar, e a seguir selecione **Todos os programas** ou **Programas** > **EPSON** > **Epson Scan 2 Utility** > **Epson Scan 2**.

- ❏ Mac OS Selecione **Ir** > **Aplicações** > **Epson Software** > **Epson Scan 2 Utility**.
- 2. Selecione o separador **Outras**.
- 3. Clique em **Reiniciar**.

#### *Nota:*

Se a inicialização não resolver o problema, desinstalar e reinstalar Epson Scan 2.

#### **Informações relacionadas**

- $\blacktriangleright$  ["Desinstalar aplicações" na página 143](#page-142-0)
- & ["Instalação de aplicações" na página 141](#page-140-0)

# **Outros problemas de digitalização**

#### **A digitalização é demasiado lenta**

Diminua a resolução.

#### **Informações relacionadas**

& ["Digitalizar utilizando o Epson Scan 2" na página 92](#page-91-0)

### **A digitalização abranda drasticamente durante a digitalização contínua**

A digitalização abranda para impedir o mecanismo da impressora de sobreaquecer e danificar-se. No entanto, pode continuar a digitalizar. Para voltar à velocidade de digitalização normal, deixe a impressora em repouso durante pelo menos 30 minutos. A velocidade de digitalização não volta ao normal se a alimentação estiver desligada.

### **A digitalização para durante a digitalização para PDF/Multi-TIFF**

❏ Ao digitalizar utilizando o Epson Scan 2, pode digitalizar continuamente até 999 páginas em formato PDF e até 200 páginas em formato Multi-TIFF.

- ❏ Ao digitalizar grandes volumes, recomenda-se a digitalização em escala de cinzentos.
- ❏ Aumente o espaço livre no disco rígido do computador. A digitalização pode parar se não existir espaço livre suficiente.
- ❏ Experimente digitalizar numa resolução mais baixa. A digitalização para se o tamanho total dos dados atingir o limite.

#### **Informações relacionadas**

& ["Digitalizar utilizando o Epson Scan 2" na página 92](#page-91-0)

# **Outros Problemas**

#### **Ligeiro choque eléctrico ao tocar na impressora**

Se muitos periféricos estiverem ligados ao computador, pode sentir um ligeiro choque eléctrico ao tocar na impressora. Instale um cabo de terra no computador que estiver ligado à impressora.

#### **Os sons de funcionamento são altos**

Se o funcionamento for demasiado ruidoso, ative o **Modo Silencioso**. Ativar esta funcionalidade pode diminuir a velocidade de impressão.

❏ Painel de controlo

Selecione **1904** no ecrã inicial e, de seguida, ative o **Modo Silencioso**.

❏ Controlador da impressora do Windows

Ative o **Modo Silencioso** no separador **Principal**.

❏ Controlador da impressora do Mac OS

Selecione **Preferências do sistema** no menu > **Impressoras e scanners** (ou **Impressão e digitalização**, **Impressão e fax**) e selecione a impressora. Clique em **Opções e acessórios** > **Opções** (ou **Controlador**). Selecione **Sim** como a definição de **Modo Silencioso**.

### **A aplicação está bloqueada por uma firewall (apenas para Windows)**

Adicione a aplicação ao programa autorizado da Firewall do Windows nas definições de segurança do **Painel de controlo**.

# <span id="page-174-0"></span>**Apêndice**

# **Especificações técnicas**

### **Especificações da impressora**

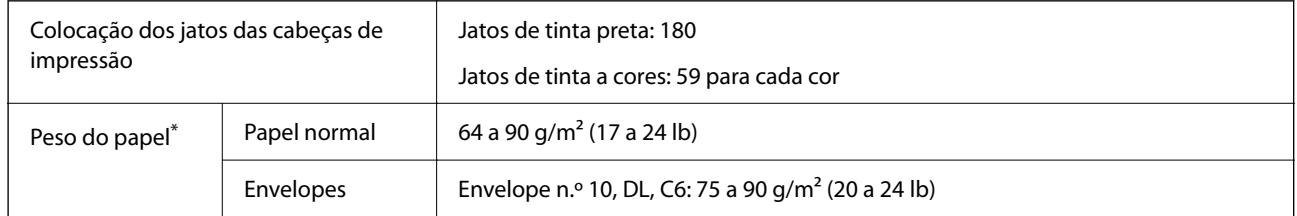

\* Mesmo quando a espessura de papel se encontra neste intervalo, o papel pode não entrar na impressora ou a qualidade de impressão pode ser afetada dependendo das propriedades ou qualidade do papel.

### **Área imprimível**

#### *Área imprimível para folhas individuais*

A qualidade de impressão pode diminuir nas áreas sombreadas devido ao mecanismo da impressora.

#### **Impressão com margens**

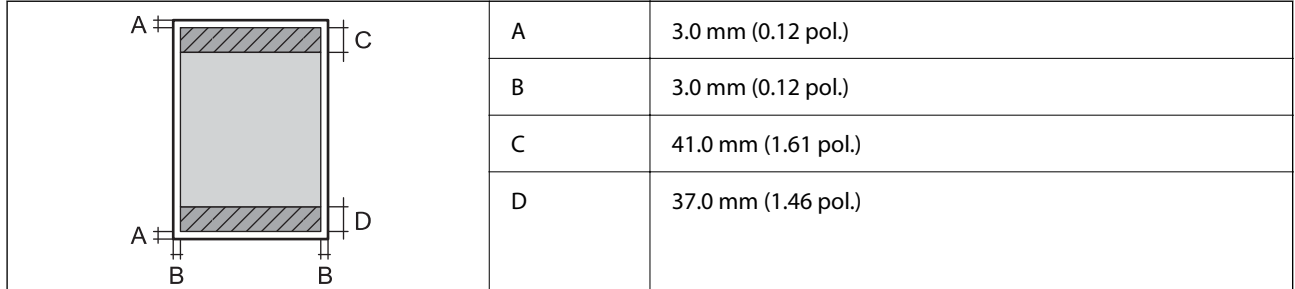

#### **Impressão sem margens**

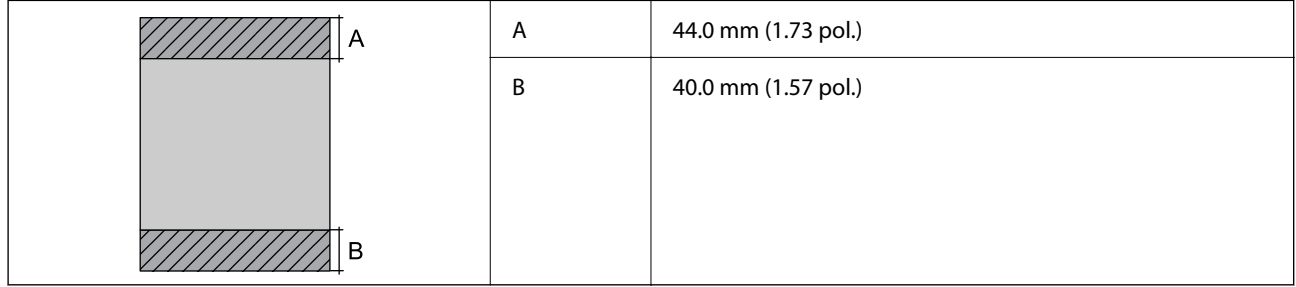

#### *Área imprimível para envelopes*

A qualidade de impressão pode diminuir nas áreas sombreadas devido ao mecanismo da impressora.

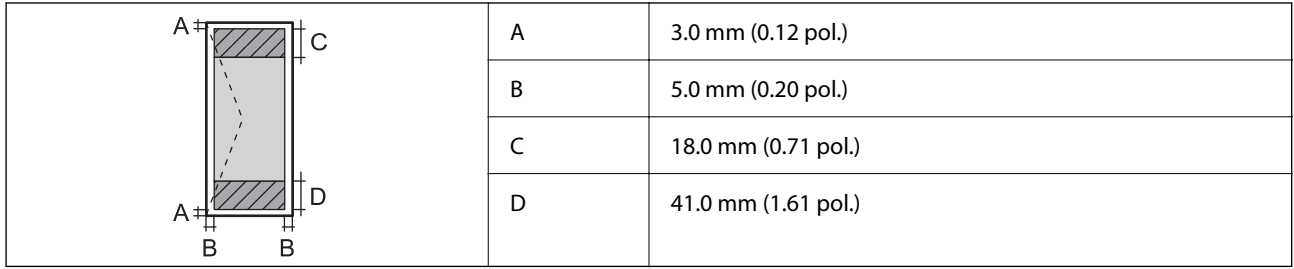

# **Especificações do scanner**

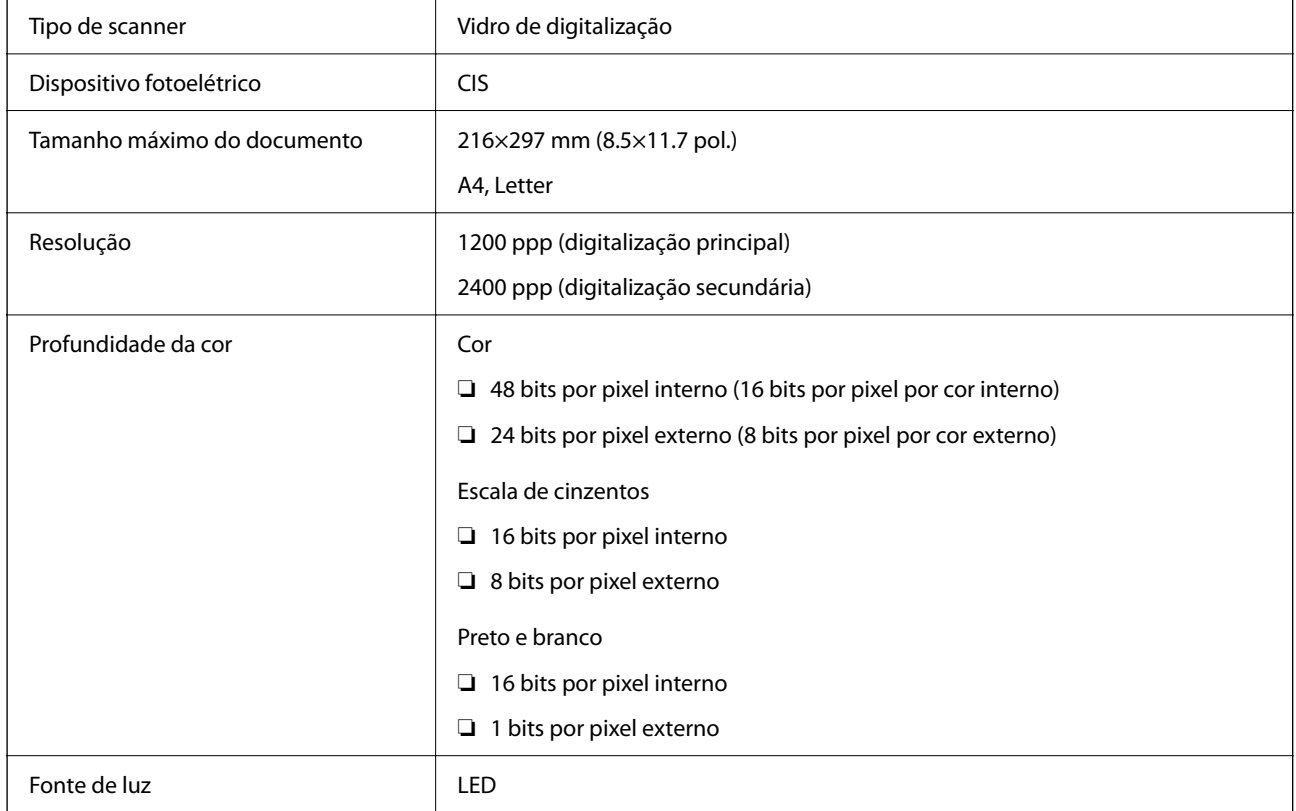

# **Especificações da interface**

Para computador de alta velocidade<sup>\*</sup>

\* Os cabos USB 3.0 não são compatíveis.

# <span id="page-176-0"></span>**Lista de funções de rede**

#### **Funções de rede e IPv4/IPv6**

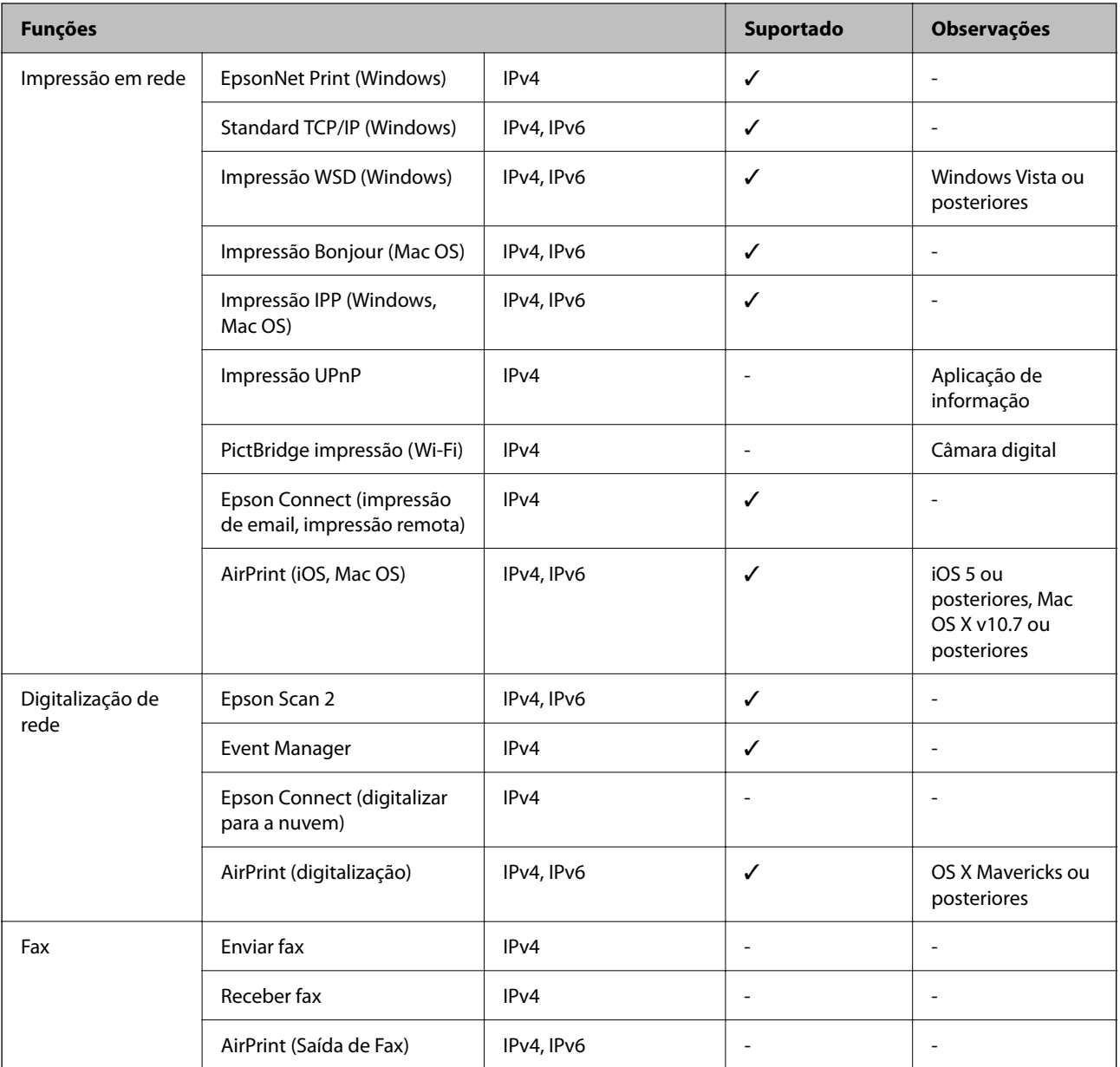

# **Especificações Wi-Fi**

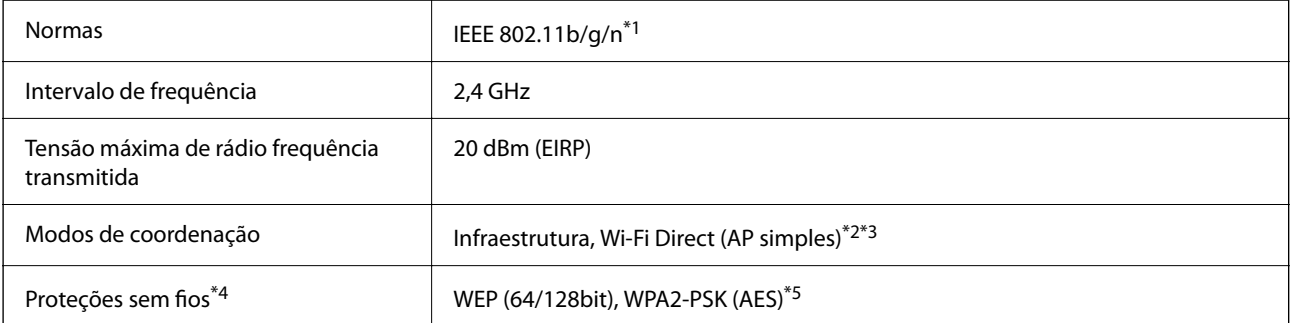

- \*1 IEEE 802.11n apenas está disponível para o HT20.
- \*2 Não suportado para IEEE 802.11b.
- \*3 O modo AP simples é compatível com uma ligação Wi-Fi (infraestrutura).
- \*4 Wi-Fi Direct compatível apenas com WPA2-PSK (AES).
- \*5 Está em conformidade com as normas WPA2 com suporte para o modo WPA/WPA2 Personal.

### **Protocolo de segurança**

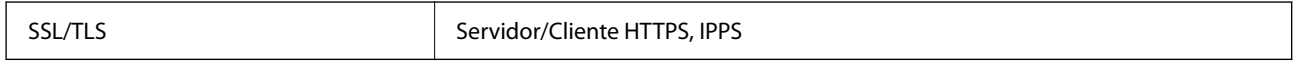

### **Serviços de terceiros suportados**

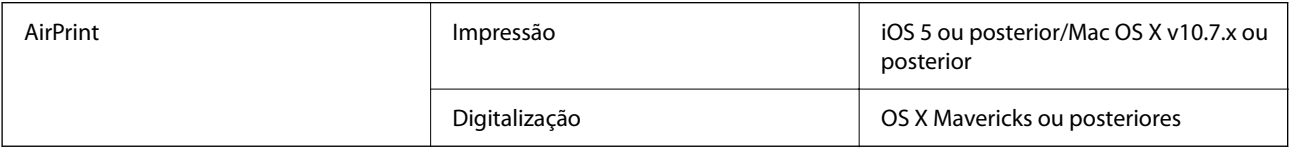

### **Dimensões**

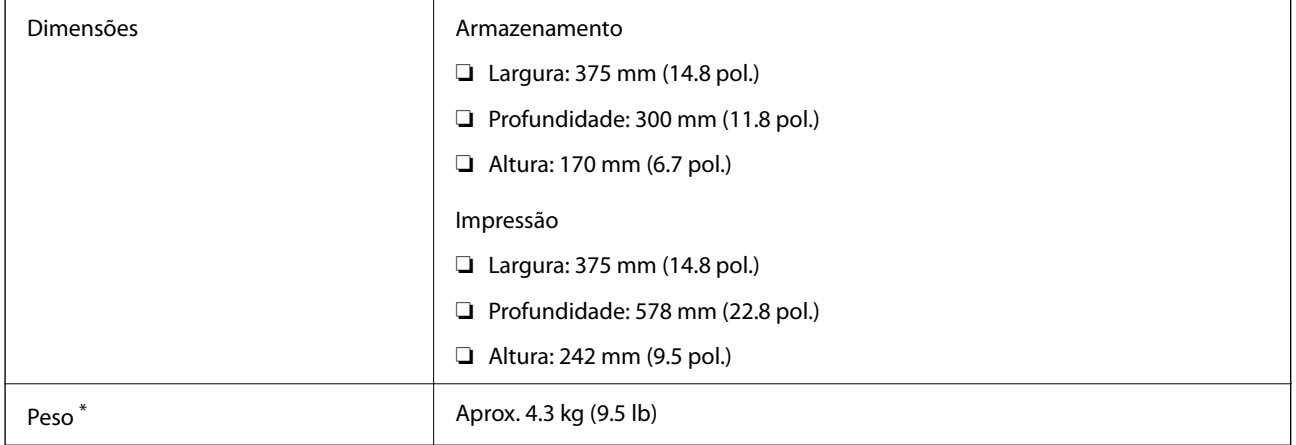

\* Sem tinteiros e cabo de alimentação.

### **Especificações elétricas**

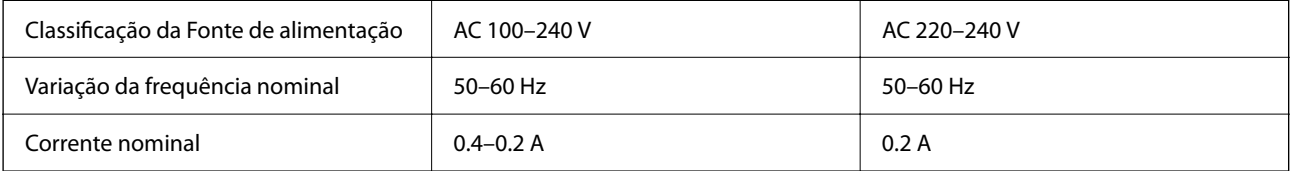

<span id="page-178-0"></span>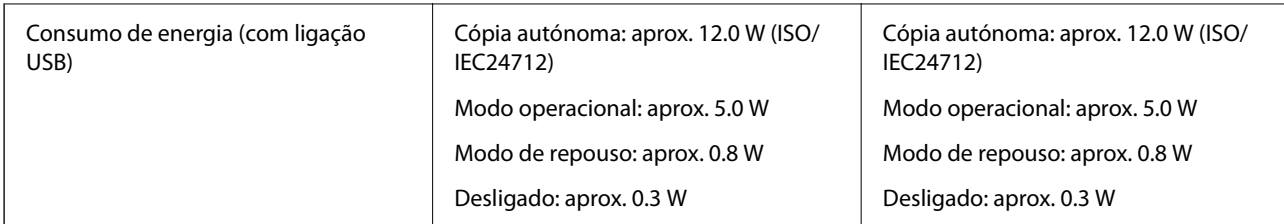

#### *Nota:*

- ❏ Verifique o rótulo da impressora para obter a voltagem.
- ❏ Para utilizadores europeus, consulte o sítio Web seguinte para obter detalhes sobre o consumo de energia. <http://www.epson.eu/energy-consumption>

## **Especificações ambientais**

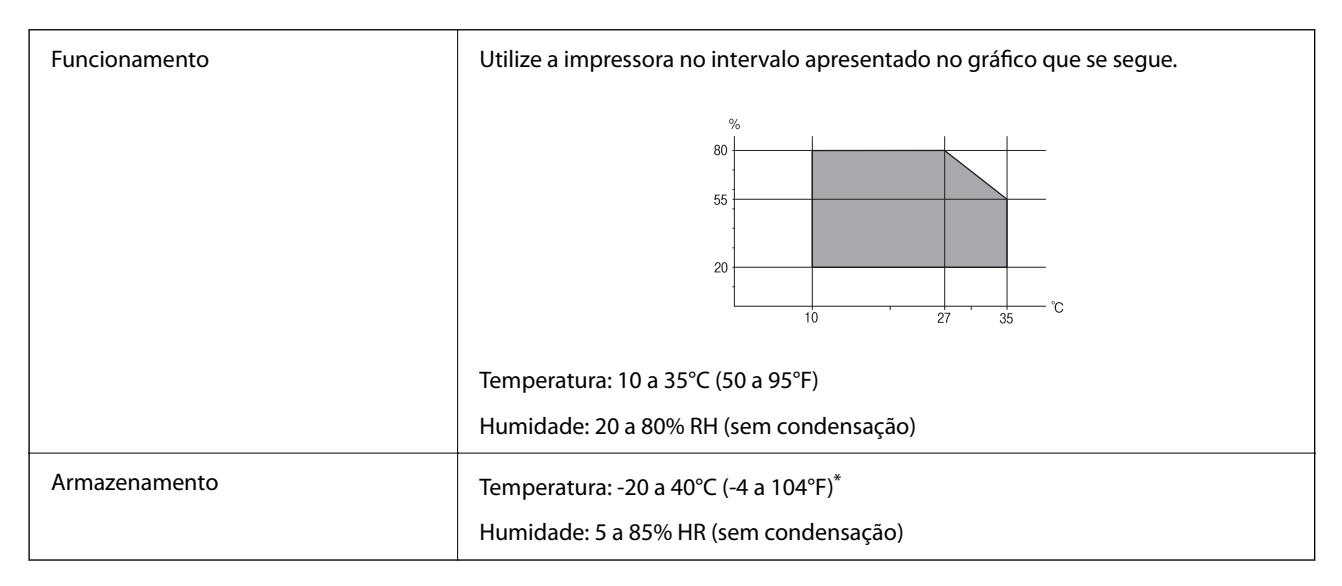

Pode armazenar durante um mês a 40°C (104°F).

### **Especificações ambientais para os tinteiros**

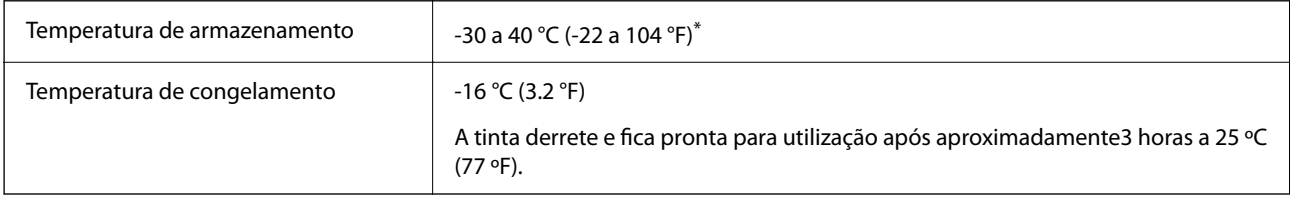

\* Pode armazenar durante um mês a 40 °C (104 °F).

### **Requisitos do sistema**

❏ Windows

Windows Vista, Windows 7, Windows 8/8.1, Windows 10 ou posterior (32-bits, 64-bits)

Windows XP SP3 (32-bits)

Windows XP Professional x64 Edition SP2

❏ Mac OS

Mac OS X v10.6.8 ou posteriores, macOS 11 ou posteriores

*Nota:*

❏ O Mac OS pode não suportar algumas aplicações e funcionalidades.

❏ O Sistema de Ficheiros UNIX (UFS) para Mac OS não é suportado.

# **Informação regulamentar**

### **Normas e homologações**

#### **Normas e aprovações do modelo europeu**

Para utilizadores europeus

Pelo presente, a Seiko Epson Corporation declara que o seguinte modelo de equipamentos de rádio cumpre os termos da Diretiva 2014/53/EU. O texto completo da declaração UE de conformidade está disponível no seguinte sítio Web.

#### <http://www.epson.eu/conformity>

C636A

Para utilização apenas na Irlanda, Reino Unido, Áustria, Alemanha, Liechtenstein, Suíça, França, Bélgica, Luxemburgo, Holanda, Itália, Portugal, Espanha, Dinamarca, Finlândia, Noruega, Suécia, Islândia, Chipre, Grécia, Eslovénia, Malta, Bulgária, República Checa, Estónia, Hungria, Letónia, Lituânia, Polónia, Roménia e Eslováquia.

A Epson não pode aceitar responsabilidade por falhas no cumprimento dos requisitos de protecção resultantes de modificações não recomendadas ao produto.

# $\epsilon$

### **Restrições à realização de cópias**

Tenha em atenção as seguintes restrições para garantir uma utilização legal e responsável da impressora.

A cópia dos seguintes itens é proibida por lei:

- ❏ Notas, moedas, títulos cotados na bolsa emitidos pelo governo, títulos de obrigações governamentais e títulos municipais
- ❏ Selos de correio não utilizados, postais pré-selados e outros itens postais oficiais com franquias válidas
- ❏ Selos fiscais emitidos pelo governo e títulos emitidos por via legal
<span id="page-180-0"></span>Tenha cuidado quando copiar os seguintes itens:

- ❏ Títulos privados cotados na bolsa (certificados de acções, notas negociáveis, cheques, etc.), passes mensais, bilhetes de concessão, etc.
- ❏ Passaportes, cartas de condução, declarações de aptidão física, guias de circulação, senhas de refeição, bilhetes, etc.

#### *Nota:*

É possível que a cópia destes itens também seja proibida por lei.

Utilização responsável de materiais com direitos de autor:

As impressoras podem ser indevidamente utilizadas se forem efectuadas cópias inadequadas de materiais com direitos. A não ser que siga as recomendações de um advogado especialista na área, seja responsável e respeitador e obtenha a autorização do titular dos direitos de autor antes de copiar material publicado.

# **Transportar e guardar a impressora**

Quando for necessário transportar a impressora em mudanças ou para reparações, siga os passos abaixo descritos para embalar a impressora.

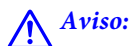

Tenha cuidado para não entalar a mão ou os dedos ao abrir ou fechar a unidade de digitalização. Caso contrário, poderá sofrer ferimentos.

## c*Importante:*

❏ Quando guardar ou transportar a impressora, evite incliná-la, colocá-la na vertical ou virá-la ao contrário, já que a tinta pode verter.

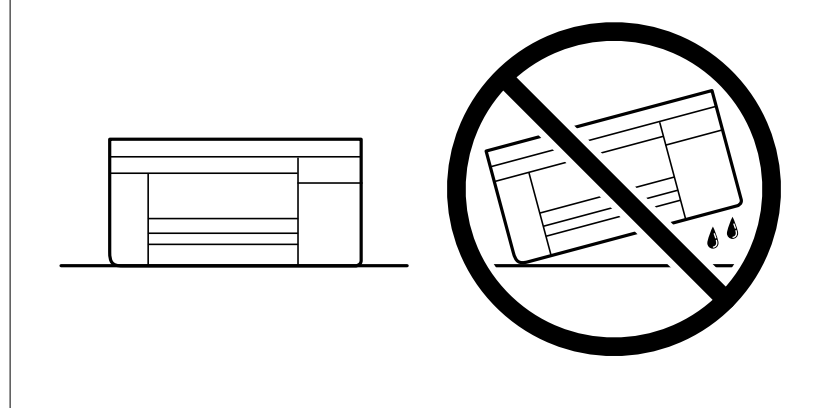

❏ Deixe os tinteiros instalados. Retirar os tinteiros pode secar a cabeça de impressão e impedir a impressora de imprimir.

1. Desligue a impressora premindo o botão  $\mathcal{O}$ .

2. Certifique-se de que o indicador luminoso de alimentação está apagado e desligue o cabo de alimentação.

### c*Importante:*

Desligue o cabo de alimentação quando o indicador luminoso de alimentação estiver desligado. Caso contrário, as cabeças de impressão não voltam à posição inicial, a tinta seca e deixa de ser possível imprimir.

- 3. Desligue todos os cabos, como o de alimentação e o USB.
- 4. Remova todo o papel da impressora.
- 5. Certifique-se de que não existem originais na impressora.
- 6. Abra a unidade de digitalização com a capa de documento fechada. Fixe o suporte do cartucho de tinta à caixa com fita adesiva.

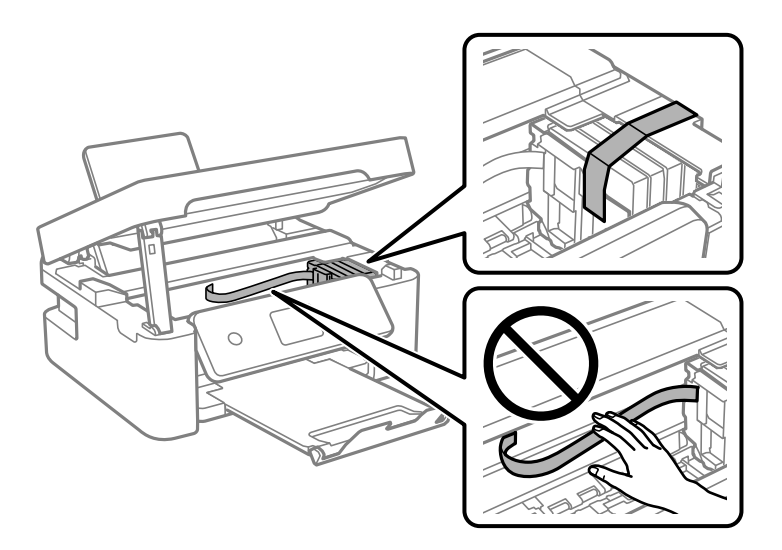

7. Feche a unidade de digitalização.

Por questões de segurança, a unidade de digitalização é fechada em dois passos.

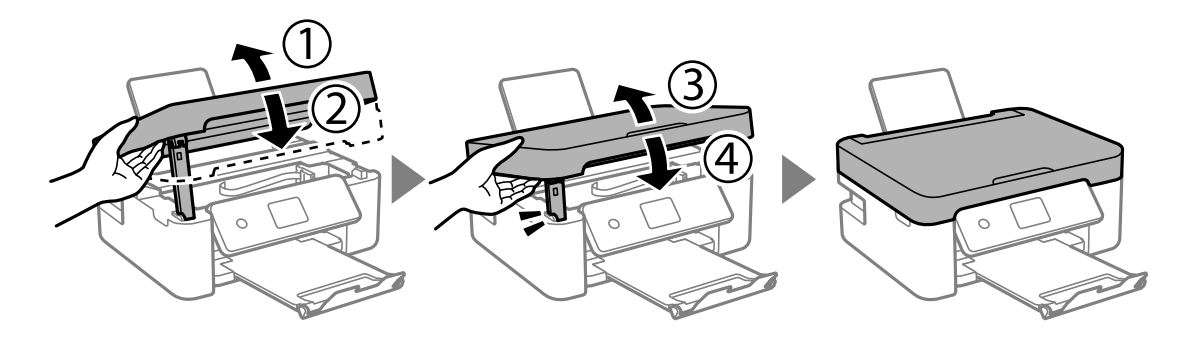

#### <span id="page-182-0"></span>*Nota:*

A unidade de digitalização não pode ser aberta a partir da posição mostrada abaixo. Feche-a completamente antes de a abrir.

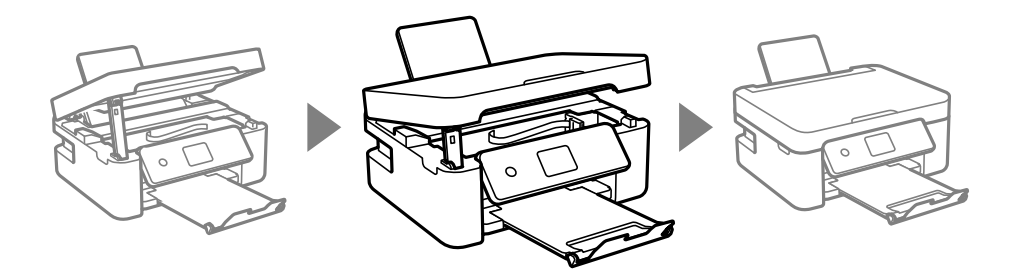

8. Prepare a embalagem da impressora conforme apresentado abaixo.

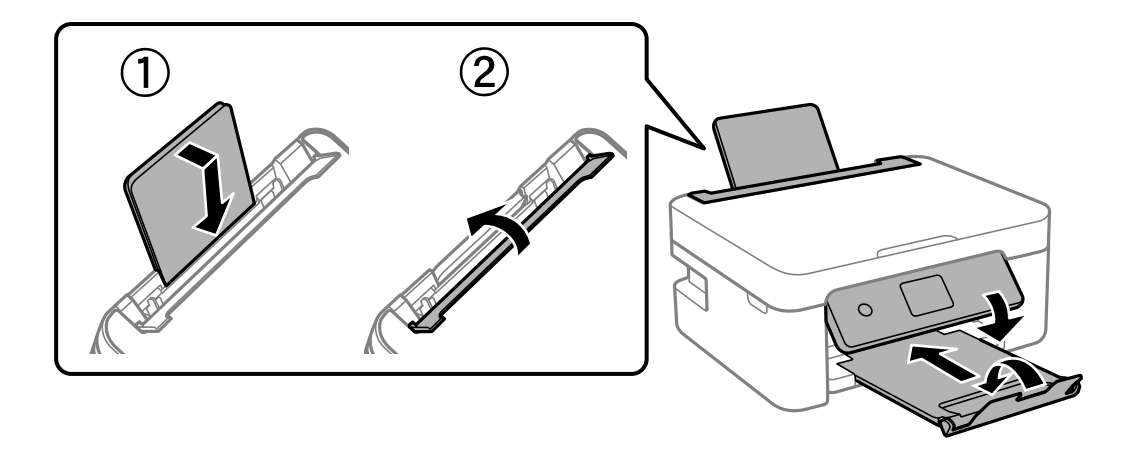

9. Embale a impressora na caixa, utilizando os materiais protetores.

Quando utilizar novamente a impressora, certifique-se de que remove a fita adesiva utilizada para fixar o suporte do tinteiro. Se a qualidade de impressão diminuir da próxima vez que imprimir, limpe e alinhe as cabeças de impressão.

#### **Informações relacionadas**

- & ["Nomes das peças e funções" na página 15](#page-14-0)
- & ["Verificar e limpar as cabeças de impressão" na página 116](#page-115-0)
- & ["Alinhar as cabeças de impressão" na página 118](#page-117-0)

# **Onde obter ajuda**

# **Sítio web de assistência técnica**

Caso necessite de ajuda adicional, visite o sítio web de assistência técnica da Epson indicado abaixo. Seleccione o seu país ou região e aceda à secção de assistência do sítio web local da Epson. Os mais recentes controladores, FAQs, manuais e outros recursos transferíveis também estão disponíveis no sítio web.

### <http://support.epson.net/>

<http://www.epson.eu/Support> (Europa)

<span id="page-183-0"></span>Se o seu produto Epson não funcionar correctamente e não conseguir resolver o problema por si mesmo, contacte o serviço de assistência técnica da Epson.

# **Contactar a assistência Epson**

# **Antes de contactar a Epson**

Se o seu produto Epson não estiver a funcionar devidamente e não conseguir resolver o problema utilizando as informações de resolução de problemas que constam dos manuais do seu produto, contacte os serviços de assistência Epson para obter ajuda.

A seguinte lista de suporte da Epson baseia-se no país de venda. Alguns produtos podem não ser vendidos na sua localização atual, por isso não se esqueça de contactar o suporte da Epson para a área em que adquiriu o seu produto.

Se abaixo não houver indicação de assistência Epson na sua área, contacte o revendedor onde adquiriu o produto.

A assistência Epson será capaz de o ajudar muito mais rapidamente se facultar as seguintes informações:

❏ Número de série do produto

(A etiqueta com o número de série encontra-se normalmente na parte de trás do produto.)

- ❏ Modelo do produto
- ❏ Versão de software do produto

(Clique no botão **About**, **Version Info** ou semelhante, existente no software do produto.)

- ❏ Marca e modelo do seu computador
- ❏ Nome e versão do sistema operativo do seu computador
- ❏ Nomes e versões das aplicações de software que utiliza normalmente com o seu produto

#### *Nota:*

Dependendo do produto, as definições de rede poderão ser armazenadas na memória do produto. Estas definições poderão perder-se devido a avaria ou reparação do produto. A Epson não se responsabiliza pela perda de quaisquer dados, por cópias de segurança ou recuperação das definições, mesmo durante o período de validade de uma garantia. Recomendamos que efetue as suas próprias cópias de segurança dos dados ou que efetue anotações.

# **Ajuda para utilizadores na Europa**

Consulte o seu Documento de Garantia Pan-Europeia para obter informações sobre como contactar a assistência Epson.

# **Ajuda para utilizadores em Taiwan**

Os contactos para informações, assistência e serviços são:

### **World Wide Web**

#### [http://www.epson.com.tw](http://www.epson.com.tw/)

Estão disponíveis informações sobre especificações de produtos, controladores para transferência e informações sobre produtos.

### **Epson HelpDesk**

Telefone: +886-2-80242008

- A nossa equipa do HelpDesk pode ajudá-lo com o seguinte através do telefone:
- ❏ Informações sobre vendas e produtos
- ❏ Questões ou problemas relacionados com a utilização do produto
- ❏ Questões sobre garantia e serviços de reparação

#### **Centro do serviço de reparações:**

#### <http://www.tekcare.com.tw/branchMap.page>

A TekCare corporation é um centro de assistência autorizado da Epson Taiwan Technology & Trading Ltd.

# **Ajuda para utilizadores na Austrália**

A Epson Australia pretende fornecer-lhe um serviço de assistência ao cliente do mais alto nível. Além dos manuais do produto, fornecemos as seguintes fontes de informação:

### **Endereço Internet (URL)**

#### [http://www.epson.com.au](http://www.epson.com.au/)

Aceda às páginas World Wide Web da Epson Australia. Vale a pena consultar o nosso sítio Web de vez em quando! O sítio fornece uma área de transferência para controladores, pontos de contacto Epson, informações sobre novos produtos e assistência técnica (correio electrónico).

### **Epson Helpdesk**

Telefone: 1300-361-054

O Epson Helpdesk (suporte técnico) é fornecido como um recurso de última instância para assegurar que os nossos clientes têm acesso a aconselhamento. Os operadores do Helpdesk podem ajudá-lo na instalação, configuração e funcionamento do seu produto Epson. O pessoal de pré-venda do Helpdesk pode fornecer documentação sobre os novos produtos Epson e indicar qual o fornecedor ou agente de assistência técnica mais próximo. Muitos tipos de perguntas obtêm respostas aqui.

Recomendamos que tenha todas as informações importantes à mão quando telefonar. Quanto mais informações preparar, mais rapidamente o podemos ajudar a resolver o problema. Estas informações incluem a documentação do produto Epson, a indicação do tipo de computador, sistema operativo, aplicações e outras informações que considerar necessárias.

#### **Transporte do produto**

A Epson recomenda que guarde a embalagem do produto para transporte futuro.

# **Ajuda para utilizadores na Nova Zelândia**

A Epson Nova Zelândia pretende fornecer-lhe um serviço de assistência ao cliente do mais alto nível. Além da documentação do produto, fornecemos as seguintes fontes de informação:

### **Endereço Internet (URL)**

[http://www.epson.co.nz](http://www.epson.co.nz/)

Aceda às páginas World Wide Web da Epson Nova Zelândia. Vale a pena consultar o nosso sítio Web de vez em quando! O sítio fornece uma área de transferência para controladores, pontos de contacto Epson, informações sobre novos produtos e assistência técnica (correio electrónico).

### **Epson Helpdesk**

Telefone: 0800 237 766

O Epson Helpdesk é fornecido como um recurso de última instância para assegurar que os nossos clientes têm acesso a aconselhamento. Os operadores do Helpdesk podem ajudá-lo na instalação, configuração e funcionamento do seu produto Epson. O pessoal de pré-venda do Helpdesk pode fornecer documentação sobre os novos produtos Epson e indicar qual o fornecedor ou agente de assistência técnica mais próximo. Muitos tipos de perguntas obtêm respostas aqui.

Recomendamos que tenha todas as informações importantes à mão quando telefonar. Quanto mais informações preparar, mais rapidamente o podemos ajudar a resolver o problema. Estas informações incluem a documentação do produto Epson, a indicação do tipo de computador, sistema operativo, aplicações e outras informações que considerar necessárias.

### **Transporte do produto**

A Epson recomenda que guarde a embalagem do produto para transporte futuro.

# **Ajuda para utilizadores em Singapura**

As fontes de informação, assistência e serviços disponíveis na Epson Singapura são os seguintes:

### **World Wide Web**

#### [http://www.epson.com.sg](http://www.epson.com.sg/)

Estão disponíveis informações sobre especificações de produtos, controladores para transferência, perguntas mais frequentes (FAQ), informações sobre vendas e assistência técnica através de correio electrónico.

### **Epson Helpdesk**

Número gratuito: 800-120-5564

A nossa equipa do suporte técnico (HelpDesk) pode ajudá-lo com o seguinte através do telefone:

- ❏ Informações sobre vendas e produtos
- ❏ Questões ou resolução de problemas relacionados com a utilização do produto
- ❏ Questões sobre garantia e serviços de reparação

# **Ajuda para utilizadores na Tailândia**

Os contactos para informações, assistência e serviços são:

### **World Wide Web**

#### [http://www.epson.co.th](http://www.epson.co.th/)

Estão disponíveis informações sobre especificações de produtos, controladores para transferência, perguntas mais frequentes (FAQ) e endereços de correio electrónico.

### **Centro de atendimento telefónico Epson**

Telefone: 66-2685-9899

Email: support@eth.epson.co.th

A nossa equipa do centro de atendimento telefónico pode ajudá-lo com o seguinte através do telefone:

- ❏ Informações sobre vendas e produtos
- ❏ Questões ou problemas relacionados com a utilização do produto
- ❏ Questões sobre garantia e serviços de reparação

# **Ajuda para utilizadores no Vietname**

Os contactos para informações, assistência e serviços são:

### **Centro de serviço Epson**

65 Truong Dinh Street, District 1, Ho Chi Minh City, Vietnam. Telefone (Cidade de Ho Chi Minh): 84-8-3823-9239, 84-8-3825-6234 29 Tue Tinh, Quan Hai Ba Trung, Hanoi City, Vietnam Telefone (Cidade de Hanói): 84-4-3978-4785, 84-4-3978-4775

# **Ajuda para utilizadores na Indonésia**

Os contactos para informações, assistência e serviços são:

### **World Wide Web**

### [http://www.epson.co.id](http://www.epson.co.id/)

- ❏ Informações sobre especificações de produtos, controladores para transferência
- ❏ Perguntas mais frequentes (FAQ), informações sobre vendas, perguntas através de correio eletrónico

### **Linha de Apoio Epson**

Telefone: +62-1500-766

Fax: +62-21-808-66-799

- A nossa equipa da linha direta (Hotline) pode ajudá-lo com o seguinte através do telefone ou fax:
- ❏ Informações sobre vendas e produtos
- ❏ Assistência técnica

### **Centro de serviço Epson**

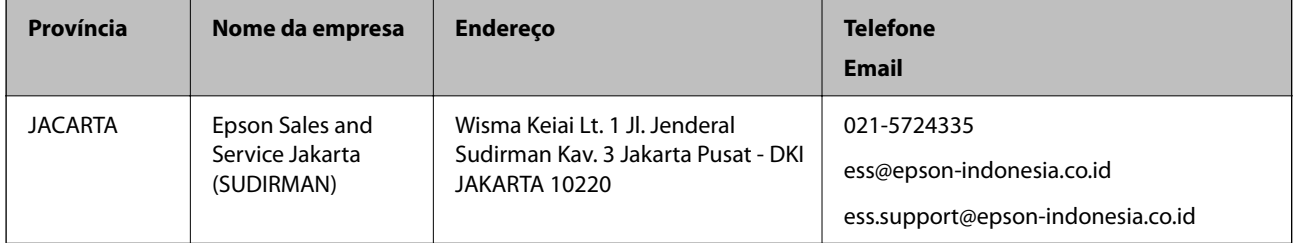

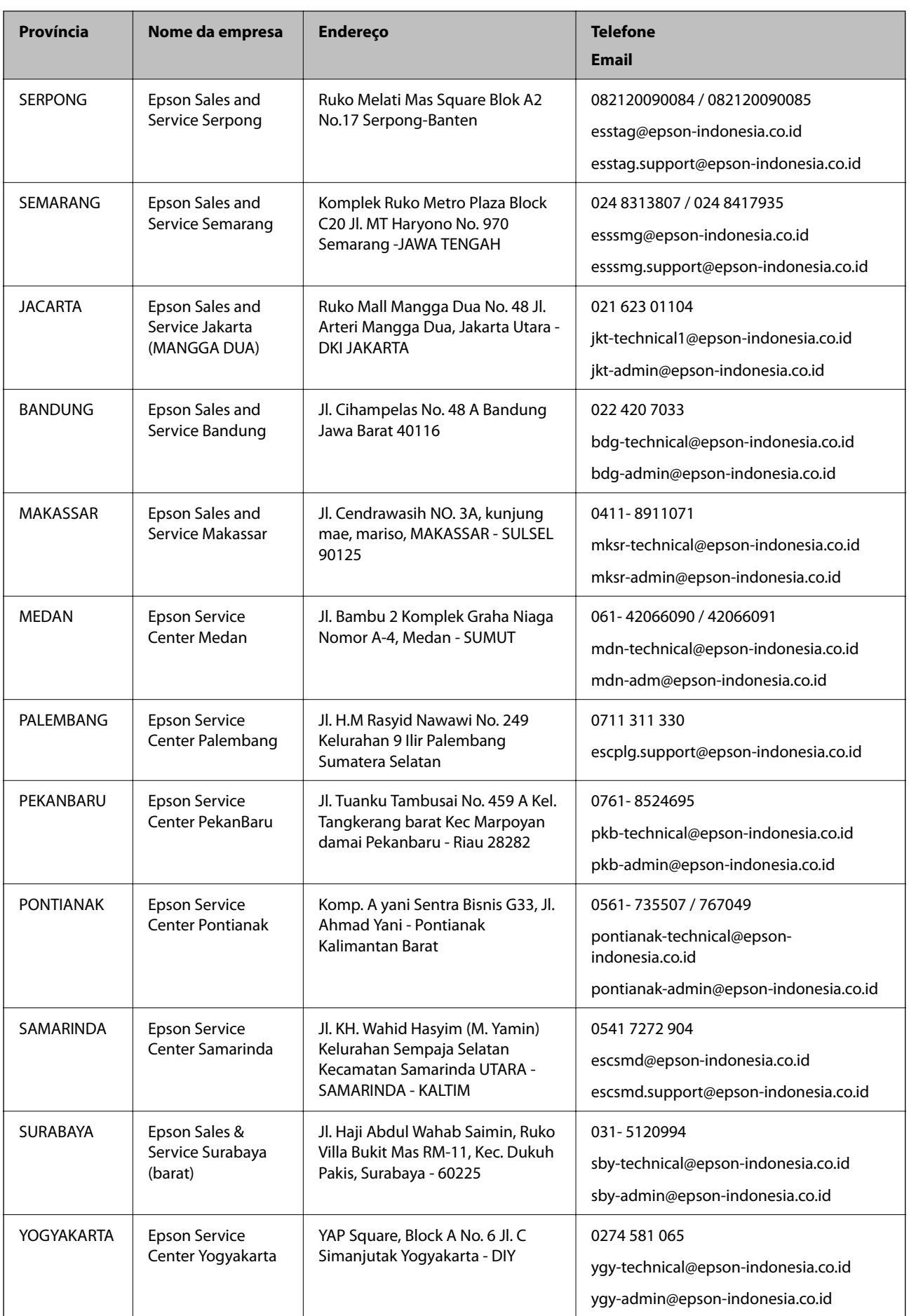

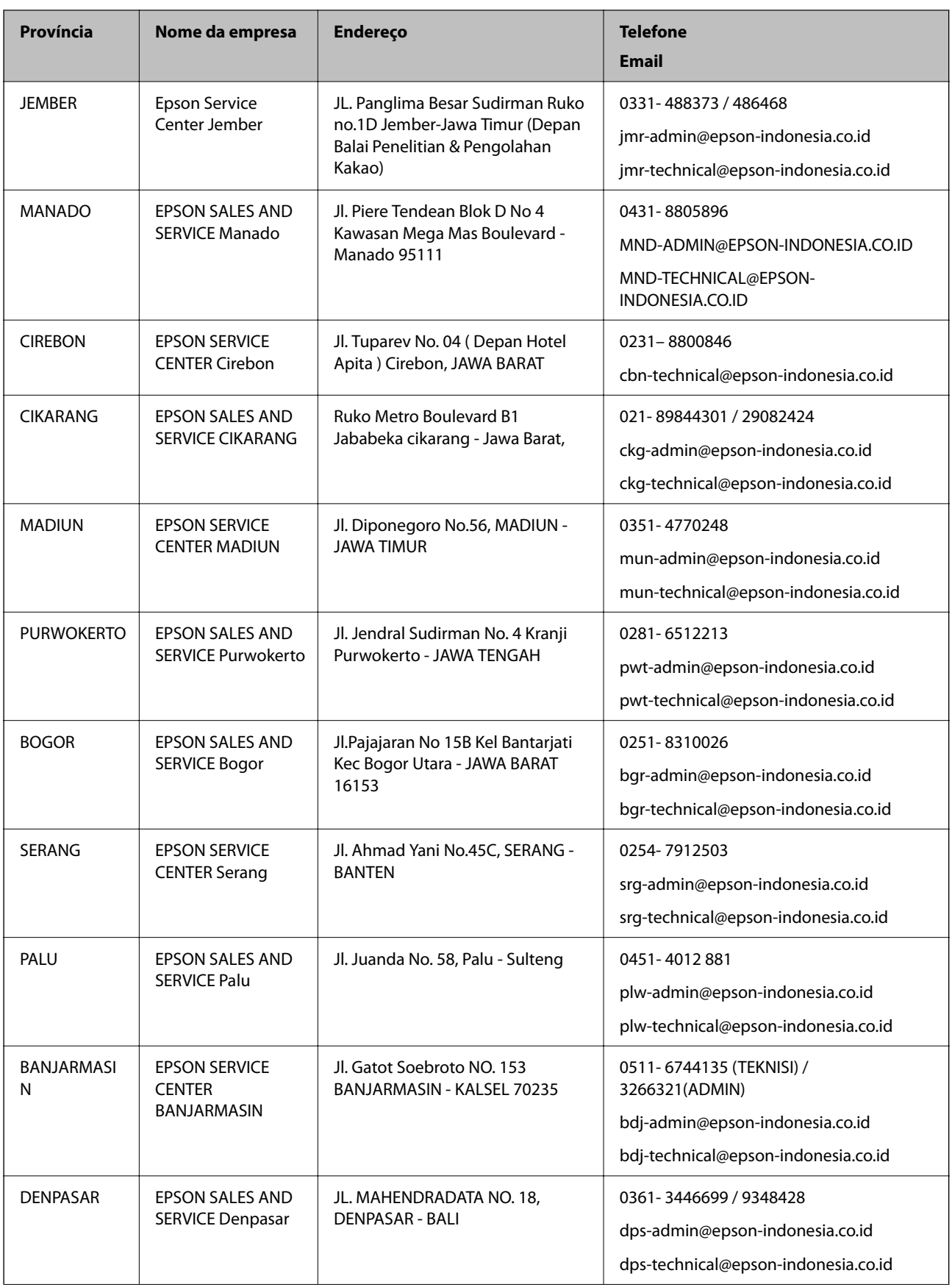

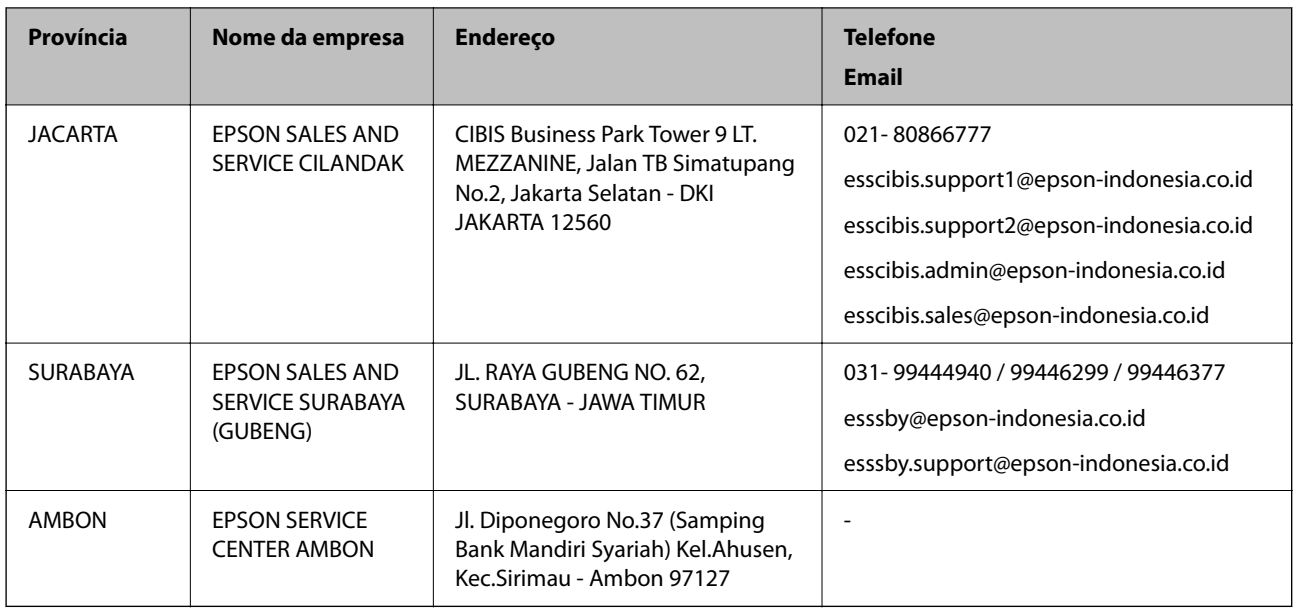

Para outras cidades aqui não enumeradas, contacte a linha direta (Hotline): 08071137766.

# **Ajuda para utilizadores em Hong Kong**

Para obter assistência técnica, assim como outros serviços de pós-venda, os utilizadores podem contactar a Epson Hong Kong Limited.

## **Página na Internet**

## [http://www.epson.com.hk](http://www.epson.com.hk/)

A Epson Hong Kong possui uma página local na Internet em chinês e inglês para fornecer as seguintes informações aos utilizadores:

- ❏ Informações sobre o produto
- ❏ Respostas a perguntas mais frequentes (FAQ)
- ❏ Versões mais recentes de controladores de produtos Epson

## **Linha directa (Hotline) de assistência técnica**

Também pode entrar em contacto com a nossa equipa de assistência técnica através dos seguintes números de telefone e de fax:

Telefone: 852-2827-8911

Fax: 852-2827-4383

# **Ajuda para utilizadores na Malásia**

Os contactos para informações, assistência e serviços são:

## **World Wide Web**

## [http://www.epson.com.my](http://www.epson.com.my/)

❏ Informações sobre especificações de produtos, controladores para transferência

❏ Perguntas mais frequentes (FAQ), informações sobre vendas, perguntas através de correio eletrónico

#### **Centro de atendimento telefónico Epson**

Telefone: 1800-81-7349 (Grátis)

Email: websupport@emsb.epson.com.my

- ❏ Informações sobre vendas e produtos
- ❏ Questões ou problemas relacionados com a utilização do produto
- ❏ Questões sobre serviços de reparação e garantia

### **Sede**

Telefone: 603-56288288 Fax: 603-5628 8388/603-5621 2088

# **Ajuda para utilizadores na Índia**

Os contactos para informações, assistência e serviços são:

#### **World Wide Web**

#### [http://www.epson.co.in](http://www.epson.co.in/)

Estão disponíveis informações sobre especificações de produtos, controladores para transferência e informações sobre produtos.

#### **Linha de ajuda**

❏ Serviço, informações sobre produtos e encomenda de consumíveis (linhas BSNL) Número gratuito: 18004250011 Acessível das 09:00 às 18:00, de segunda-feira a sábado (excepto feriados nacionais)

❏ Serviço (utilizadores de CDMA e dispositivos móveis) Número gratuito: 186030001600

Acessível das 09:00 às 18:00, de segunda-feira a sábado (excepto feriados nacionais)

# **Ajuda para utilizadores nas Filipinas**

Para obter assistência técnica, assim como outros serviços de pós-venda, os utilizadores podem contactar a Epson Philippines Corporation através dos seguintes números de telefone, de fax e do endereço de e-mail:

#### **World Wide Web**

#### [http://www.epson.com.ph](http://www.epson.com.ph/)

Estão disponíveis informações sobre especificações de produtos, controladores para transferência, perguntas mais frequentes (FAQ) e consultas através de correio eletrónico.

#### **Atendimento ao cliente da Epson Philippines**

Número gratuito: (PLDT) 1-800-1069-37766

Número gratuito: (Digital) 1-800-3-0037766

Metro Manila: (632) 8441 9030

Sítio Web: <https://www.epson.com.ph/contact>

E-mail: customercare@epc.epson.com.ph

Acessível das 09:00 às 18:00, de segunda-feira a sábado (exceto feriados nacionais)

A nossa equipa de atendimento ao cliente pode ajudá-lo com o seguinte através do telefone:

❏ Informações sobre vendas e produtos

❏ Questões ou problemas relacionados com a utilização do produto

❏ Questões sobre garantia e serviços de reparação

### **Epson Philippines Corporation**

Linha principal: +632-706-2609 Fax: +632-706-2663